VERSION 2.1 AUGUST 2022 702P08893

# Xerox ® B310 Drucker

Benutzerhandbuch

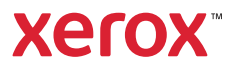

© 2022 Xerox Corporation. Alle Rechte vorbehalten. Xerox® ist eine Marke der Xerox Corporation in den USA und anderen Ländern.

Adobe®, das Adobe PDF-Logo, Adobe® Reader®, Adobe® Type Manager®, ATM™, Flash®, Macromedia®, Photoshop® und PostScript® sind Marken von Adobe Systems, Inc.

Apple®, Bonjour®, EtherTalk`, TrueType®, iPad®, iPhone®, iPod®, iPod touch®, AirPrint® und das AirPrint-Logo®, Mac® , Mac OS<sup>®</sup> und Macintosh® sind Marken von Apple Inc. in den USA und anderen Ländern.

Der Webmail-Dienst Gmail™ und die Mobiltechnologie-Plattform Android™ sind Marken von Google, Inc.

HP-GL®, HP-UX® und PCL® sind Marken der Hewlett-Packard Corporation in den USA und/oder anderen Ländern.

IBM® und AIX® sind Marken der International Business Machines Corporation in den USA und/oder anderen Ländern.

McAfee®, ePolicy Orchestrator® und McAfee ePO` sind Marken von McAfee Inc. in den USA und anderen Ländern.

Microsoft°, Windows Vista°, Windows°, Windows Server° und OneDrive° sind Marken der Microsoft Corporation in den USA und anderen Ländern.

Mopria ist eine Marke der Mopria Alliance.

PANTONE<sup>®</sup> und andere Marken von Pantone, Inc. sind Eigentum von Pantone, Inc.

UNIX® ist eine Marke in den USA und anderen Ländern, für die durch X/Open Company Limited Exklusivlizenzen erteilt werden.

Linux® ist eine Marke von Linus Torvalds.

Wi-Fi CERTIFIED Wi-Fi Direct® ist eine Marke von Wi-Fi Alliance.

PCL® ist eine Marke der Hewlett-Packard Company. PCL ist eine Bezeichnung für einen Satz von in den Druckerprodukten enthaltenen Druckerbefehlen (Sprache) und Funktionen. Dieser Drucker wurde im Hinblick auf Kompatibilität mit der PCL-Sprache entwickelt. Der Drucker erkennt also in verschiedenen Anwendungsprogrammen verwendete PCL-Befehle und emuliert die den Befehlen entsprechenden Funktionen.

Alle anderen Marken sind Eigentum ihrer jeweiligen Inhaber.

# Inhaltsverzeichnis

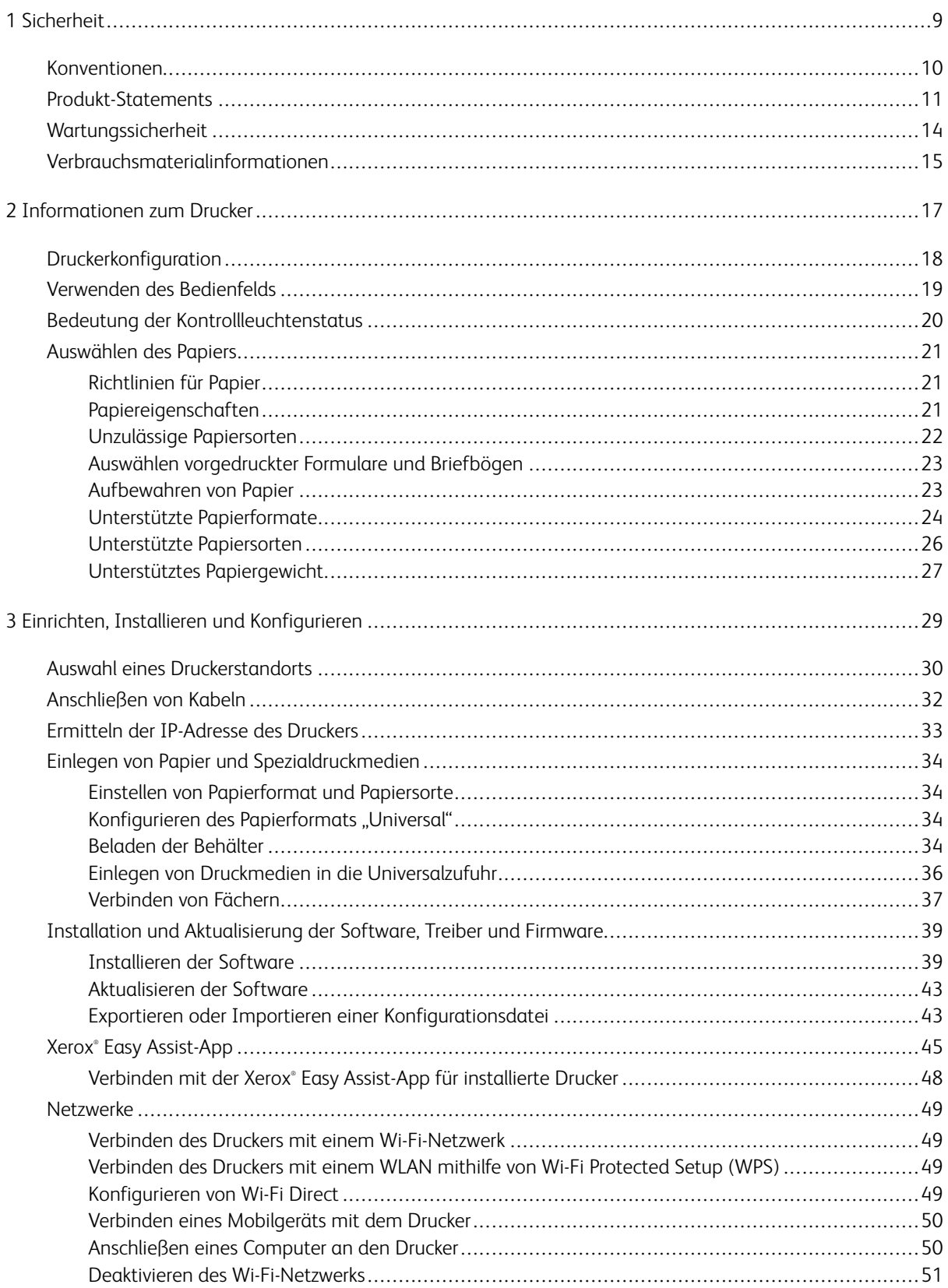

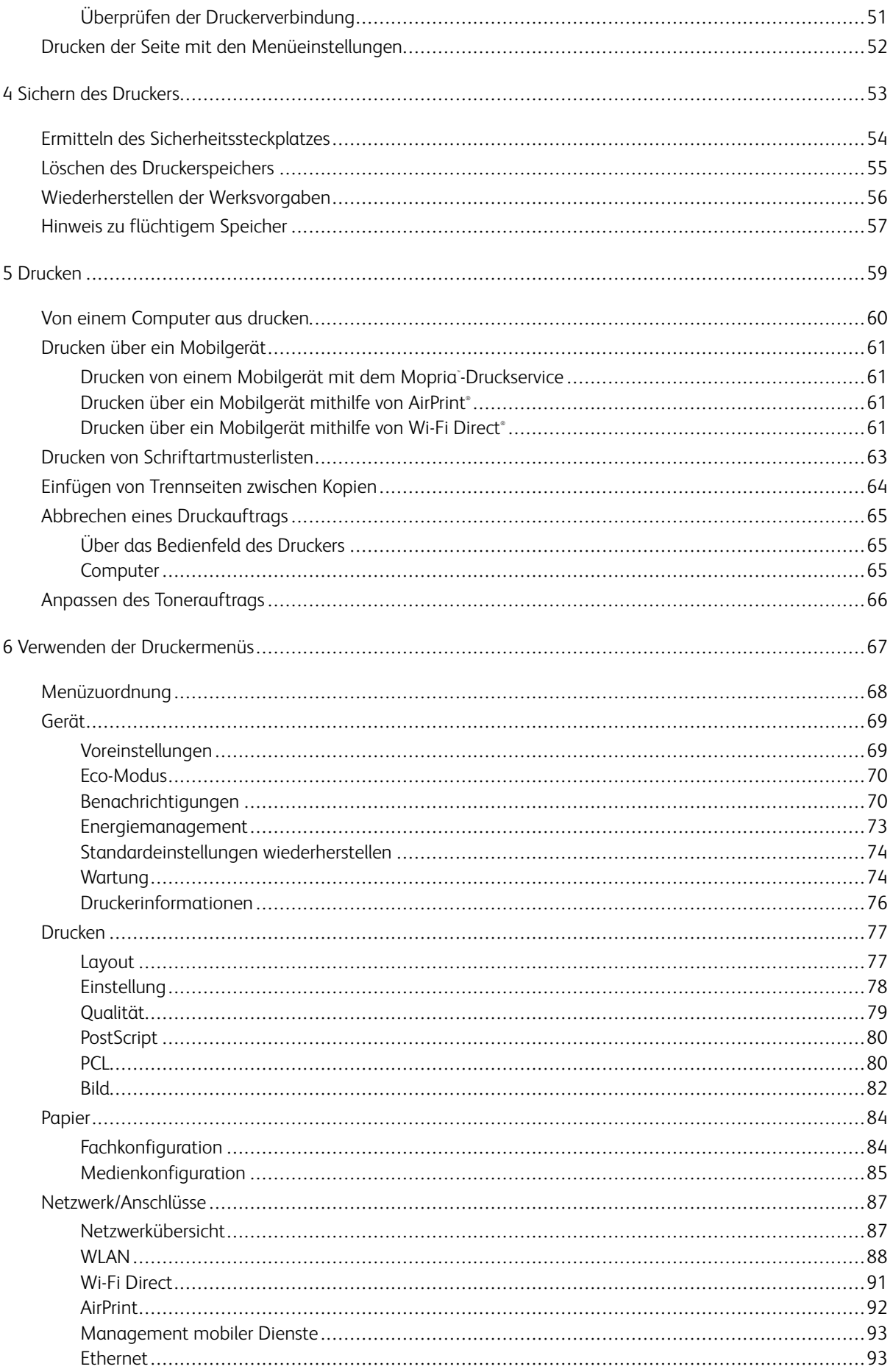

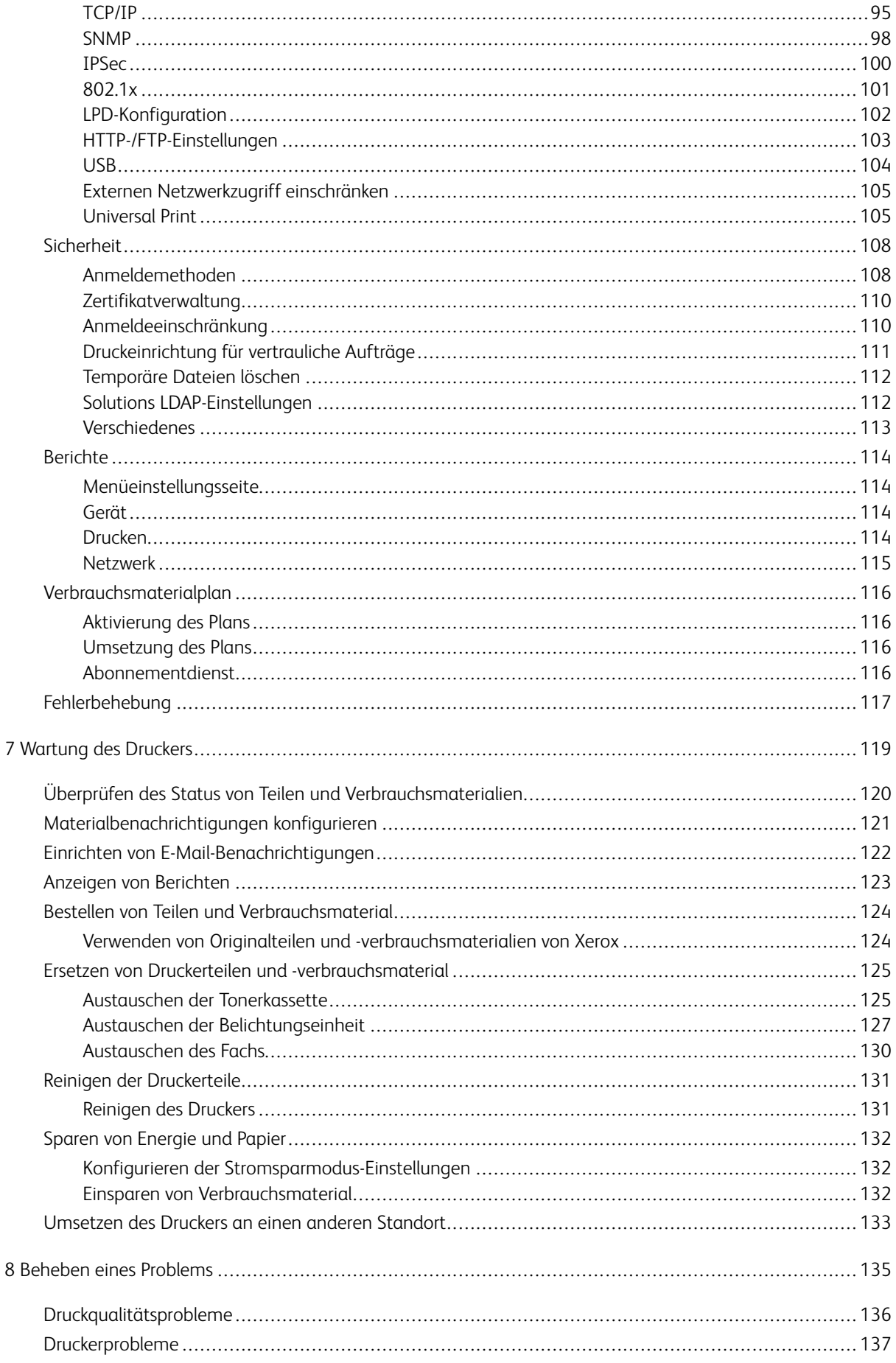

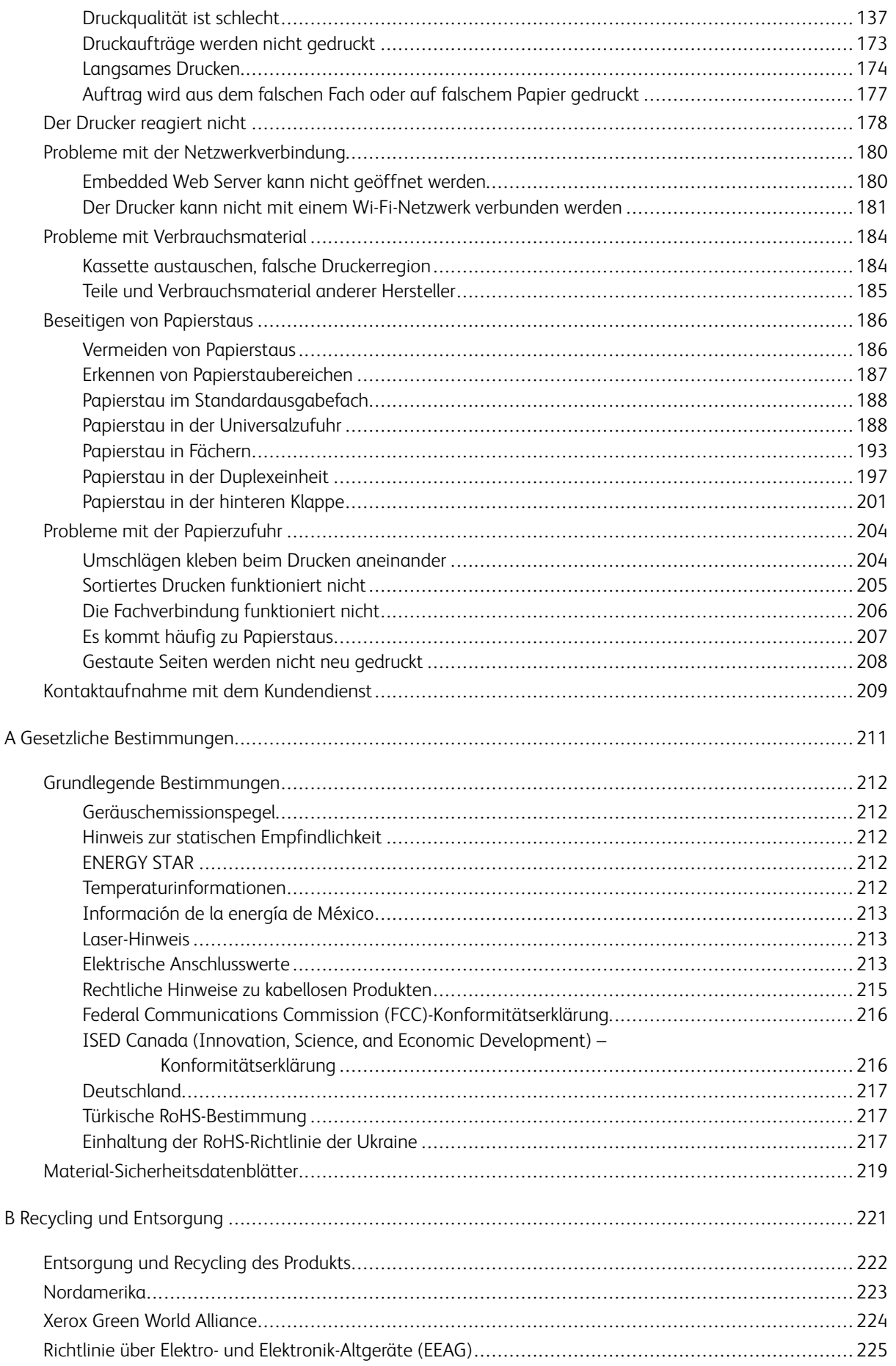

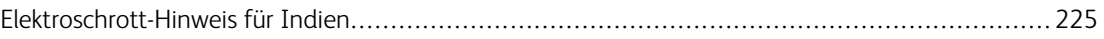

Inhaltsverzeichnis

## <span id="page-8-0"></span>**Sicherheit**

Inhalt dieses Kapitels:

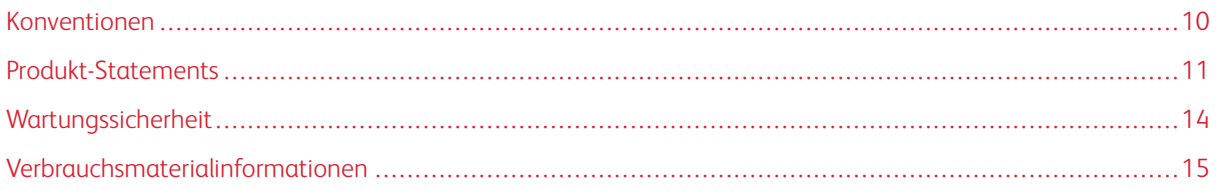

Der Drucker und die empfohlenen Verbrauchsmaterialien wurden nach strengen Sicherheitsanforderungen entwickelt und getestet. Die Beachtung der folgenden Hinweise sorgt für einen dauerhaft sicheren Betrieb des Xerox-Druckers.

1

#### <span id="page-9-0"></span>Konventionen

 $\sqrt{N}$ 

8 Hinweis: Ein Hinweis enthält nützliche Informationen.

Warnung: Warnungen weisen auf potenzielle Beschädigungen der Hardware oder Software des Produkts hin.

Achtung: Vorsichtshinweise weisen auf eine möglicherweise gefährliche Situation hin, bei der Verletzungsgefahr besteht.

#### Verschiedene Hinweise:

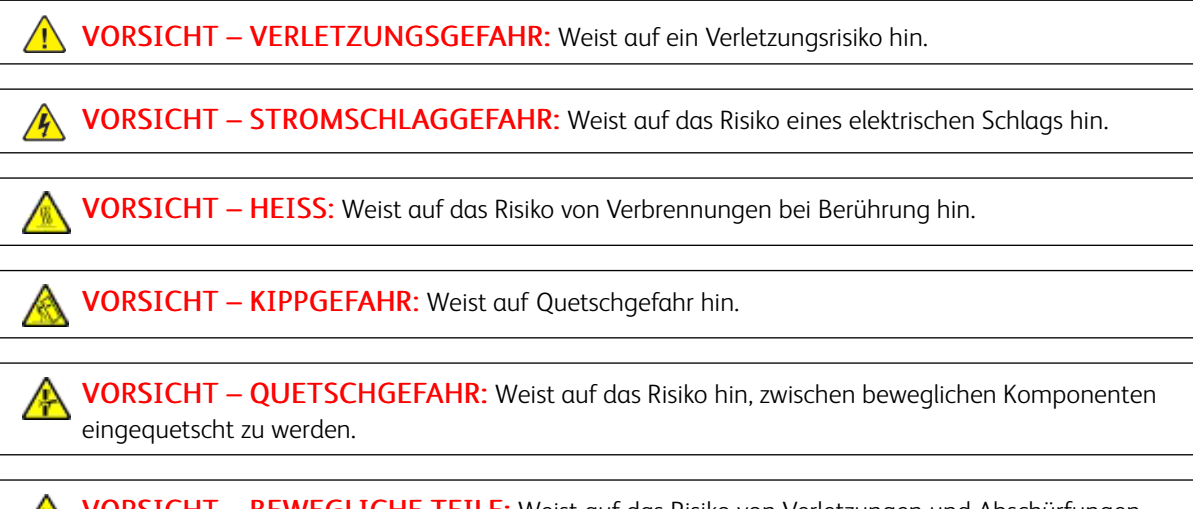

VORSICHT – BEWEGLICHE TEILE: Weist auf das Risiko von Verletzungen und Abschürfungen durch sich drehende Teile hin.

#### <span id="page-10-0"></span>Produkt-Statements

 $\triangle$  VORSICHT – VERLETZUNGSGEFAHR: Um das Risiko eines Feuers oder eines elektrischen Schlags zu vermeiden, das Netzkabel an eine ordnungsgemäß geerdete Steckdose anschließen, die sich in der Nähe des Geräts befindet und leicht zugänglich ist.

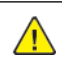

VORSICHT – VERLETZUNGSGEFAHR: Um das Risiko eines Feuers oder elektrischen Schlags zu vermeiden, ausschließlich im Lieferumfang des Produkts enthaltene Netzkabel bzw. ein durch den Hersteller zugelassenes Ersatzkabel verwenden.

VORSICHT – VERLETZUNGSGEFAHR: Das Produkt nicht mit Verlängerungskabeln, Mehrfachsteckdosen, Mehrfachverlängerungen oder USV-Geräten verwenden. Die Belastbarkeit solcher Zubehörteile kann durch Laserdrucker schnell überschritten werden, was zu Brandgefahr, Sachschäden oder eingeschränkter Druckerleistung führen kann.

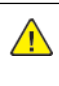

VORSICHT – VERLETZUNGSGEFAHR: Das Produkt keinesfalls mit einem Inline-Überspannungsschutz verwenden. Die Verwendung einer Überspannungsschutzvorrichtung kann zu Brandgefahr, Sachschäden oder eingeschränkter Druckerleistung führen.

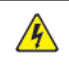

VORSICHT – STROMSCHLAGGEFAHR: Um das Risiko eines elektrischen Schlags zu vermeiden, dieses Produkt nicht in der Nähe von Wasser oder an feuchten Standorten aufstellen oder verwenden.

VORSICHT – STROMSCHLAGGEFAHR: Um das Risiko eines elektrischen Schlags zu vermeiden, während eines Gewitters weder das Produkt einrichten noch an andere elektronische Geräte anschließen oder Kabelverbindungen, z. B. mit dem Netzkabel, zum Faxgerät oder zum Telefon, herstellen.

VORSICHT – VERLETZUNGSGEFAHR: Das Netzkabel keinesfalls abschneiden, verdrehen, biegen oder quetschen. Außerdem dürfen keine schweren Gegenstände darauf platziert werden. Das Kabel weder Abrieb noch anderen Belastungen aussetzen. Das Netzkabel nicht zwischen Gegenstände wie Möbel oder Wände klemmen. Andernfalls besteht Feuer- und Stromschlaggefahr. Das Netzkabel regelmäßig auf Anzeichen solcher Probleme prüfen. Vor dem Überprüfen des Netzkabels den Netzstecker ziehen.

 $\sqrt{\sqrt{2}}$  VORSICHT – STROMSCHLAGGEFAHR: Um das Risiko eines elektrischen Schlags zu vermeiden, sicherstellen, dass alle externen Verbindungen wie Ethernet-Verbindungen und Verbindungen mit dem Telefonsystem ordnungsgemäß an den gekennzeichneten Anschlussbuchsen angeschlossen sind.

**A VORSICHT – STROMSCHLAGGEFAHR:** Wenn nach der Einrichtung des Druckers auf die Steuerungsplatine zugegriffen oder optionale Hardware oder Speichermedien installiert werden soll(en), zunächst den Drucker ausschalten und das Netzkabel aus der Steckdose ziehen, um das Risiko eines elektrischen Schlags zu vermeiden. Falls weitere Geräte an den Drucker angeschlossen sind, diese ebenfalls ausschalten und sämtliche Kabel vom Drucker abziehen.

**/3 VORSICHT – STROMSCHLAGGEFAHR:** Um das Risiko eines elektrischen Schlags beim Reinigen des Druckergehäuses zu vermeiden, vor der Ausführung weiterer Schritte das Netzkabel aus der Steckdose ziehen und sämtliche Kabel vom Drucker abziehen.

VORSICHT – VERLETZUNGSGEFAHR: Wenn der Drucker mehr als 20 kg wiegt, sind zum sicheren Anheben mindestens zwei Personen notwendig.

VORSICHT – VERLETZUNGSGEFAHR: Vor dem Umsetzen des Druckers diese Anweisungen befolgen, um Verletzungen vorzubeugen und Schäden am Drucker zu vermeiden:

- Sicherstellen, dass alle Klappen und Fächer geschlossen sind.
- Den Drucker ausschalten und das Netzkabel aus der Steckdose ziehen.
- Alle Kabel vom Drucker abziehen.
- Wenn auf dem Boden stehende optionale Druckmaterialbehälter oder Ausgabeoptionen mit dem Drucker verbunden sind, diese vor dem Umsetzen des Druckers trennen.
- Wenn der Drucker über eine Grundplatte mit Rollen verfügt, den Drucker vorsichtig an den neuen Standort rollen. Beim Passieren von Türschwellen oder Rissen im Boden besonders vorsichtig sein.
- Wenn der Drucker keine Grundplatte mit Rollen hat, aber mit optionalen Druckmaterialbehältern oder Ausgabeoptionen ausgestattet ist, die Ausgabeoptionen entfernen und den Drucker von den Behältern heben. Keinesfalls versuchen, den Drucker und optionale Behälter oder Fächer gleichzeitig anzuheben.
- Zum Anheben des Druckers immer in die seitlichen Griffmulden am Drucker fassen.
- Wenn zum Umsetzen des Druckers ein Transportwagen verwendet wird, muss dieser auf seiner Oberfläche die gesamte Standfläche des Druckers tragen können.
- Beim Umsetzen der Hardware-Optionen mit einem Transportwagen muss dessen Oberfläche für die Abmessungen der Optionen ausgelegt sein.
- Darauf achten, dass der Drucker in aufrechter Position bleibt.
- Heftige Erschütterungen vermeiden.
- Den Drucker beim Absetzen so halten, dass sich Ihre Finger nicht unter dem Drucker befinden.
- Sicherstellen, dass um den Drucker herum ausreichend Freiraum vorhanden ist.

VORSICHT – KIPPGEFAHR: Sollen mehrere Zufuhroptionen am Drucker oder MFD installiert werden, empfiehlt sich aus Stabilitätsgründen möglicherweise die Verwendung einer Grundplatte mit Rollen, eines Unterschranks oder eines anderen Möbelstücks, um Verletzungsrisiken zu vermeiden. Weitere Informationen zu unterstützen Konfigurationen sind bei dem den Händler erhältlich, bei dem das Gerät gekauft wurde.

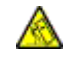

VORSICHT – KIPPGEFAHR: Um zu vermeiden, dass die Komponenten instabil werden, die Zufuhrbehälter einzeln mit Druckmaterial füllen. Alle anderen Behälter sollten bis zu ihrem Einsatz geschlossen bleiben.

VORSICHT – HEISS: Das Innere des Druckers kann sehr heiß sein. Heiße Komponenten vor der Berührung stets abkühlen lassen, um Verletzungen zu vermeiden.

VORSICHT – QUETSCHGEFAHR: Um das Risiko einer Quetschung zu vermeiden, in Bereichen, die mit diesem Etikett gekennzeichnet sind, vorsichtig vorgehen. Quetschungen können im Bereich von beweglichen Komponenten wie Zahnräder, Klappen, Fächer und Abdeckungen auftreten.

VORSICHT – VERLETZUNGSGEFAHR: Dieses Produkt verwendet einen Laser. Die Verwendung von Reglern oder Einstellungen oder die Durchführung anderer als der im Benutzerhandbuch angegebenen Vorgehensweisen kann zu einer gefährlichen Strahlenbelastung führen.

VORSICHT – VERLETZUNGSGEFAHR: Die Lithiumbatterie in diesem Produkt darf nicht ausgetauscht werden. Wird eine Lithiumbatterie nicht ordnungsgemäß ausgetauscht, besteht Explosionsgefahr. Lithiumbatterien dürfen auf keinen Fall wieder aufgeladen, auseinander genommen oder verbrannt werden. Zur Entsorgung verbrauchter Lithiumbatterien die Anweisungen des Herstellers befolgen und die örtlichen Bestimmungen beachten.

Dieses Gerät und die zugehörigen Komponenten wurden für eine den weltweit gültigen Sicherheitsanforderungen entsprechende Verwendung entworfen und getestet. Die sicherheitsrelevanten Funktionen der Bauteile und Optionen sind nicht immer offensichtlich. Sofern Teile eingesetzt werden, die nicht vom Hersteller stammen, so übernimmt dieser keinerlei Verantwortung oder Haftung für dieses Produkt.

Alle Wartungs- und Reparaturarbeiten, die nicht in der Benutzerdokumentation beschrieben sind, ausschließlich von einem Kundendiensttechniker durchführen lassen.

Dieses Produkt verwendet ein Druckverfahren, bei dem die Druckmedien erhitzt werden. Aufgrund dieser Erwärmung kann es zu Emissionen durch die Druckmedien kommen. Es ist daher wichtig, in der Bedienungsanleitung den Abschnitt, der sich mit der Auswahl geeigneter Druckmedien befasst, sorgfältig durchzulesen und die dort aufgeführten Richtlinien zu befolgen, um der Gefahr schädlicher Emissionen vorzubeugen.

Dieses Produkt erzeugt bei normalem Betrieb eventuell kleine Mengen Ozon und kann mit einem Filter ausgestattet werden, der die Ozonkonzentration so senkt, dass sie weit unter den empfohlenen Expositionsgrenzwerten liegt. Zur Vermeidung einer hohen Ozonkonzentration bei intensivem Gebrauch dieses Produkt in einer gut belüfteten Umgebung aufstellen und die Ozon- und Abgasfilter gemäß den Anweisungen zur Produktwartung ersetzen. Wenn sich in den Anweisungen zur Produktwartung keine Angaben zu Filtern befinden, verfügt dieses Produkt nicht über Filter, die ausgetauscht werden müssen.

#### BEWAHREN SIE DIESE ANWEISUNGEN AUF.

#### <span id="page-13-0"></span>Wartungssicherheit

Keinesfalls Wartungsarbeiten an diesem Produkt ausführen, die in der Kundendokumentation nicht beschrieben sind.

VORSICHT – VERLETZUNGSGEFAHR: Keine Aerosolreiniger verwenden. Bei Verwendung von Aerosolreinigern bei elektromechanischen Geräten besteht Explosions- und Brandgefahr.

Verbrauchsmaterial und Reiniger nur den Anweisungen entsprechend verwenden.

Verschraubte Abdeckungen oder Schutzbleche nicht entfernen. Hinter diesen Abdeckungen befinden sich keine Teile, die vom Kunden gewartet werden können.

Verschüttete(n) Dry Ink oder Toner mit einem Besen oder einem feuchten Tuch aufnehmen. Bei der Reinigung vorsichtig vorgehen, um die Staubentwicklung zu minimieren. Nach Möglichkeit keinen Staubsauger benutzen. Wenn ein Staubsauger benutzt werden muss, sollte dieser brennbare Stäube aufnehmen können sowie über einen explosionsgeschützten Motor und einen nicht leitenden Schlauch verfügen.

VORSICHT – HEISS: Die Metalloberflächen im Bereich der Fixiereinheit sind heiß. Vorsicht bei der Beseitigung von Papierstaus in diesem Bereich und keinesfalls metallische Oberflächen berühren.

#### <span id="page-14-0"></span>Verbrauchsmaterialinformationen

VORSICHT – VERLETZUNGSGEFAHR: Beim Umgang mit Toner- und anderen Modulen jeglichen Kontakt mit Haut und Augen vermeiden. Augenkontakt kann Reizungen und Entzündungen hervorrufen. Keinesfalls versuchen, das Modul zu zerlegen. Dies kann das Risiko von Haut- oder Augenkontakt erhöhen.

Alle Verbrauchsmaterialien gemäß den Anweisungen auf der Verpackung oder dem Behälter lagern.

Verbrauchsmaterialien von Kindern fernhalten.

Dry Ink-/Tonermodule und -behälter oder Druckmodule niemals in offenes Feuer werfen.

Informationen zum Xerox® -Recycling-Programm für Verbrauchsmaterialien: [https://www.xerox.com/recycling.](https://www.xerox.com/recycling)

[Sicherheit](#page-8-0)

# $\overline{2}$

## <span id="page-16-0"></span>**Informationen zum Drucker**

Inhalt dieses Kapitels:

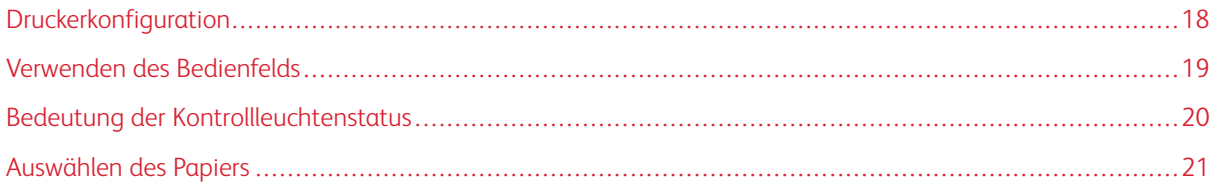

### <span id="page-17-0"></span>Druckerkonfiguration

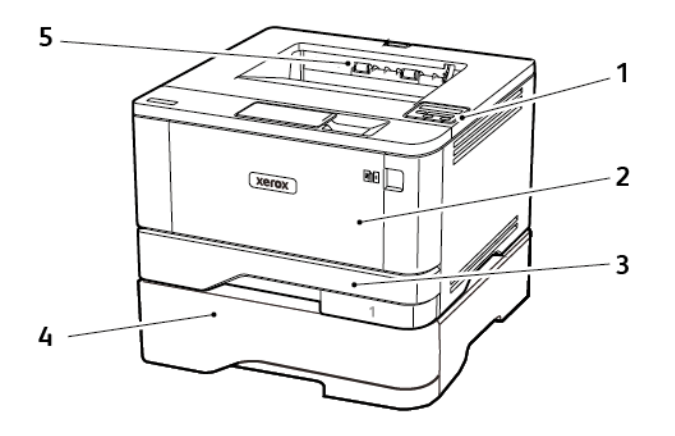

- 1. Bedienfeld
- 2. Universalzufuhr
- 3. Standard-250-Blatt-Fach
- 4. Optionales 550-Blatt-Fach
- 5. Standardausgabefach

#### <span id="page-18-0"></span>Verwenden des Bedienfelds

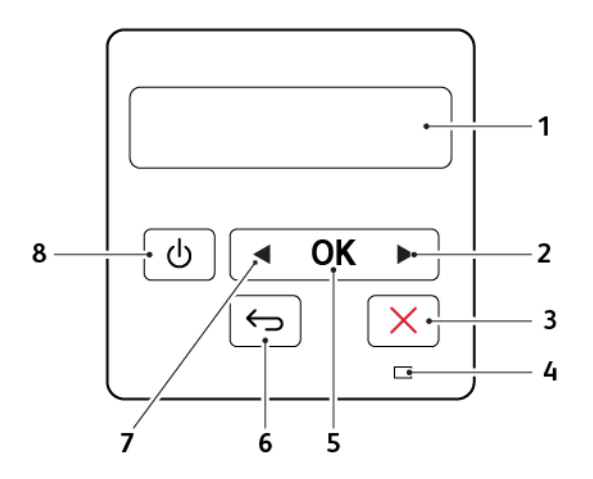

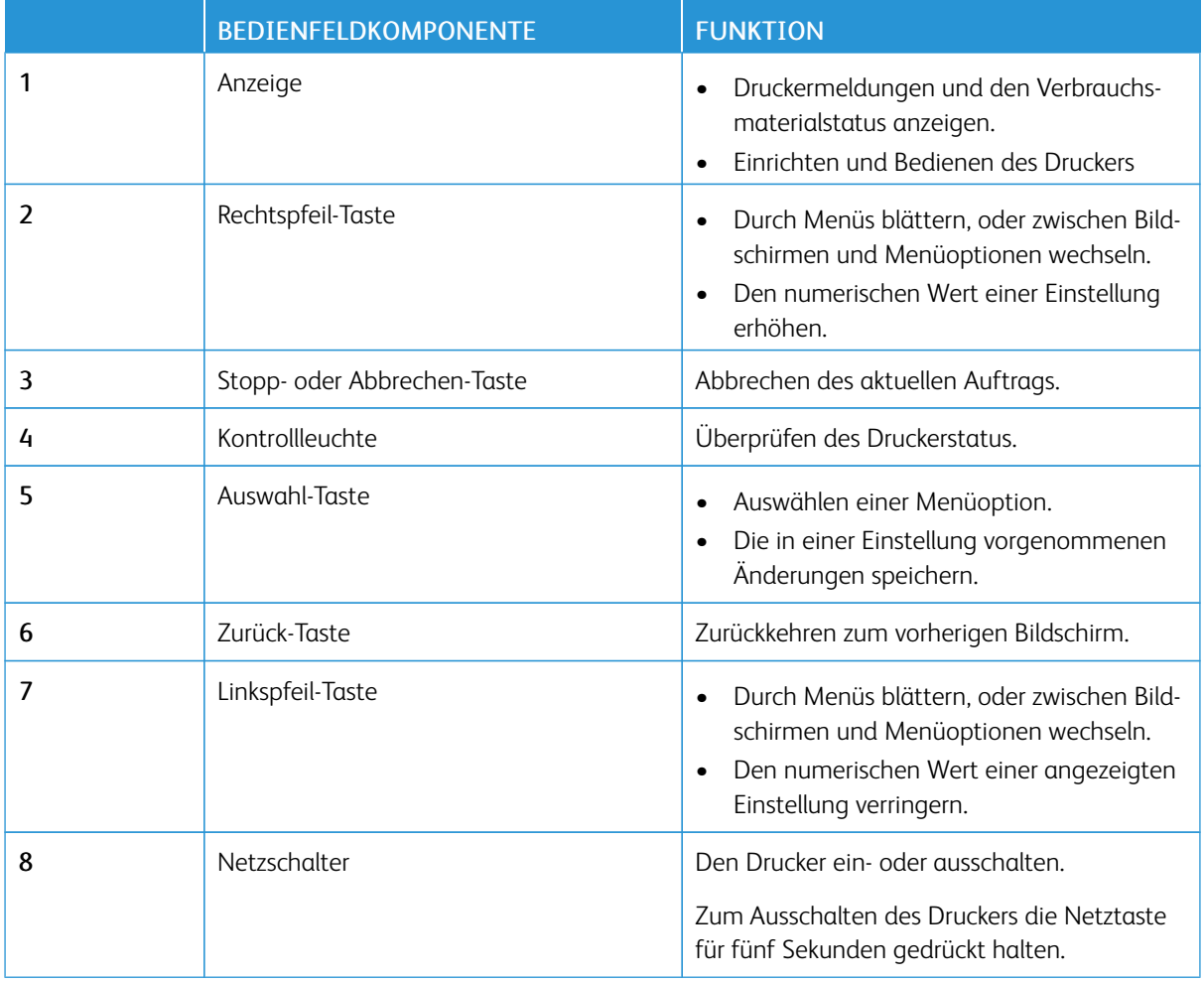

### <span id="page-19-0"></span>Bedeutung der Kontrollleuchtenstatus

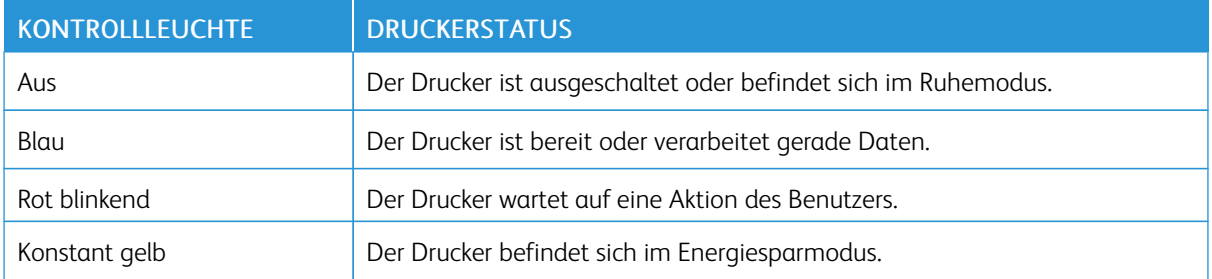

#### <span id="page-20-0"></span>Auswählen des Papiers

#### <span id="page-20-1"></span>**RICHTLINIEN FÜR PAPIER**

Für den Drucker geeignetes Papier verwenden, um Papierstaus zu vermeiden und einen störungsfreien Druck zu gewährleisten.

- Stets neues, unbeschädigtes Papier verwenden.
- Vor dem Einlegen auf die empfohlene Druckseite des Papiers achten. Ein entsprechender Hinweis befindet sich normalerweise auf der Verpackung des Papiers.
- Kein Papier verwenden, das manuell zugeschnitten wurde.
- Keine unterschiedlichen Papierformate, -sorten und -gewichte in ein Fach einlegen. Dadurch werden Papierstaus verursacht.
- Kein gestrichenes Papier verarbeiten, es sei denn, es ist speziell für den elektrofotografischen Druck vorgesehen.

#### <span id="page-20-2"></span>**PAPIEREIGENSCHAFTEN**

Die folgenden Papiereigenschaften beeinflussen die Druckqualität und die Zuverlässigkeit des Druckers. Vor dem Drucken diese Faktoren beachten.

#### **Gewicht**

Das Standardfach ist für Papier mit vertikaler Faserrichtung mit einem Gewicht von 60 bis 120 g/m2 ausgelegt. Papier unter 60 g/m<sup>2</sup> ist unter Umständen nicht fest genug, um korrekt eingezogen zu werden, sodass Papierstaus verursacht werden.

#### **Rollneigung**

Unter Rollneigung, d. h. eine leichte Biegung des Materials, versteht man die Neigung von Papier, sich an den Kanten zu wellen. Übermäßige Rollneigung kann Probleme bei der Papierzufuhr verursachen. Diese Biegung kann auftreten, nachdem das Papier den Drucker durchlaufen hat, in dem es hohen Temperaturen ausgesetzt wurde. Wenn Papier unverpackt in einer heißen, feuchten, kalten oder trockenen Umgebung aufbewahrt wird, kann sich das Papier vor dem Druckvorgang biegen, wodurch Einzugsprobleme verursacht werden können.

#### **Gleichmäßigkeit**

Der Glättegrad von Papier beeinflusst unmittelbar die Druckqualität. Wenn Papier zu rau ist, kann der Toner nicht richtig auf dem Papier fixiert werden. Wenn das Papier zu glatt ist, können Einzugsprobleme oder Probleme hinsichtlich der Druckqualität verursacht werden. Empfohlen wird die Verwendung von Papier mit 50 Sheffield-Punkten.

#### **Feuchtigkeitsgehalt**

Der Feuchtigkeitsgehalt des Papiers beeinflusst die Druckqualität und die Fähigkeit des Druckers, das Papier ordnungsgemäß einzuziehen. Das Papier bis zur Verarbeitung in der Originalverpackung aufbewahren. Das Aussetzen des Papiers an Feuchtigkeitsschwankungen, kann sich negativ auf die Qualität des Papiers auswirken.

Das Papier 24 bis 48 Stunden in seiner Originalverpackung in der gleichen Umgebung lagern, in der sich auch der Drucker befindet. Die Zeit auf mehrere Tage ausdehnen, wenn die Lager- oder Transportumgebung stark von der Druckerumgebung abweicht. Bei schwerem Papier ist möglicherweise ebenfalls ein längerer Aufbereitungszeitraum erforderlich.

#### **Faserrichtung**

Die Faserrichtung bezieht sich auf die Ausrichtung der Papierfasern in einem Blatt Papier. Die Faserrichtung ist entweder *vertikal*, d. h. die Fasern verlaufen in Längsrichtung des Papiers, oder *horizontal*, d. h. die Fasern verlaufen in Querrichtung des Papiers.

Für Papier mit einem Gewicht von 60 bis 120 g/m<sup>2</sup> wird Papier mit vertikaler Faserrichtung empfohlen.

#### **Fasergehalt**

Die meisten hochwertigen xerografischen Papiere bestehen aus 100 % chemisch zerfasertem Holz. Dieser Gehalt gibt dem Papier eine hohe Stabilität, sodass weniger Probleme bei der Papierzufuhr auftreten und eine höhere Druckqualität erzielt wird. Papier, das Fasern, z. B. Baumwolle, enthält, kann sich negativ auf die Papierhandhabung auswirken.

#### <span id="page-21-0"></span>**UNZULÄSSIGE PAPIERSORTEN**

Die folgenden Papiersorten sollten nicht für den Drucker verwendet werden:

- Chemisch behandeltes Papier, das zum Erstellen von Kopien ohne Kohlepapier gedacht ist (auch als selbstdurchschreibendes Papier, kohlefreies Durchschlagpapier oder kohlepapierfreies Papier bezeichnet)
- Vorgedrucktes Papier, das mit Chemikalien hergestellt wurde, die den Drucker verunreinigen können
- Vorgedrucktes Papier, das durch die Temperatur in der Druckerfixierstation beeinträchtigt werden kann
- Vorgedrucktes Papier, bei dem eine Registereinstellung (genaue Druckposition auf der Seite) von mehr als ±2,3 mm erforderlich ist, wie z. B. bei OCR-Formularen (Optical Character Recognition = optische Zeichenerkennung)

In manchen Fällen kann die Registereinstellung mit der Softwareanwendung geändert werden, um solche Formulare zu drucken.

- Gestrichenes Papier (korrekturgeeignetes Feinpostpapier), synthetisches Papier, Thermopapier
- Papier mit rauen Kanten, Papier mit einer rauen oder stark strukturierten Oberfläche sowie gewelltes Papier
- Recycling-Papier, das nicht EN12281:2002 (europäisch) entspricht
- Papier mit einem Gewicht unter 60 g/m2
- Mehrteilige Formulare oder Dokumente

#### <span id="page-22-0"></span>**AUSWÄHLEN VORGEDRUCKTER FORMULARE UND BRIEFBÖGEN**

- Papier mit vertikaler Faserrichtung verwenden.
- Nur Formulare und Briefbögen verwenden, die im Offset-Lithographie-Verfahren oder im Gravurdruckverfahren bedruckt wurden.
- Keinesfalls raues Papier oder Papier mit stark strukturierter Oberfläche verarbeiten.
- Farben verwenden, die nicht durch das Harz im Toner beeinträchtigt werden. Farben auf Oxidations- oder Ölbasis erfüllen diese Anforderungen in der Regel; für Latexfarben gilt das möglicherweise nicht.
- Vor dem Kauf größerer Mengen stets Testdrucke auf vorgedruckten Formularen und Briefbögen, die verwendet werden sollen, erstellen. Damit wird bestimmt, ob die Tinte auf dem vorgedruckten Formular oder Briefbogen die Druckqualität beeinflusst.
- Im Zweifelsfall beim Papierlieferanten nachfragen.
- Beim Bedrucken von Briefbögen das Papier in der für den Druckern richtigen Ausrichtung einlegen. Weitere Informationen enthält der Leitfaden zu Papier und Spezialdruckmedien.

#### <span id="page-22-1"></span>**AUFBEWAHREN VON PAPIER**

Die folgenden Richtlinien zum Aufbewahren von Papier beachten, um Papierstaus zu vermeiden und eine gleichbleibende Druckqualität sicherzustellen:

- Das Papier 24 bis 48 Stunden in seiner Originalverpackung in der gleichen Umgebung lagern, in der sich auch der Drucker befindet.
- Die Zeit auf mehrere Tage ausdehnen, wenn die Lager- oder Transportumgebung stark von der Druckerumgebung abweicht. Bei schwerem Papier ist möglicherweise ebenfalls ein längerer Aufbereitungszeitraum erforderlich.
- Die besten Ergebnisse werden erzielt, wenn Papier bei einer Temperatur von 21 °C und einer relativen Luftfeuchtigkeit von 40 % gelagert wird.
- Die meisten Hersteller empfehlen, bei Temperaturen zwischen 18 und 24 °C und einer relativen Luftfeuchtigkeit von 40 bis 60 % zu drucken.
- Kartons mit Papier nicht direkt auf dem Boden, sondern auf einer Palette oder in einem Regal lagern.
- Einzelpakete auf einer ebenen Fläche lagern.
- Keine Gegenstände auf Papierpaketen ablegen.
- Das Papier erst aus dem Karton oder der Verpackung nehmen, wenn es in den Drucker eingelegt werden soll. Das Papier bleibt sauber, trocken und plan, wenn es im Karton oder in der Verpackung aufbewahrt wird.

#### <span id="page-23-0"></span>**UNTERSTÜTZTE PAPIERFORMATE**

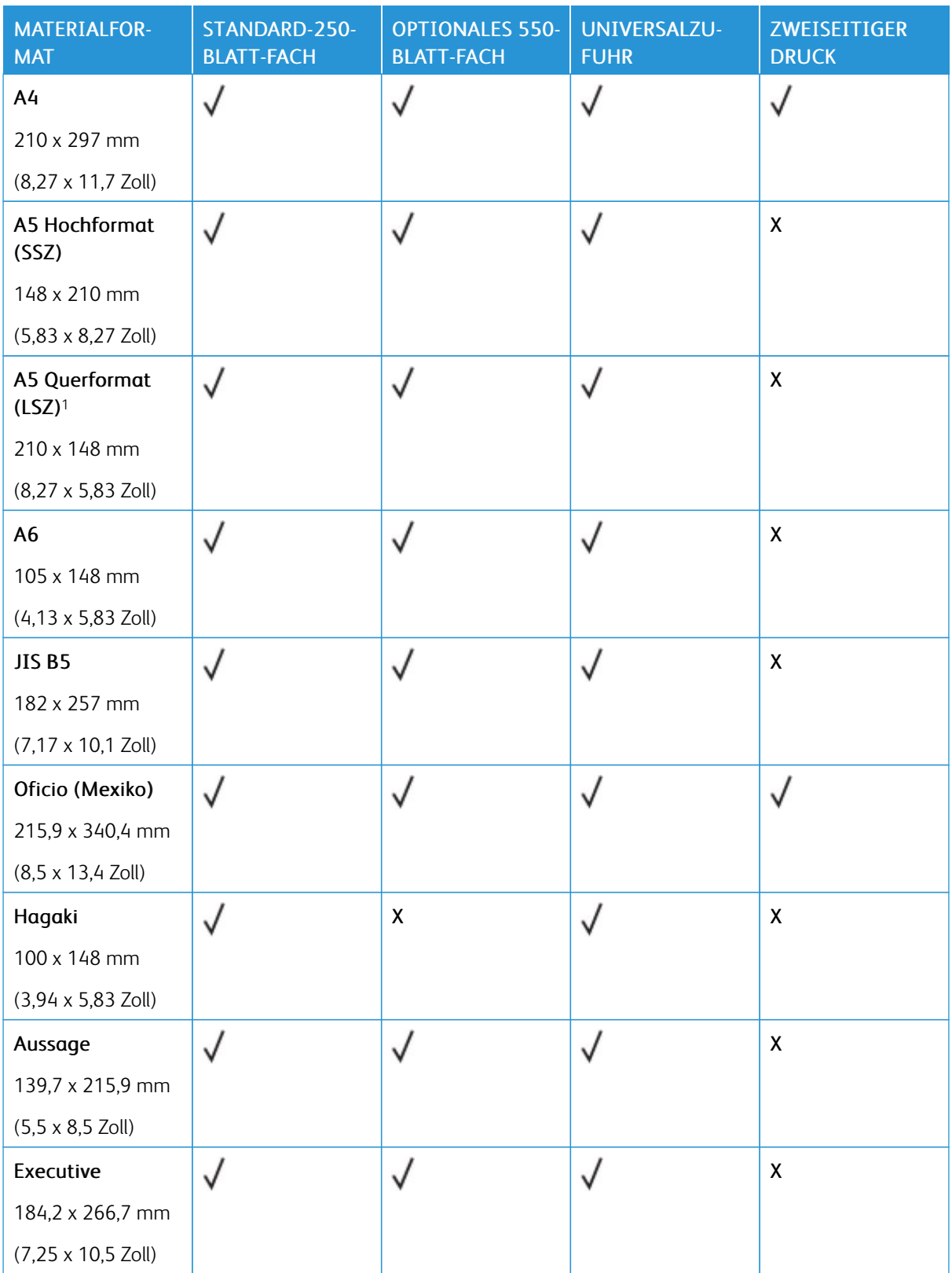

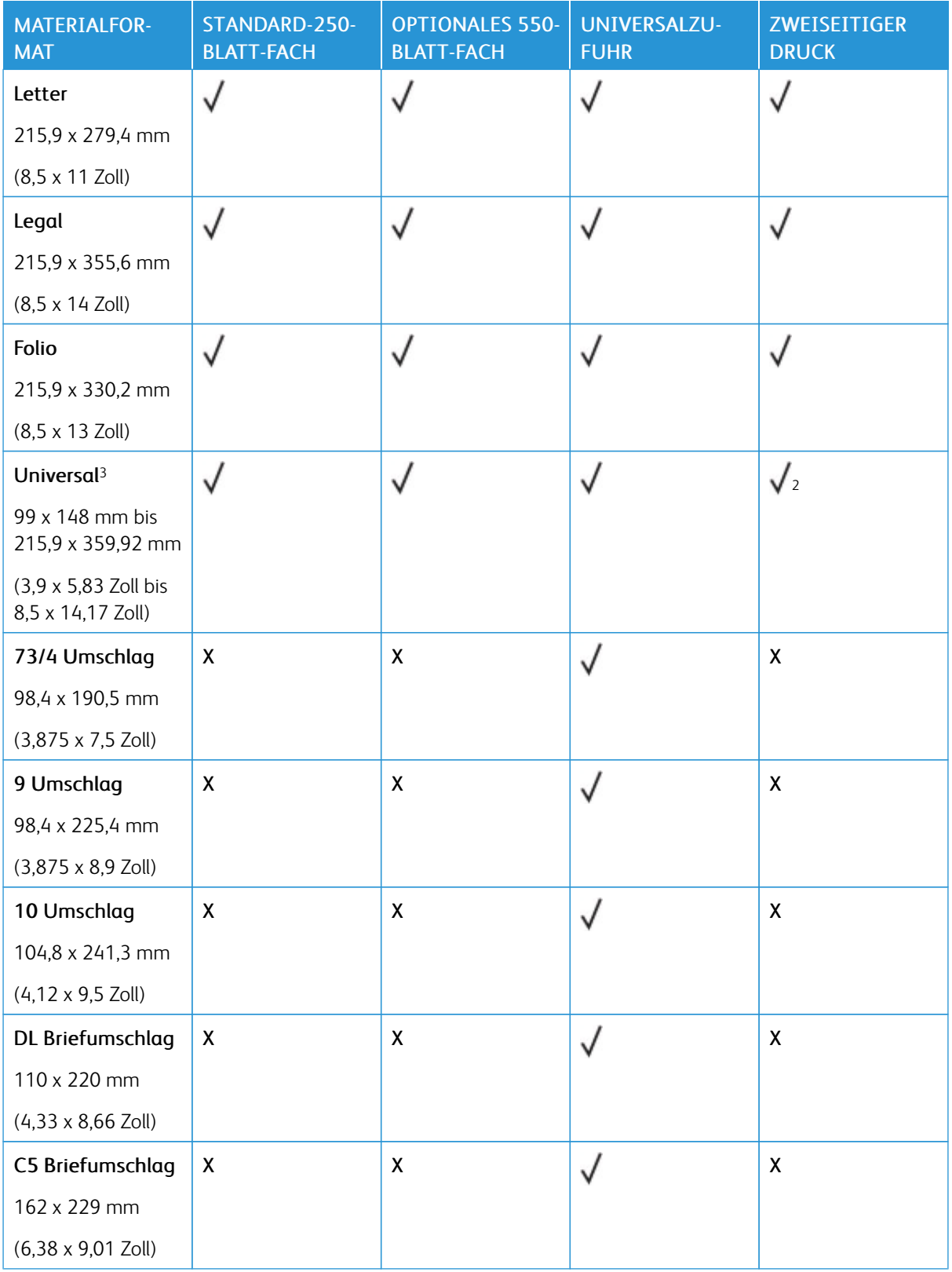

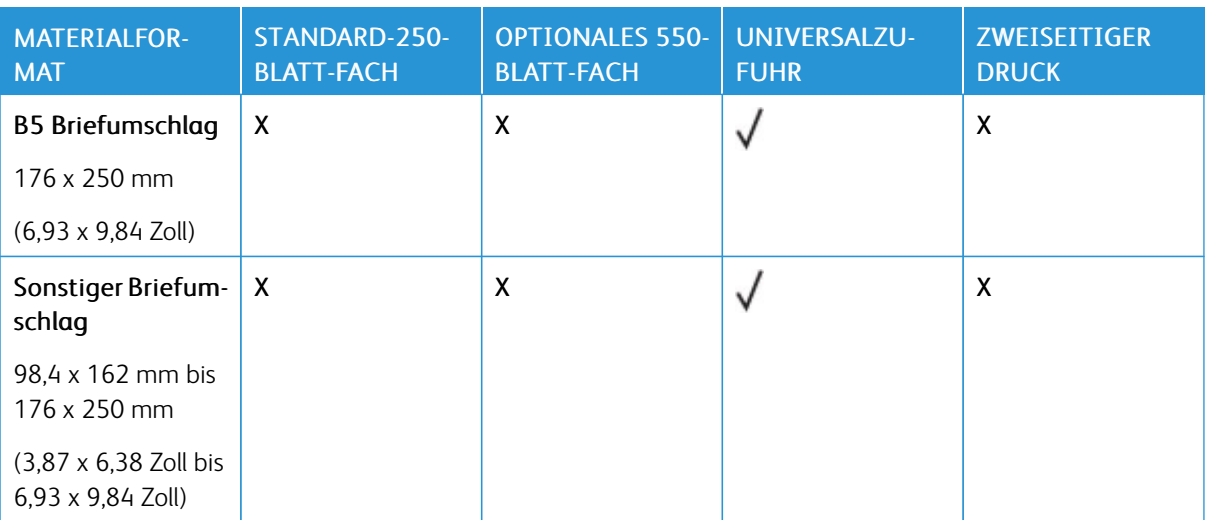

<sup>1</sup> Standardmäßig wird der Einzug mit der langen Kante unterstützt.

<sup>2</sup> Für beidseitiges Drucken muss das Papier mindestens 210 mm (8,27 Zoll) breit und 279,4 mm (11 Zoll) lang sein.

<sup>3</sup> Bei Auswahl von "Universal" wird die Seite auf 215,90 x 355,60 mm (8,5 x 14 Zoll) formatiert, sofern nicht anderweitig in der Anwendung festgelegt.

#### <span id="page-25-0"></span>**UNTERSTÜTZTE PAPIERSORTEN**

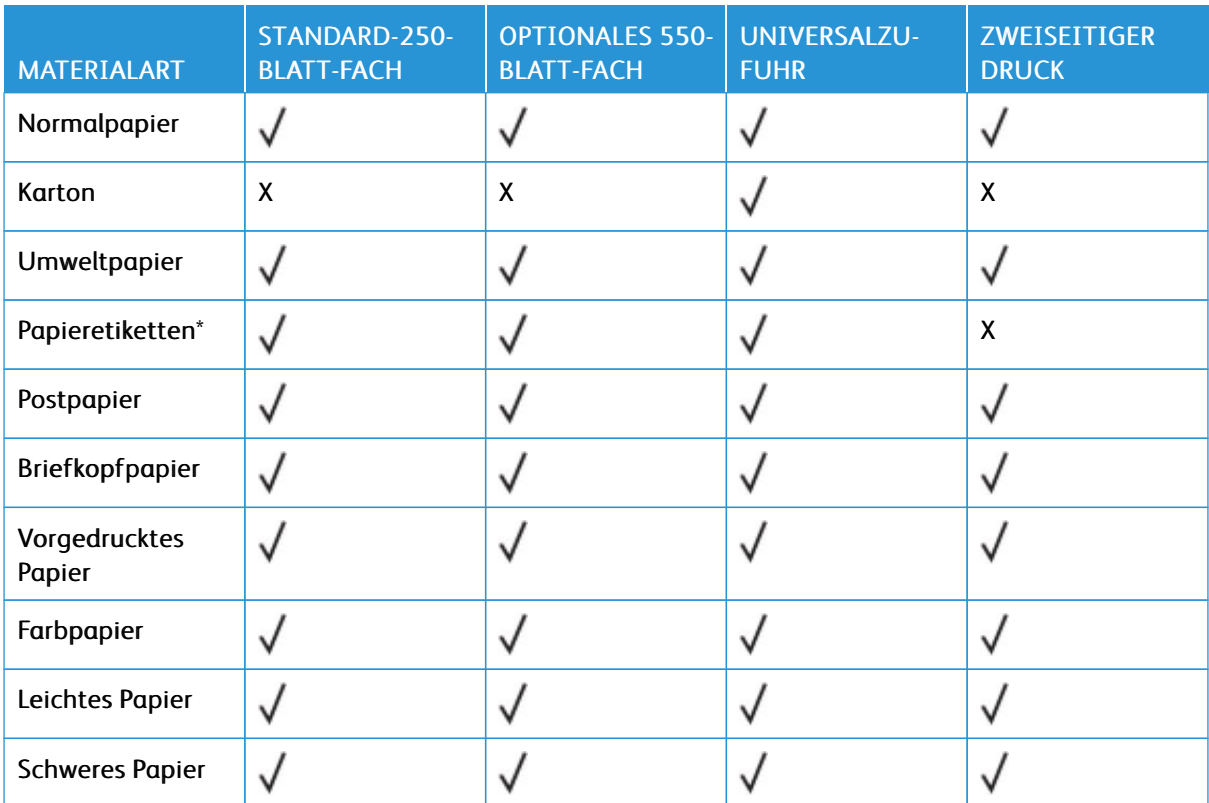

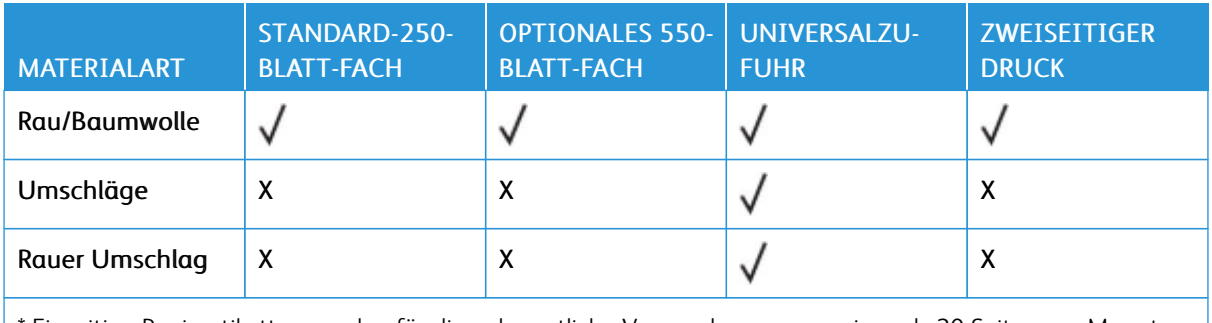

\* Einseitige Papieretiketten werden für die gelegentliche Verwendung von weniger als 20 Seiten pro Monat unterstützt. Vinyl-, Apotheken- oder beidseitige Etiketten werden nicht unterstützt.

#### <span id="page-26-0"></span>**UNTERSTÜTZTES PAPIERGEWICHT**

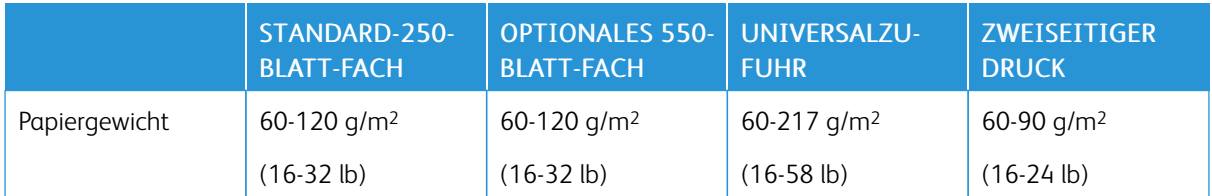

[Informationen](#page-16-0) zum Drucker

# 3

# <span id="page-28-0"></span>Einrichten, Installieren und Konfigurieren

Inhalt dieses Kapitels:

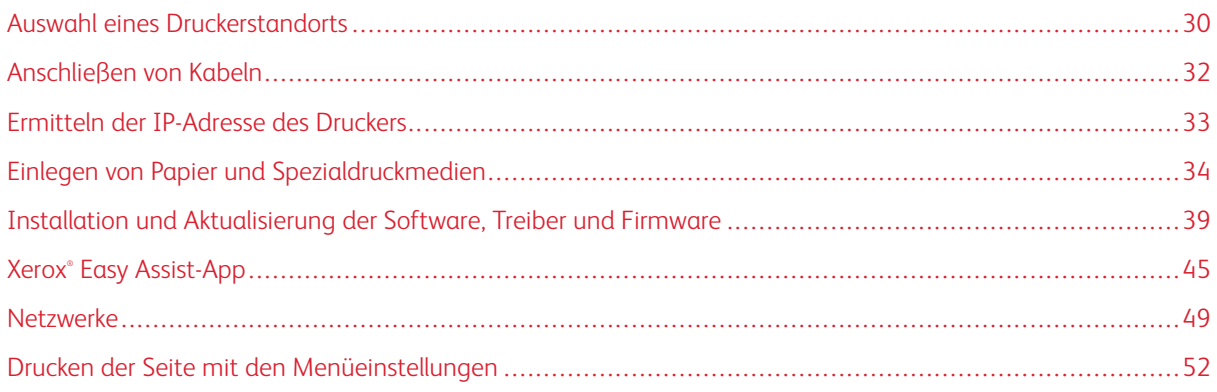

#### <span id="page-29-0"></span>Auswahl eines Druckerstandorts

- Ausreichend Platz zum Öffnen von Papierfächern, Abdeckungen und Klappen sowie für das Installieren von Hardwareoptionen lassen.
- Den Drucker in der Nähe einer Steckdose aufstellen.

VORSICHT – VERLETZUNGSGEFAHR: Um das Risiko eines Feuers oder eines elektrischen Schlags zu vermeiden, das Netzkabel an eine ordnungsgemäß geerdete Steckdose anschließen, die sich in der Nähe des Geräts befindet und leicht zugänglich ist.

VORSICHT – STROMSCHLAGGEFAHR: Um das Risiko eines elektrischen Schlags zu vermeiden, dieses Produkt nicht in der Nähe von Wasser oder an feuchten Standorten aufstellen oder verwenden.

- Sicherstellen, dass der Luftstrom am Aufstellort der aktuellen Richtlinie ASHRAE 62 bzw. Norm 156 des Europäischen Komitees für Normung (CEN) entspricht.
- Der Drucker muss auf einer flachen, robusten und stabilen Fläche stehen.
- Den Drucker stets:
	- in einer sauberen, trockenen und staubfreien Umgebung einsetzen
	- frei von Heftklammern und Büroklammern halten
	- niemals dem direkten Luftstrom von Klimaanlagen, Heizungen oder Ventilatoren aussetzen
	- vor direkter Sonneneinstrahlung und extremer Feuchtigkeit schützen
- Die empfohlenen Temperaturen einhalten und Temperaturschwankungen vermeiden.
	- Umgebungstemperatur: 10 bis 32,2 °C
	- Lagerungstemperatur: -40 bis 40 °C
- Folgender Platzbedarf ist für eine ausreichende Belüftung erforderlich:

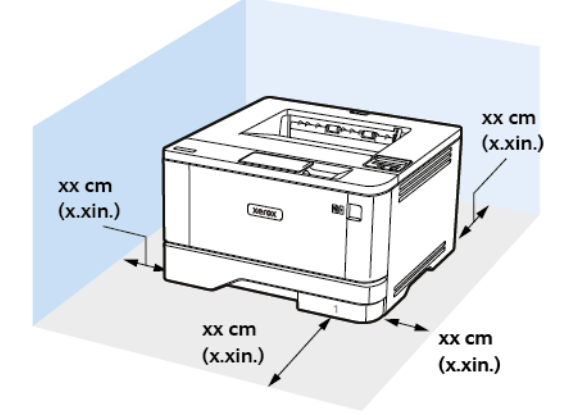

- 1. Oberseite: 305 mm (12 Zoll)
- 2. Rückseite: 100 mm (3,94 Zoll)
- 3. Rechte Seite: 76,2 mm (3 Zoll)

4. Vorderseite: 305 mm (12 Zoll)

Vor dem Drucker werden mindestens 76 mm Platz benötigt.

5. Linke Seite: 110 mm (4,33 Zoll)

#### <span id="page-31-0"></span>Anschließen von Kabeln

VORSICHT – STROMSCHLAGGEFAHR: Um das Risiko eines elektrischen Schlags zu vermeiden, während eines Gewitters weder das Produkt einrichten noch an andere elektronische Geräte anschließen oder Kabelverbindungen, z. B. mit dem Netzkabel, zum Faxgerät oder zum Telefon, herstellen.

VORSICHT – VERLETZUNGSGEFAHR: Um das Risiko eines Feuers oder eines elektrischen Schlags  $\sqrt{N}$ zu vermeiden, das Netzkabel an eine ordnungsgemäß geerdete Steckdose anschließen, die sich in der Nähe des Geräts befindet und leicht zugänglich ist.

A VORSICHT – VERLETZUNGSGEFAHR: Um das Risiko eines Feuers oder elektrischen Schlags zu vermeiden, ausschließlich im Lieferumfang des Produkts enthaltene Netzkabel bzw. ein durch den Hersteller zugelassenes Ersatzkabel verwenden.

Warnung: Während eines Druckvorgangs weder das USB-Kabel, einen WLAN-Adapter noch einen der  $\sqrt{N}$ angezeigten Druckbereiche berühren, um einen Datenverlust oder eine Störung zu vermeiden.

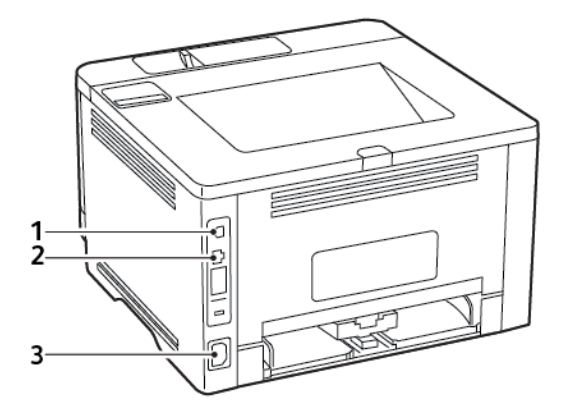

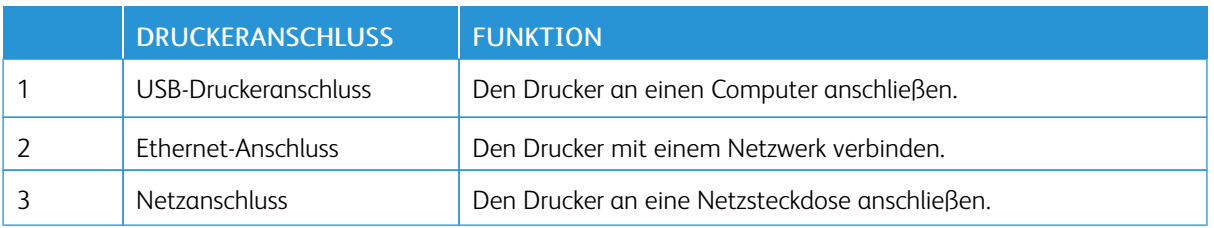

#### <span id="page-32-0"></span>Ermitteln der IP-Adresse des Druckers

Zum Anzeigen IP-Adresse des Druckers den Startbildschirm aufrufen. Die IP-Adresse wird in vier Zahlengruppen angezeigt, die jeweils durch einen Punkt voneinander getrennt sind. Zum Beispiel: 123.123.123.123.

Wird ein Proxyserver verwendet, diesen vorübergehend deaktivieren, um die Webseite ordnungsgemäß zu laden.

#### <span id="page-33-0"></span>Einlegen von Papier und Spezialdruckmedien

#### <span id="page-33-1"></span>**EINSTELLEN VON PAPIERFORMAT UND PAPIERSORTE**

1. Am Bedienfeld wie folgt navigieren:

Einstellungen > OK > Papier > OK > Fachkonfiguration > OK > Papierformat/Sorte > OK und dann eine Papierquelle wählen.

2. Das Papierformat und die Papiersorte festlegen.

#### <span id="page-33-2"></span>**KONFIGURIEREN DES PAPIERFORMATS "UNIVERSAL"**

1. Am Bedienfeld wie folgt navigieren:

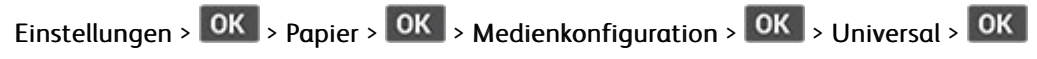

2. Die Einstellungen konfigurieren.

#### <span id="page-33-3"></span>**BELADEN DER BEHÄLTER**

1. Das Fach herausziehen.

Hinweis: Um Papierstaus zu vermeiden, den Behälter nicht herausnehmen, während der Drucker in Betrieb ist.

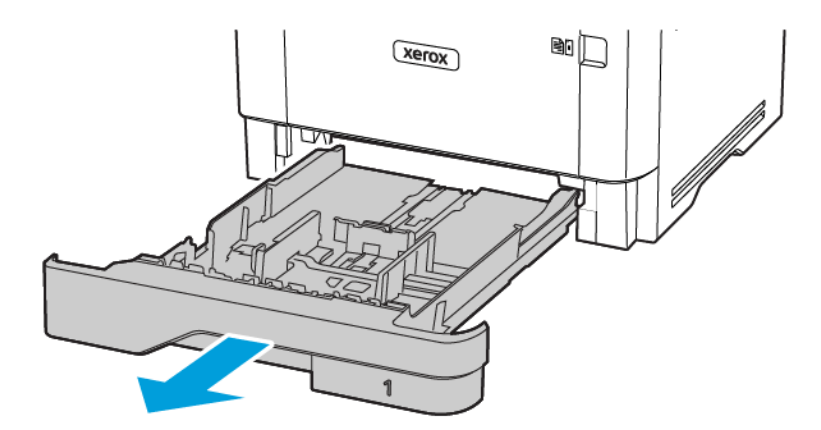

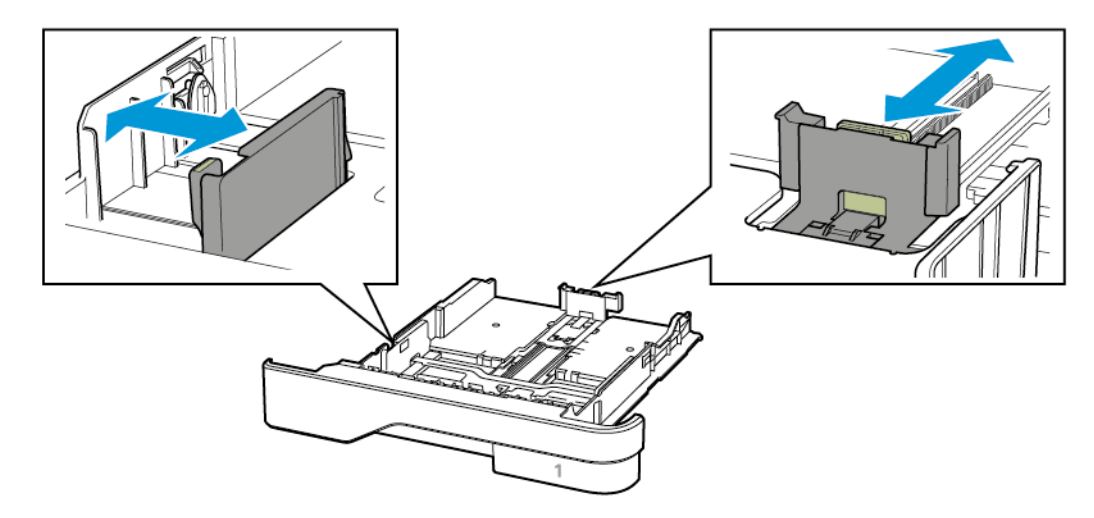

2. Die Führung so anpassen, dass sie dem Format des eingelegten Papiers entspricht.

3. Das Papier vor dem Einlegen in beide Richtungen biegen, auffächern, und die Kanten angleichen.

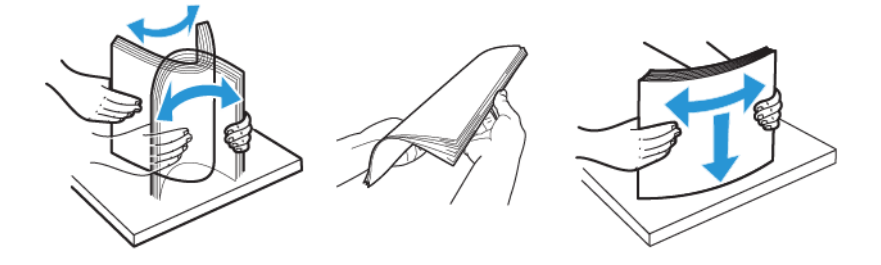

- 4. Den Papierstapel mit der zu bedruckenden Seite nach unten einlegen und anschließend sicherstellen, dass die Führungen eng am Papier anliegen.
	- Briefbögen beim einseitigen Druck mit der Druckseite nach unten und dem Briefkopf nach vorn in das Fach einlegen.
	- Briefbögen beim beidseitigen Druck mit der Druckseite nach oben und dem Briefkopf nach hinten in das Fach einlegen.
	- Das Papier nicht in das Fach schieben.

• Um Papierstau zu vermeiden, sicherstellen, dass die Stapelhöhe die Markierung für die maximale Füllhöhe nicht überschreitet.

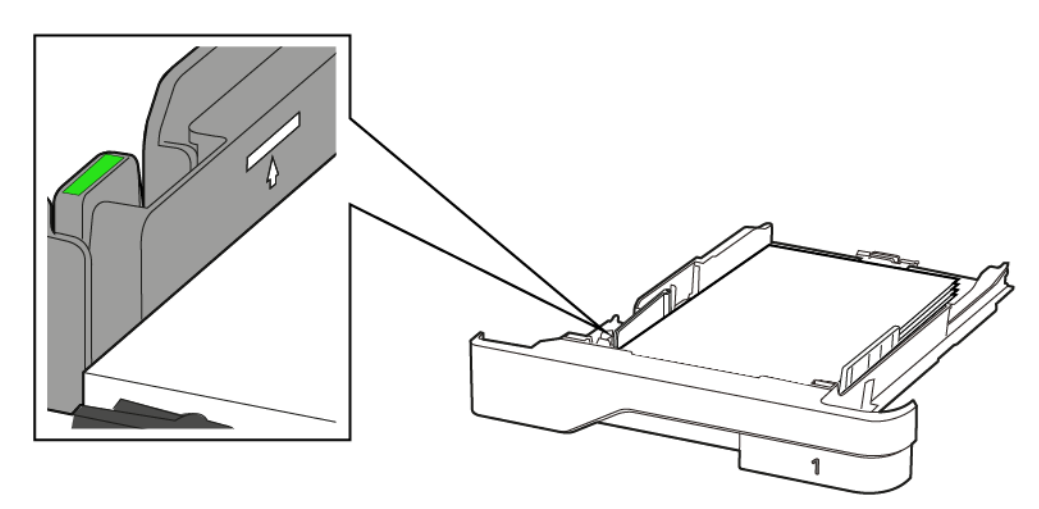

5. Das Fach in den Drucker schieben.

Gegebenenfalls Papierformat und -sorte auf dem Druckerbedienfeld entsprechend dem eingelegten Papier einstellen.

#### <span id="page-35-0"></span>**EINLEGEN VON DRUCKMEDIEN IN DIE UNIVERSALZUFUHR**

1. Die Universalzufuhr öffnen.

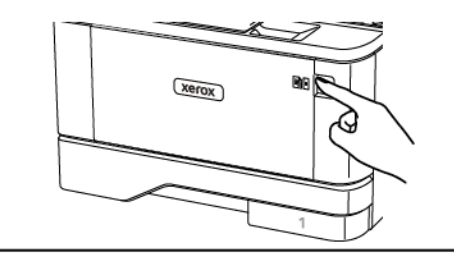

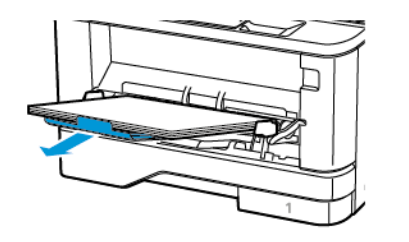
- 
- 2. Das Papier vor dem Einlegen in beide Richtungen biegen, auffächern, und die Kanten angleichen.

- 3. Papier mit der Druckseite nach oben einlegen.
	- Briefbögen beim einseitigen Druck mit der Druckseite nach oben und dem Briefkopf nach hinten in den Drucker einlegen.
	- Briefbögen beim beidseitigen Druck mit der Druckseite nach unten und dem Briefkopf nach vorn in den Drucker einlegen.
	- Briefumschläge mit der Umschlagklappe nach unten so einlegen, dass die Umschlagklappe zur linken Seite weist.

Warnung – Mögliche Schäden: Es dürfen keine Umschläge mit Briefmarken, Metallklammern, Haken, Fenstern, Fütterung oder selbstklebenden Klebeflächen verwendet werden.

4. Die Führung so anpassen, dass sie dem Format des eingelegten Papiers entspricht.

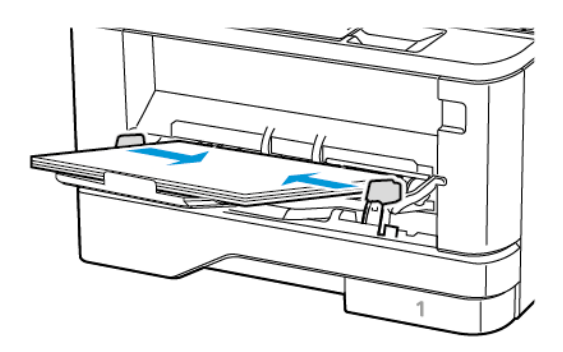

5. Am Bedienfeld Papierformat und Papiersorte entsprechend dem eingelegten Papier einstellen.

#### **VERBINDEN VON FÄCHERN**

1. Am Bedienfeld wie folgt navigieren:

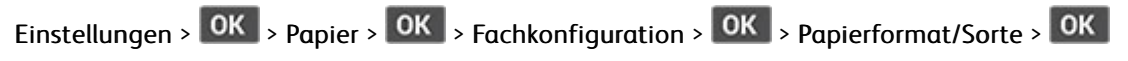

2. Bei den Fächern, die verbunden werden, das gleiche Papierformat und die gleiche Papiersorte festlegen.

3. Am Bedienfeld wie folgt navigieren:

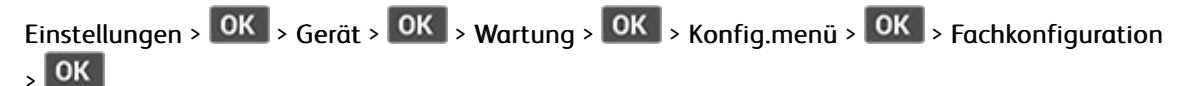

4. Die Funktion zum Verbinden von Fächern auf Auto stellen.

Zum Lösen der Fachverbindung sicherstellen, dass keine Fächer die gleichen Einstellungen für Papierformat oder Papiersorte haben.

Warnung: Die Temperatur der Fixierstation variiert je nach angegebener Papiersorte. Zur Vermeidung von Druckproblemen vergleichen, ob die Einstellung für die Papiersorte im Drucker dem im Fach eingelegten Papier entspricht.

### Installation und Aktualisierung der Software, Treiber und Firmware

#### **INSTALLIEREN DER SOFTWARE**

Vor Installation der Treibersoftware sicherstellen, dass der Drucker an die Stromversorgung angeschlossen, eingeschaltet und richtig verbunden ist sowie über eine gültige IP-Adresse verfügt. Die IP-Adresse wird gewöhnlich oben rechts auf dem Steuerpult angezeigt.

Zum Anzeigen der IP-Adresse des Druckers siehe Ermitteln der [IP-Adresse](#page-32-0) des Druckers.

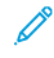

Hinweis: Falls der Datenträger mit *Software und Dokumentation* nicht verfügbar ist, aktuelle Treiber unter [www.xerox.com/drivers](https://www.xerox.com/office/drivers) herunterladen.

#### **Betriebssystemvoraussetzungen**

- Windows 7 SP1, Windows 8, Windows 8.1, Windows 10, Windows 11, Windows Server 2008 R2, Windows Server 2012, Windows Server 2016, Windows Server 2019 und Windows Server 2022.
- MacOS Version 10.14 und höher.
- UNIX und Linux: Der Drucker unterstützt eine Verbindung über das Netzwerk zu diversen UNIX-Plattformen.

#### **Installieren der Druckertreiber für einen Netzwerkdrucker unter Windows**

- 1. *Software and Documentation disc (Datenträger mit Software und Dokumentation)* in das entsprechende Laufwerk des Computers einlegen. Wenn das Installationsprogramm nicht automatisch gestartet wird, zum Laufwerk wechseln und auf die Installationsdatei Setup.exe doppelklicken.
- 2. Auf Xerox Smart Start Treiberinstallationsprogramm (empfohlen) klicken.
- 3. Zum Akzeptieren der Lizenzvereinbarung auf Einverstanden klicken.
- 4. Den Drucker in der Liste der erkannten Drucker auswählen. Wenn Druckertreiber für einen Netzwerkdrucker installiert werden sollen und der Drucker nicht aufgelistet wird, auf Drucker nicht angezeigt? klicken und dann die IP-Adresse des Druckers eingeben.

Zum Anzeigen der IP-Adresse des Druckers siehe Ermitteln der [IP-Adresse](#page-32-0) des Druckers.

5. Auf Schnellinstallation klicken.

Daraufhin erscheint eine Meldung mit dem Hinweis, dass die Installation erfolgreich war.

6. Um die Installation abzuschließen und das Installationsfenster zu schließen auf Fertig klicken.

#### <span id="page-38-0"></span>**Installieren des Windows-Druckertreibers mithilfe einer ZIP-Datei**

Druckertreiber stehen in einer ZIP-Datei auf Xerox.com zum Download bereit. Nach dem Download die Druckertreiber mit dem mit dem Druckerinstallations-Assistenten von Windows auf dem Computer installieren.

Druckertreiber aus der ZIP-Datei installieren:

1. Die benötigte ZIP-Datei herunterladen und anschließend in ein lokales Verzeichnis auf dem Computer extrahieren.

- 2. Auf dem Computer die Systemsteuerung öffnen und Geräte und Drucker > Drucker hinzufügen auswählen.
- 3. Auf Der gewünschte Drucker ist nicht aufgelistet klicken und dann Lokalen Drucker oder Netzwerkdrucker mit manuellen Einstellungen hinzufügen auswählen.
- 4. Zum Verwenden eines zuvor festgelegten Anschlusses auf Vorhandenen Anschluss verwenden klicken und dann in der Liste einen Standard-TCP/IP-Port auswählen.
- 5. Standard-TCP/IP-Port erstellen:
	- a. Neuen Anschluss erstellen auswählen.
	- b. Unter Anschlusstyp die Option Standard-TCP/IP-Port auswählen und dann auf Weiter klicken.
	- c. In das Feld Hostname oder IP-Adresse die IP-Adresse oder den Hostnamen des Druckers eingeben.
	- d. Zum Deaktivieren dieser Funktion das Kontrollkästchen Den Drucker abfragen und den zu verwendenden Treiber automatisch auswählen deaktivieren und dann auf Weiter klicken.
- 6. Auf Have Disk (Datenträger) klicken.
- 7. Auf Durchsuchen klicken. Zu der Datei driver.inf für den Drucker navigieren und diese auswählen. Auf Öffnen klicken.
- 8. Das Druckermodell auswählen und auf Weiter klicken.
- 9. Falls eine Meldung mit dem Hinweis erscheint, dass der Drucktreiber bereits installiert ist, Den derzeit installierten Treiber verwenden (empfohlen) klicken.
- 10. In das Feld Druckername den Namen für den Drucker eingeben.
- 11. Zum Installieren des Druckertreibers auf Weiter klicken.
- 12. Den Drucker ggf. als Standarddrucker festlegen.

Hinweis: Vor der Auswahl von Drucker freigeben den Systemadministrator kontaktieren.

- 13. Zum Senden einer Testseite an den Drucker auf Testseite drucken klicken.
- 14. Auf Fertig klicken.

#### **Installieren der Druckertreiber für einen USB-Drucker unter Windows**

- 1. Das B-Ende eines A/B-USB-2.0- oder A/B-USB-3.0-Standardkabels an den USB-Anschluss an der Rückseite des Druckers anschließen.
- 2. Das A-Ende des USB-Kabels mit dem USB-Anschluss am Computer verbinden.
- 3. Wenn der Assistent für das Suchen neuer Hardware von Windows angezeigt wird, auf Abbrechen klicken.
- 4. *Software and Documentation disc (Datenträger mit Software und Dokumentation)* in das entsprechende Laufwerk des Computers einlegen. Wenn das Installationsprogramm nicht automatisch gestartet wird, zum Laufwerk wechseln und auf die Installationsdatei Setup.exe doppelklicken.
- 5. Auf Xerox Smart Start Treiberinstallationsprogramm (empfohlen) klicken.
- 6. Zum Akzeptieren der Lizenzvereinbarung auf Einverstanden klicken.

7. In der Liste der gefundenen Drucker den betreffenden Drucker auswählen und auf Schnellinstallation klicken.

Daraufhin erscheint eine Meldung mit dem Hinweis, dass die Installation erfolgreich war.

8. Um die Installation abzuschließen und das Installationsfenster zu schließen auf Fertig klicken.

#### **Installieren des Druckers als WSD-Gerät**

WSD (Web Services on Devices – Webdienste für Geräte) ermöglicht einem Client die Erkennung von und den Zugriff auf ein Remote-Gerät und die zugehörigen Server in einem Netzwerk. WSD unterstützt die Erkennung, Steuerung und Verwendung von Geräten.

#### **Installieren eines WSD-Druckers mit dem Assistenten zum Hinzufügen von Geräten**

- 1. Am Computer auf Start klicken und Drucker und Scanner auswählen.
- 2. Zum Hinzufügen des gewünschten Druckers auf Einen Drucker oder Scanner hinzufügen klicken.
- 3. In der Liste der verfügbaren Geräte das gewünschte Gerät auswählen und auf Weiter klicken.
	- Hinweis: Ist der gewünschte Drucker in der Liste nicht aufgeführt, auf Abbrechen klicken. Zum manuellen Hinzufügen des Druckers die IP-Adresse des Druckers verwenden. Weitere Informationen siehe Installieren des [Windows-Druckertreibers](#page-38-0) mithilfe einer ZIP-Datei.
- 4. Auf Schließen klicken.

#### **Installieren von Treibern und Dienstprogrammen für MacOS**

- 1. Den aktuellen Druckertreiber von <https://www.xerox.com/office/drivers> herunterladen.
- 2. Die für den Drucker geeignete Version der Datei Xerox® Print Drivers 5.xx.x.dmg oder .pkg öffnen.
- 3. Zum Ausführen von Xerox® Print Drivers 5.xx.x.dmg oder .pkg auf den entsprechenden Dateinamen doppelklicken.
- 4. Bei entsprechender Aufforderung auf Fortfahren klicken.
- 5. Zum Akzeptieren des Lizenzvertrags auf Einverstanden klicken.
- 6. Zum Installieren der Dateien am angezeigten Speicherort auf Installieren klicken, oder einen anderen Speicherort auswählen und dann auf Installieren klicken.
- 7. Auf Aufforderung das Kennwort eingeben und auf OK klicken.
- 8. Aus der Liste der gefundenen Drucker den betreffenden Drucker auswählen und auf Installieren klicken.
- 9. Erscheint der Drucker nicht in der Liste, wie folgt vorgehen:
	- a. Auf das Netzwerkdruckersymbol klicken.
	- b. Die IP-Adresse des Druckers eingeben und auf Fortfahren klicken.
	- c. Den Drucker aus der Liste der gefundenen Drucker auswählen und auf Fortfahren klicken.
- 10. Wurde der Drucker nicht erkannt, sicherstellen, dass er eingeschaltet und das Ethernet- bzw. USB-Kabel fest eingesteckt ist.
- 11. Auf OK klicken, um die Meldung zur Druckwarteschlange zu bestätigen.
- 12. Bei Bedarf die Kontrollkästchen Drucker als Standard einrichten und Testseite drucken markieren.
- 13. Auf **Fortfahren** und dann auf Schließen klicken.

#### **Hinzufügen des Druckers für MacOS**

Zur Verwendung im Netzwerk den Drucker mit Bonjour® (mDNS) einrichten oder für eine LPD-, LPR-Verbindung mit der IP-Adresse des Druckers eine Verbindung herstellen. Wird der Drucker nicht in ein Netzwerk eingebunden, muss eine Desktop-USB-Verbindung erstellt werden.

Weitere Informationen siehe Online-Support-Assistent unter: <https://www.xerox.com/support>.

#### Hinzufügen des Druckers mithilfe von Bonjour

Drucker mithilfe von Bonjour® hinzufügen:

- 1. Vom Dock aus oder im Ordner "Programme" den Ordner Systemeinstellungen öffnen.
- 2. Auf Drucker & Scanner klicken.

Links im Fenster wird eine Druckerliste angezeigt.

- 3. Bei der Druckerliste auf das Pluszeichen (+) klicken.
- 4. Oben im Fenster auf das Symbol Standard klicken.
- 5. Den zutreffenden Drucker aus der Liste auswählen und auf Hinzufügen klicken.

Hinweis: Wird der Drucker nicht erkannt, prüfen, ob er eingeschaltet und das Ethernet-Kabel fest eingesteckt ist.

#### Hinzufügen des Druckers durch Festlegen der IP-Adresse

So fügen Sie den Drucker durch Festlegen der IP-Adresse hinzu:

- 1. Vom Dock aus oder im Ordner "Programme" den Ordner Systemeinstellungen öffnen.
- 2. Auf Drucker & Scanner klicken.

Links im Fenster wird eine Druckerliste angezeigt.

- 3. In der Druckerliste auf das Pluszeichen (+) klicken.
- 4. Auf IP klicken.
- 5. In der Liste "Protokoll" das gewünschte Protokoll auswählen.
- 6. In das Feld Adresse die IP-Adresse des Druckers eingeben.
- 7. In das Feld "Name" einen Namen für den Drucker eingeben.
- 8. In der Liste "Verwenden" den Eintrag Software auswählen auswählen.
- 9. In der Liste der Druckersoftware den Druckertreiber für das entsprechende Druckermodell auswählen.
- 10. Auf Hinzufügen klicken.

#### **Installieren von Druckertreibern und Dienstprogrammen – UNIX/Linux**

Weitere Informationen zum Installieren von Druckertreibern und Dienstprogrammen unter UNIX und Linux siehe <https://www.xerox.com/office/drivers>.

#### **AKTUALISIEREN DER SOFTWARE**

Einige Anwendungen erfordern eine Mindestversion der Gerätesoftware, um ordnungsgemäß zu funktionieren.

Weitere Informationen zum Aktualisieren der Gerätesoftware beim Kundendienst erfragen.

- 1. Einen Webbrowser öffnen und die IP-Adresse des Druckers in das Adressfeld eingeben.
	- Die IP-Adresse des Druckers auf dem Startbildschirm des Druckers anzeigen. Die IP-Adresse wird in vier Zahlengruppen angezeigt, die jeweils durch einen Punkt voneinander getrennt sind. Zum Beispiel: 123.123.123.123.
	- Wird ein Proxyserver verwendet, diesen vorübergehend deaktivieren, um die Webseite ordnungsgemäß zu laden.
- 2. Auf Einstellungen > Gerät > Software-Update klicken.
- 3. Eine der folgenden Optionen wählen:
	- Auf Nach Updates suchen > Einverstanden, Update starten klicken.
	- Zum Hochladen der Softwaredatei, die folgenden Schritte ausführen:

Um die neuste Software zu erhalten, auf [www.xerox.com](https://www.support.xerox.com/) nach dem Druckermodell suchen.

- 1. Zu der Softwaredatei navigieren.
- Hinweis: Sicherstellen, dass die Datei software.zip entpackt wurde.
- 2. Auf Hochladen > Starten klicken.

#### **EXPORTIEREN ODER IMPORTIEREN EINER KONFIGURATIONSDATEI**

Die Konfigurationseinstellungen des Druckers können in eine Textdatei exportiert werden, die dann importiert werden können, um die Einstellungen auf andere Drucker anzuwenden.

- 1. Einen Webbrowser öffnen und die IP-Adresse des Druckers in das Adressfeld eingeben.
	- Die IP-Adresse des Druckers auf dem Startbildschirm des Druckers anzeigen. Die IP-Adresse wird in vier Zahlengruppen angezeigt, die jeweils durch einen Punkt voneinander getrennt sind. Zum Beispiel: 123.123.123.123.
	- Wird ein Proxyserver verwendet, diesen vorübergehend deaktivieren, um die Webseite ordnungsgemäß zu laden.
- 2. Im Embedded Web Server auf Konfiguration exportieren oder Konfiguration importieren klicken.
- 3. Die Anweisungen auf dem Bildschirm befolgen.
- 4. Wenn der Drucker Anwendungen unterstützt, wie folgt vorgehen:
	- a. Auf Apps klicken, die Anwendung auswählen und dann auf Konfigurieren klicken.

b. Auf Exportieren oder Importieren klicken.

## Xerox® Easy Assist-App

Um von Ihrem Smartphone aus auf den Drucker zugreifen zu können, die Xerox Easy Assist-App herunterladen und auf Ihrem Mobilgerät installieren. Nach dem Installieren der Xerox Easy Assist-App auf Ihrem Smartphone ist es ganz einfach, den neuen Drucker einzurichten, seine Konfiguration zu verwalten, den Verbrauchsmaterialstatus abzurufen und Verbrauchsmaterial zu bestellen sowie Live-Support bei der Behebung von Druckerfehlern zu erhalten.

Die Xerox Easy Assist-App enthält Links zu Anweisungen und Videos mit Hinweisen zum Auspacken des Druckers aus dem Versandkarton. Zum Installieren der Xerox Easy Assist-App auf dem Smartphone muss ein QR-Code gescannt werden. Es gibt zwei Arten von QR-Codes:

- Der erste QR-Code ist für die Erstinstallation der App. Dieser QR-Code befindet sich auf dem Versandkarton oder der im Lieferumfang des Druckers enthaltenen Installationsanleitung. Um die Xerox Easy Assist-App erstmals zu installieren, muss dieser QR-Code mit der Smartphone-Kamera gescannt werden.
- Der zweite QR-Code dient zur Einrichtung einer WLAN-Verbindung zwischen dem Smartphone und dem Drucker. Zum Beispiel einer Verbindung mit Wi-Fi Direct. Bei Druckern, die über eine Touchscreen-Benutzerschnittstelle oder ein Display mit mehr als zwei Zeilen verfügen, ist dieser QR-Code am Bedienfeld des Druckers zu finden. Weitere Informationen siehe Verbinden mit der Xerox® Easy [Assist-App](#page-47-0) für installierte [Drucker](#page-47-0). Der zweite QR-Code muss über die Xerox Easy Assist-App gescannt werden.

Um die Xerox Easy Assist-App zu installieren und zu nutzen, vorgehen wie folgt:

1. Um ein Video mit hilfreichen Anleitungen zum Auspacken des Druckers anzuschauen, den auf dem Versandkarton oder der im Lieferumfang des Druckers enthaltenen Installationsanleitung befindlichen QR-Code mit der Smartphone-Kamera scannen.

Je nach Smartphone erfolgt die Aufforderung, die App aus dem Apple App Store oder dem Google Play Store herunterzuladen. Die Endbenutzer-Lizenzvereinbarung (EBLV) akzeptieren, dann die in der App angezeigten Anweisungen befolgen.

- 2. Nach dem erstmaligen Einschalten des Druckers erscheint der Assistent für die Ersteinrichtung zur Durchführung der Ersteinrichtung. Am Bedienfeld des Druckers vorgehen wie folgt:
	- a. Die gewünschte Sprache auswählen, dann auf Weiter tippen.

Daraufhin erscheint die Anzeige Xerox Easy Assist Mobile-App.

b. Um den Drucker über das Mobilgerät einzurichten und zu verwalten, Ja antippen.

Die Anzeige App holen erscheint, um die Art Ihres Mobilgeräts zu bestätigen. Eine der folgenden Optionen wählen:

- iOS: Zum Installieren der Xerox Easy Assist-App für ein iPhone diese Option auswählen.
- Android: Zum Installieren der Xerox Easy Assist-App für ein Android-Mobilgerät diese Option auswählen.
- Ich habe die App: Wenn die Xerox Easy Assist-App bereits auf Ihrem Mobilgerät installiert ist, diese Option auswählen.

3. Bei Wahl von iOS oder Android erscheint eine Anzeige mit Informationen zum Download der App. Am Bedienfeld die Option QR Code zeigen antippen.

Daraufhin erscheint eine Anzeige mit dem QR-Code. Zum Installieren der App den QR-Code mit der Smartphone-Kamera scannen.

- 4. Die Xerox Easy Assist-App herunterladen und auf dem Smartphone installieren:
	- Bei Android-Smartphones: Den Google Play Store öffnen und nach der Xerox Easy Assist-App suchen.
	- Bei iOS-Smartphones oder iPhones: Den Apple App Store öffnen und nach der Xerox Easy Assist-App suchen.
- 5. Bei der erstmaligen Installation der App auf dem Smartphone die Endbenutzer-Lizenzvereinbarung (EBLV) durch Antippen von Ich stimme zu akzeptieren.
- 6. Die in der App erscheinenden Anweisungen befolgen. Zum Verbinden des Smartphones mit dem Drucker Mit meinem Drucker verbinden antippen.
- 7. Zum Verbinden der App am Bedienfeld des Druckers die Option QR Code zeigen antippen. Der zweite QR-Code wird angezeigt.

Wichtig: Bei Druckern, deren Benutzerschnittstelle ein zweizeiliges Display ist, wird auf dem Bedienfeld kein QR-Code angezeigt. Um den Drucker mit Ihrem Mobilgerät zu verbinden, die auf dem Bedienfeld erscheinenden Anweisungen befolgen. Bei entsprechender Aufforderung den SSID-Namen und das SSID-Kennwort für Wi-Fi Direct eingeben. Der Drucker und die App sind über Wi-Fi Direct verbunden.

8. Den zweiten QR-Code über die Xerox Easy Assist-App scannen. Die in der App erscheinenden Anweisungen befolgen.

Wenn die Verbindung konfiguriert wird, nutzen Ihr Smartphone und der Drucker vorübergehend das gleiche WI AN.

9. Mit Unterstützung der Xerox Easy Assist-App die allgemeinen Einstellungen des Druckers vornehmen und den Drucker im Netzwerk registrieren.

Zu den allgemeinen Einstellungen gehören u. a. Administratorkennwort, Netzwerk, Maßeinheit, Datum und Uhrzeit sowie Ton- und Energiespar-Einstellungen.

Hinweis: Sicherstellen, dass Ihr Smartphone mit dem gleichen drahtlosen oder drahtgebundenen Netzwerk verbunden ist wie der Drucker und beide Geräte nach Abschluss der Einrichtung miteinander kommunizieren können.

10. Um die Ersteinrichtung in der App abzuschließen, die für den Drucker erforderlichen Informationen eingeben und dann Einrichtung abschließen antippen.

Daraufhin erscheint die Begrüßungsanzeige.

11. Nach Abschluss der Ersteinrichtung können mit der Xerox Easy Assist-App folgende Aktionen ausgeführt werden:

#### Neuen Drucker einrichten

Wenn der QR-Code oder die IP-Adresse verfügbar ist, kann ein neuer Drucker mithilfe der Xerox Easy Assist-App eingerichtet werden. In der App in der Anzeige Meine Drucker zunächst das Plus-Symbol (+), dann Neuen Drucker einrichten antippen. Die Anweisungen der App befolgen.

#### Druckerstatus

Im Status werden Informationen zum Drucker angezeigt, etwa der Bereitschaftszustand, der Tonerstand und der Status der einzelnen Druckmaterialbehälter. Über die Xerox Easy Assist-App können Teile und Verbrauchsmaterialien bestellt werden. Wenn ein niedriger Tonerstand angezeigt wird, zum Bestellen von neuem Toner zunächst das Toner-Symbol, dann Nachbestellen antippen.

#### Benachrichtigungen

Die Xerox Easy Assist-App kann den Benutzer benachrichtigen, wenn im Drucker Fehler oder Probleme auftreten. Zum Anzeigen der Fehlermeldung das Glockensymbol antippen.

#### Drucken

Über die Xerox Easy Assist-App können Druckaufträge ausgeführt werden. In der App den Drucker auswählen, dann Drucken antippen. Auf dem Mobilgerät das Dokument, das gedruckt werden soll, auswählen, die Druckeinstellungen bestätigen und Drucken antippen.

#### Geräteeinstellungen

Auf der Registerkarte Geräteeinstellungen können die Druckereinstellungen angezeigt und bearbeitet werden. Wenn bei der Ersteinrichtung kein Kennwort festgelegt wurde, muss noch ein Kennwort definiert werden, um vorhandene Druckereinstellungen anzeigen oder bearbeiten zu können.

#### **Support**

Über die Xerox Easy Assist-App kann Support und Unterstützung für die Lösung den Drucker betreffender Probleme angefordert werden. In der App den Drucker auswählen, dann Support antippen. Daraufhin wird eine Verbindung zum Live-Chatbot des Xerox Support Agent hergestellt.

#### Drucker- und Scannertreiber

Über die Xerox Easy Assist-App können Drucker- und Scannertreiber heruntergeladen werden. In der App den Drucker auswählen, dann Drucker- und Scannertreiber antippen. In das Feld E-Mail die registrierte E-Mail-Adresse eingeben, dann das Plus-Symbol (+) antippen, um Ihre E-Mail-Adresse hinzuzufügen. Für den Download und die Installation der Drucker- und Scannertreiber sendet die App einen Quicklink an Ihre E-Mail-Adresse.

#### Testseite drucken

Zum Überprüfen, ob alle Einstellungen korrekt sind, kann eine Testseite gedruckt werden. In der App den Drucker auswählen, dann Testseite drucken antippen.

#### Drucker entfernen

Über die Xerox Easy Assist-App kann ein Drucker entfernt werden. In der App einen Drucker auswählen, dann Entfernen antippen.

#### <span id="page-47-0"></span>**VERBINDEN MIT DER XEROX ® EASY ASSIST-APP FÜR INSTALLIERTE DRUCKER**

Um die Xerox Easy Assist (XEA)-App für einen Drucker, der nach der Erstinstallation nicht eingerichtet werden muss, zu installieren und zu nutzen, kann der am Bedienfeld angezeigte QR-Code verwendet werden (Benachrichtigungszentrale > Mit Netzwerk verbunden > Mit Xerox Easy Assist-App verbinden > QR-Code anzeigen). Den QR-Code scannen, dann die am Bedienfeld des Druckers und auf dem Mobilgerät erscheinenden Anweisungen befolgen:

- Vor der erstmaligen Installation der App erscheint je nach Smartphone die Aufforderung, die App aus dem Apple App Store oder dem Google Play Store herunterzuladen.
- Wenn die App bereits installiert ist, den Drucker mit dem Smartphone verbinden, um auf die Funktionen von Xerox Easy Assist zugreifen zu können.

Wichtig: Bei Druckern, deren Benutzerschnittstelle ein zweizeiliges Display ist, wird auf dem Bedienfeld kein QR-Code angezeigt. Um den Drucker mit Ihrem Mobilgerät zu verbinden, die auf dem Bedienfeld erscheinenden Anweisungen befolgen. Bei entsprechender Aufforderung den SSID-Namen und das SSID-Kennwort für Wi-Fi Direct eingeben. Der Drucker und die App sind über Wi-Fi Direct verbunden.

Wenn der Drucker bereits in Ihrem Netzwerk eingerichtet und der Assistent für die Ersteinrichtung abgeschlossen ist, kann der Drucker über die XEA-App direkt zu der Liste in der Anzeige Meine Drucker hinzugefügt werden. Dann ist es möglich, den Druckerstatus einzusehen, Druckertreiber abzurufen und Chatbot-Support zu erhalten. Um einen in das Netzwerk eingebundenen Drucker hinzuzufügen, die Startseite der XEA-App öffnen. In der Anzeige Meine Drucker das Plus-Symbol (+) antippen. Die App sucht im Netzwerk nach Druckern in der Nähe:

- Wenn die App Ihren Drucker findet, kann dieser direkt ausgewählt und hinzugefügt werden.
- Wenn die App den gesuchten Drucker nicht finden kann, kann dieser durch Eingeben seiner IP-Adresse hinzugefügt werden.

Wenn der Drucker und das Mobilgerät nicht miteinander kommunizieren können, sicherstellen, dass die beiden Geräte sich in dem gleichen Netzwerk befinden.

#### Netzwerke

#### **VERBINDEN DES DRUCKERS MIT EINEM WI-FI-NETZWERK**

Hinweis: Diese Funktion ist nur auf einigen Druckermodellen verfügbar.

Zunächst Folgendes sicherstellen:

- Aktiver Adapter ist auf Auto festgelegt. Am Bedienfeld wie folgt navigieren: Einstellungen > OK > Netzwerk/Anschlüsse > OK > Netzwerkübersicht > OK > Aktiver Adapter > OK > Automatisch > OK.
- Das Ethernet-Kabel ist nicht an den Drucker angeschlossen.
- 1. Am Bedienfeld wie folgt navigieren: Einstellungen > OK > WLAN > OK > Installation auf Druckerbedienfeld > OK > Netzwerk auswählen > OK.
- 2. Ein WLAN-Netzwerk auswählen und dann das Netzwerkpasswort eingeben.

Hinweis: Bei WLAN-fähigen Druckermodellen erscheint bei der Ersteinrichtung eine Aufforderung zur WLAN-Netzwerkeinrichtung.

## **VERBINDEN DES DRUCKERS MIT EINEM WLAN MITHILFE VON WI-FI PROTECTED SETUP (WPS)**

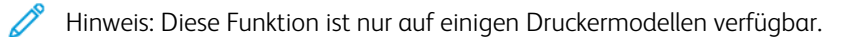

Zunächst Folgendes sicherstellen:

- Der Zugriffspunkt (WLAN-Router) ist WPS-zertifiziert oder WPS-kompatibel. Weitere Informationen siehe das Handbuch für den Zugriffspunkt.
- In dem Drucker ist ein WLAN-Adapter installiert. Weitere Informationen enthält die Kurzanleitung des Adapters.
- Sicherstellen, dass die Option Aktiver Adapter auf Auto eingestellt ist. Am Bedienfeld wie folgt navigieren:

Einstellungen >  $\overline{\begin{pmatrix} OK \end{pmatrix}}$  > Netzwerk/Anschlüsse >  $\overline{\begin{pmatrix} OK \end{pmatrix}}$  > Netzwerkübersicht >  $\overline{\begin{pmatrix} OK \end{pmatrix}}$  > Aktiver Adapter >  $\vert$  OK  $\vert$  > Automatisch >  $\vert$  OK  $\vert$ 

#### <span id="page-48-0"></span>**KONFIGURIEREN VON WI-FI DIRECT**

Hinweis: Diese Funktion ist nur auf einigen Druckermodellen verfügbar.

Wi-Fi Direct ist eine Wi-Fi-basierte Peer-to-Peer-Technologie, die es drahtlosen Geräten ermöglicht, sich direkt mit einem Wi-Fi Direct-fähigen Drucker zu verbinden, ohne einen Zugangspunkt (WLAN-Router) zu verwenden.

1. Am Bedienfeld wie folgt navigieren:

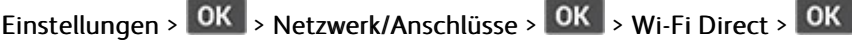

- 2. Die Einstellungen konfigurieren.
	- Wi-Fi Direct aktivieren Ermöglicht dem Drucker, sein eigenes Wi-Fi Direct-Netzwerk zu übertragen.
	- Wi-Fi Direct-Name Weist dem Wi-Fi Direct-Netzwerk einen Namen zu.
	- Wi-Fi Direct-Passwort Weist das Passwort zum Aushandeln der WLAN-Sicherheit bei Verwendung der Peer-to-Peer-Verbindung zu.
	- Passwort auf Konfigurationsseite anzeigen Zeigt das Passwort auf der Netzwerk-Konfigurationsseite an.
	- Tastendruckanforderungen autom. best. Lässt den Drucker Verbindungsanforderungen automatisch annehmen.

Hinweis: Die automatische Annahme von Tastendruckanforderungen ist nicht sicher.

#### <span id="page-49-0"></span>**VERBINDEN EINES MOBILGERÄTS MIT DEM DRUCKER**

Hinweis: Diese Funktion ist nur auf einigen Druckermodellen verfügbar.

Vor dem Anschließen des Mobilgeräts sicherstellen, dass Wi-Fi Direct konfiguriert ist. Weitere Informationen siehe [Konfigurieren](#page-48-0) von Wi-Fi Direct.

#### **Verbindung herstellen mit Wi-Fi Direct**

Hinweis: Diese Anweisungen gelten nur für Android-Mobilgeräte.

- 1. Auf dem Mobilgerät zum Menü "Einstellungen" gehen.
- 2. WLAN aktivieren, und dann auf Wi-Fi Direct tippen.
- 3. Den Wi-Fi Direct-Namen des Druckers auswählen.
- 4. Die Verbindung am Bedienfeld des Druckers bestätigen.

#### **Verbindung mit WLAN herstellen**

- 1. Auf dem Mobilgerät zum Menü "Einstellungen" gehen.
- 2. Auf Wi-Fi klicken und den Wi-Fi Direct-Namen des Druckers auswählen.

Hinweis: Die Zeichenfolge DIRECT-xy (wo x und y zwei zufällige Zeichen sind) wird vor dem Wi-Fi Direct-Namen hinzugefügt.

3. Das Wi-Fi Direct-Passwort eingeben.

#### **ANSCHLIEßEN EINES COMPUTER AN DEN DRUCKER**

Hinweis: Diese Funktion ist nur auf einigen Druckermodellen verfügbar.

Vor dem Anschließen des Computers sicherstellen, dass Wi-Fi Direct konfiguriert ist. Weitere Informationen siehe [Konfigurieren](#page-48-0) von Wi-Fi Direct.

#### **Für Windows-Benutzer**

- 1. Drucker & Scanner öffnen und dann auf Einen Drucker oder Scanner hinzufügen klicken.
- 2. Auf Wi-Fi Direct-Drucker anzeigen klicken den Wi-Fi Direct-Namen des Druckers auswählen.
- 3. Die achtstellige PIN des Druckers auf dem Druckerdisplay notieren.
- 4. Die PIN am Computer eingeben.

Hinweis: Wenn der Druckertreiber noch nicht installiert ist, lädt Windows den korrekten Treiber herunter.

#### **Für Macintosh-Benutzer**

1. Auf das WLAN-Symbol klicken und den Wi-Fi Direct-Namen des Druckers auswählen.

Hinweis: Die Zeichenfolge DIRECT-xy (wo x und y zwei zufällige Zeichen sind) wird vor dem Wi-Fi Direct-Namen hinzugefügt.

2. Das Wi-Fi Direct-Passwort eingeben.

Hinweis: Den Computer nach dem Trennen vom Wi-Fi-Direct-Netzwerk auf das alte Netzwerk zurücksetzen.

#### **DEAKTIVIEREN DES WI-FI-NETZWERKS**

Hinweis: Diese Funktion ist nur auf einigen Druckermodellen verfügbar.

1. Am Bedienfeld des Druckers wie folgt navigieren:

```
Einstellungen > OK > Netzwerk/Anschlüsse > OK > Netzwerkübersicht > OK > Aktiver Adapter
\overline{\triangleright} OK \overline{\triangleright} Standardnetzwerk \overline{\triangleright} OK
```
2. Die Anweisungen im Display befolgen.

#### **ÜBERPRÜFEN DER DRUCKERVERBINDUNG**

1. Am Bedienfeld wie folgt navigieren:

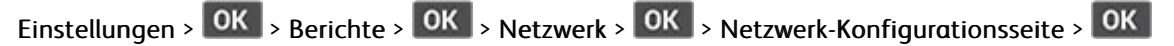

2. Im ersten Abschnitt der Seite prüfen, ob als Status "Verbunden" angegeben ist.

Wenn der Status "Nicht verbunden" lautet, ist möglicherweise der LAN-Drop nicht aktiv oder das Netzwerkkabel nicht eingesteckt oder fehlerhaft. Den Administrator kontaktieren, um das Problem zu beheben.

## Drucken der Seite mit den Menüeinstellungen

1. Am Bedienfeld wie folgt navigieren:

Einstellungen > OK | > Berichte > OK |

2. Menüeinstellungsseite auswählen und dann OK antippen.

# $\sqrt{2}$

## <span id="page-52-0"></span>Sichern des Druckers

## Inhalt dieses Kapitels:

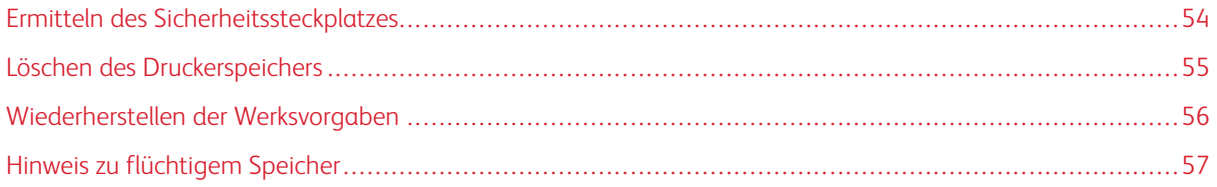

## <span id="page-53-0"></span>Ermitteln des Sicherheitssteckplatzes

Der Drucker verfügt über eine Sicherheitssperrfunktion. Der Drucker kann mit einem gängigen, für Laptops geeigneten Sicherheitsschloss an seinem Standort gesichert werden (Anbringungsort siehe Abbildung).

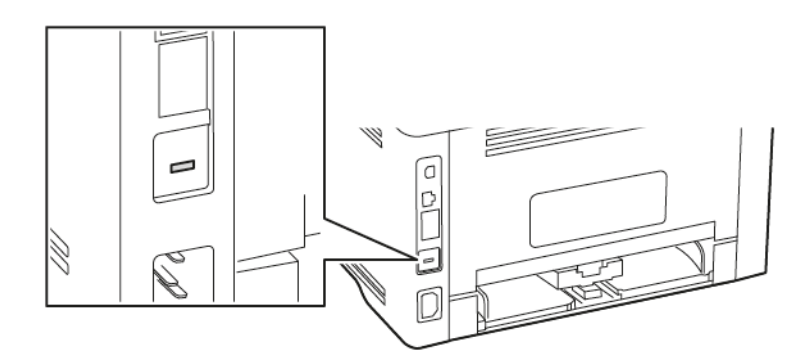

## <span id="page-54-0"></span>Löschen des Druckerspeichers

Zum Löschen flüchtiger Speicher oder zwischengespeicherter Daten den Drucker ausschalten.

Zum Löschen nicht flüchtiger Speicher oder einzelner Einstellungen, Geräte- und Netzwerkeinstellungen, Sicherheitseinstellungen und eingebetteter Lösungen wie folgt vorgehen:

1. Am Bedienfeld wie folgt navigieren:

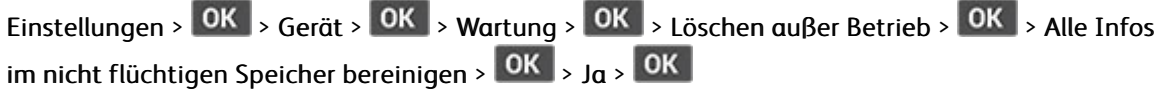

2. Entweder Ersteinrichtung starten oder Drucker offline belassen auswählen und dann OK antippen.

## <span id="page-55-0"></span>Wiederherstellen der Werksvorgaben

1. Am Bedienfeld wie folgt navigieren:

Einstellungen > OK > Gerät > OK > Werksvorgaben wiederherstellen > OK > Alle Einstellungen wiederherstellen > OK

2. Ja auswählen und dann  $\overline{OK}$  antippen.

## <span id="page-56-0"></span>Hinweis zu flüchtigem Speicher

Der Drucker ist mit verschiedenen Speichertypen ausgestattet, die in der Lage sind, Geräte- und Netzwerkeinstellungen sowie Benutzerdaten zu speichern.

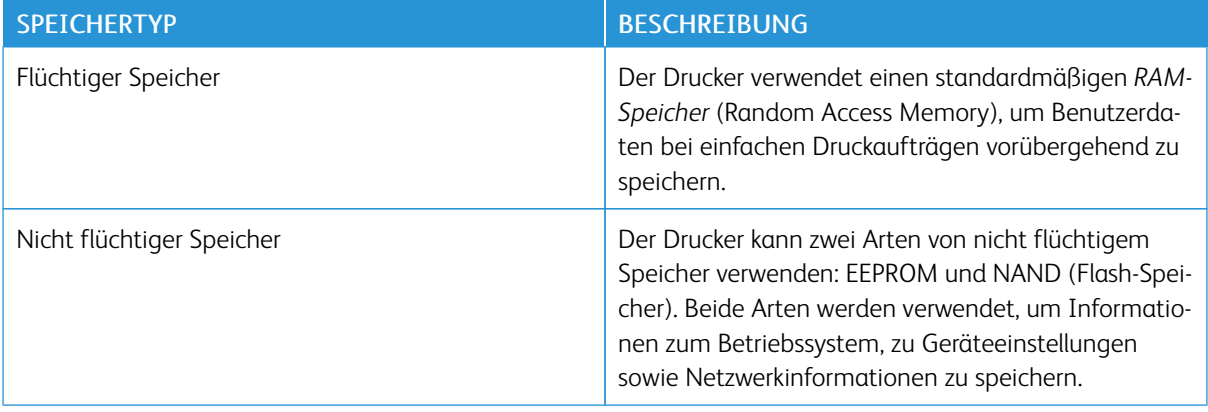

Unter folgenden Umständen sollte der Inhalt des installierten Druckerspeichers gelöscht werden:

- Der Drucker wird ausgemustert.
- Der Drucker wird in eine andere Abteilung oder an einen anderen Standort verlegt.
- Der Drucker wird von einem Techniker gewartet, der nicht dem Unternehmen angehört.
- Der Drucker wird aus Wartungsgründen aus den Firmenräumen entfernt.
- Der Drucker wird an ein anderes Unternehmen veräußert.

Sichern des [Druckers](#page-52-0)

# 5

## <span id="page-58-0"></span>**Drucken**

## Inhalt dieses Kapitels:

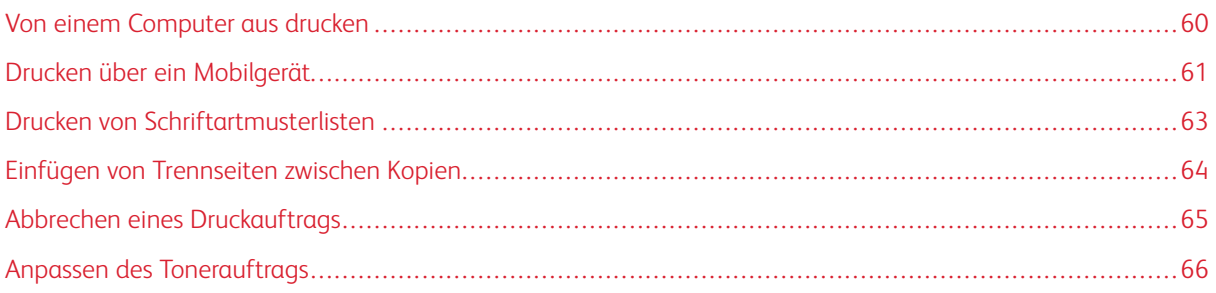

## <span id="page-59-0"></span>Von einem Computer aus drucken

Hinweis: Für Etiketten, Karten und Umschläge müssen das Papierformat und die Papiersorte im Drucker vor dem Senden des Druckauftrags festgelegt werden.

- 1. In dem Dokument, das gedruckt werden soll, das Dialogfeld "Drucken" öffnen.
- 2. Falls erforderlich die Einstellungen anpassen.
- 3. Das Dokument drucken.

### <span id="page-60-0"></span>Drucken über ein Mobilgerät

#### **DRUCKEN VON EINEM MOBILGERÄT MIT DEM MOPRIA ™ -DRUCKSERVICE**

Hinweis: Diese Funktion ist nur auf einigen Druckermodellen verfügbar.

Der Mopria-Druckservice ist eine mobile Drucklösung für Mobilgeräte mit AndroidTM Version 5.0 oder höher. Auf jedem Mopria-zertifizierten Drucker kann direkt gedruckt werden.

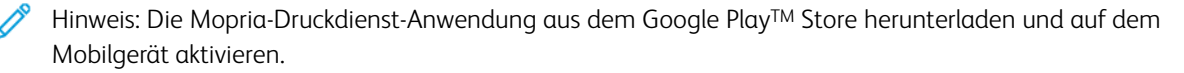

- 1. Auf Ihrem mobilen Android-Gerät eine kompatible Anwendung öffnen oder ein Dokument aus dem Dateimanager auswählen.
- 2. Auf das  $\frac{1}{2}$  > Drucken tippen.
- 3. Einen Drucker auswählen, und die Einstellungen gegebenenfalls anpassen.
- 4. Das **antippen**.

#### **DRUCKEN ÜBER EIN MOBILGERÄT MITHILFE VON AIRPRINT ®**

Die AirPrint-Softwarefunktion ist eine mobile Drucklösung, mit der direkt von Apple-Geräten aus auf einem AirPrint-zertifizierten-Drucker gedruckt werden.

- Sicherstellen, dass das Apple-Gerät und der Drucker mit demselben Netzwerk verbunden sind. Wenn das Netzwerk über mehrere drahtlose Hubs verfügt, sicherstellen, dass beide Geräte mit demselben Subnetz verbunden sind.
- Diese Anwendung wird nur von einigen Apple-Geräten unterstützt.
- 1. Auf dem Mobilgerät ein Dokument im Dateimanager auswählen oder eine kompatible Anwendung starten.
- 2. Freigeben > Drucken antippen.
- 3. Einen Drucker auswählen, und die Einstellungen gegebenenfalls anpassen.
- 4. Das Dokument drucken.

#### **DRUCKEN ÜBER EIN MOBILGERÄT MITHILFE VON WI-FI DIRECT ®**

Hinweis: Diese Funktion ist nur auf einigen Druckermodellen verfügbar.

Wi-Fi Direct ist ein Druckdienst, mit dem auf jedem Wi-Fi Direct-fähigen Drucker gedruckt werden kann.

- Hinweis: Sicherstellen, dass das Mobilgerät mit dem WLAN des Druckers verbunden ist. Weitere Informationen siehe Verbinden eines [Mobilgeräts](#page-49-0) mit dem Drucker.
- 1. Auf Ihrem Mobilgerät eine kompatible Anwendung öffnen oder ein Dokument aus dem Dateimanager wählen.
- 2. Abhängig vom Mobilgerät einen der folgenden Schritte befolgen:
	- Auf das **:** > **Drucken** tippen.
	- Auf das  $\overline{\mathbb{D}}$  > Drucken tippen.
	- Auf das **•••** > Drucken tippen.
- 3. Einen Drucker auswählen, und die Einstellungen gegebenenfalls anpassen.
- 4. Das Dokument drucken.

## <span id="page-62-0"></span>Drucken von Schriftartmusterlisten

1. Am Bedienfeld wie folgt navigieren:

Einstellungen > OK > Berichte > OK > Drucken > OK > Schriftarten drucken > OK |

2. Ein Schriftartmuster auswählen und dann OK antippen.

## <span id="page-63-0"></span>Einfügen von Trennseiten zwischen Kopien

1. Am Bedienfeld wie folgt navigieren:

Einstellungen > OK > Drucken > OK > Layout > OK > Trennseiten > OK > Zwischen Kopien >  $OK$ 

2. Das Dokument drucken.

## <span id="page-64-0"></span>Abbrechen eines Druckauftrags

#### **ÜBER DAS BEDIENFELD DES DRUCKERS**

- 1. Am Bedienfeld zweimal auf  $\boxed{\Leftrightarrow}$  und dann auf  $\boxed{\times}$  drücken.
- 2. Einen zu löschenden Druckauftrag auswählen und dann auf OK drücken.

#### **COMPUTER**

- 1. Je nach Betriebssystem einen der folgenden Schritte ausführen:
	- Den Ordner "Drucker" öffnen und dann den Drucker auswählen.
	- Über die Systemeinstellungen im Apple-Menü zu dem Drucker navigieren.
- 2. Einen Druckauftrag zum Abbrechen auswählen.

## <span id="page-65-0"></span>Anpassen des Tonerauftrags

1. Am Bedienfeld wie folgt navigieren:

Einstellungen >  $\overline{OK}$  > Drucken >  $\overline{OK}$  > Qualität >  $\overline{OK}$  > Tonerauftrag >  $\overline{OK}$ 

2. Die Einstellung anpassen und dann OK antippen.

# $\sqrt{ }$

## <span id="page-66-0"></span>Verwenden der Druckermenüs

Inhalt dieses Kapitels:

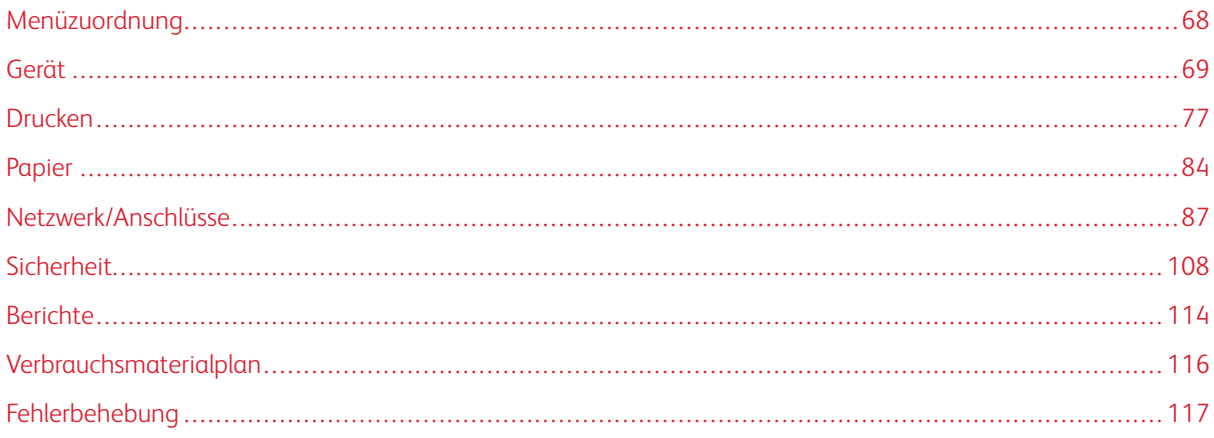

## <span id="page-67-0"></span>Menüzuordnung

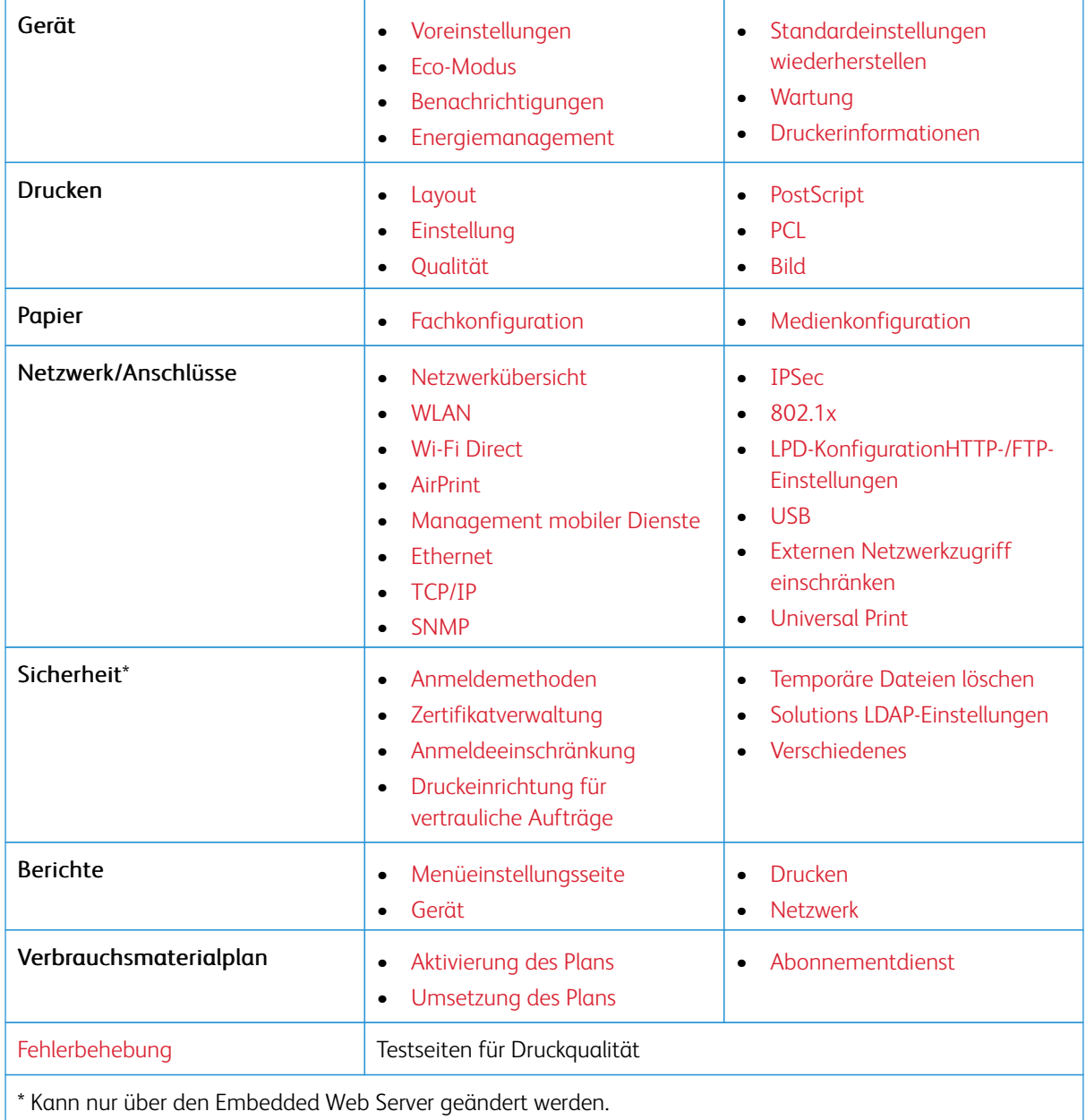

## <span id="page-68-0"></span>Gerät

#### <span id="page-68-1"></span>**VOREINSTELLUNGEN**

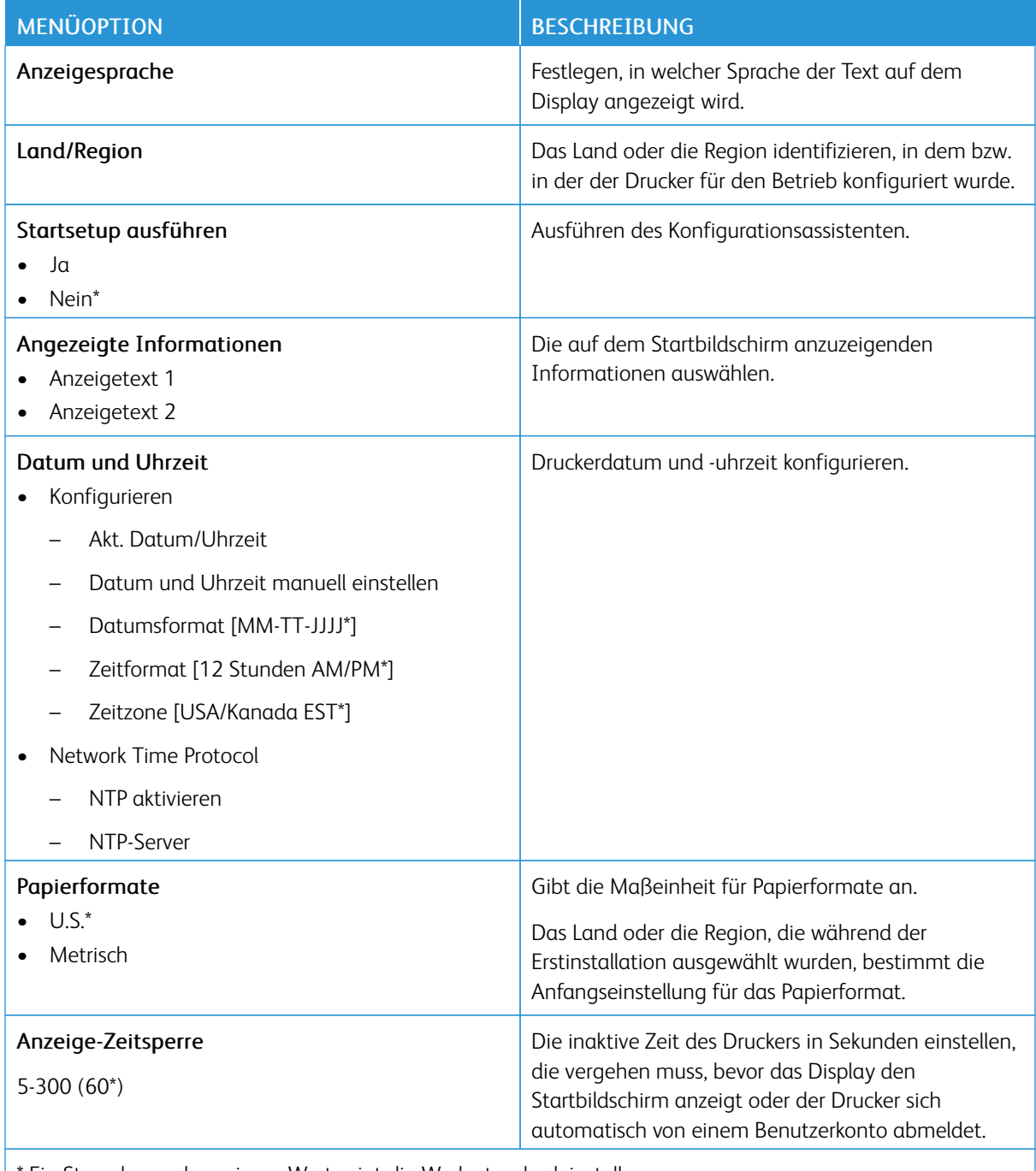

\* Ein Sternchen neben einem Wert zeigt die Werksstandardeinstellungen an.

#### <span id="page-69-0"></span>**ECO-MODUS**

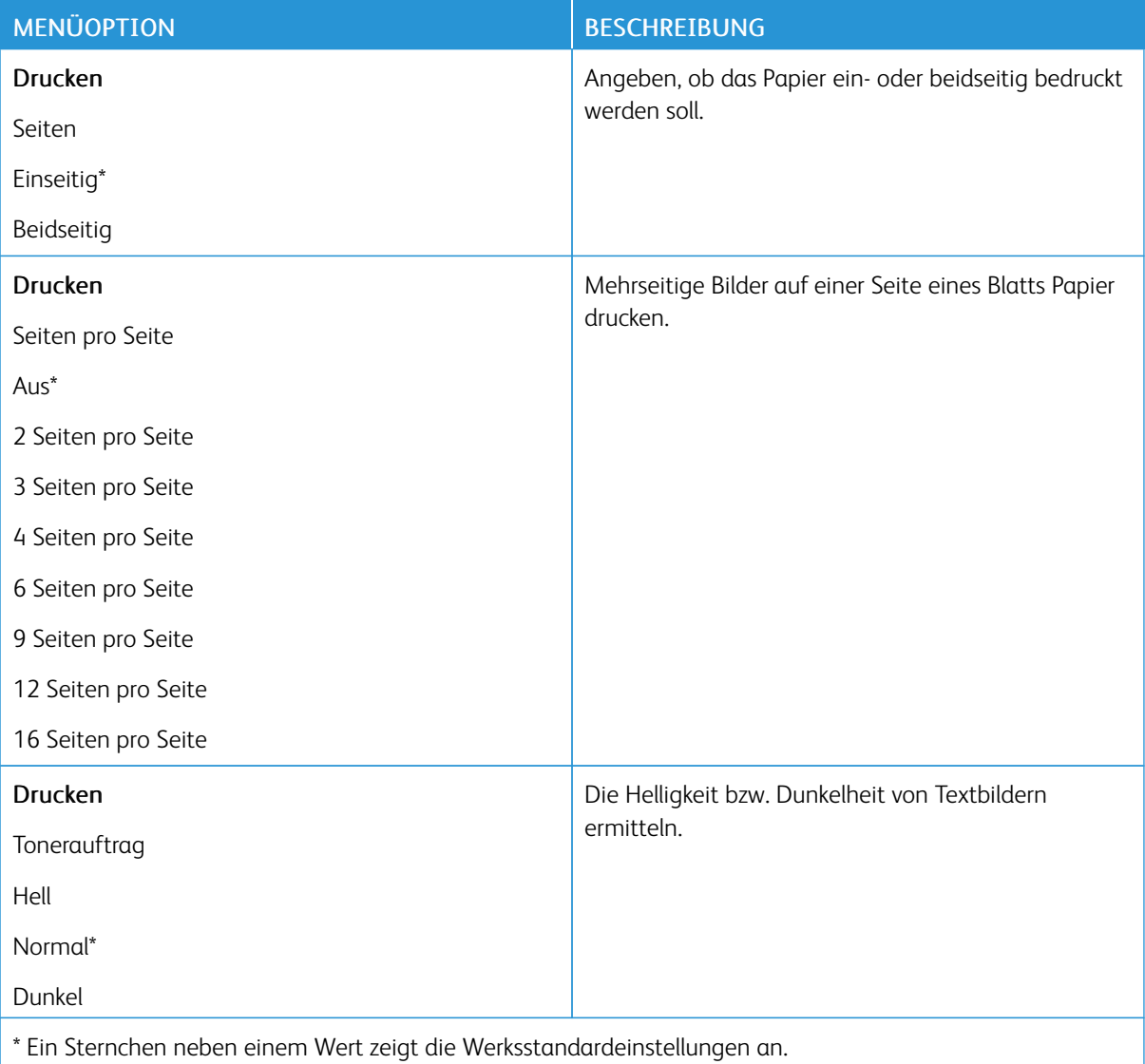

### <span id="page-69-1"></span>**BENACHRICHTIGUNGEN**

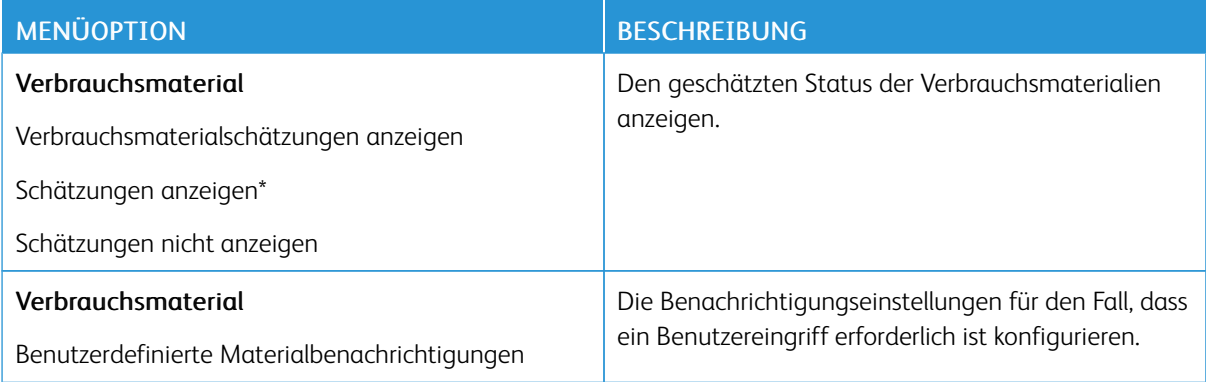

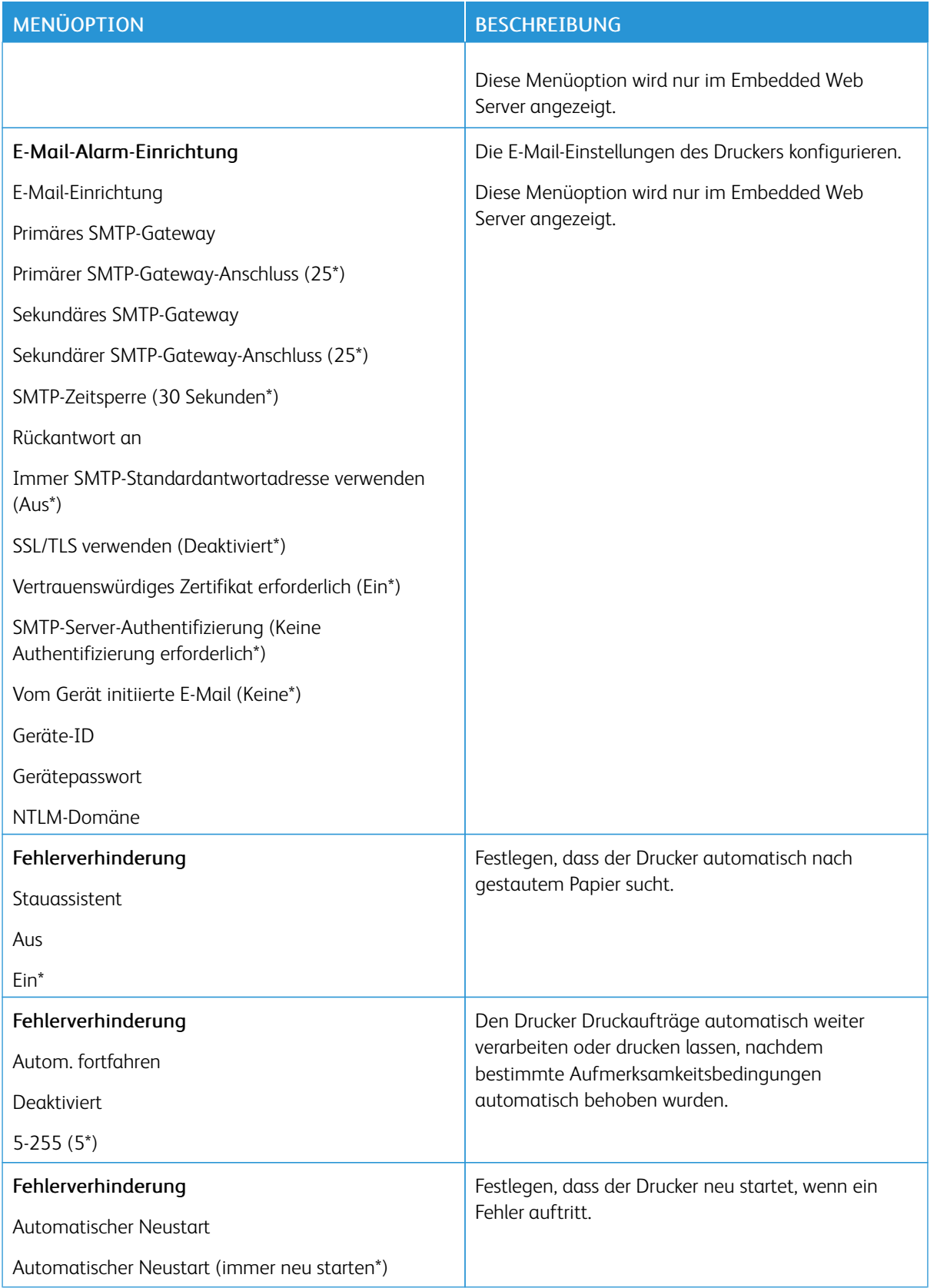

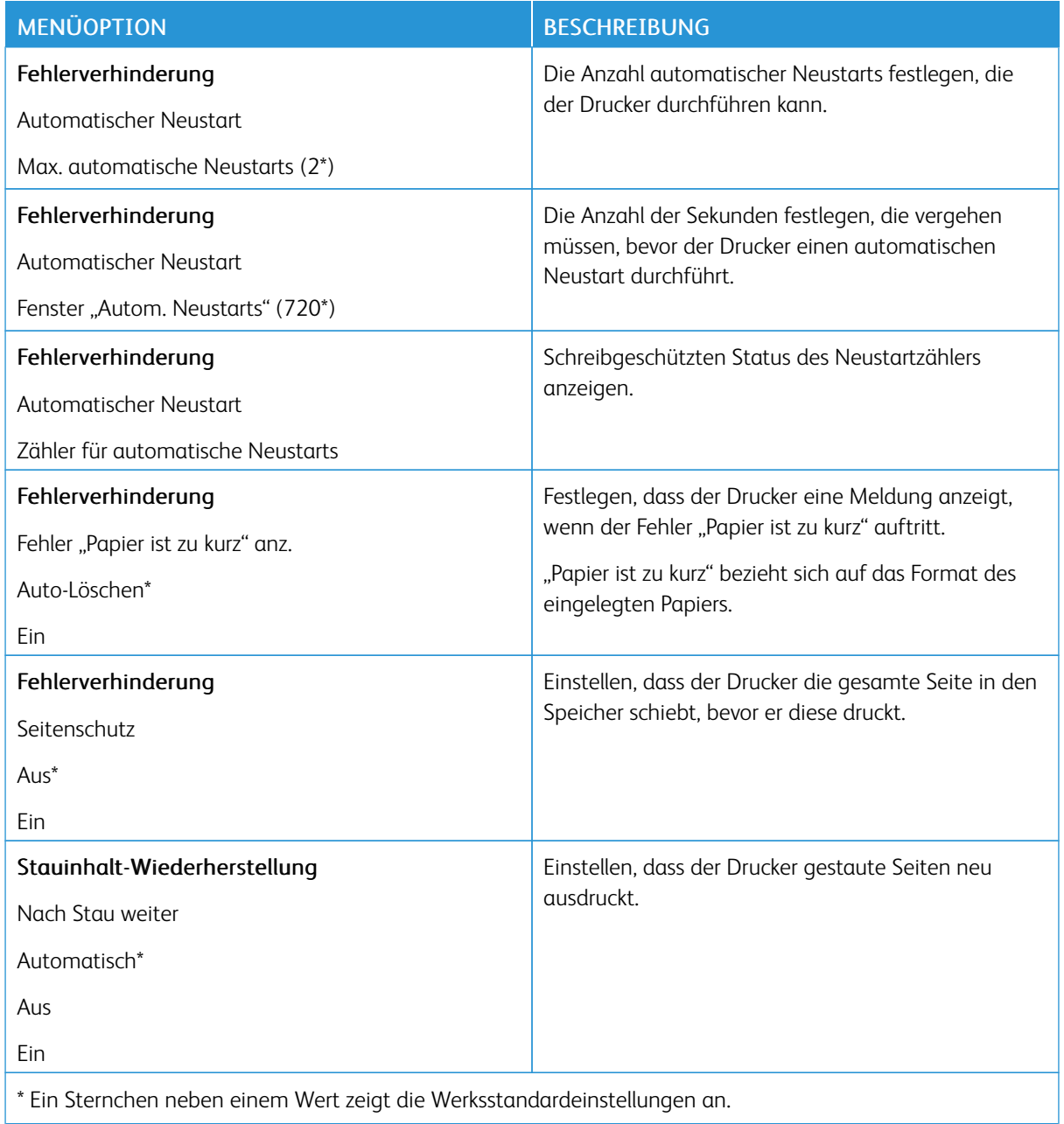
# **ENERGIEMANAGEMENT**

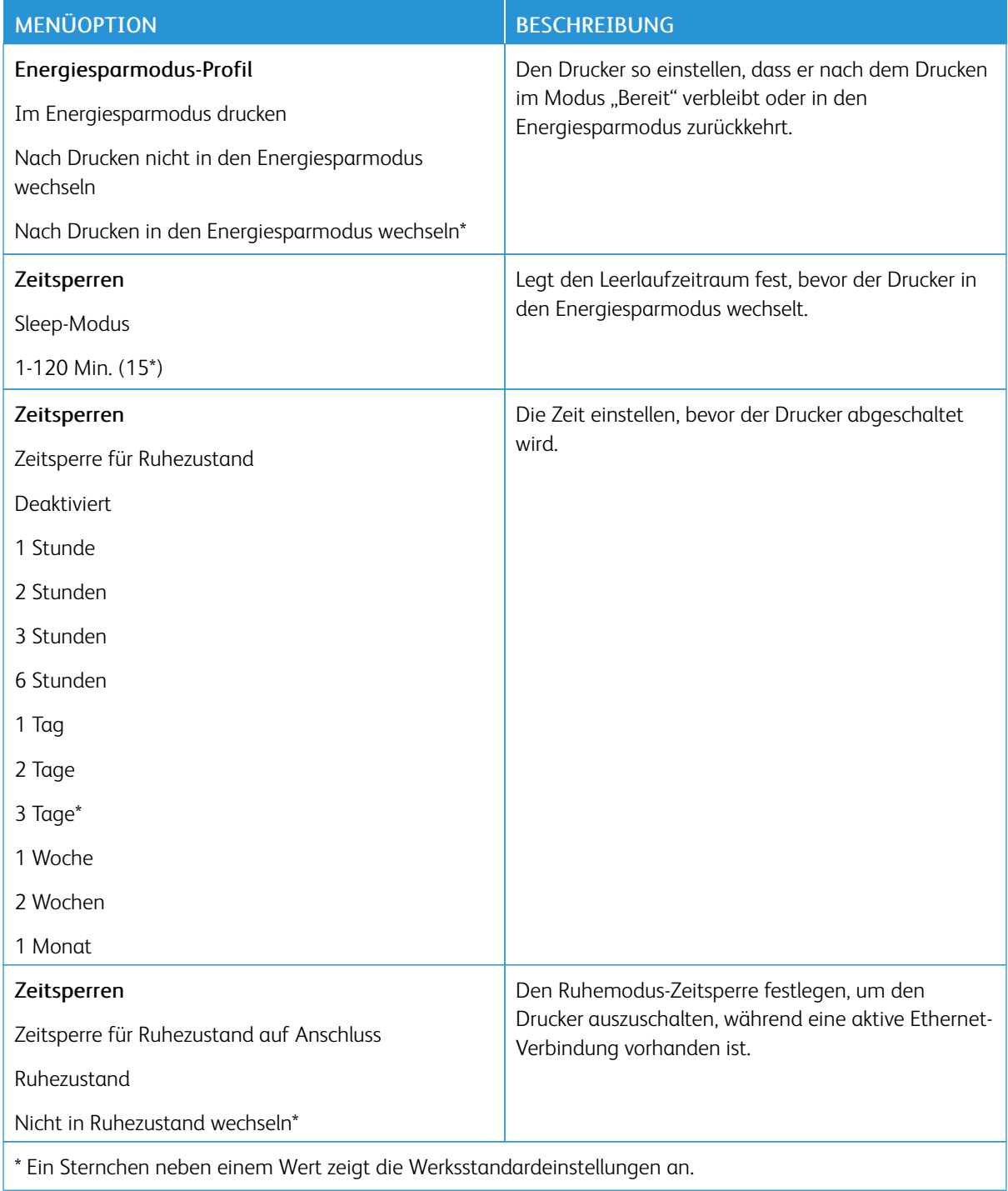

## **STANDARDEINSTELLUNGEN WIEDERHERSTELLEN**

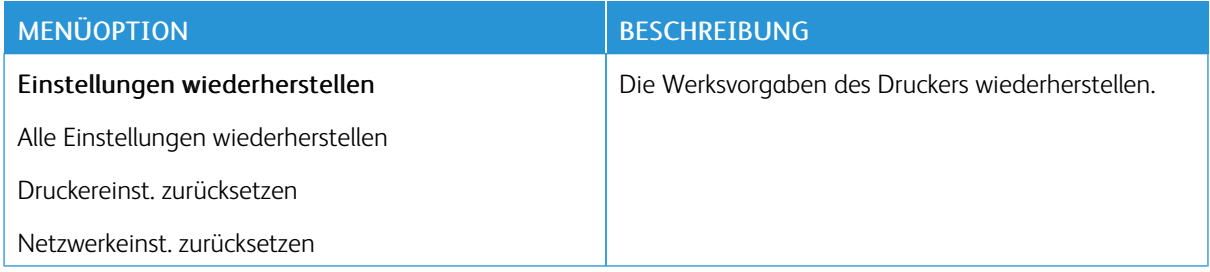

#### **WARTUNG**

# **Konfigurationsmenü**

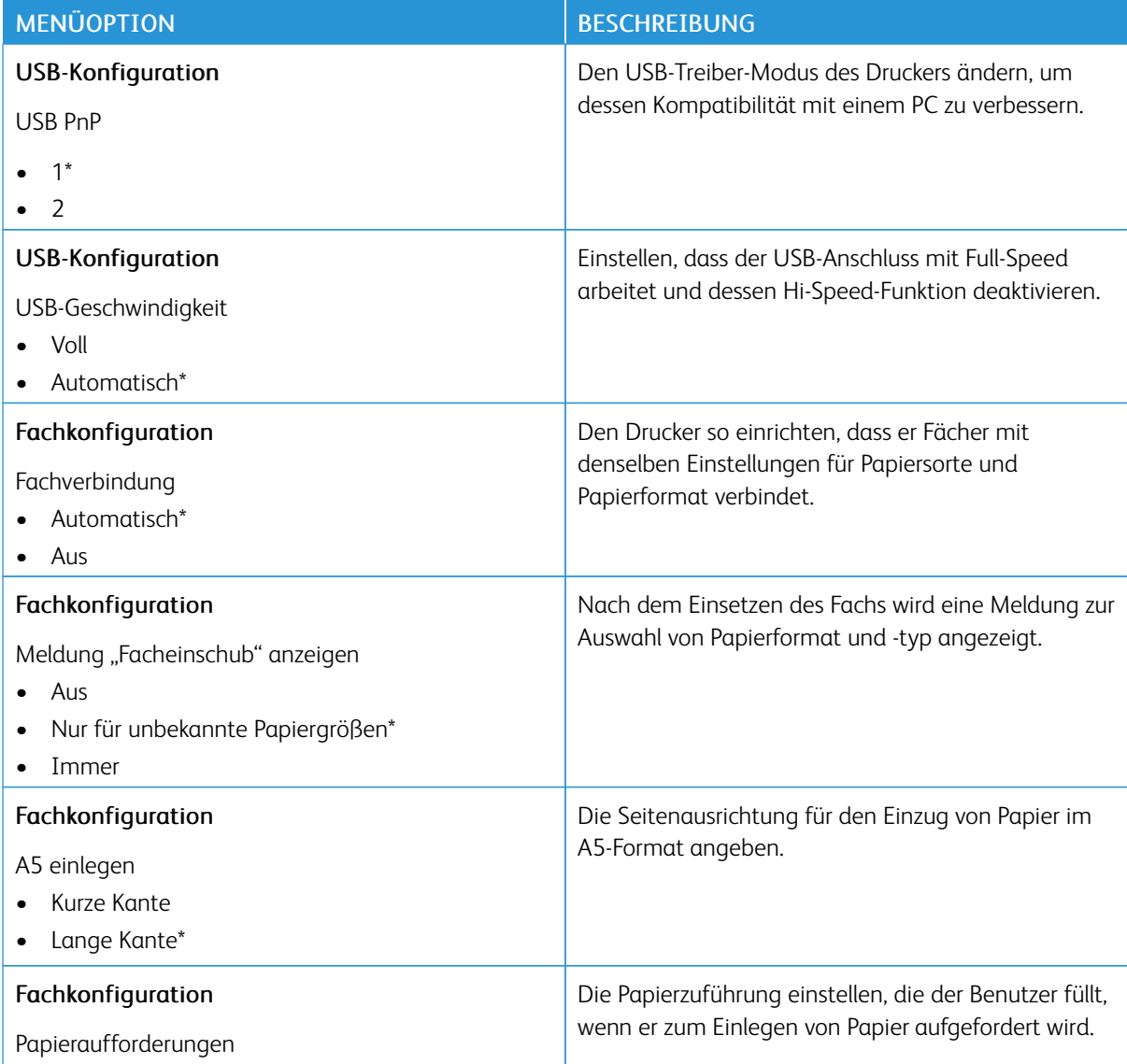

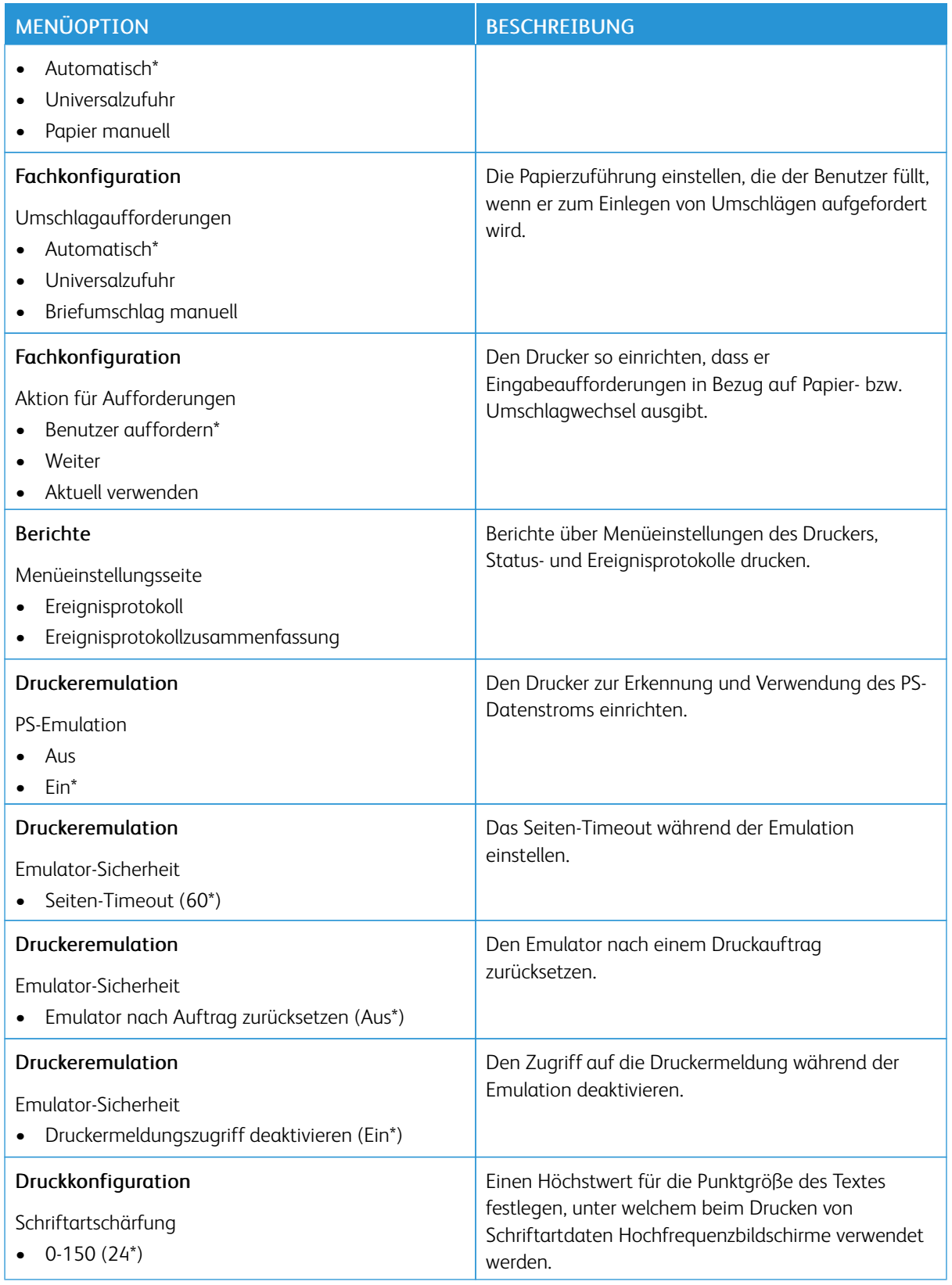

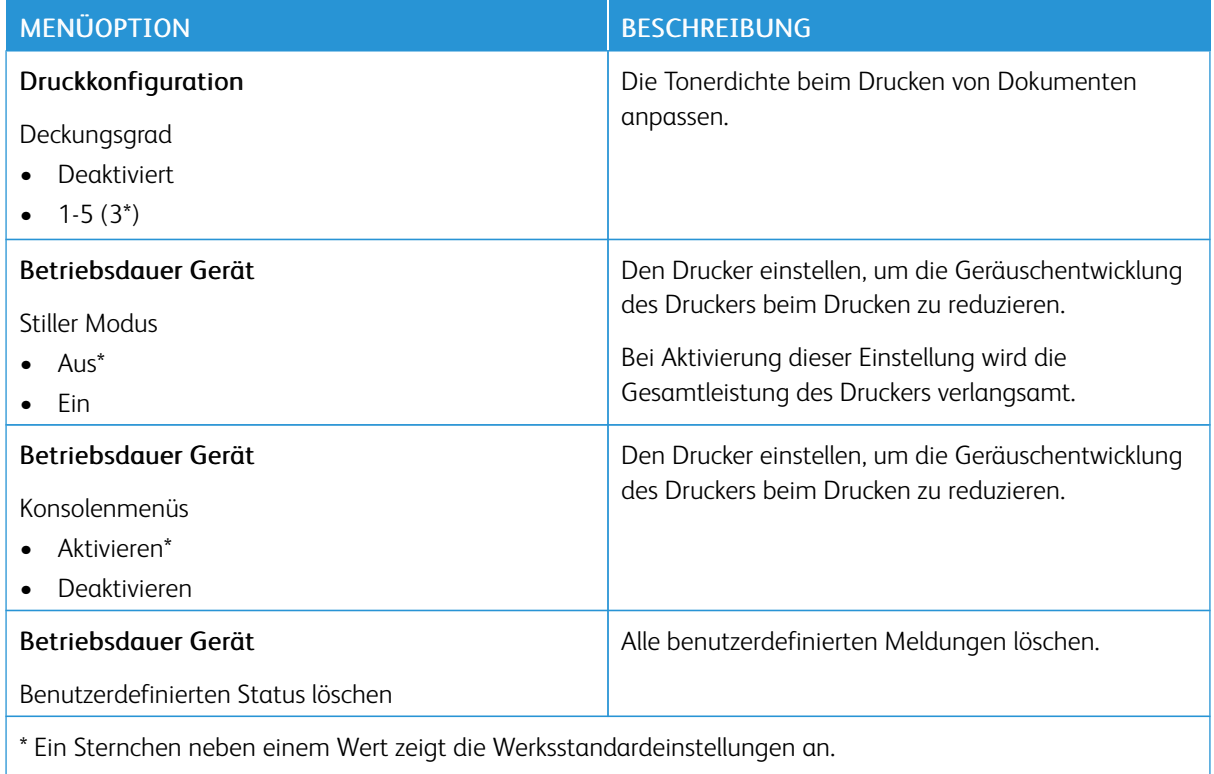

## **Löschen außer Betrieb**

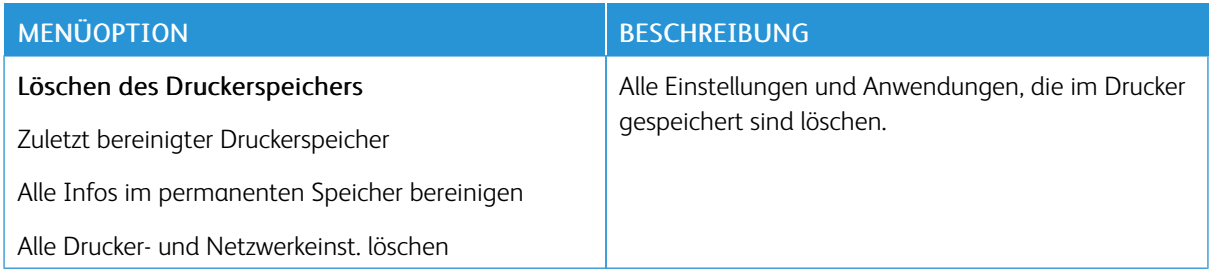

### **DRUCKERINFORMATIONEN**

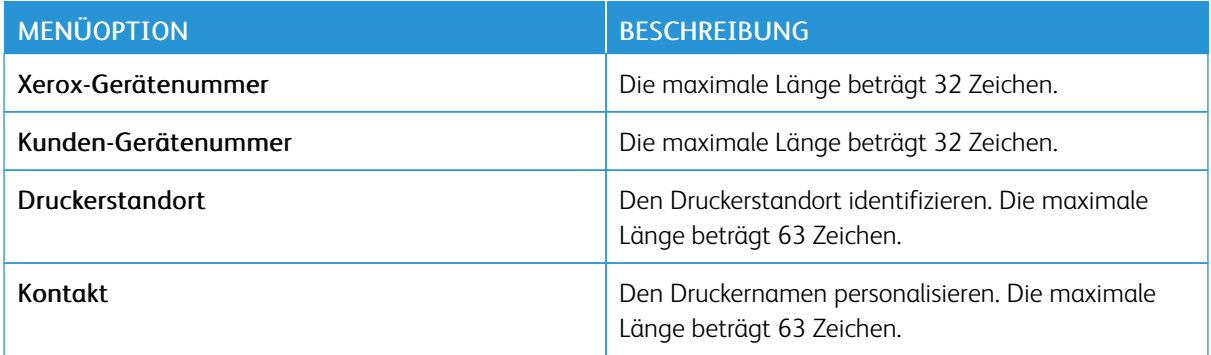

# Drucken

# **LAYOUT**

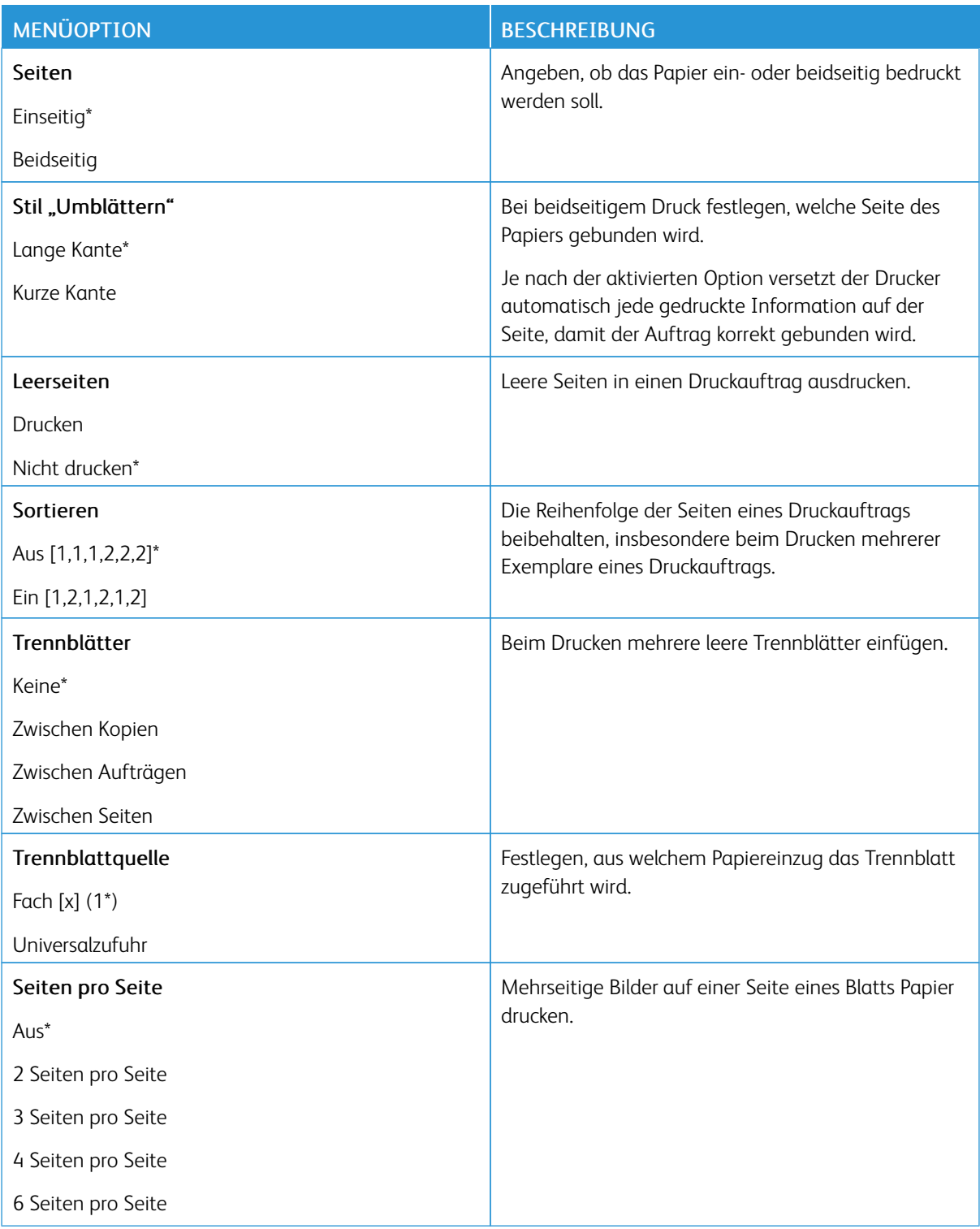

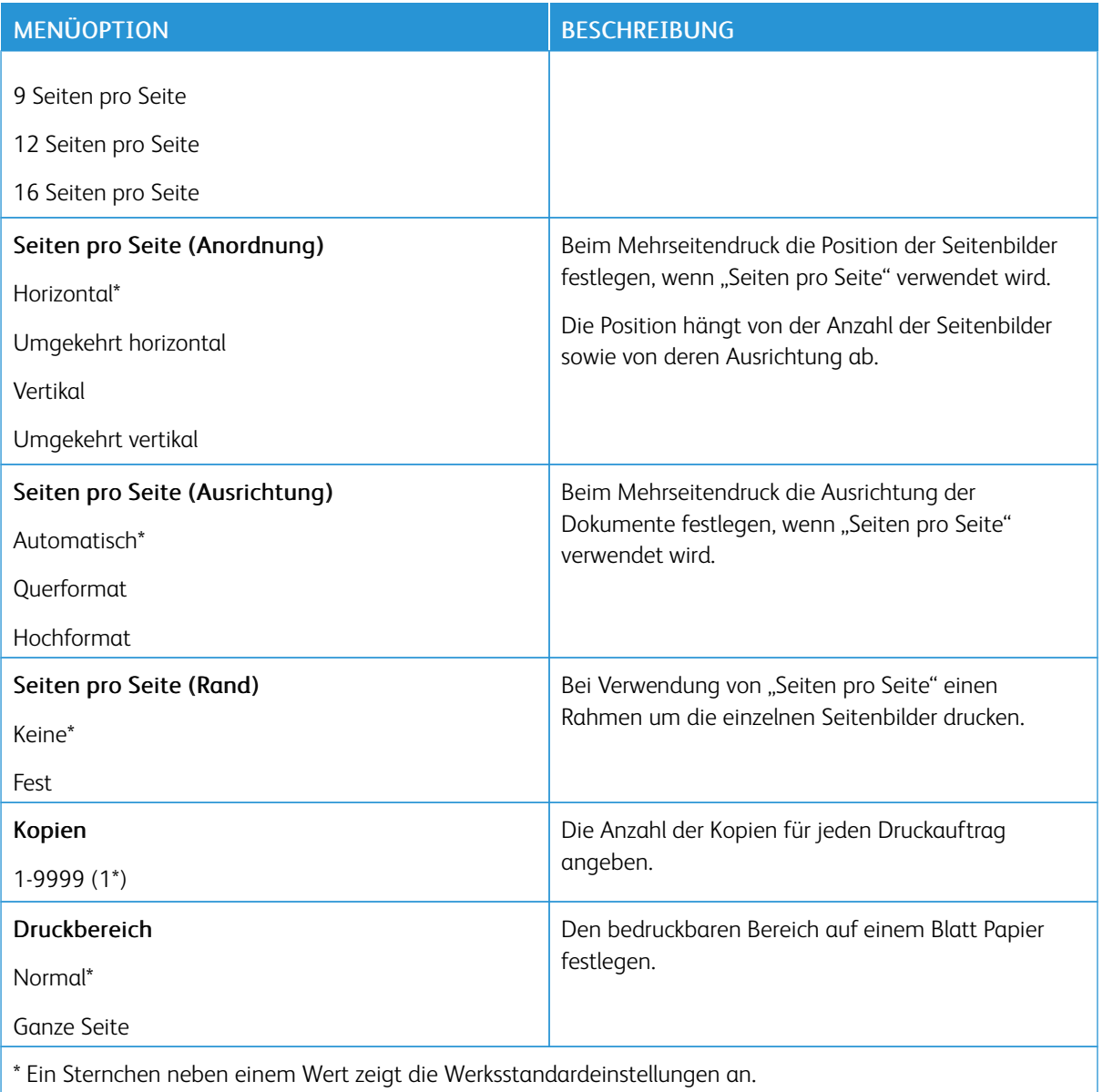

## **EINSTELLUNG**

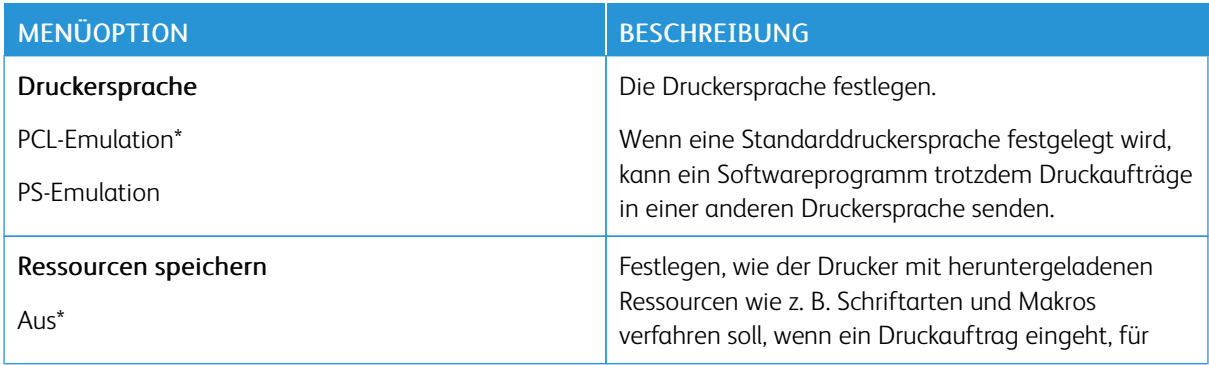

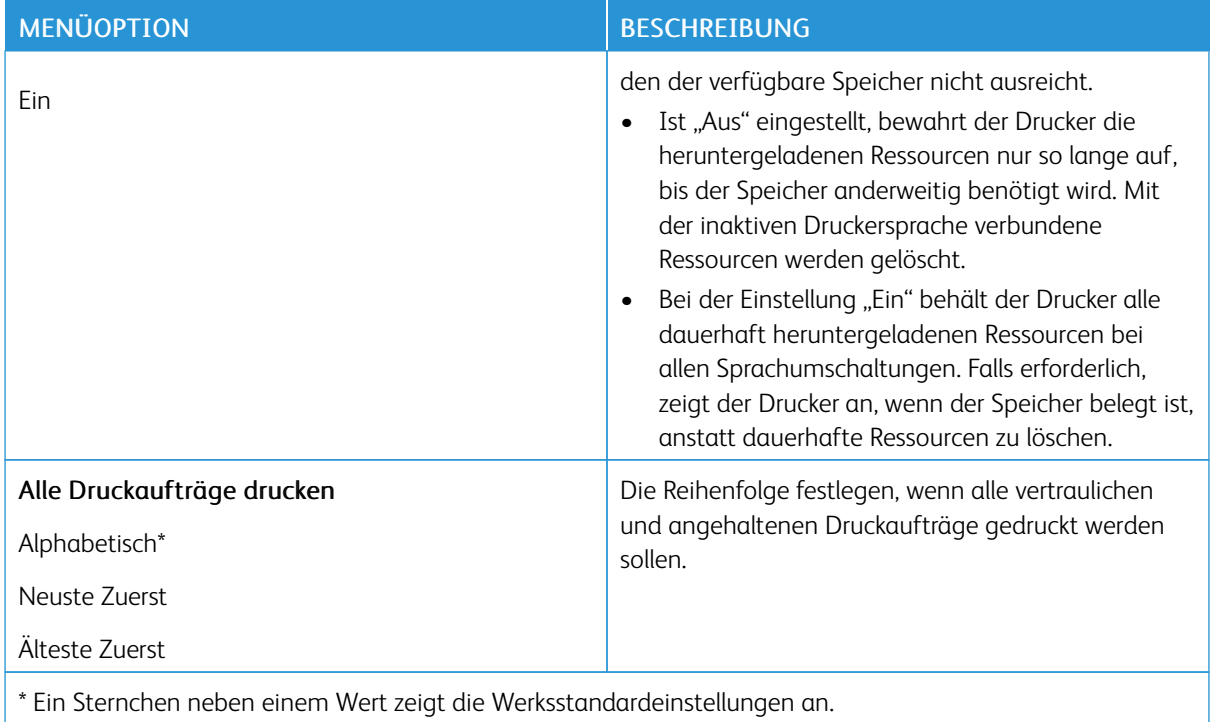

# **QUALITÄT**

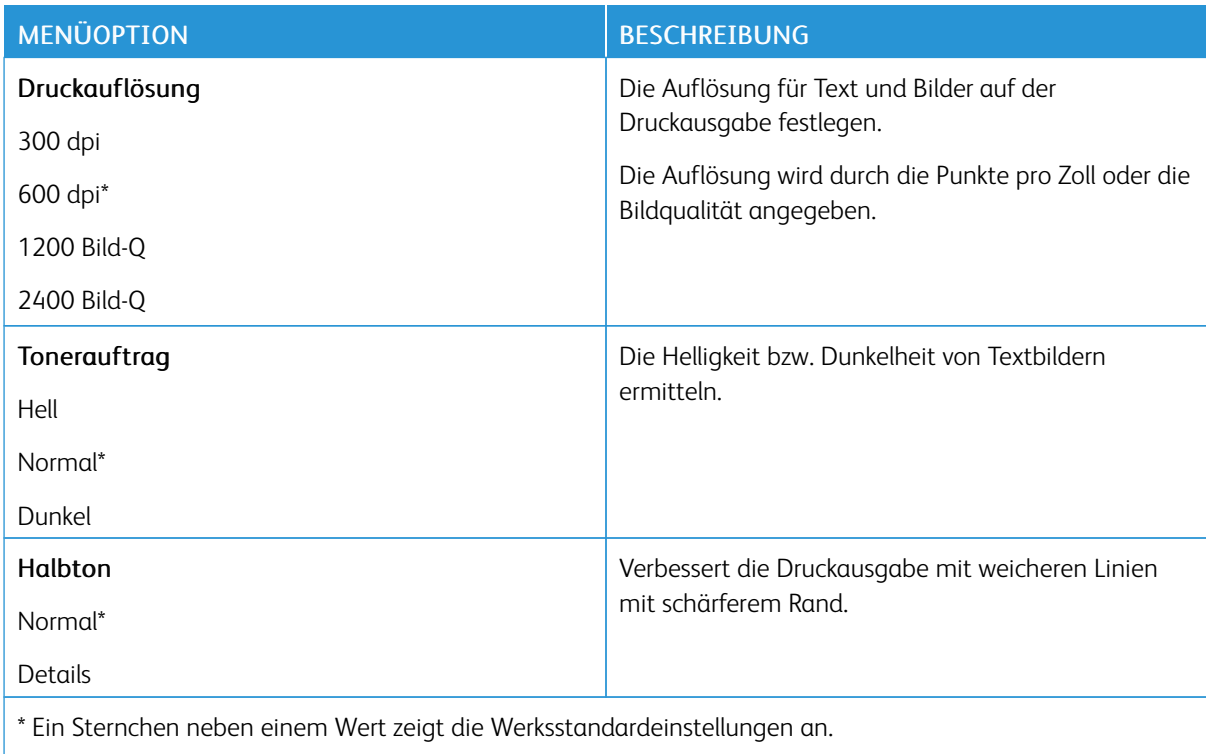

### **POSTSCRIPT**

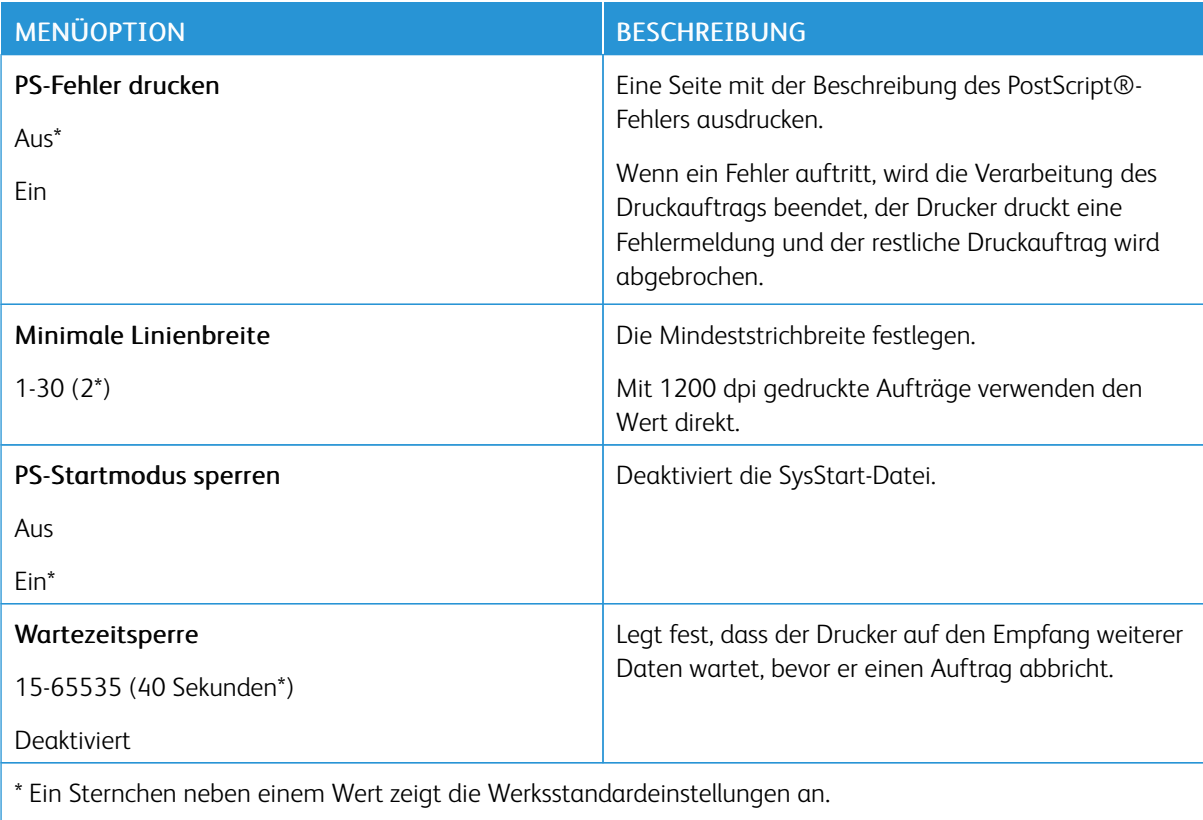

# **PCL**

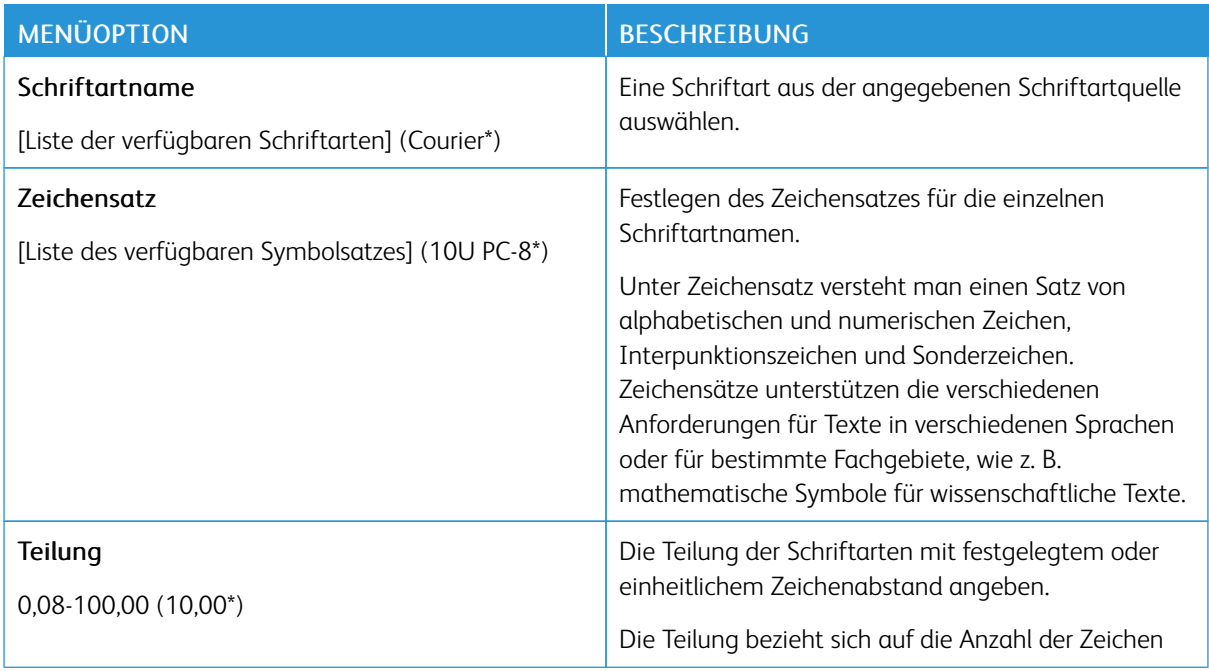

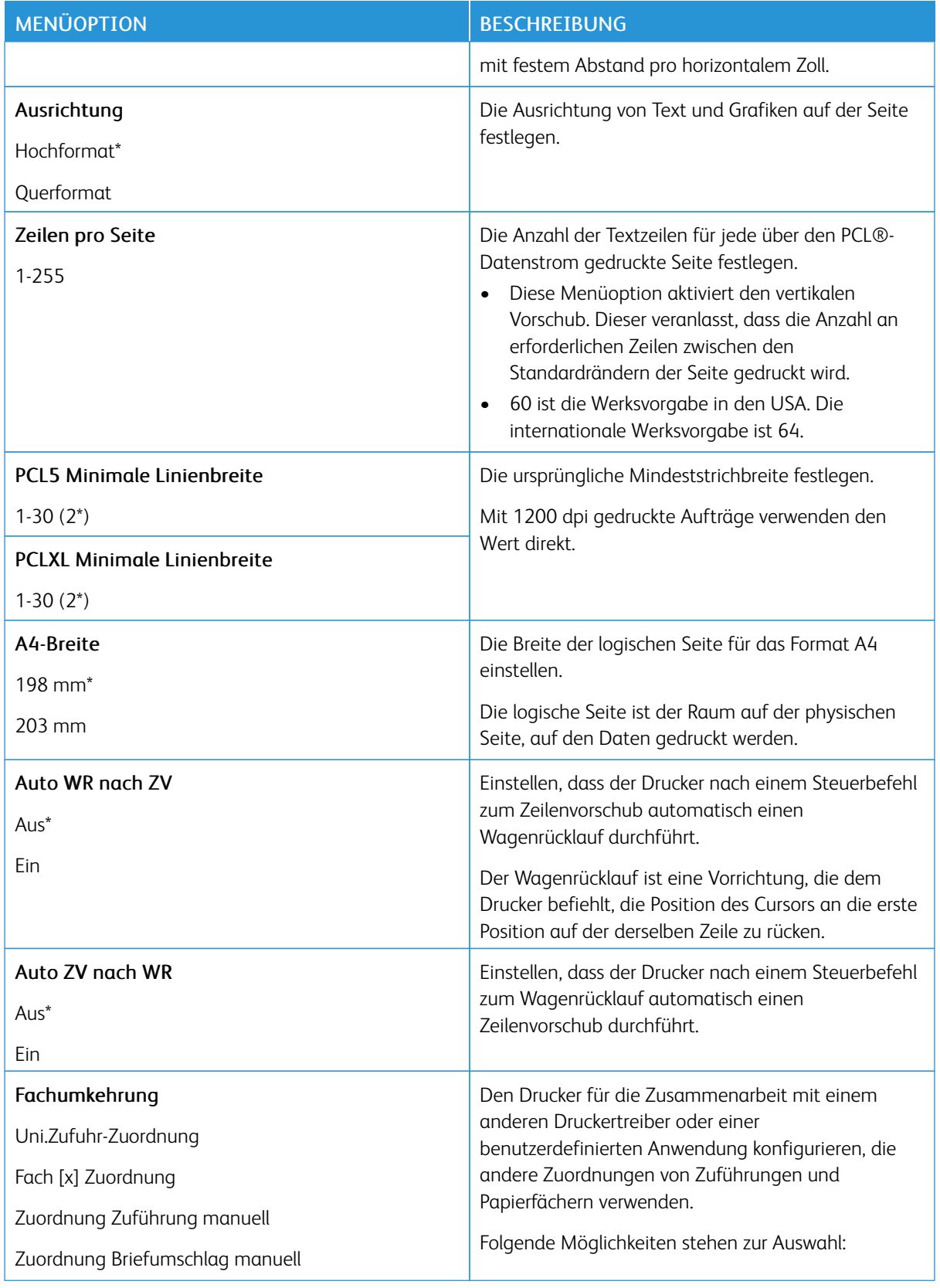

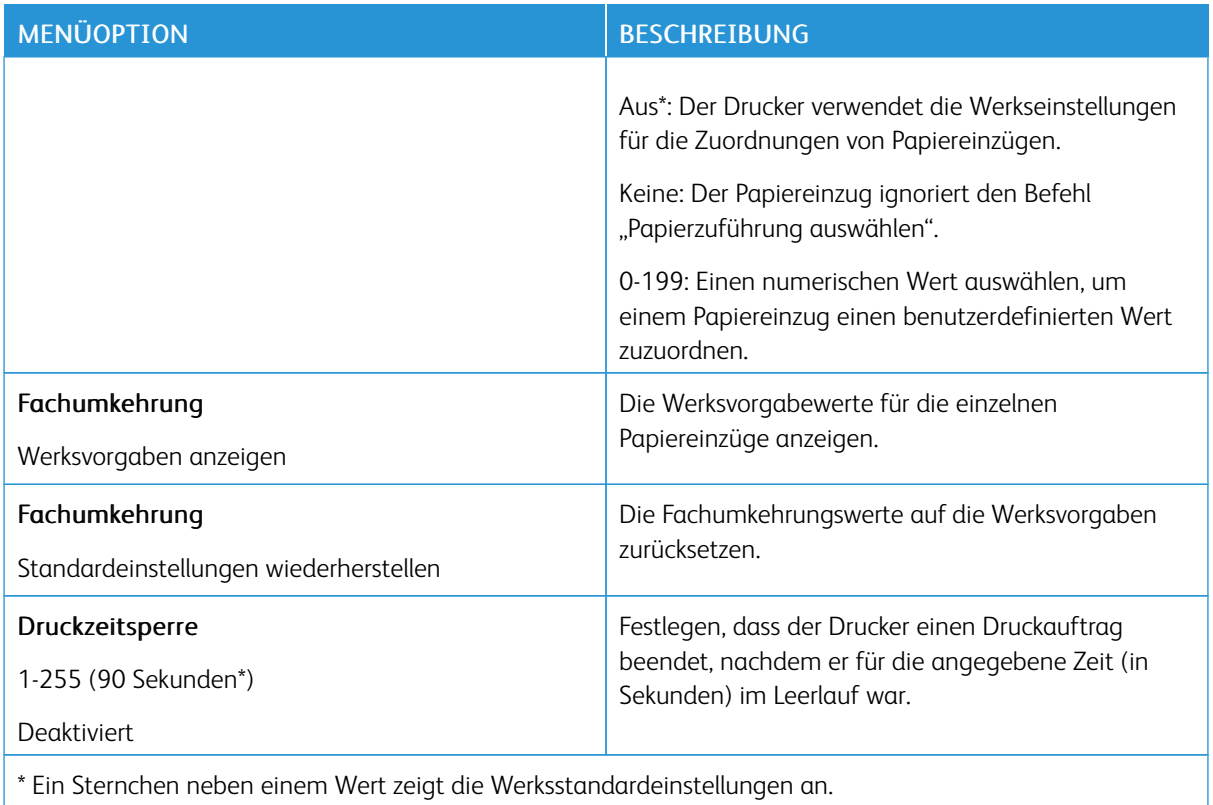

# **BILD**

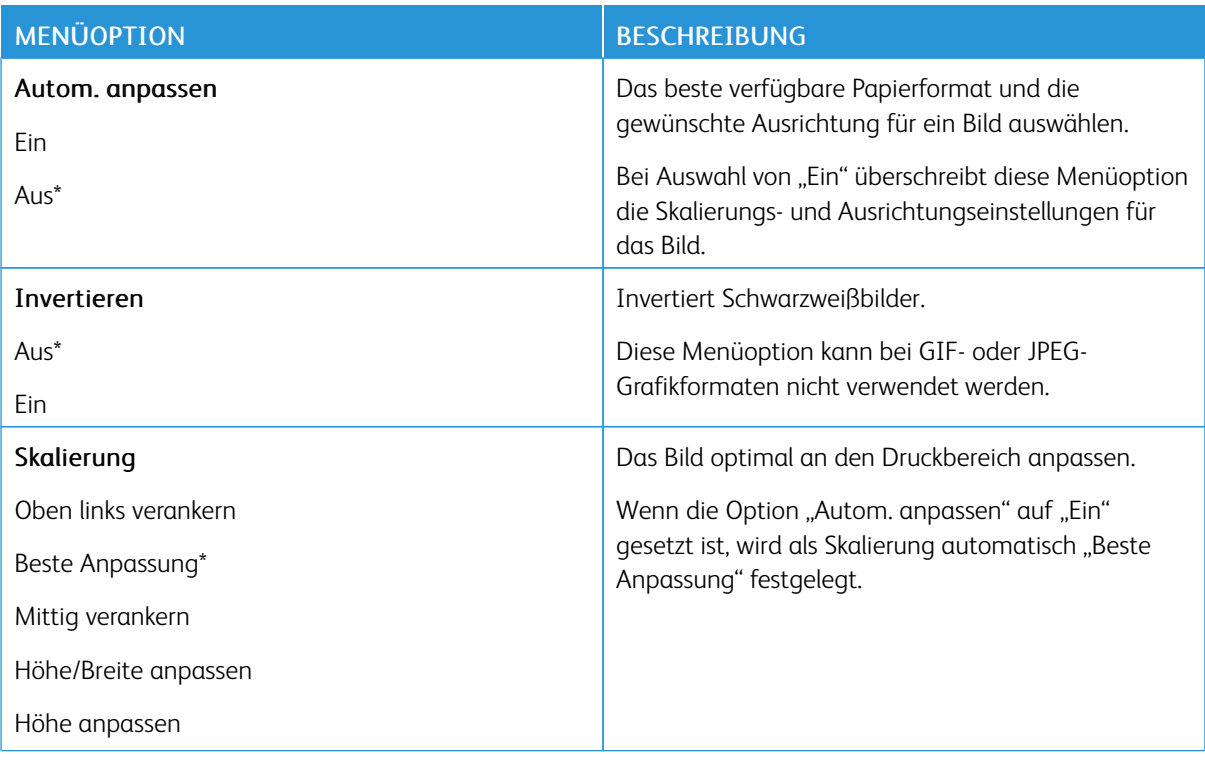

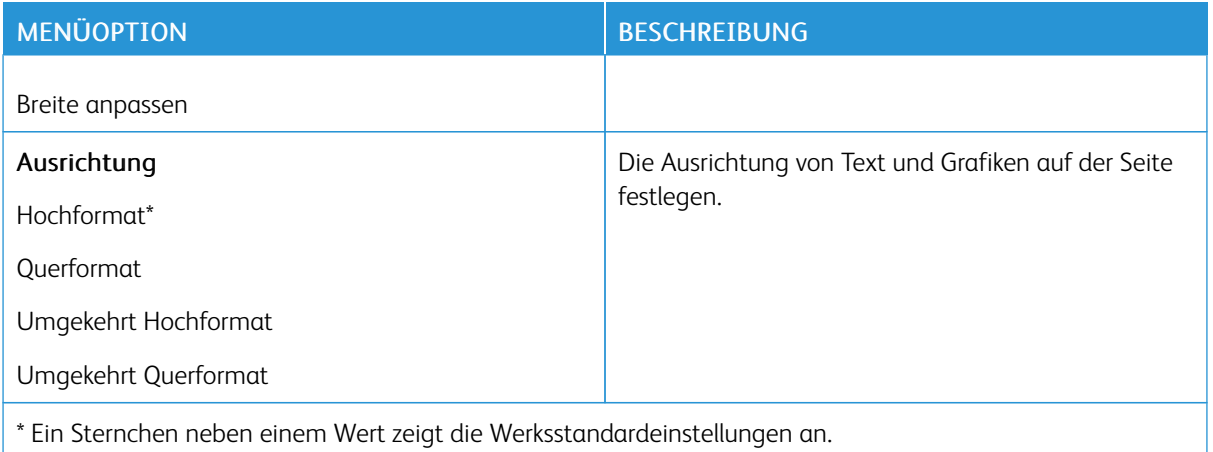

# Papier

# **FACHKONFIGURATION**

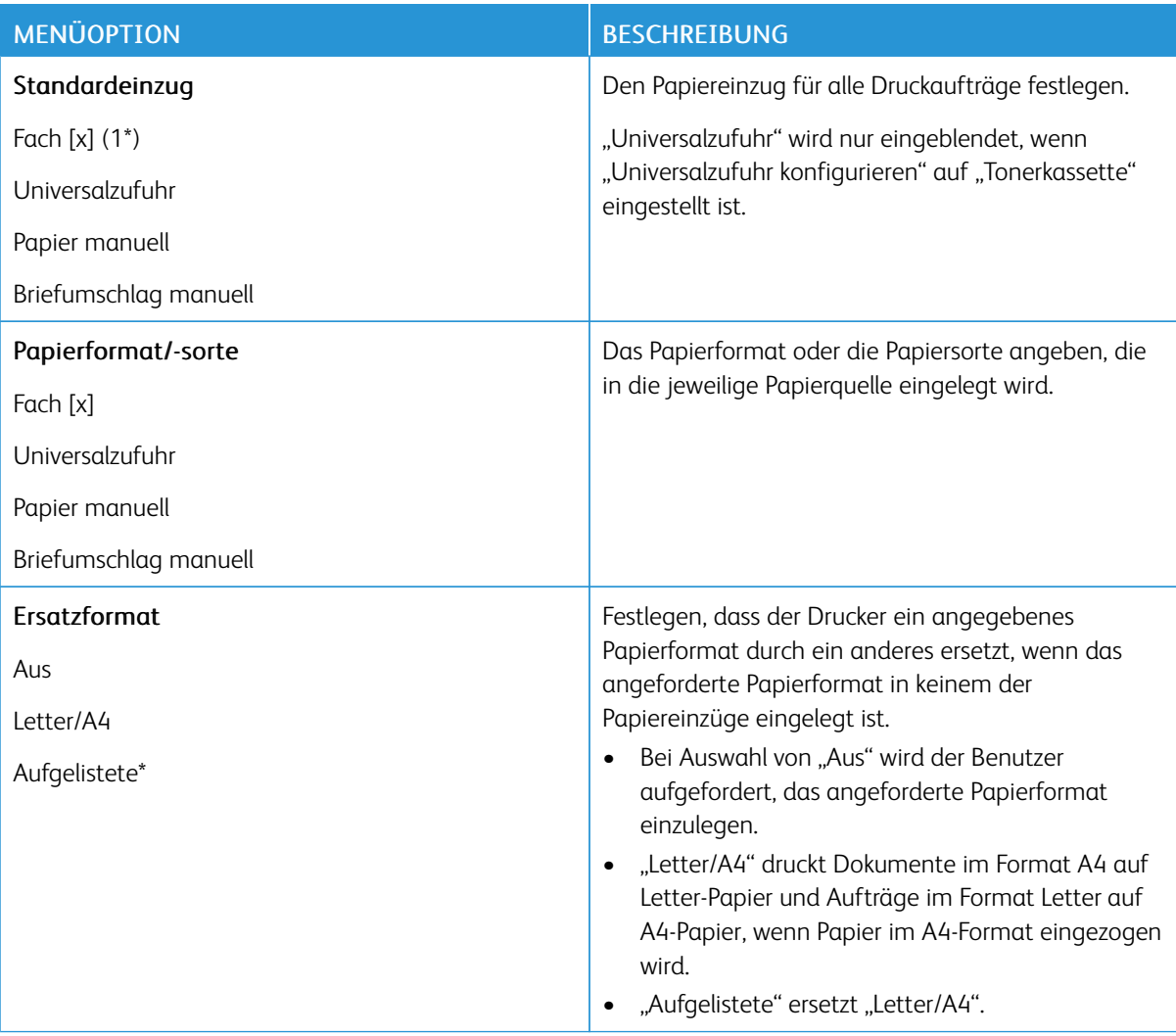

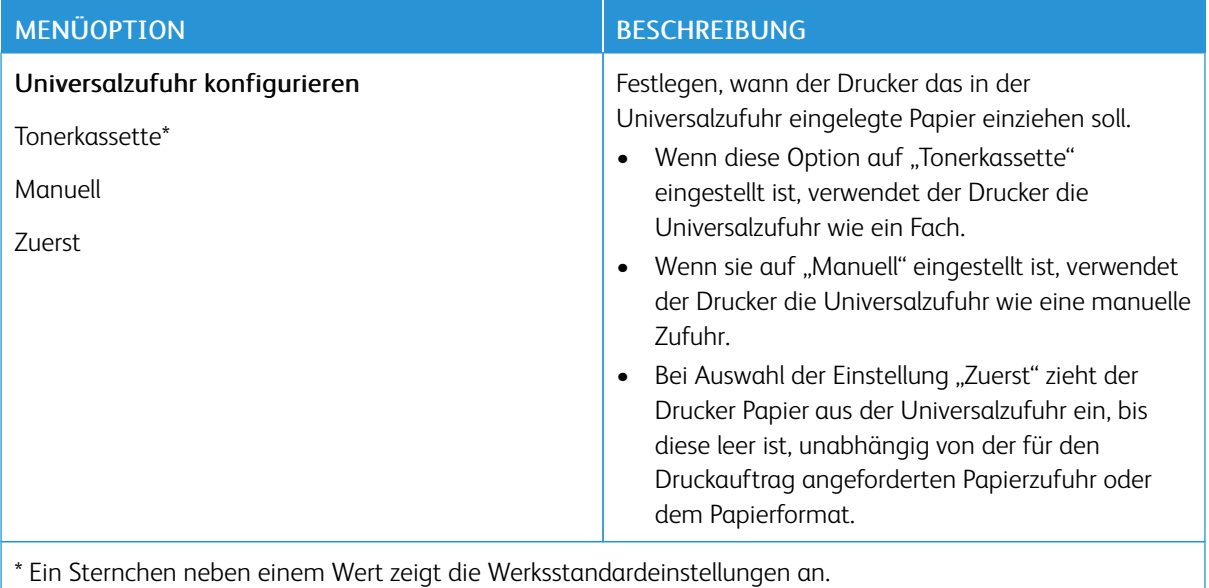

#### **MEDIENKONFIGURATION**

## **Universaleinrichtung**

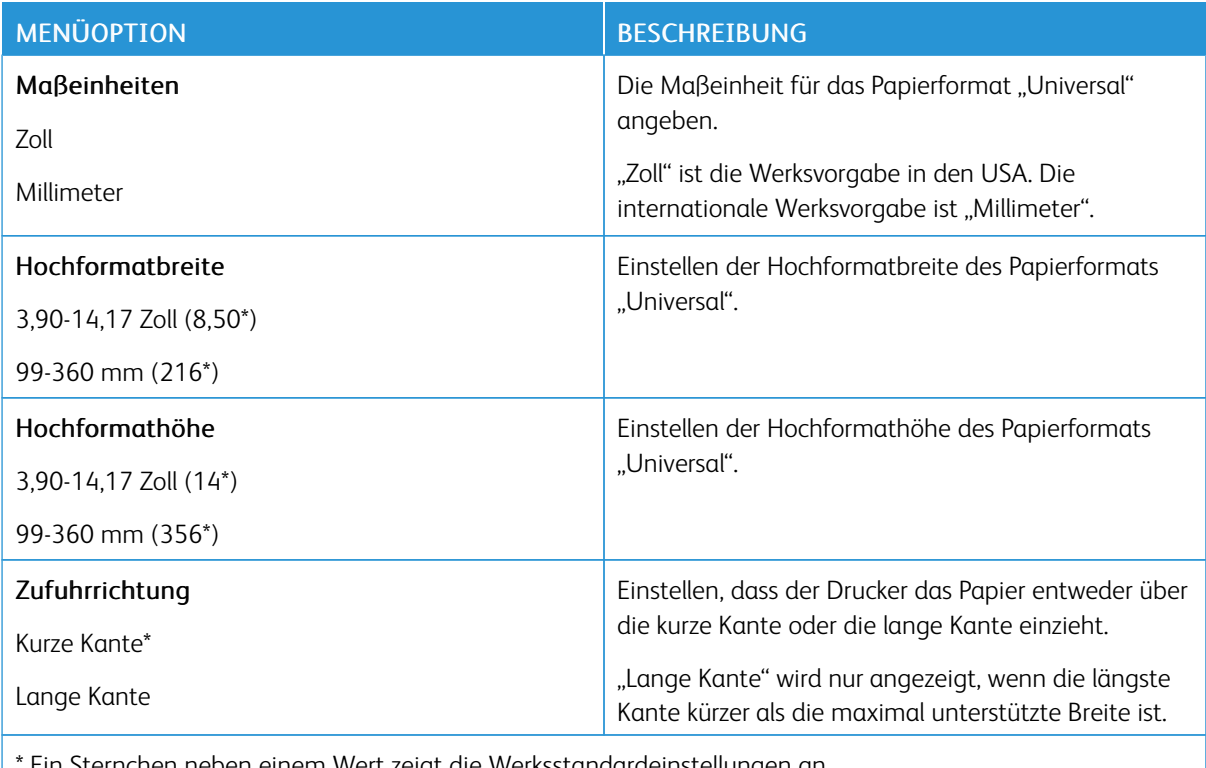

\* Ein Sternchen neben einem Wert zeigt die Werksstandardeinstellungen an.

### **Druckmedien**

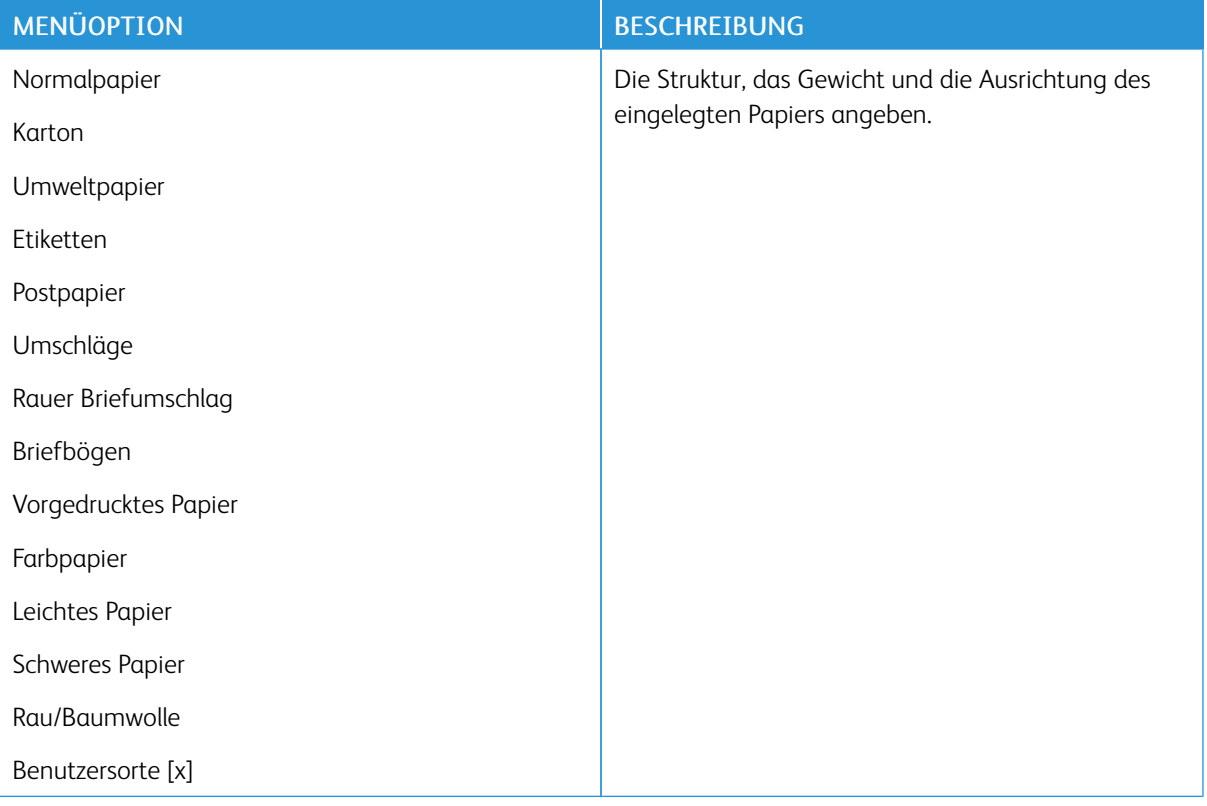

# Netzwerk/Anschlüsse

# **NETZWERKÜBERSICHT**

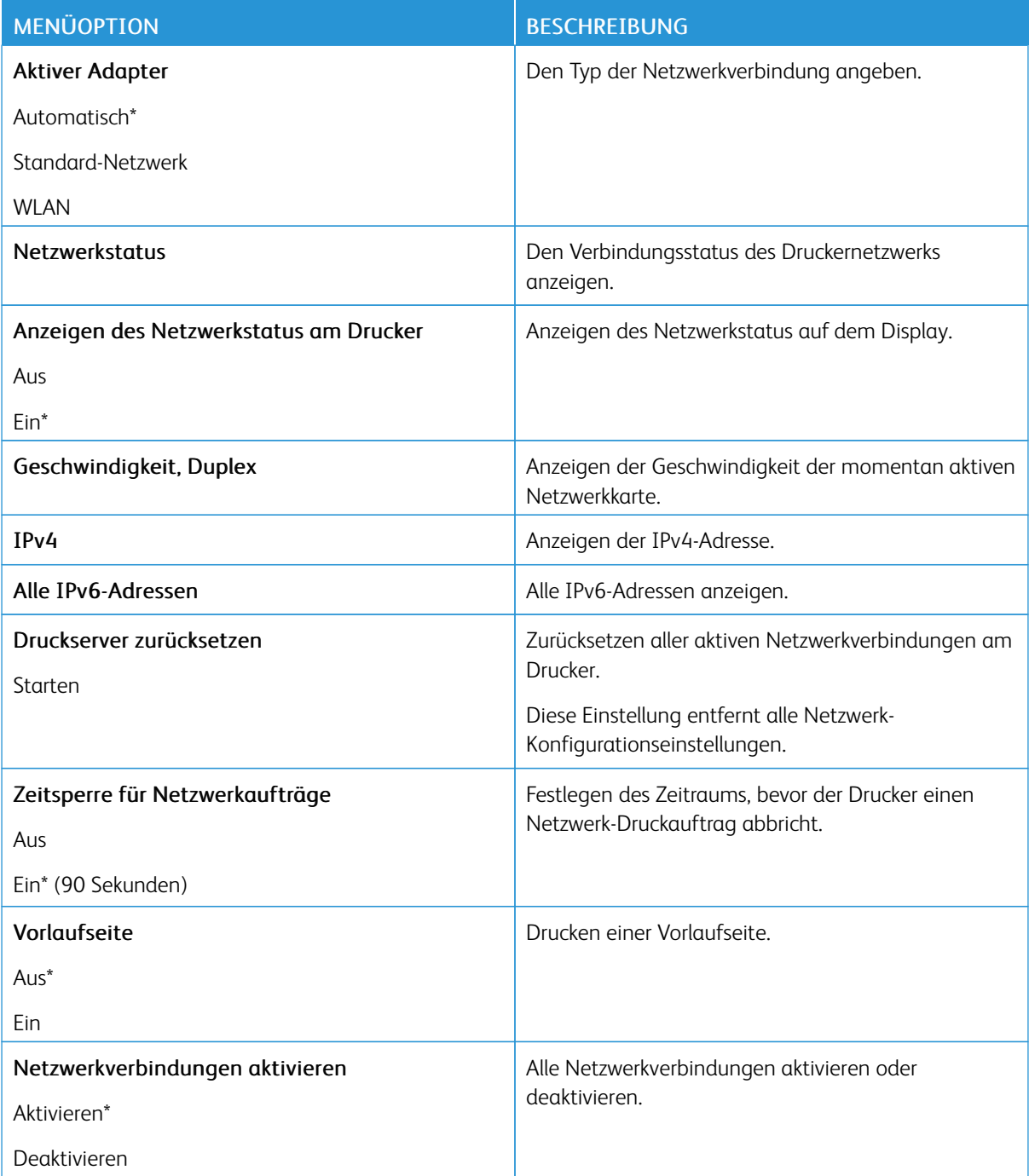

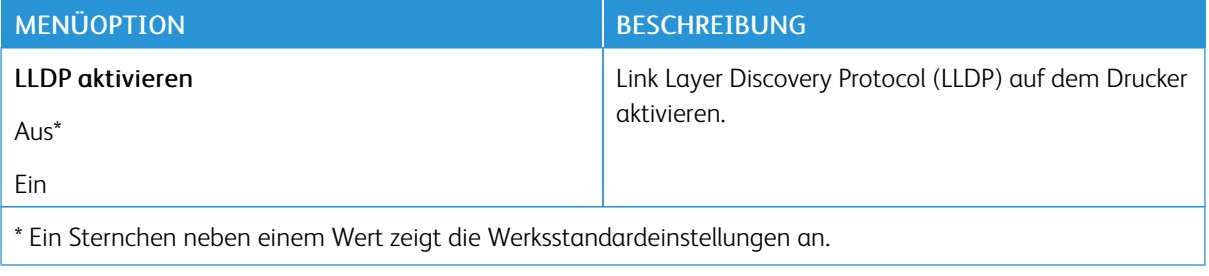

## **WLAN**

 $\mathscr{O}$ Hinweis: Dieses Menü ist nur bei Druckern verfügbar, die mit einem Wi-Fi-Netzwerk verbunden sind, oder bei Druckern mit einem drahtlosen Netzwerk-Adapter.

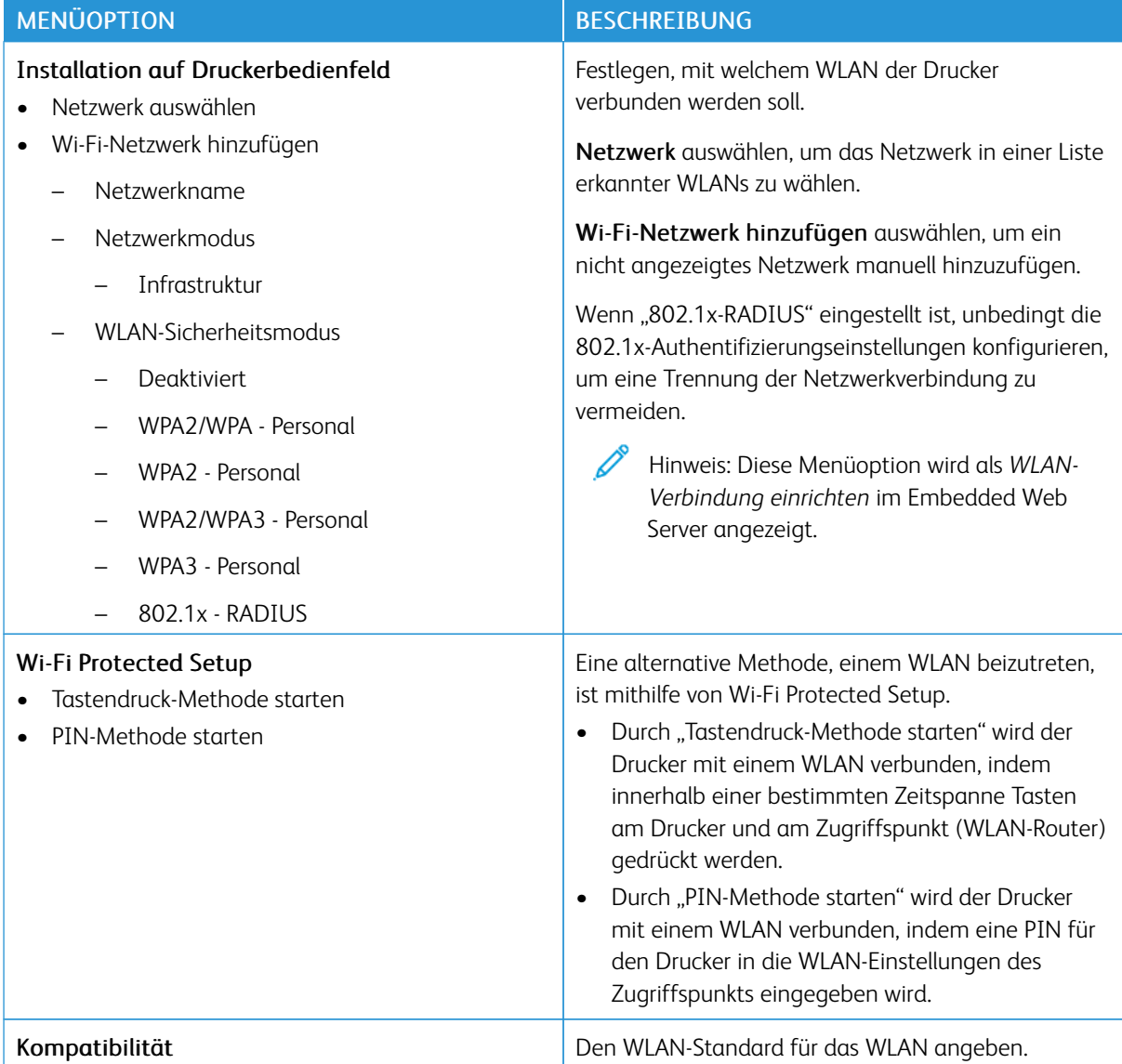

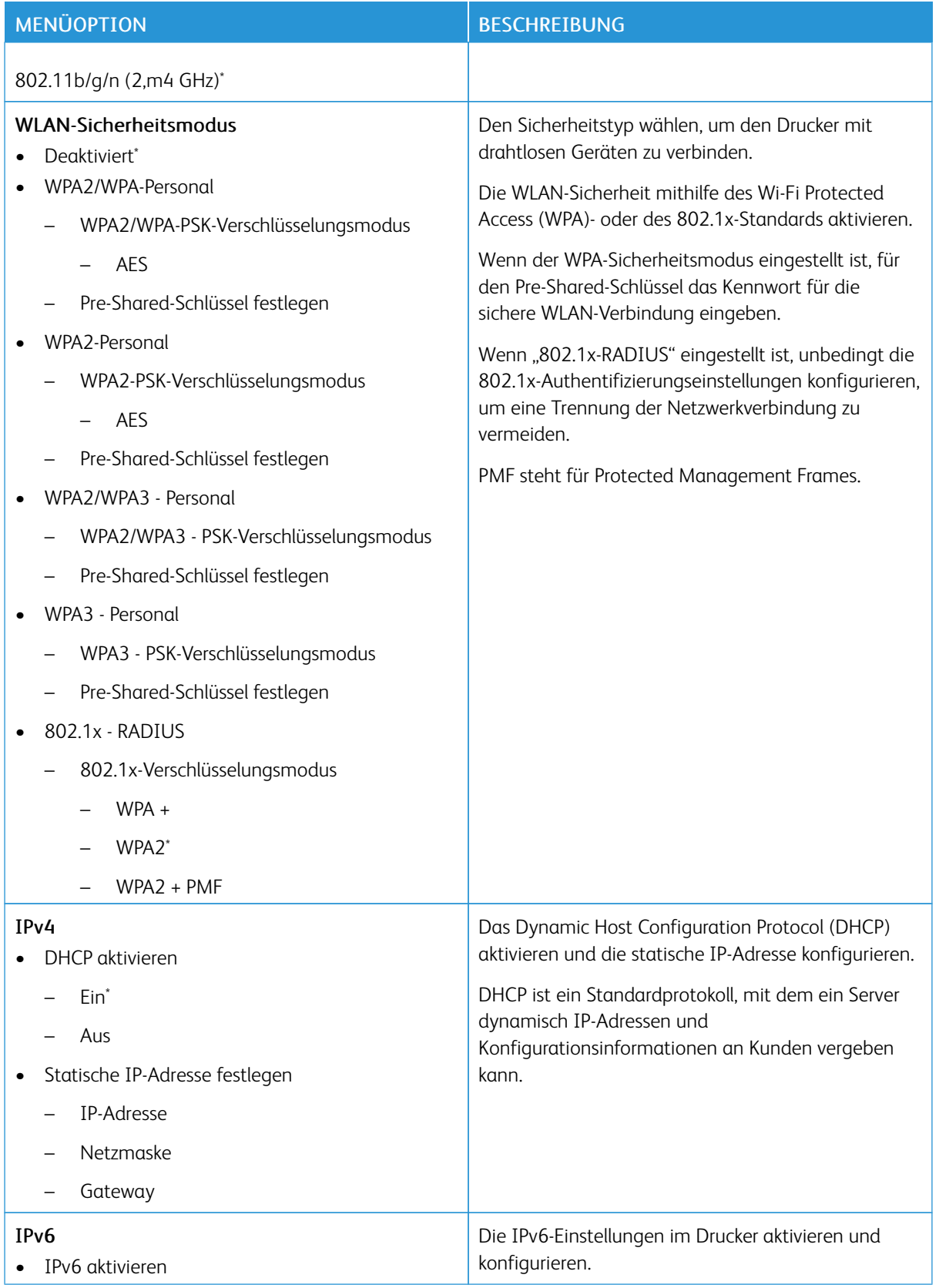

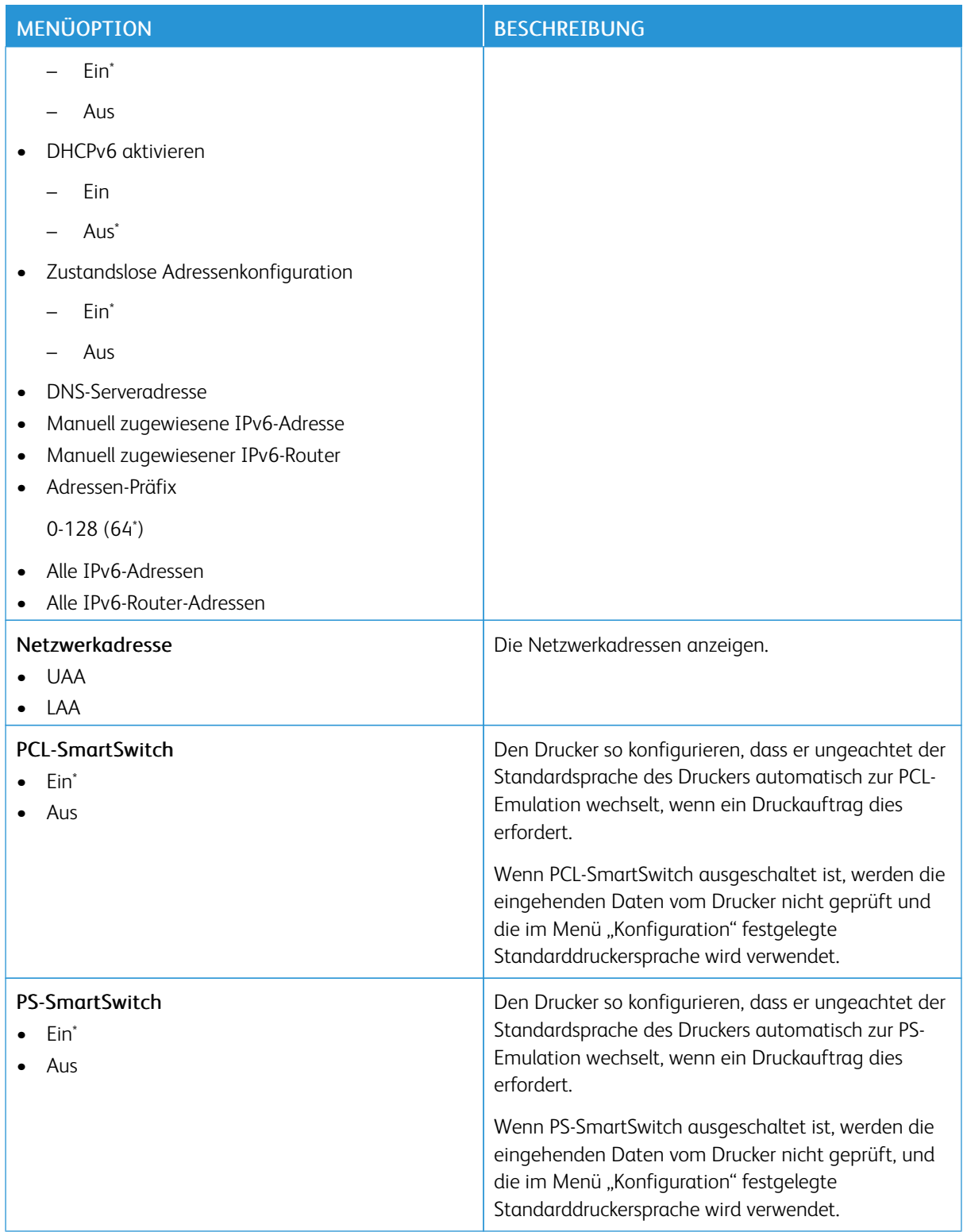

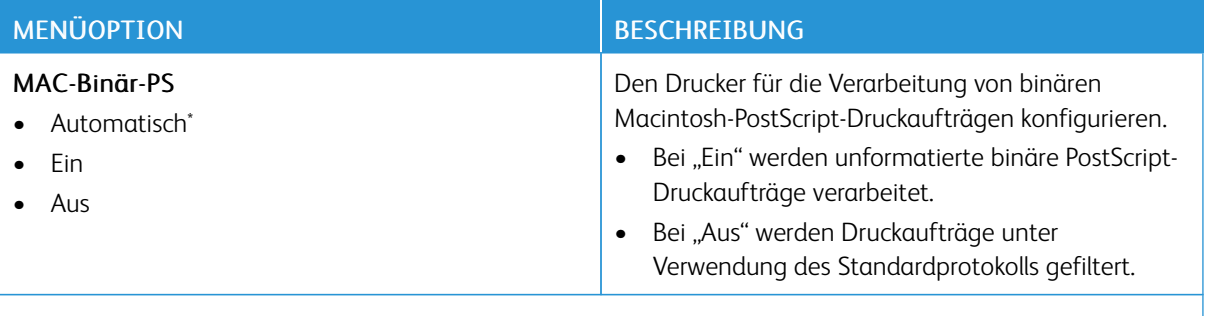

P Hinweis: Ein Sternchen (\*) neben einem Wert zeigt die Werksstandardeinstellungen an.

## **WI-FI DIRECT**

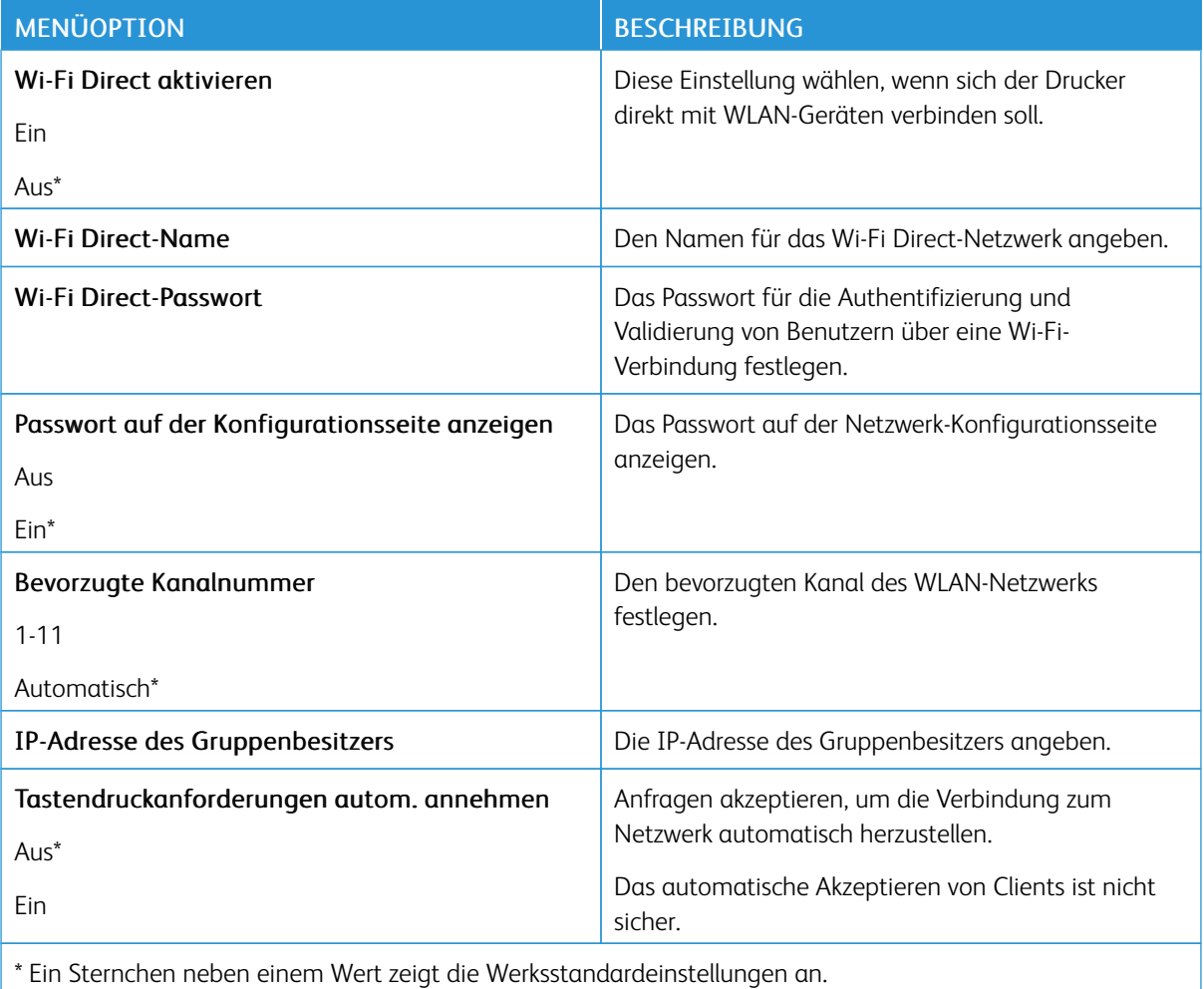

#### **AIRPRINT**

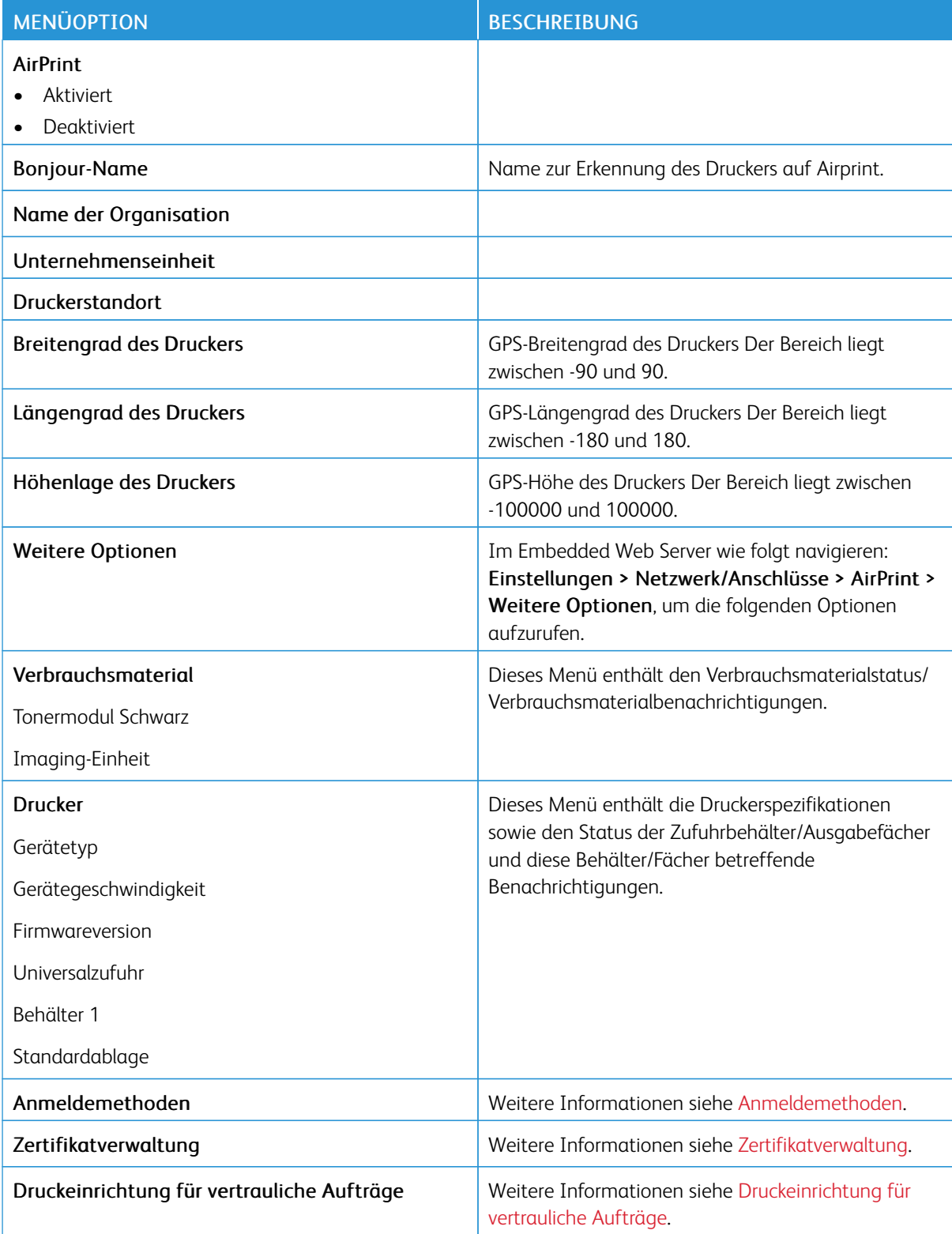

## **MANAGEMENT MOBILER DIENSTE**

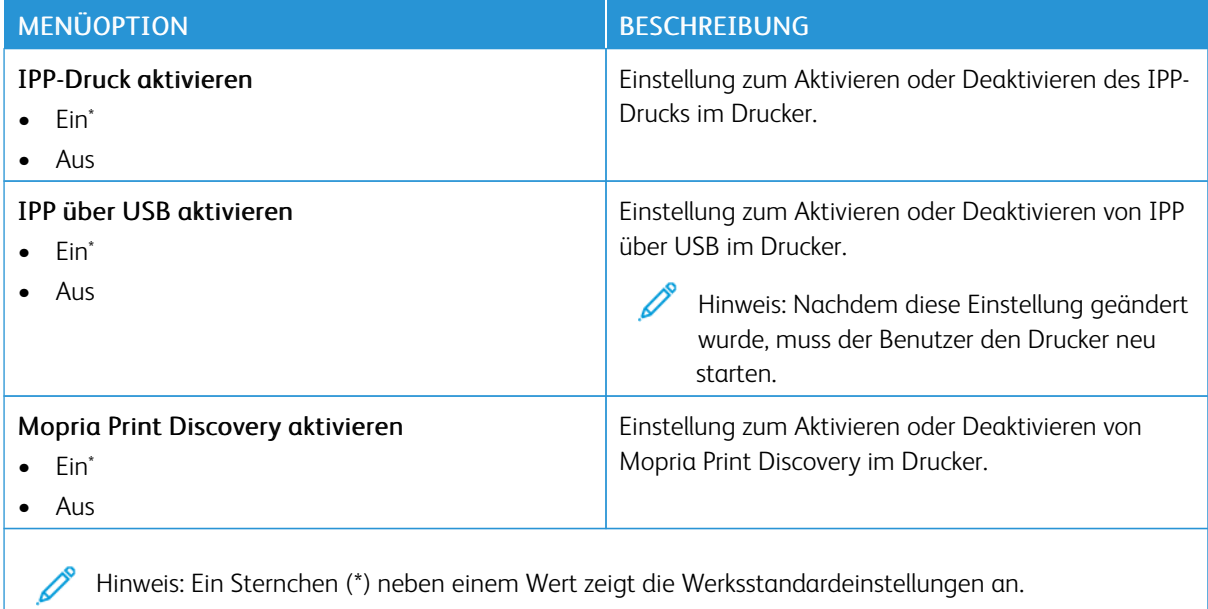

#### **ETHERNET**

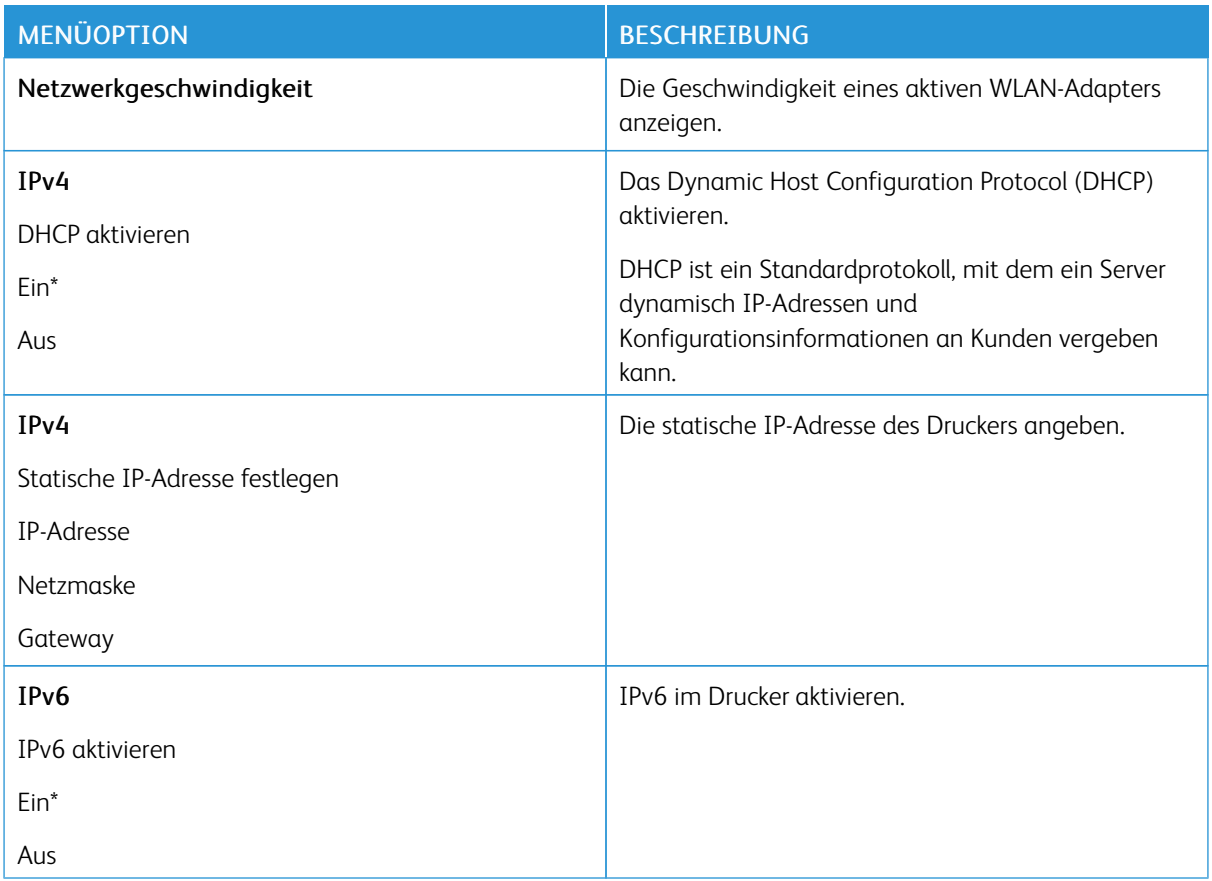

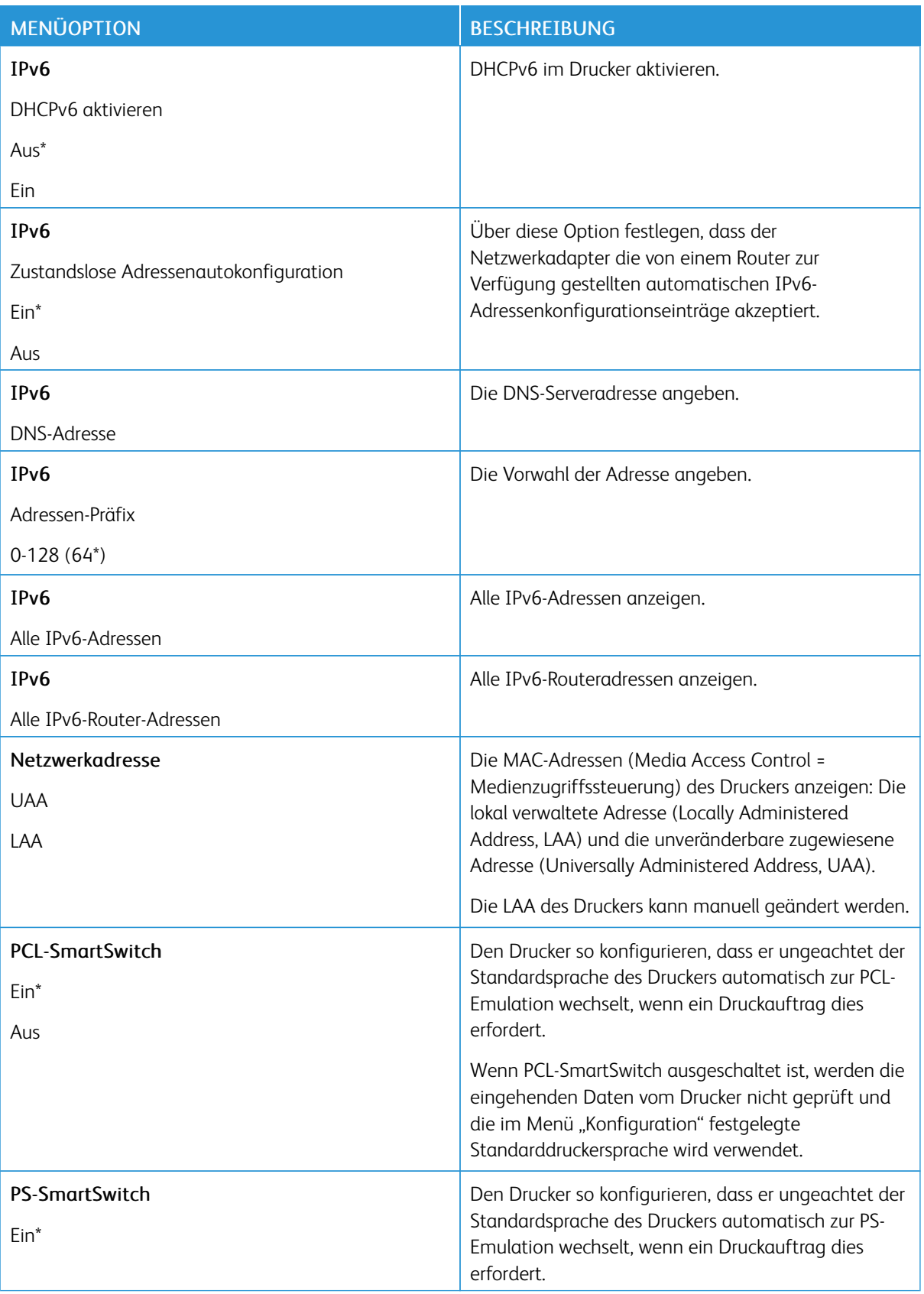

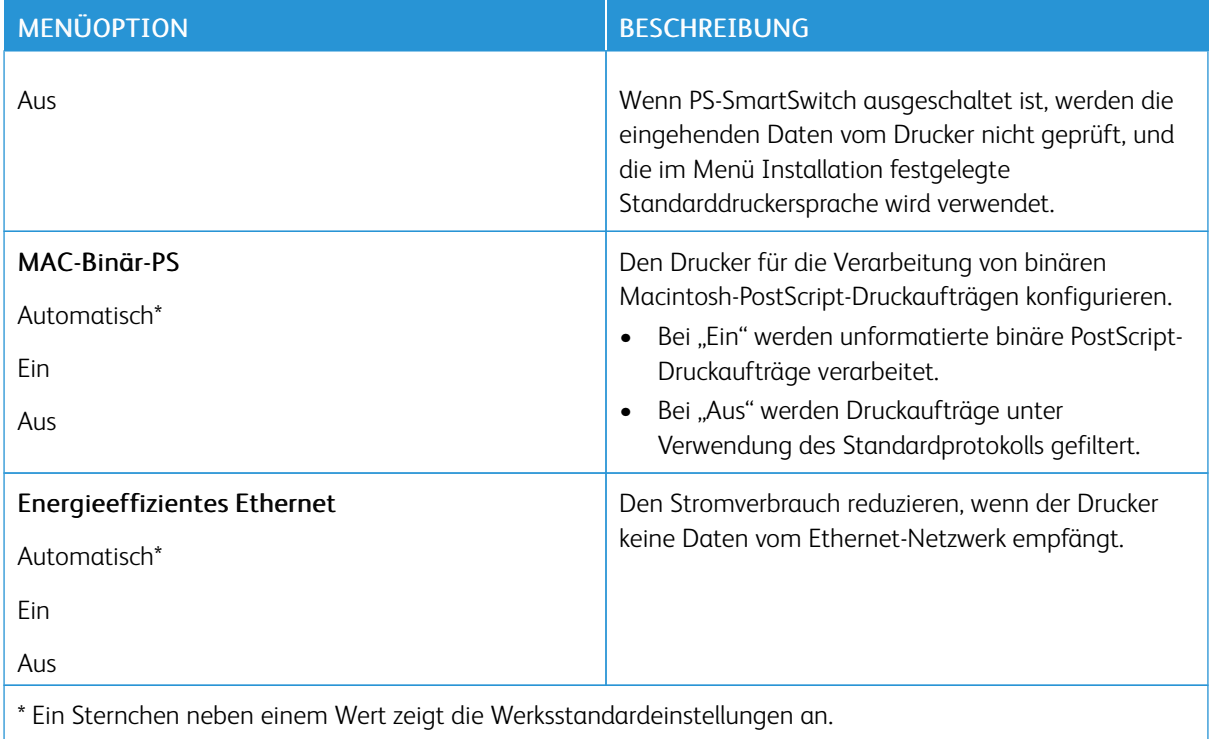

# **TCP/IP**

Hinweis: Dieses Menü wird nur bei Netzwerkdruckern oder Druckern angezeigt, die an Druckserver angeschlossen sind.

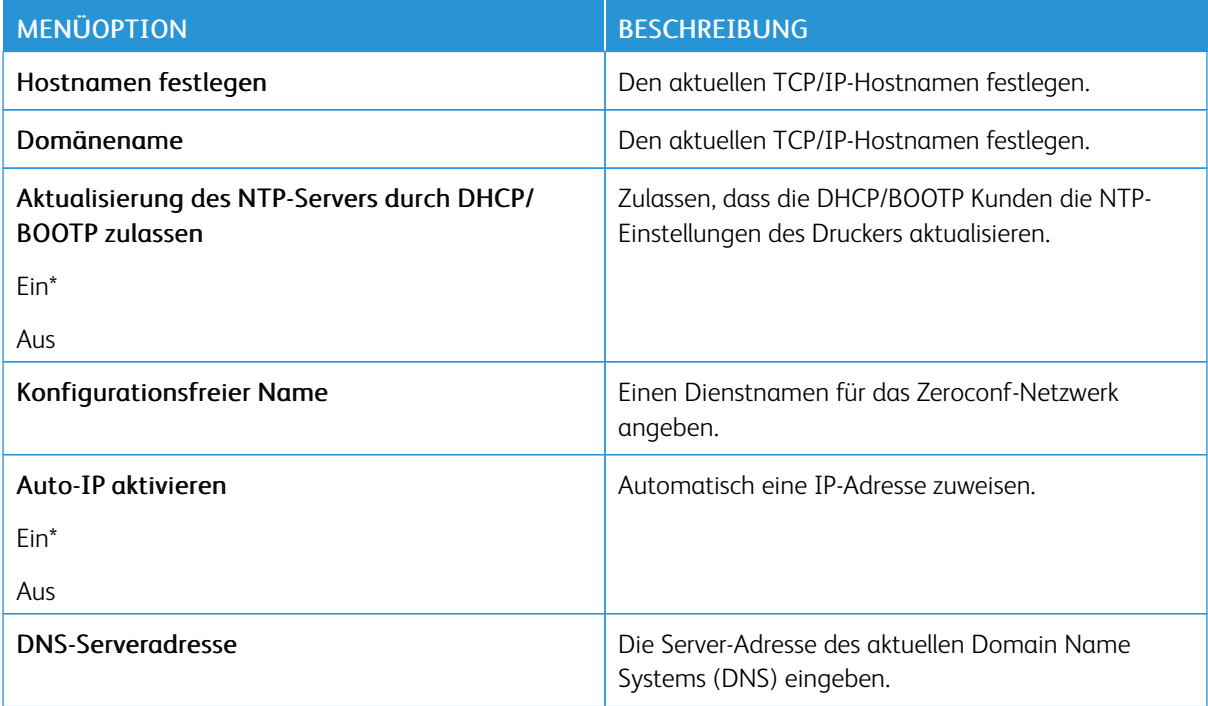

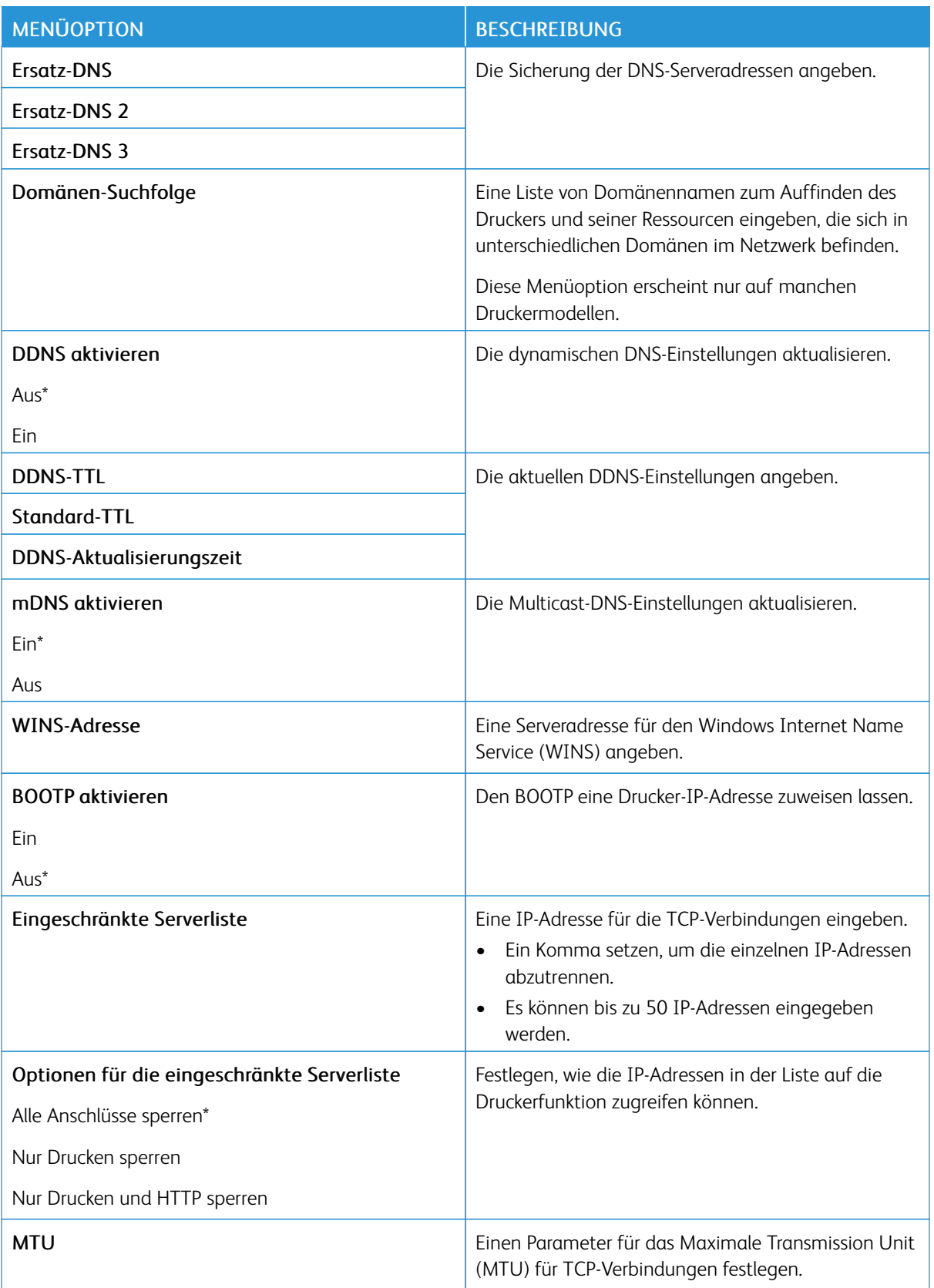

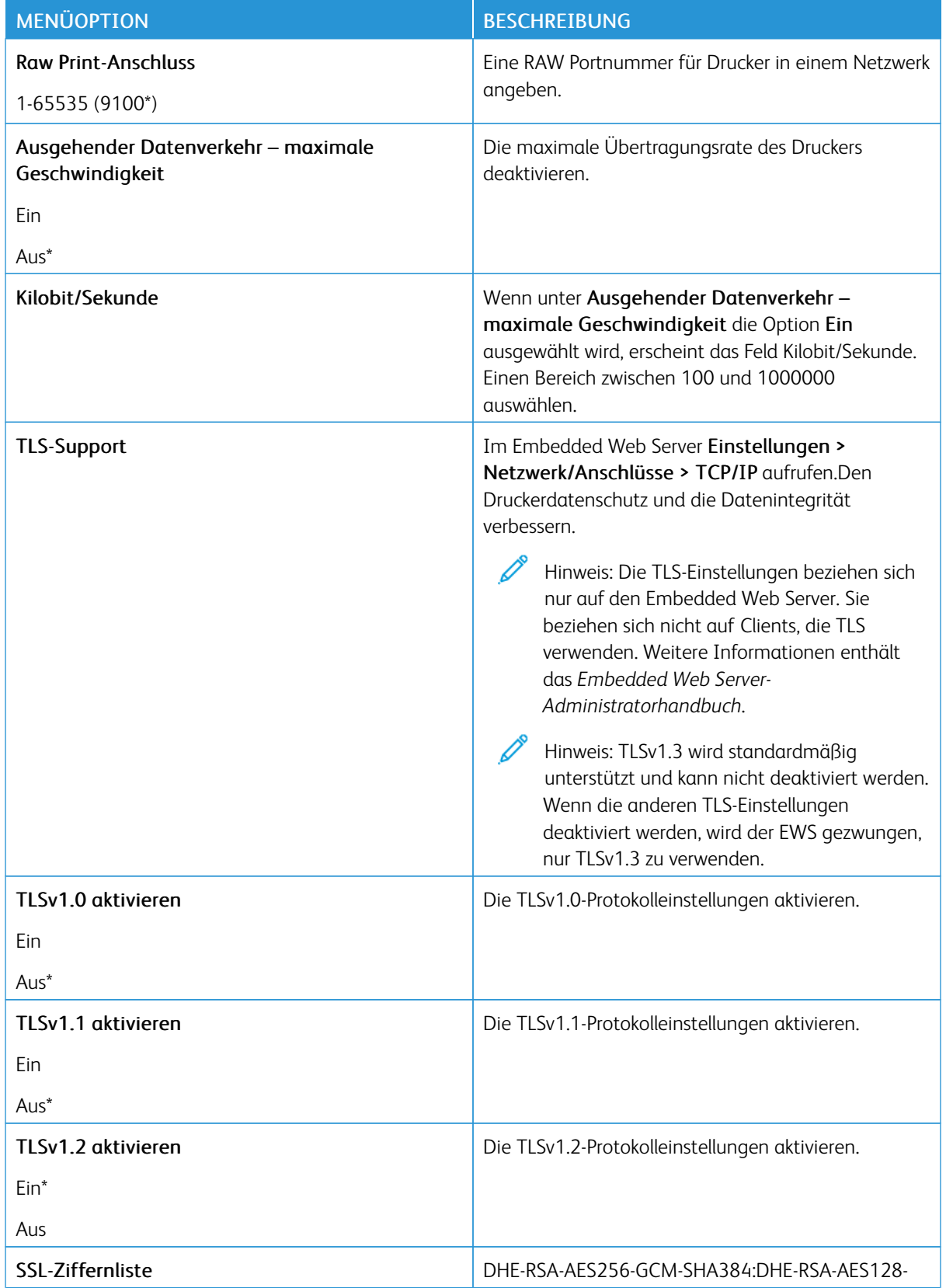

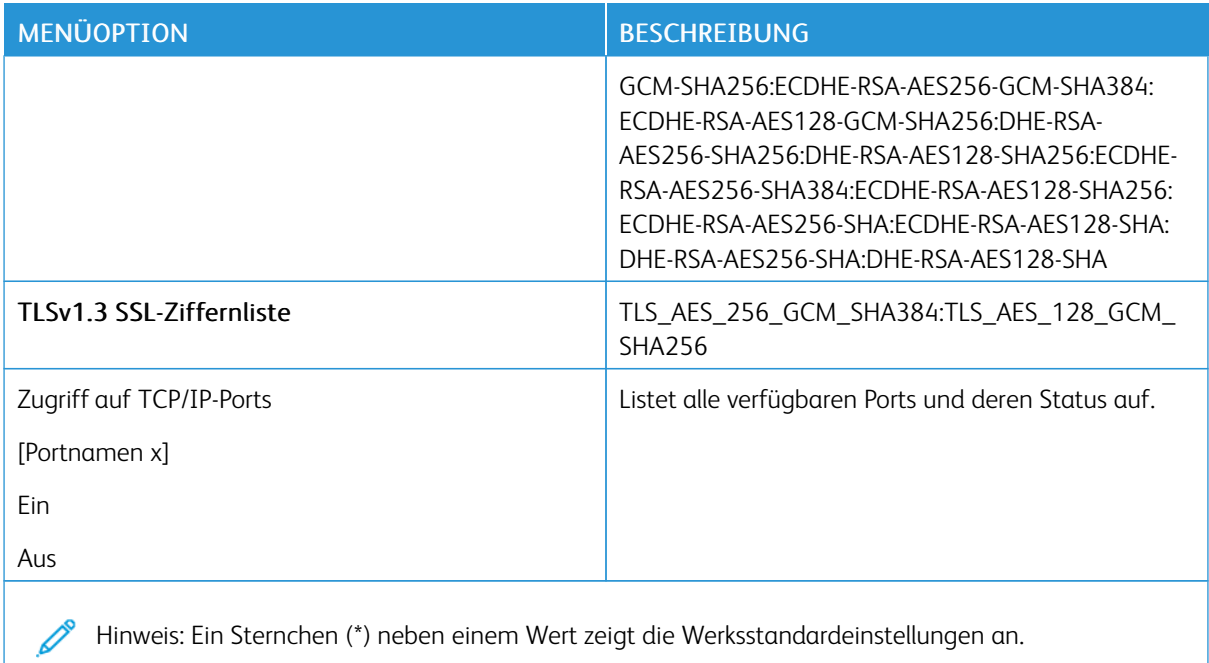

# **SNMP**  $\mathscr{O}$

Hinweis: Dieses Menü wird nur bei Netzwerkdruckern oder Druckern angezeigt, die an Druckserver angeschlossen sind.

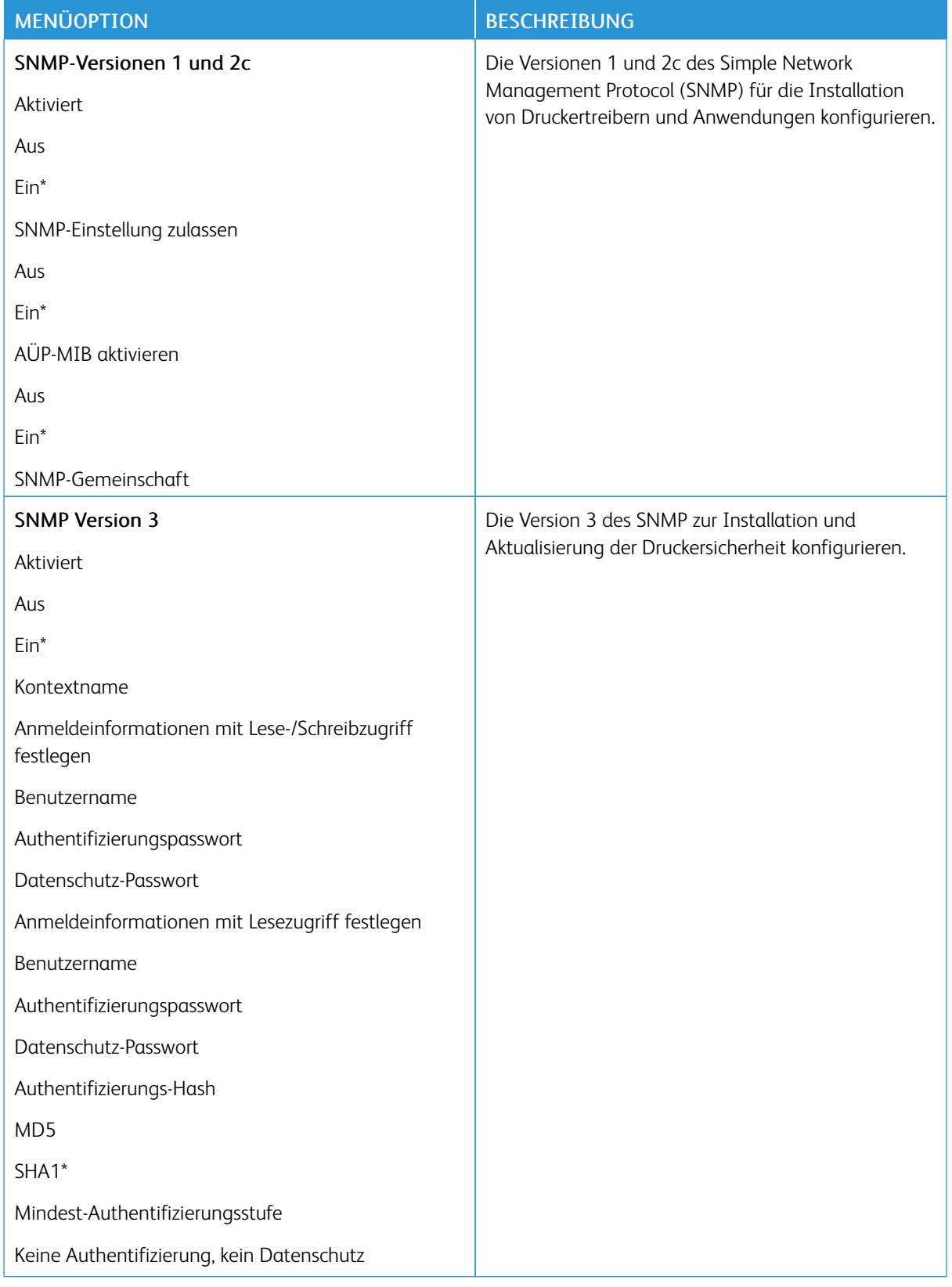

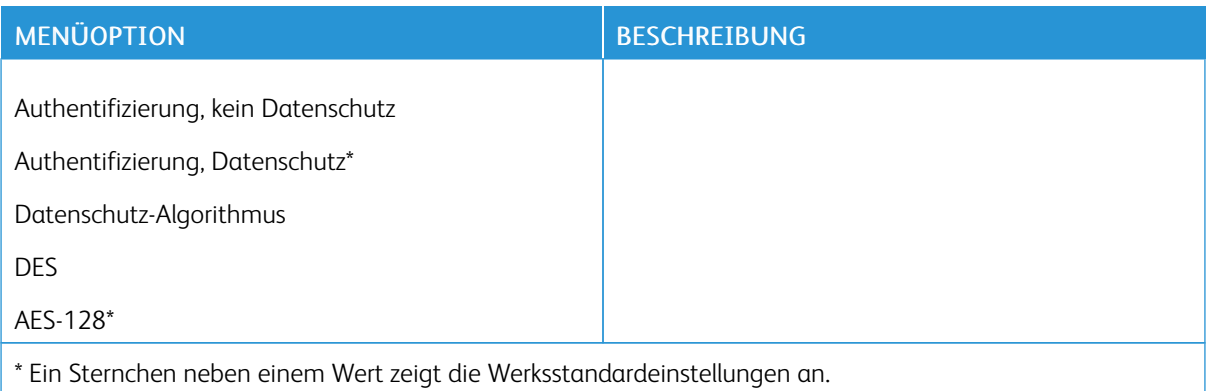

## **IPSEC**

 $\mathscr{O}$ Hinweis: Dieses Menü wird nur bei Netzwerkdruckern oder Druckern angezeigt, die an Druckserver angeschlossen sind.

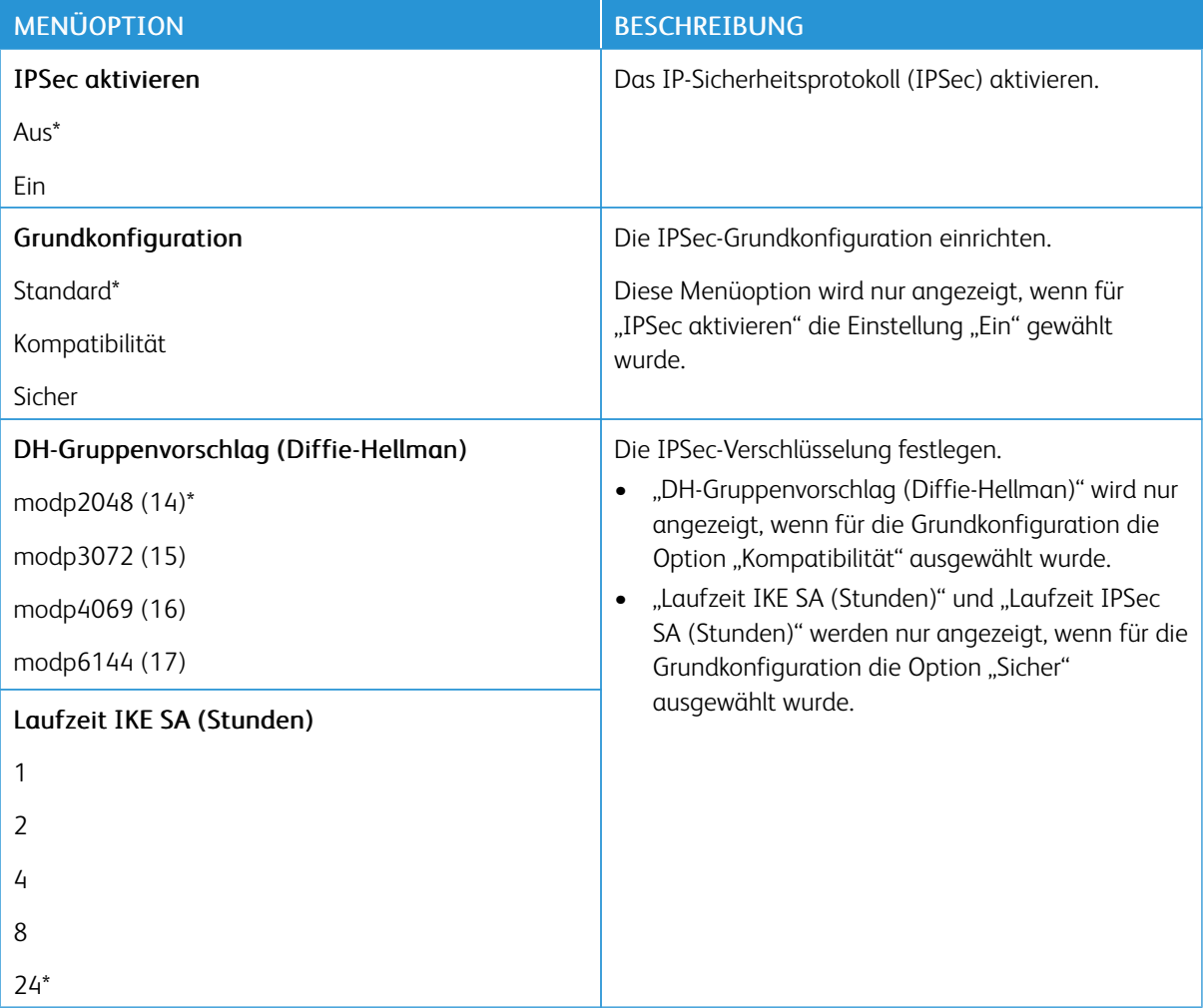

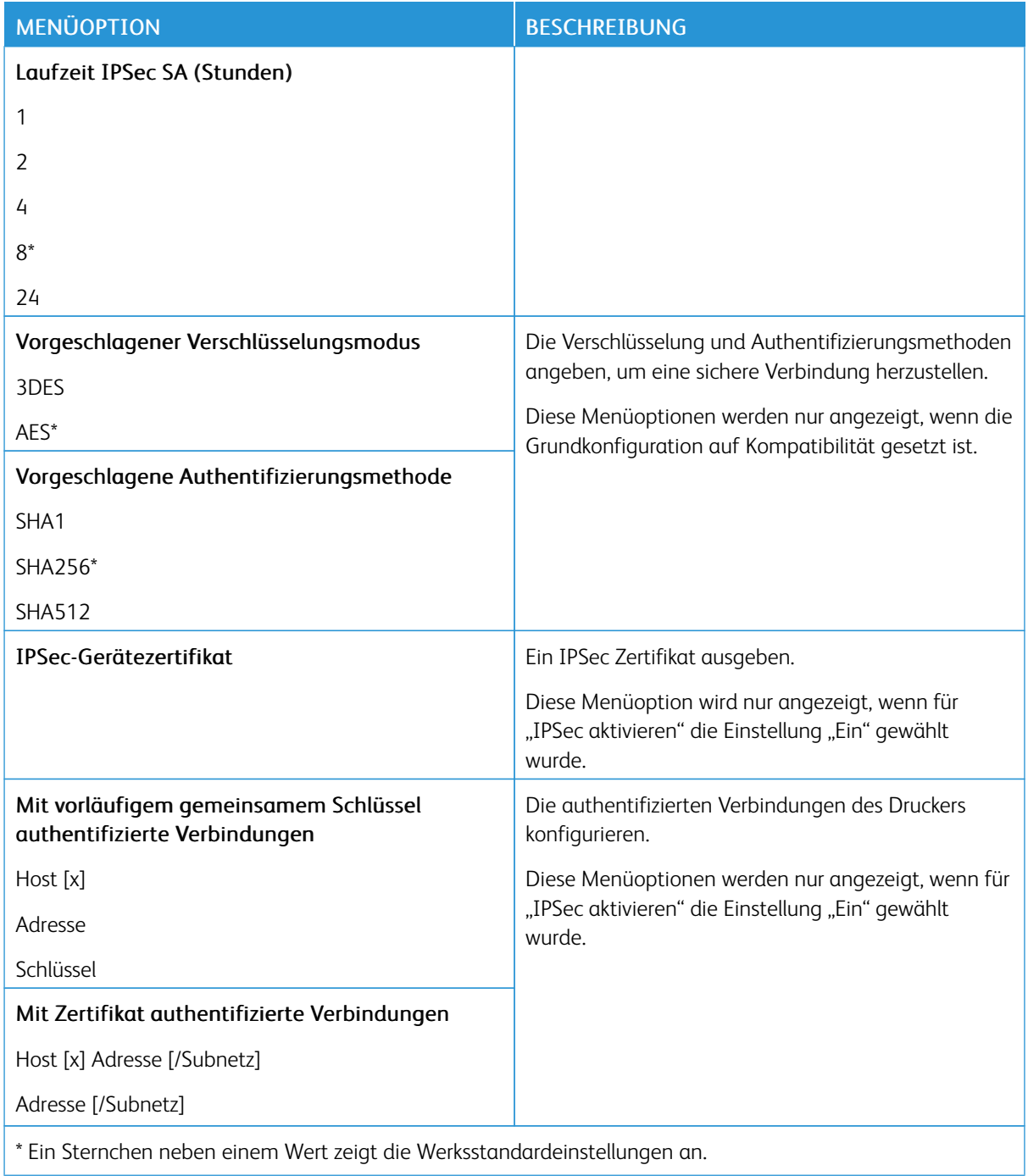

## **802.1X**

 $\mathscr{D}$ Hinweis: Dieses Menü wird nur bei Netzwerkdruckern oder Druckern angezeigt, die an Druckserver angeschlossen sind.

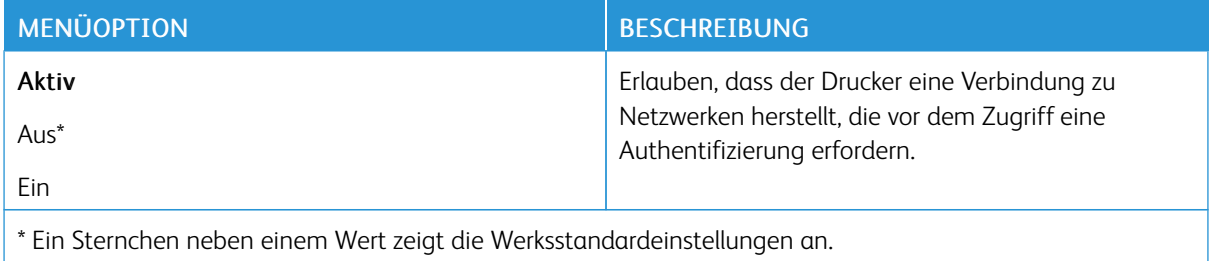

### **LPD-KONFIGURATION**

 $\mathscr{O}$ Hinweis: Dieses Menü wird nur bei Netzwerkdruckern oder Druckern angezeigt, die an Druckserver angeschlossen sind.

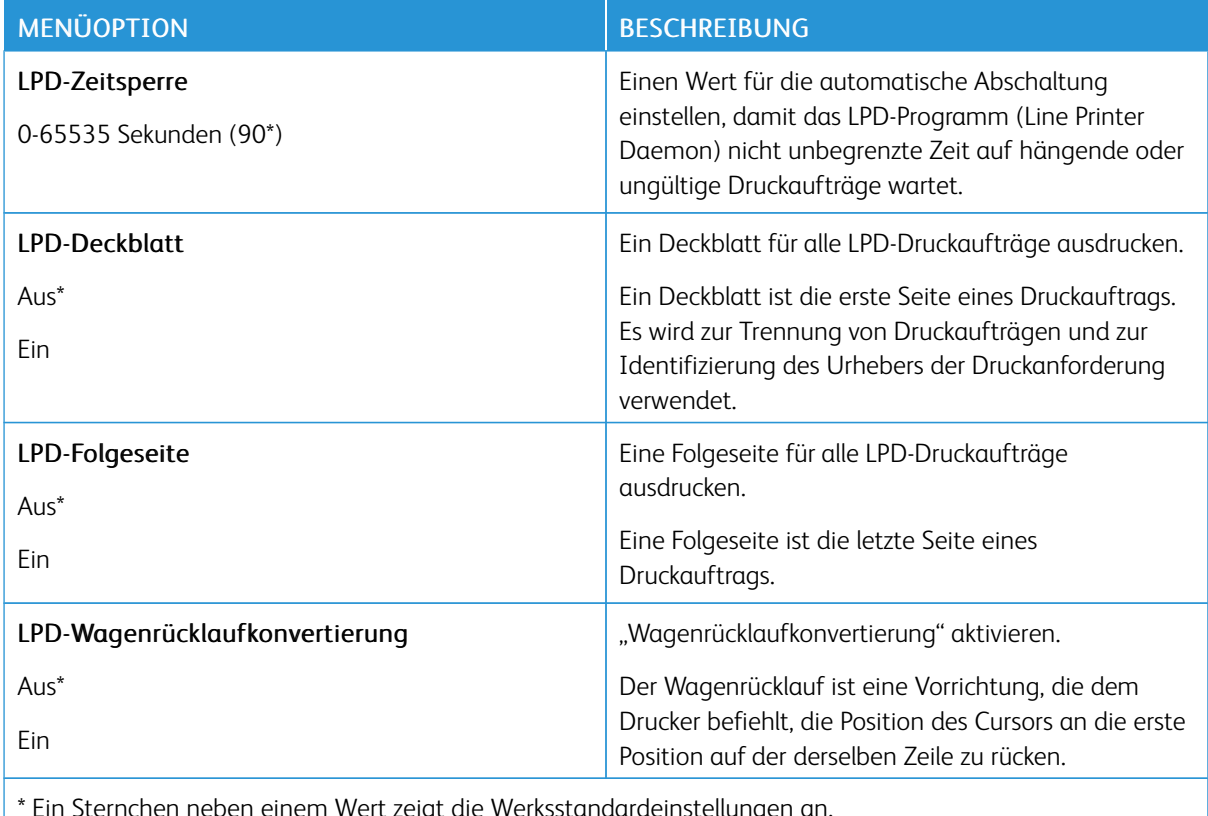

Ein Sternchen neben einem Wert zeigt die Werksstandardeinstellunge

## **HTTP-/FTP-EINSTELLUNGEN**

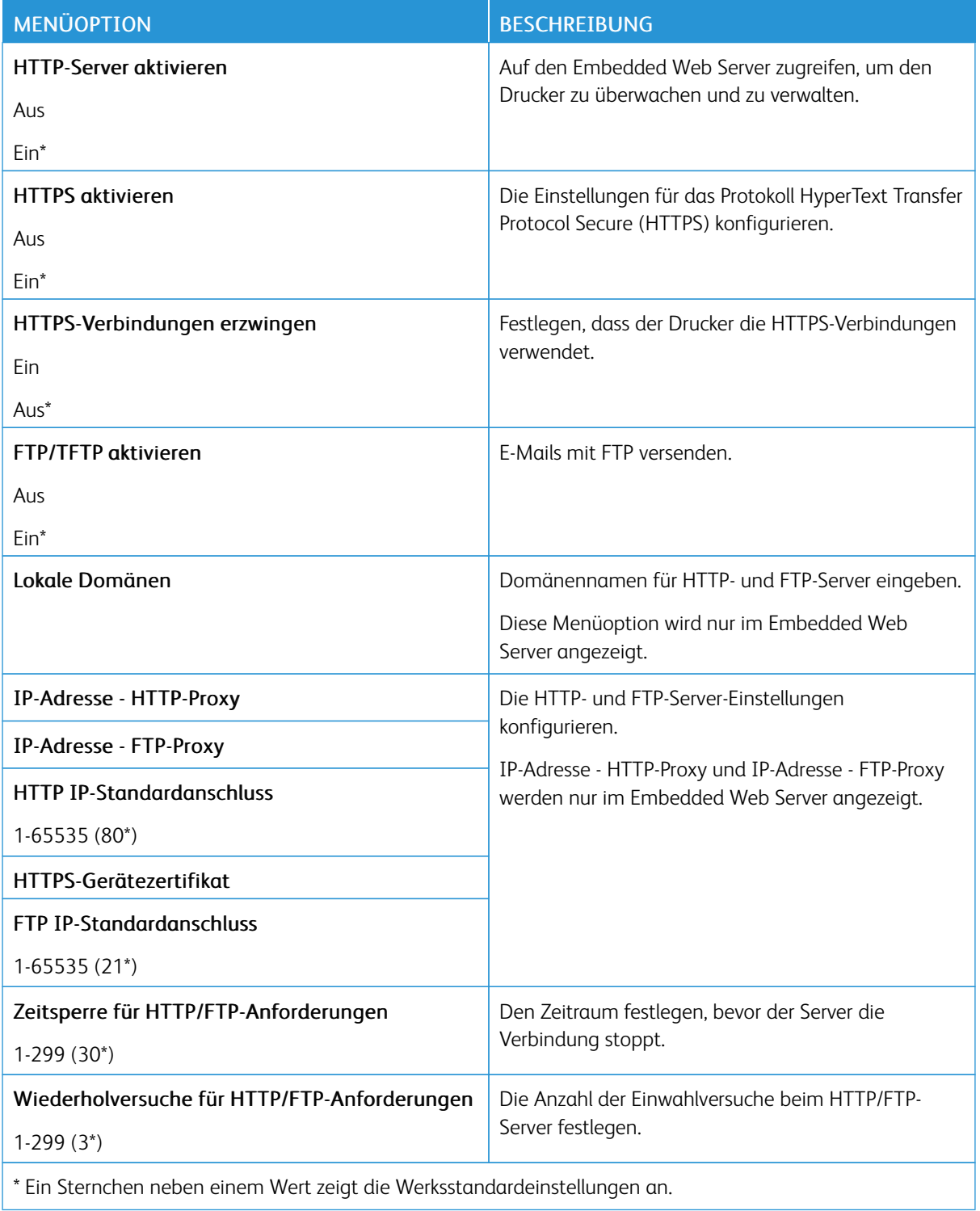

#### **USB**

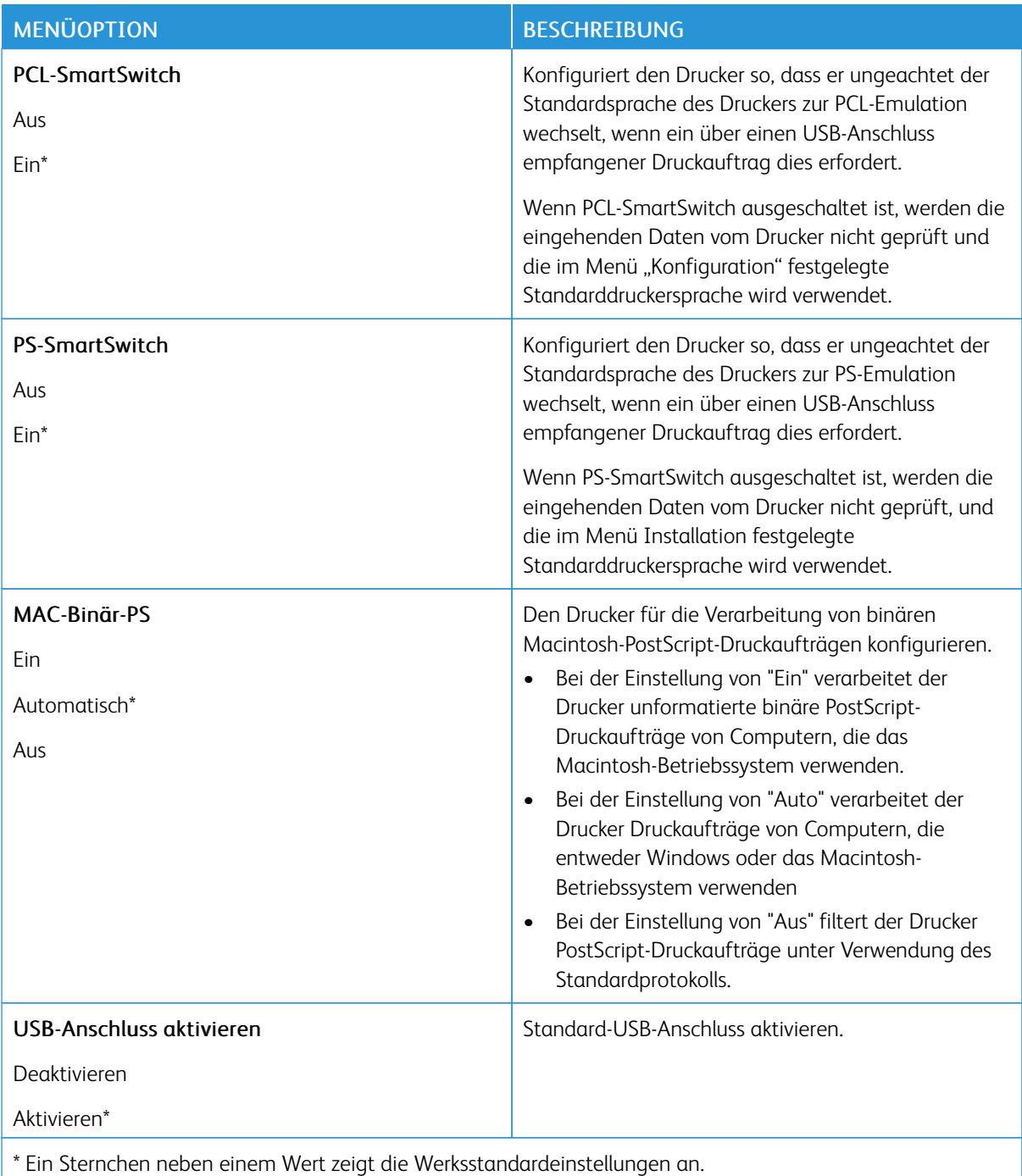

### **EXTERNEN NETZWERKZUGRIFF EINSCHRÄNKEN**

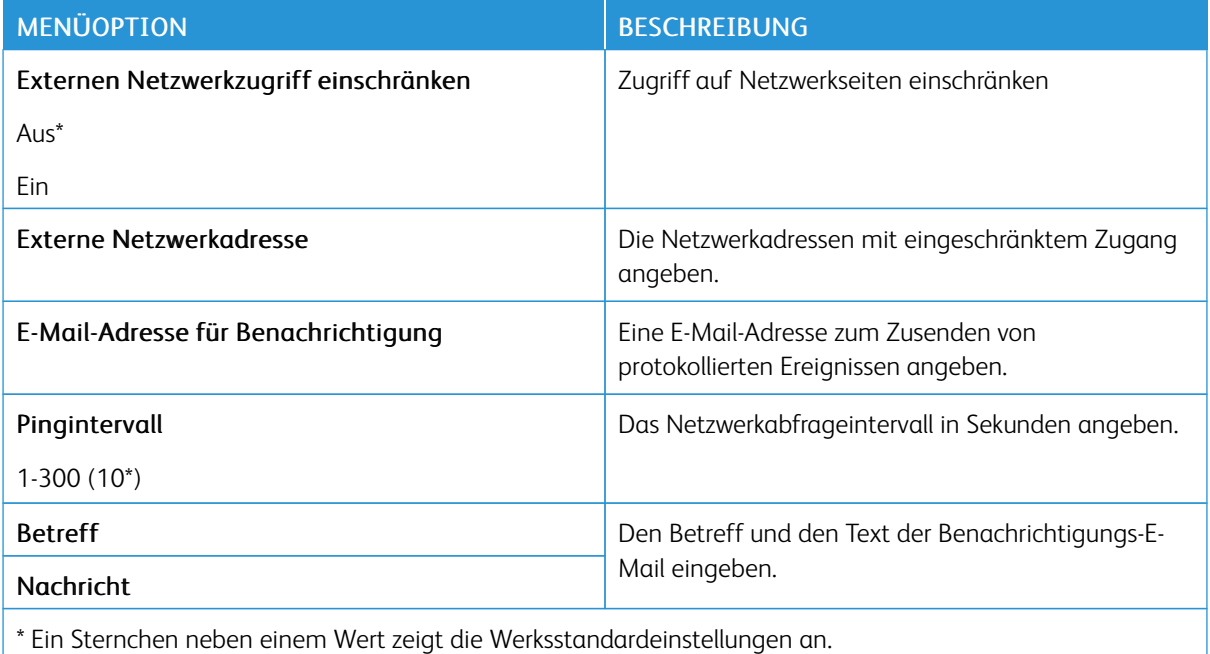

#### **UNIVERSAL PRINT**

Universal Print ist ein cloud-basiertes Druckprotokoll, das eine einfache und sichere Drucklösung für Benutzer von Microsoft® 365 bereitstellt. Mit Universal Print können Administratoren Drucker verwalten, ohne dass Druckserver lokal vorhanden sein müssen. Mit Universal Print können Benutzer auf Cloud-Drucker zugreifen, ohne dass Druckertreiber erforderlich sind.

Auf der Seite "Universal Print" kann das Xerox®-Gerät für Universal Print aktiviert und registriert werden.

#### Voraussetzungen

- Microsoft Azure AD-Konto
- Windows 10 Client Version 1903 oder höher

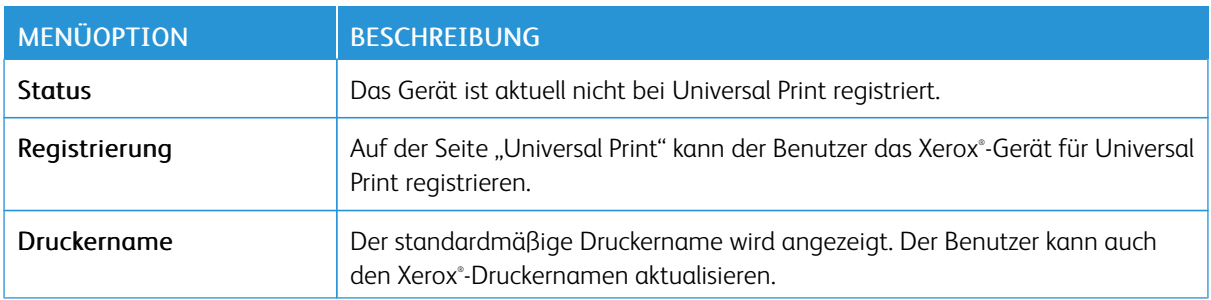

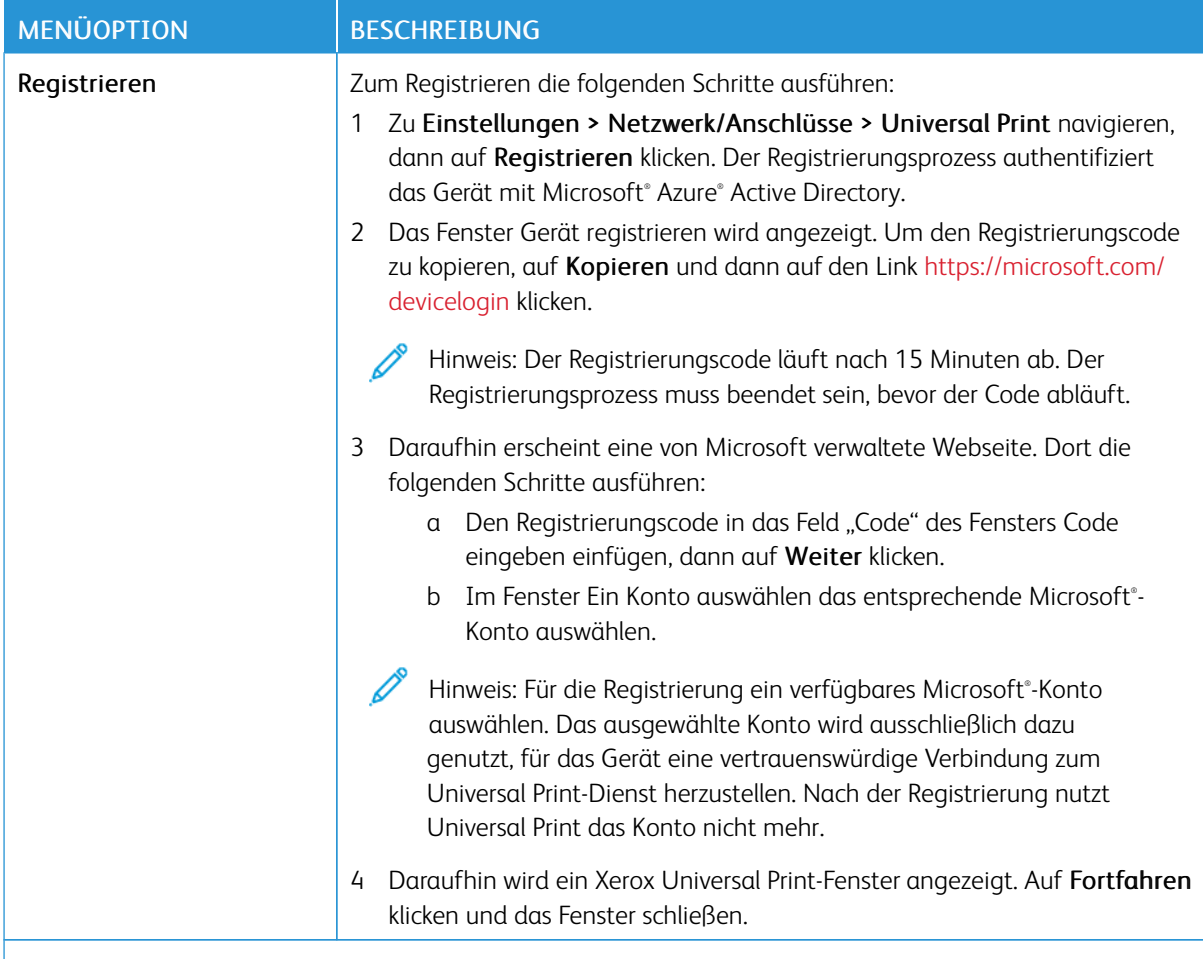

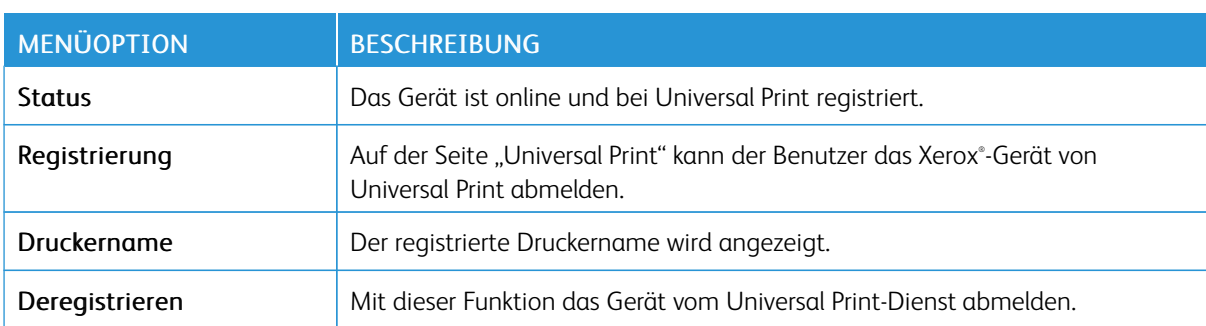

#### P Hinweis: Weitere Informationen enthält das *Embedded Web Server-Administratorhandbuch*.

#### **Zusätzliche Informationen für Universal Print**

## **Hinzufügen eines Druckers in Windows Server**

1. Zu Einstellungen > Drucker & Scanner navigieren, dann auf Einen Drucker oder Scanner hinzufügen klicken.

- 2. Den Drucker in der Druckerliste auswählen und auf Gerät hinzufügen klicken. Erscheint der Drucker nicht in der Liste, die folgenden Schritte ausführen:
	- a. Nach Druckern in meinem Unternehmen suchen auswählen.
	- b. Den registrierten Namen in das Textfeld eingeben, dann auf Suchen klicken. Wenn der Drucker in der Liste aufgeführt wird, auf Gerät hinzufügen klicken.
	- Hinweis: Windows 11 supports PIN-protected printing. For example, to protect your print, you can use a 4-digit PIN between 0 and 9.

# Sicherheit

#### <span id="page-107-0"></span>**ANMELDEMETHODEN**

## **Öffentlich**

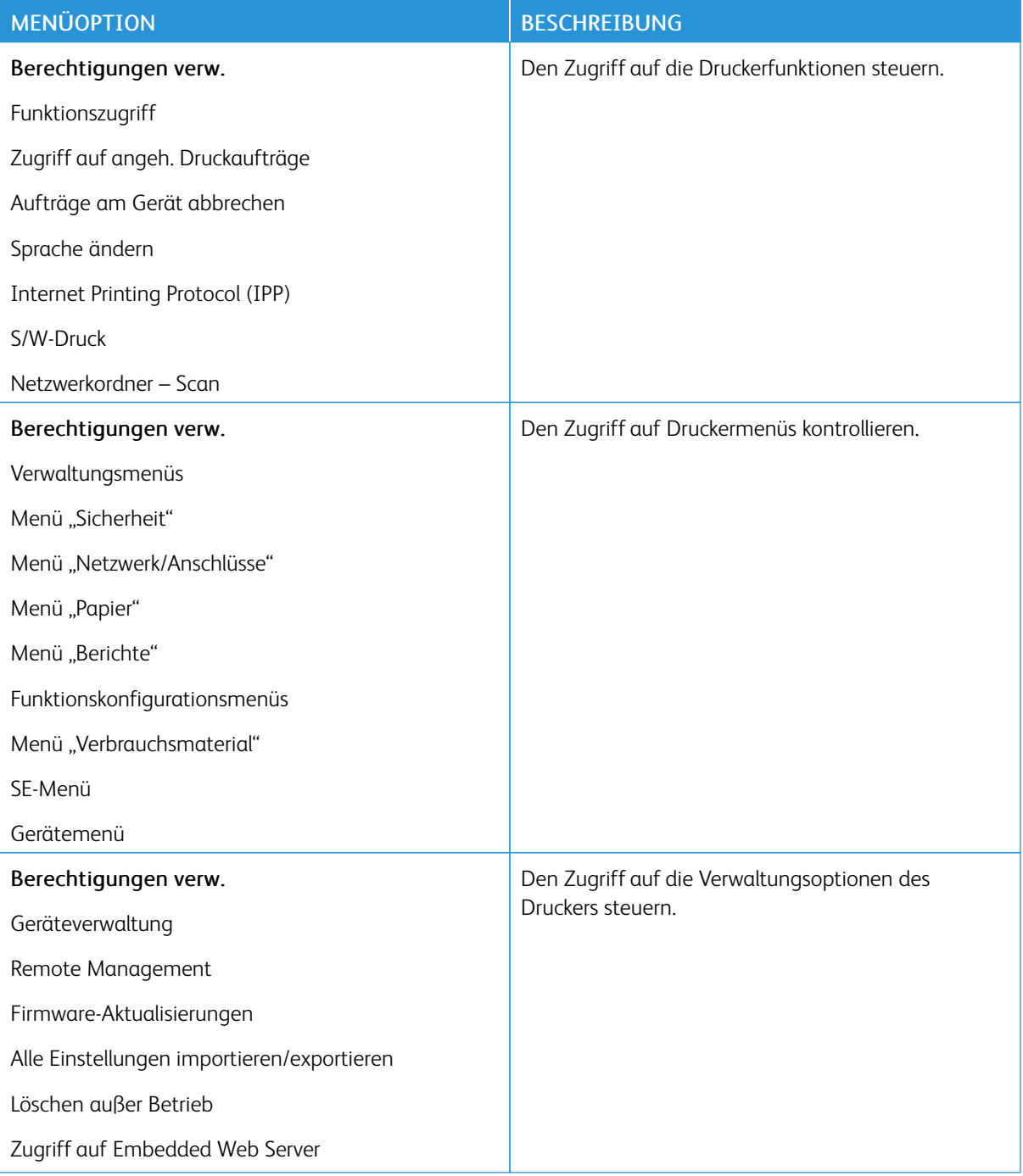
#### **Lokale Konten**

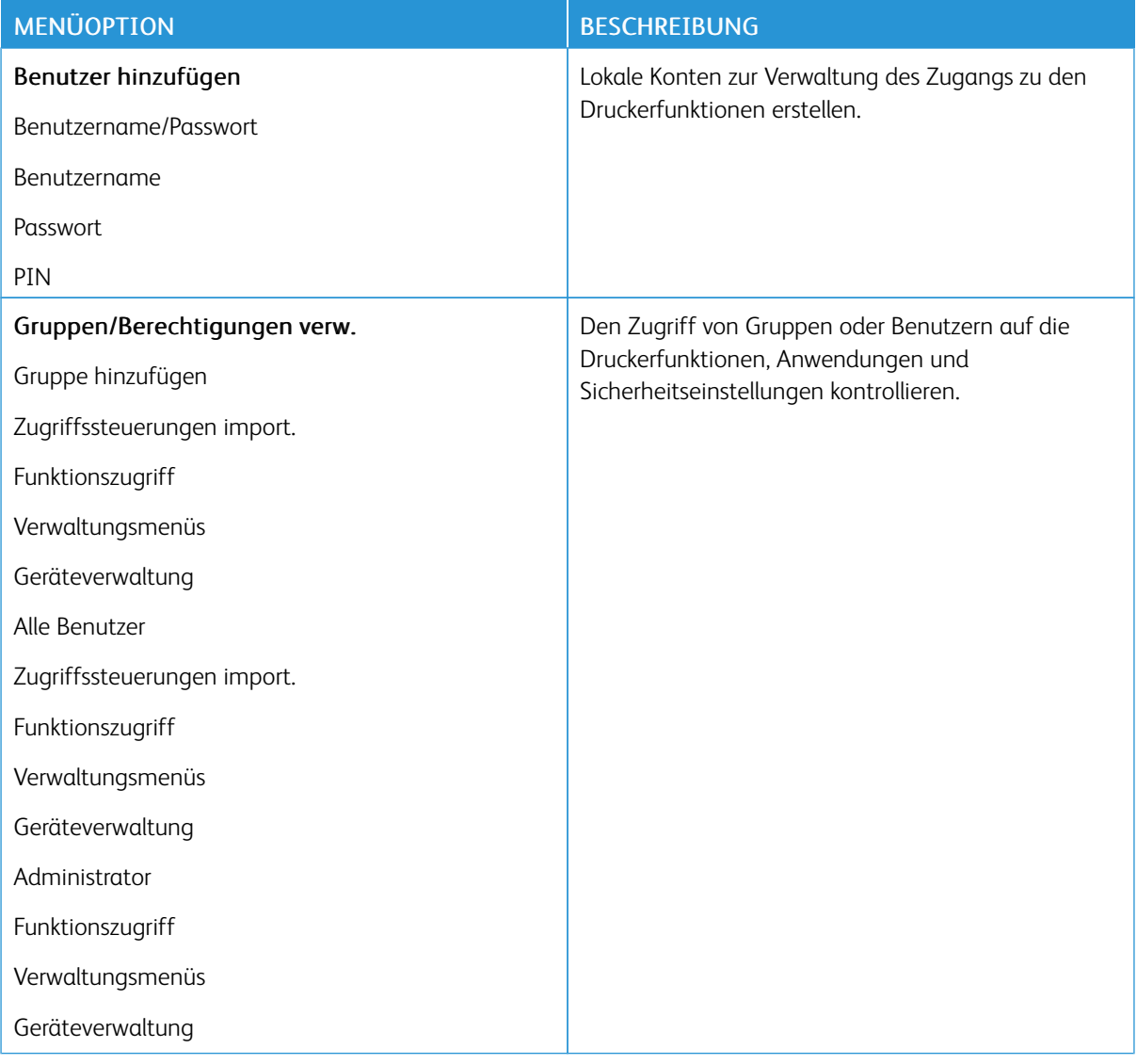

#### **ZERTIFIKATVERWALTUNG**

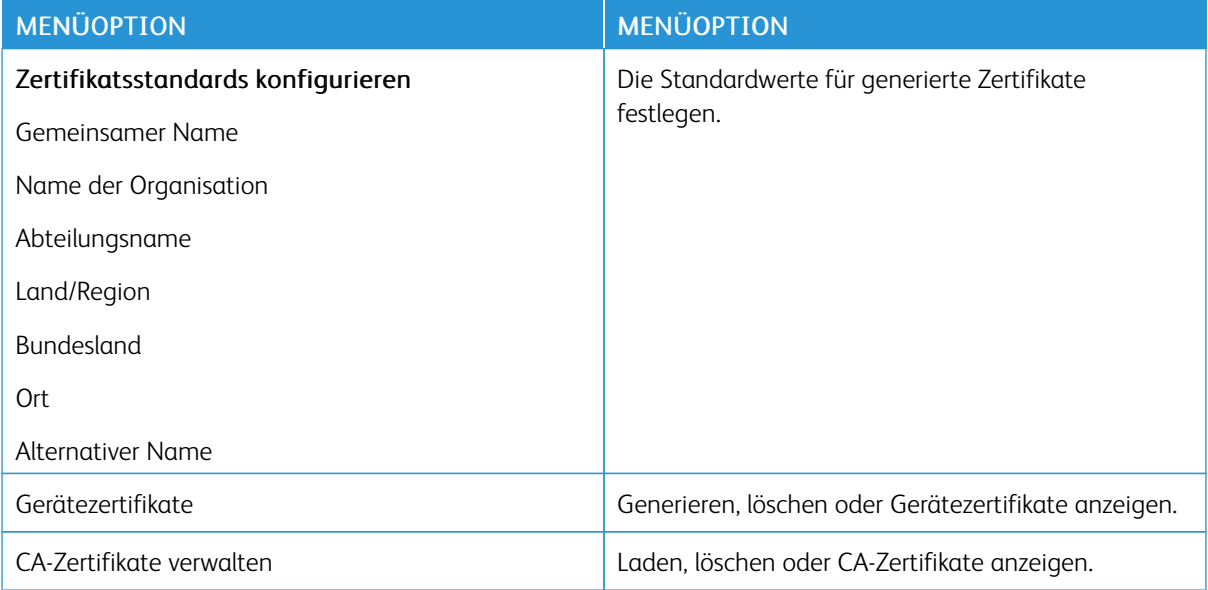

#### **ANMELDEEINSCHRÄNKUNG**

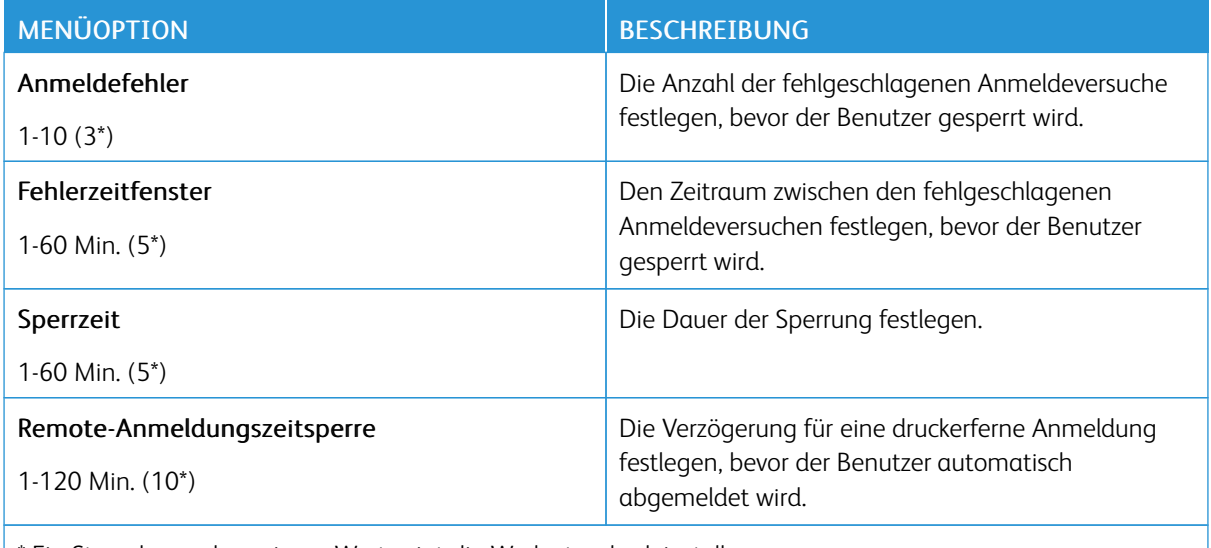

\* Ein Sternchen neben einem Wert zeigt die Werksstandardeinstellungen an.

### **DRUCKEINRICHTUNG FÜR VERTRAULICHE AUFTRÄGE**

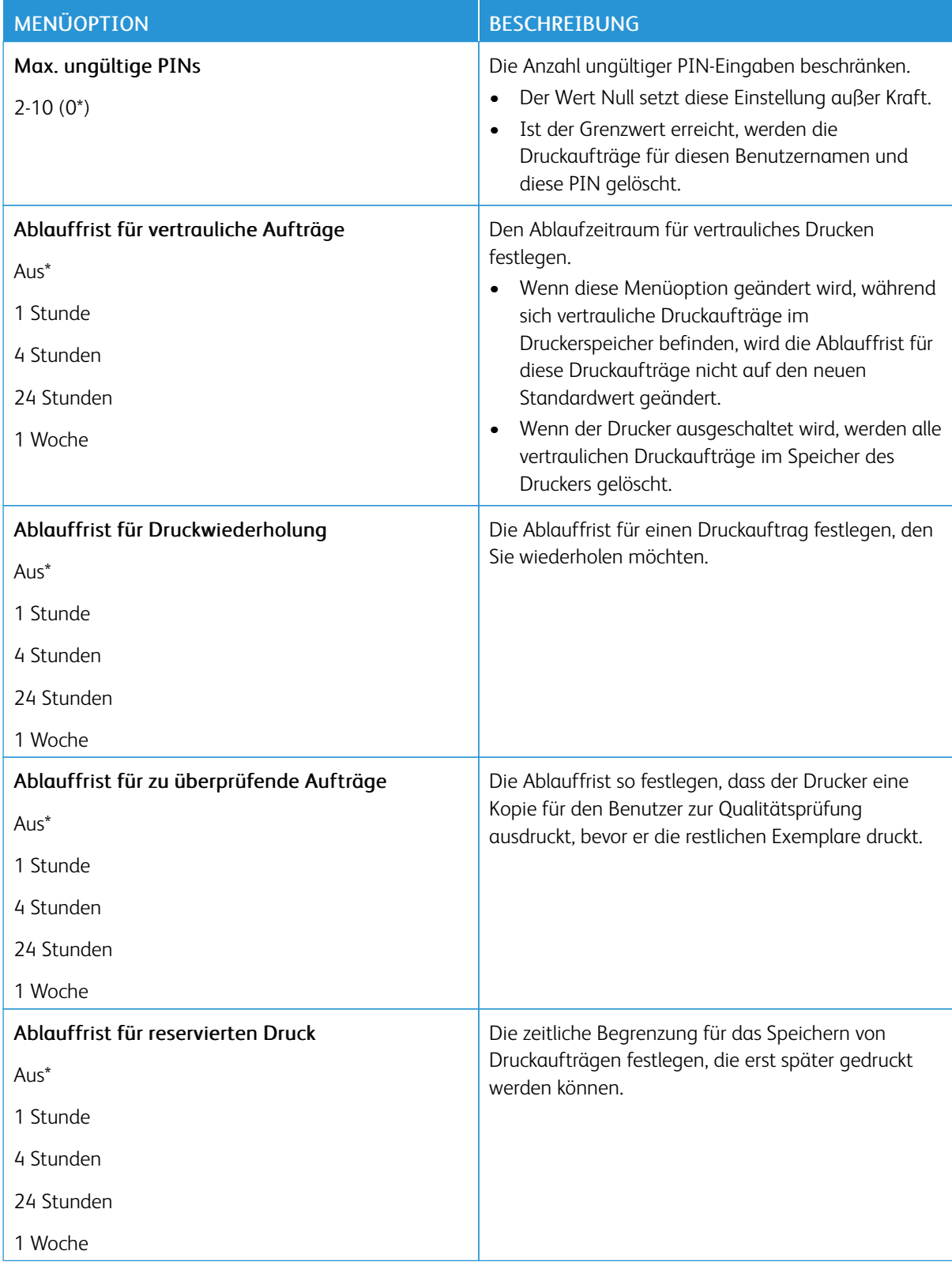

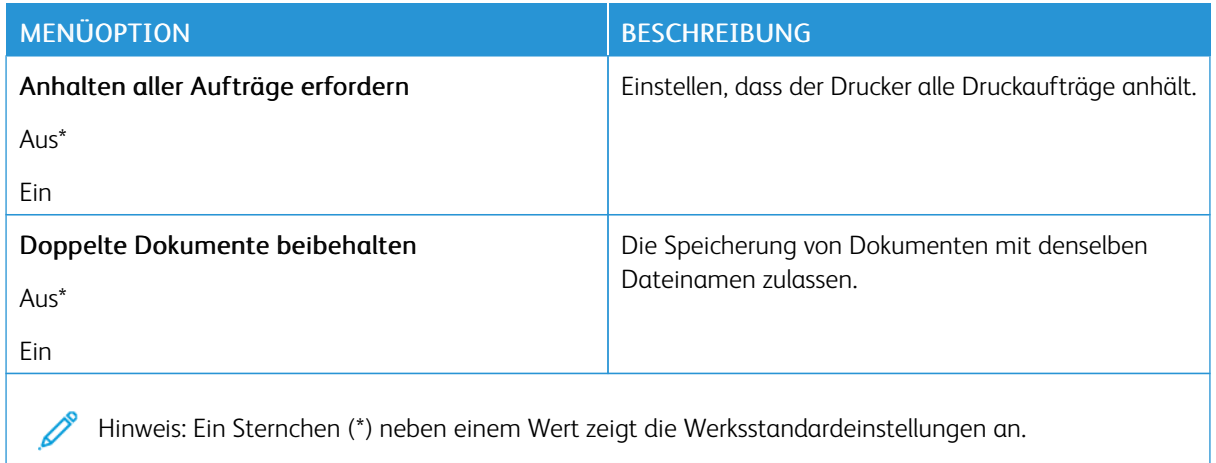

#### **TEMPORÄRE DATEIEN LÖSCHEN**

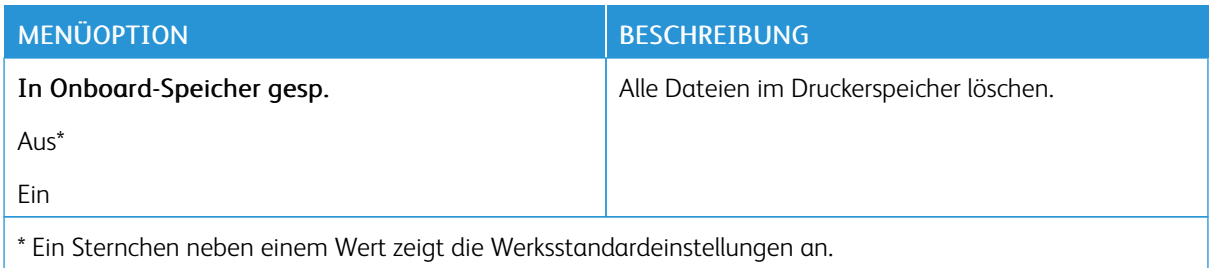

#### **SOLUTIONS LDAP-EINSTELLUNGEN**

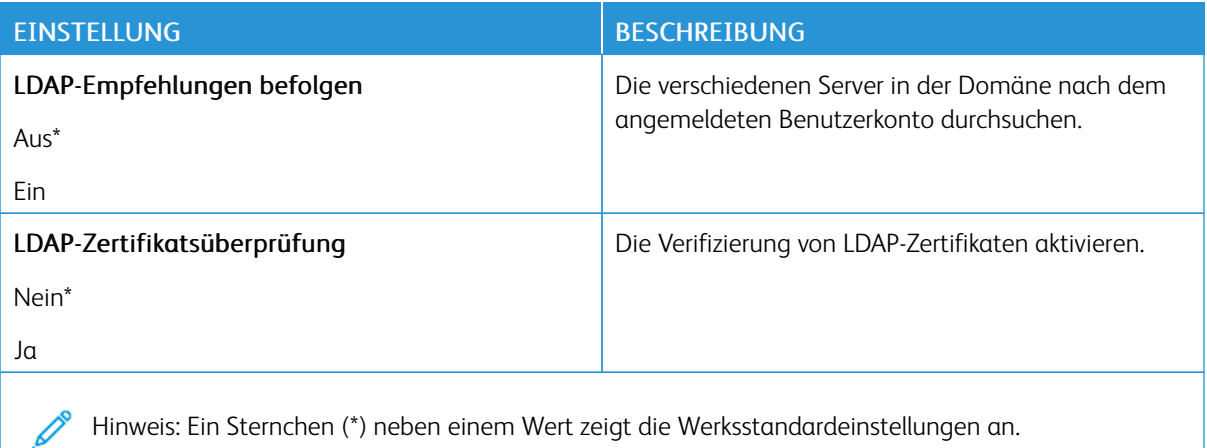

Hinweis: Ein Sternchen (\*) neben einem Wert zeigt die Werksstandardeinstellungen an.

#### **VERSCHIEDENES**

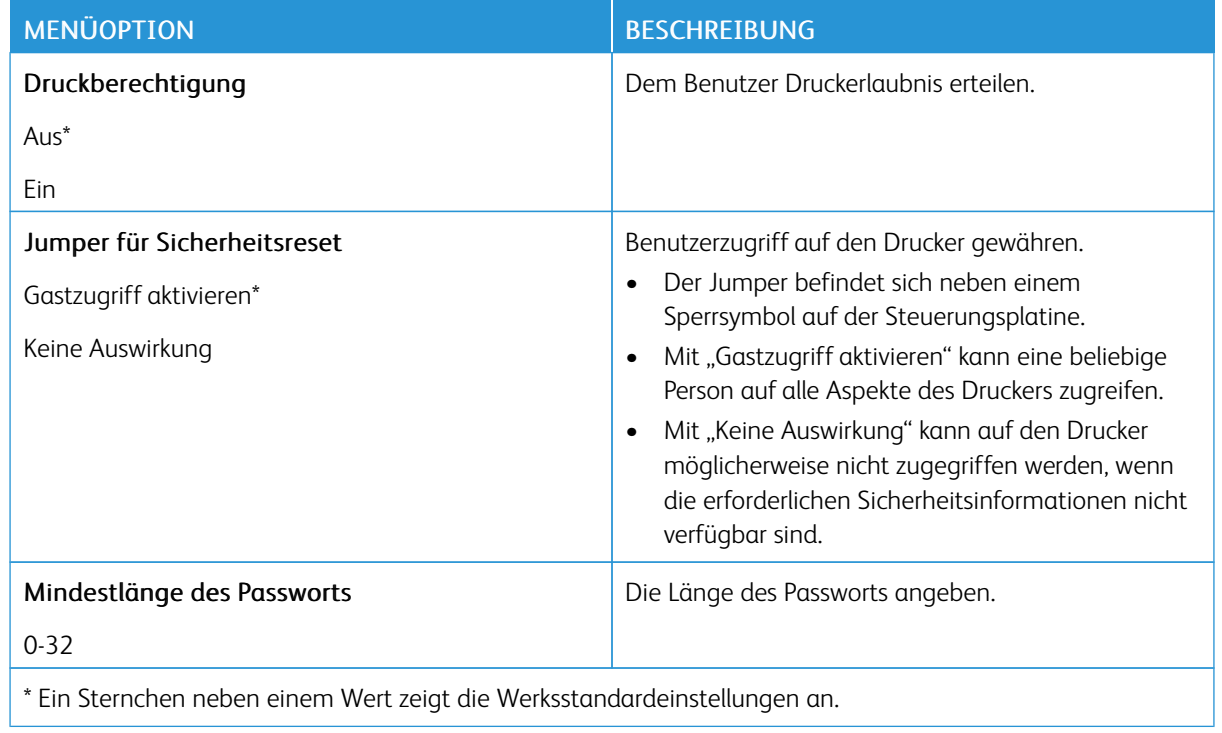

#### Berichte

#### **MENÜEINSTELLUNGSSEITE**

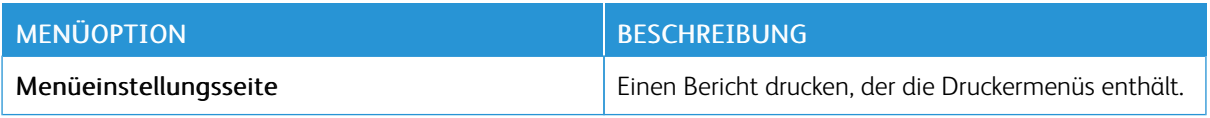

#### **GERÄT**

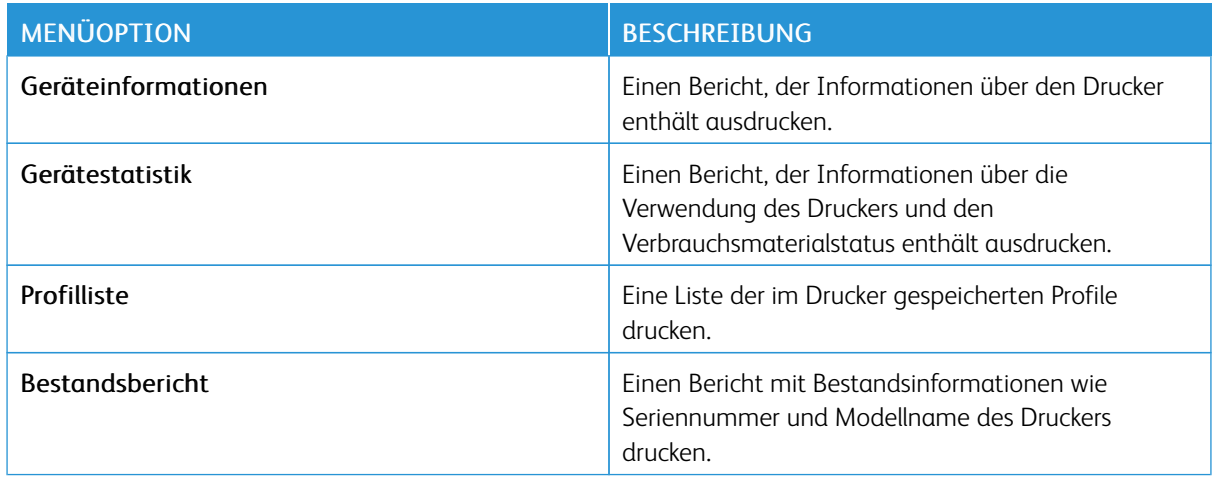

#### **DRUCKEN**

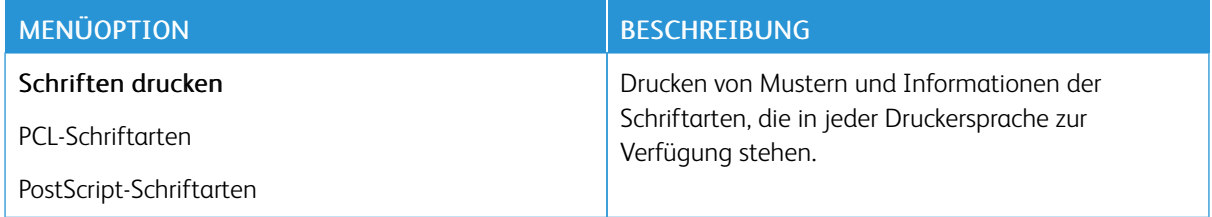

#### **NETZWERK**

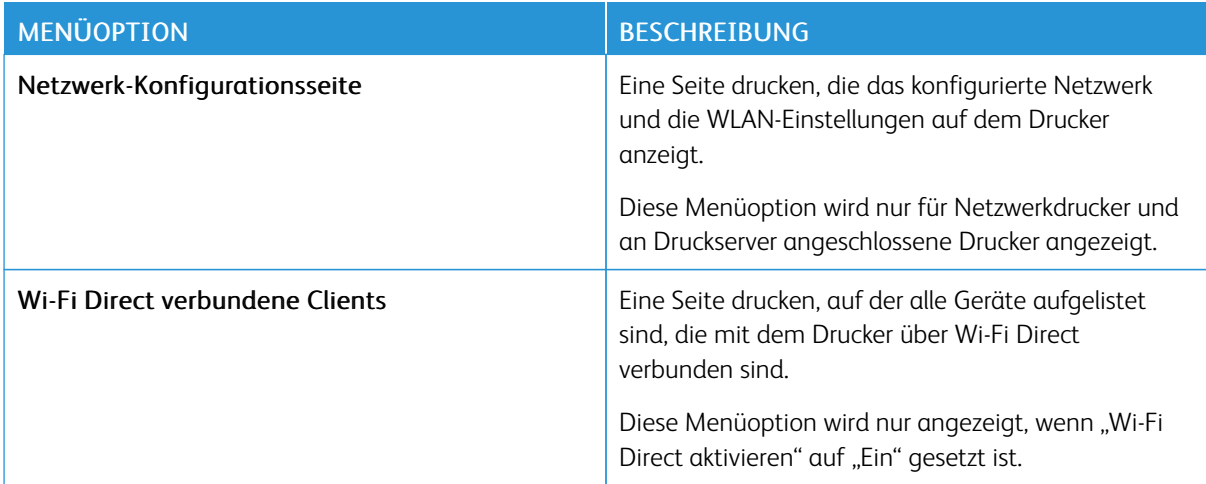

# Verbrauchsmaterialplan

#### **AKTIVIERUNG DES PLANS**

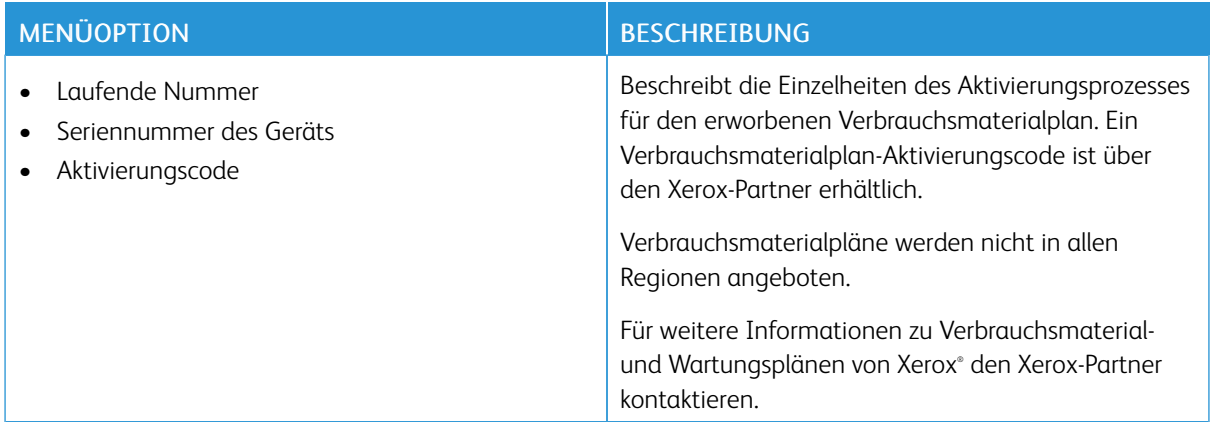

#### **UMSETZUNG DES PLANS**

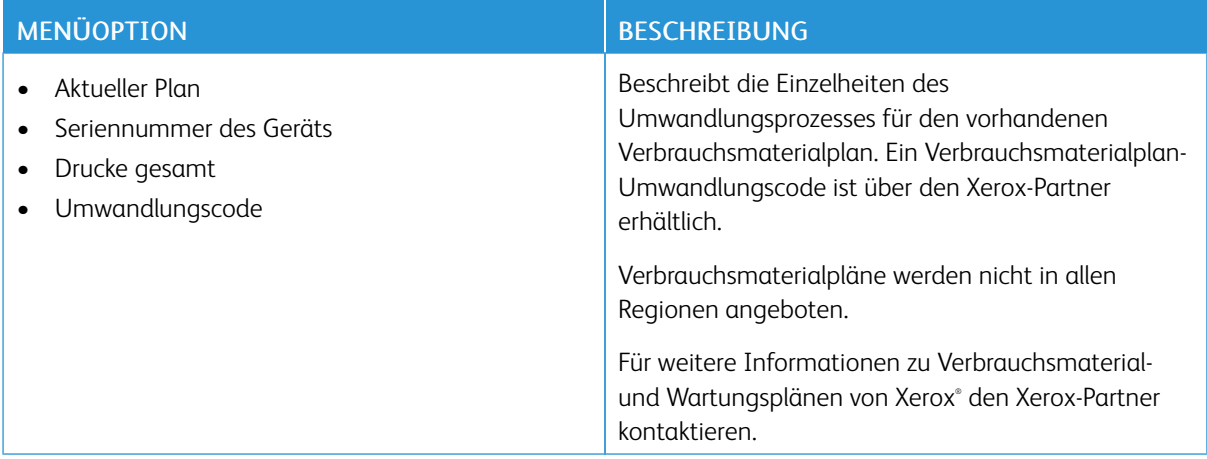

#### **ABONNEMENTDIENST**

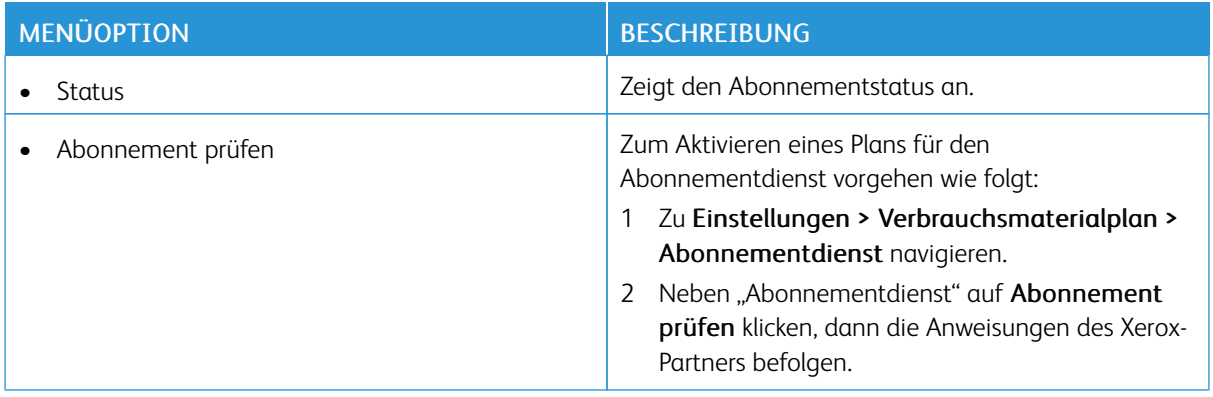

# Fehlerbehebung

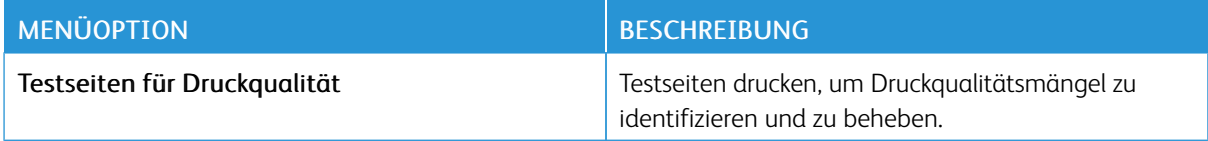

Verwenden der [Druckermenüs](#page-66-0)

# <span id="page-118-0"></span>Wartung des Druckers

Inhalt dieses Kapitels:

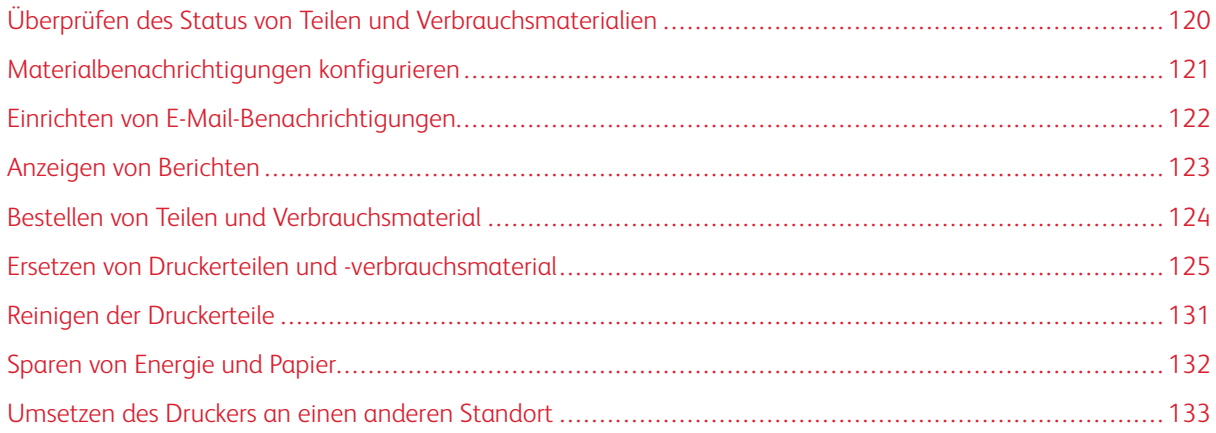

7

## <span id="page-119-0"></span>Überprüfen des Status von Teilen und Verbrauchsmaterialien

- 1. Am Bedienfeld wie folgt navigieren: Einstellungen > OK > Berichte > OK > Gerät > OK > Gerätestatistik > OK.
- 2. Im Bereich "Materialinfo" der gedruckten Seiten den Teile- und Verbrauchsmaterialstatus überprüfen.

#### <span id="page-120-0"></span>Materialbenachrichtigungen konfigurieren

- 1. Einen Webbrowser öffnen und die IP-Adresse des Druckers in das Adressfeld eingeben.
	- Die IP-Adresse des Druckers auf dem Startbildschirm des Druckers anzeigen. Die IP-Adresse wird in vier Zahlengruppen angezeigt, die jeweils durch einen Punkt voneinander getrennt sind. Zum Beispiel: 123.123.123.123.
	- Wird ein Proxyserver verwendet, diesen vorübergehend deaktivieren, um die Webseite ordnungsgemäß zu laden.
- 2. Nacheinander klicken auf: Einstellungen > OK > Gerät > OK > Benachrichtigungen > OK
- 3. Im Menü "Material" auf Benutzerdefinierte Materialbenachrichtigungen klicken.
- 4. Eine Benachrichtigung für jedes Verbrauchsmaterial auswählen.
- 5. Änderungen anwenden.

#### <span id="page-121-0"></span>Einrichten von E-Mail-Benachrichtigungen

Den Drucker so einrichten, dass er E-Mail-Benachrichtigungen sendet, wenn die Verbrauchsmaterialien fast aufgebraucht sind oder das Papier ausgewechselt, neu eingelegt bzw. gestautes Papier entfernt werden muss.

- 1. Einen Webbrowser öffnen und die IP-Adresse des Druckers in das Adressfeld eingeben.
	- Die IP-Adresse des Druckers auf dem Startbildschirm des Druckers anzeigen. Die IP-Adresse wird in vier Zahlengruppen angezeigt, die jeweils durch einen Punkt voneinander getrennt sind. Zum Beispiel: 123.123.123.123.
	- Wird ein Proxyserver verwendet, diesen vorübergehend deaktivieren, um die Webseite ordnungsgemäß zu laden.
- 2. Auf Einstellungen > OK > Gerät > OK > Benachrichtigungen > OK > E-Mail-Alarm-Einrichtung klicken und dann die Einstellungen konfigurieren.
- 3. Auf E-Mail-Listen und Warnungen einrichten klicken und dann die Einstellungen konfigurieren.
- 4. Änderungen anwenden.

Hinweis: Weitere Informationen zu SMTP-Einstellungen sind beim E-Mail-Anbieter erhältlich.

#### <span id="page-122-0"></span>Anzeigen von Berichten

Einige Berichte können nur über den Embedded Web Server angezeigt werden. Diese Berichte enthalten Hinweise zum Status des Druckers, des Netzwerks und der Verbrauchsmaterialien.

- 1. Einen Webbrowser öffnen und die IP-Adresse des Druckers in das Adressfeld eingeben.
	- Die IP-Adresse des Druckers auf dem Startbildschirm des Druckers anzeigen. Die IP-Adresse wird in vier Zahlengruppen angezeigt, die jeweils durch einen Punkt voneinander getrennt sind. Zum Beispiel: 123.123.123.123.
	- Wird ein Proxyserver verwendet, diesen vorübergehend deaktivieren, um die Webseite ordnungsgemäß zu laden.
- 2. Zunächst auf Berichte und dann auf die Berichtsart klicken, die angezeigt werden soll.

#### <span id="page-123-0"></span>Bestellen von Teilen und Verbrauchsmaterial

Zum Anzeigen und Bestellen von Teilen und Verbrauchsmaterial für den Drucker <https://www.xerox.com/supplies> aufrufen und das Produkt in das Suchfeld eingeben.

Hinweis: Die geschätzte Lebensdauer aller Verbrauchsmaterialien bezieht sich auf die Verwendung von Normalpapier im Letter- oder A4-Format.

Warnung: Falls der Drucker nicht ordnungsgemäß gewartet bzw. Teile und Verbrauchsmaterialien nicht ausgetauscht werden, kann das Gerät beschädigt werden.

#### **VERWENDEN VON ORIGINALTEILEN UND -VERBRAUCHSMATERIALIEN VON XEROX**

Eine optimale Funktionsweise Ihres Xerox-Druckers kann nur mit Originalteilen und -verbrauchsmaterialien von Xerox gewährleistet werden. Die Verwendung von Teilen oder Verbrauchsmaterialien von Drittanbietern könnte die Leistung, Zuverlässigkeit oder Lebensdauer des Druckers und seiner Bildkomponenten beeinträchtigen. Außerdem wird die Garantiedeckung beeinträchtigt. Schäden, die durch die Verwendung von Teilen oder Verbrauchsmaterialien von Drittanbietern entstanden sind, werden nicht durch die Garantie abgedeckt.

Sämtliche Lebensdauerindikatoren sind darauf ausgerichtet, dass Teile und Verbrauchsmaterialien von Xerox verwendet werden. Werden Verbrauchsmaterialien von Drittanbietern verwendet, kann dies zu unvorhersehbaren Ergebnissen führen. Werden Bildkomponenten länger als vorgesehen verwendet, können der Xerox-Drucker oder entsprechende Komponenten dadurch beschädigt werden.

Warnung: Verbrauchsmaterialien und Teile ohne Bedingungen des Rückgabe-Programms können zurückgesetzt und wiederaufbereitet werden. Die Herstellergarantie deckt jedoch keine Schäden, die durch nicht originale Verbrauchsmaterialien oder Teile entstehen. Zurücksetzen der Zähler auf das Verbrauchsmaterial oder Teil ohne ordnungsgemäße. Aufbereitung kann zu einer Beschädigung des Druckers führen. Nach dem Zurücksetzen des Verbrauchsmaterial- oder Teilezählers kann der Drucker Fehler zum Vorhandensein des zurückgesetzten Elements anzeigen.

#### <span id="page-124-0"></span>Ersetzen von Druckerteilen und -verbrauchsmaterial

#### **AUSTAUSCHEN DER TONERKASSETTE**

1. Die vordere Klappe öffnen.

Warnung – Mögliche Schäden: Vor dem Öffnen des Druckers oder der Berührung des Innenbereichs des Druckers den freiliegenden Metallrahmen des Druckers berühren, um Schäden durch elektrostatische Entladungen zu vermeiden.

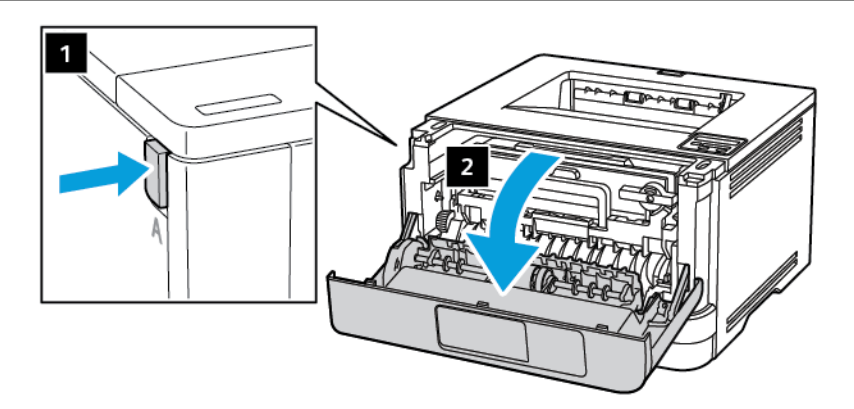

2. Die Belichtungseinheit entfernen.

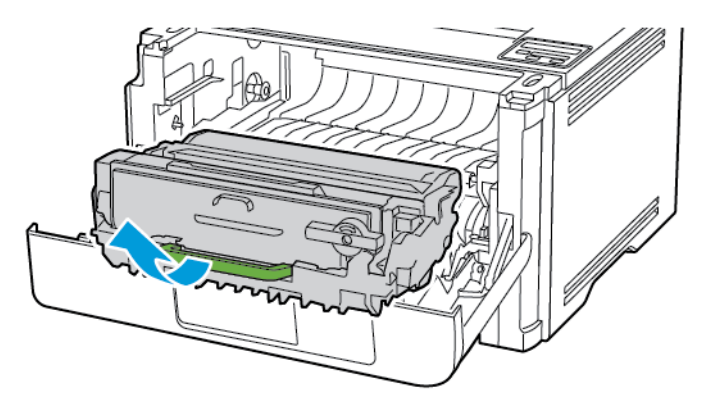

3. Den blauen Riegel drehen und die gebrauchte Tonerkassette aus der Belichtungseinheit entfernen.

Warnung – Mögliche Schäden: Die Belichtungseinheit nicht länger als zehn Minuten direktem Licht aussetzen. Längere Lichteinwirkung kann zu Problemen mit der Druckqualität führen.

Warnung - Mögliche Schäden: Keinesfalls die Fotoleitereinheit berühren. Dies kann sich negativ auf die Qualität zukünftiger Druckaufträge auswirken.

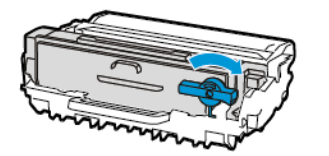

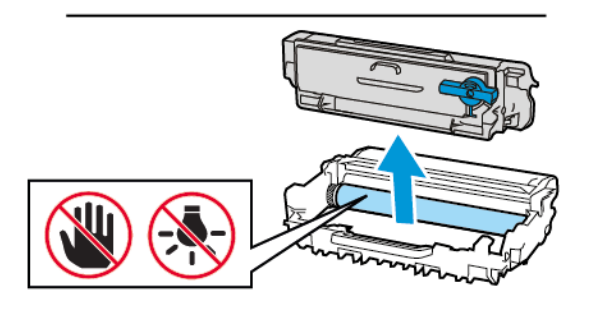

- 4. Die neue Tonerkassette aus der Verpackung nehmen.
- 5. Die Tonerkassette schütteln, um den Toner gleichmäßig zu verteilen.

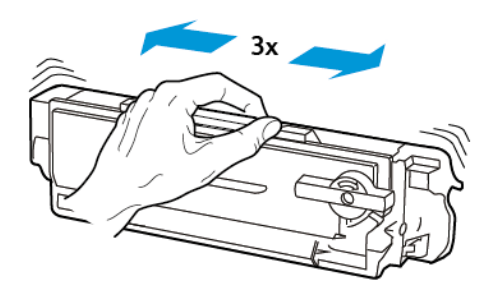

6. Die neue Tonerkassette so in die Belichtungseinheit einsetzen, dass sie hörbar einrastet.

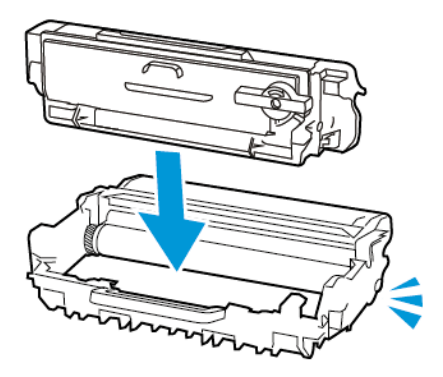

7. Die Belichtungseinheit einsetzen.

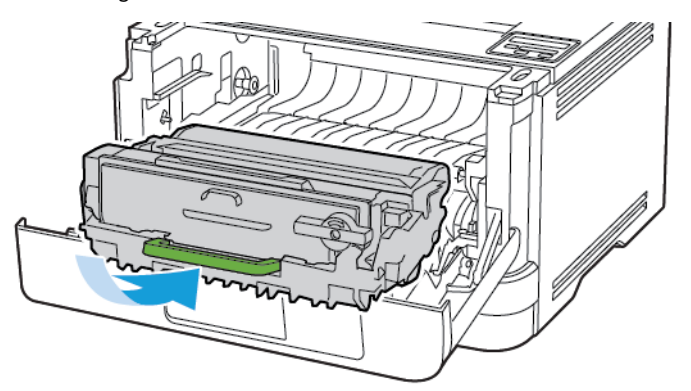

8. Die Klappe schließen.

#### **AUSTAUSCHEN DER BELICHTUNGSEINHEIT**

- 1. Die vordere Klappe öffnen.
	- Warnung: Vor dem Öffnen des Druckers oder der Berührung des Innenbereichs des Druckers den  $\sqrt{N}$ freiliegenden Metallrahmen des Druckers berühren, um Schäden durch elektrostatische Entladungen zu vermeiden.

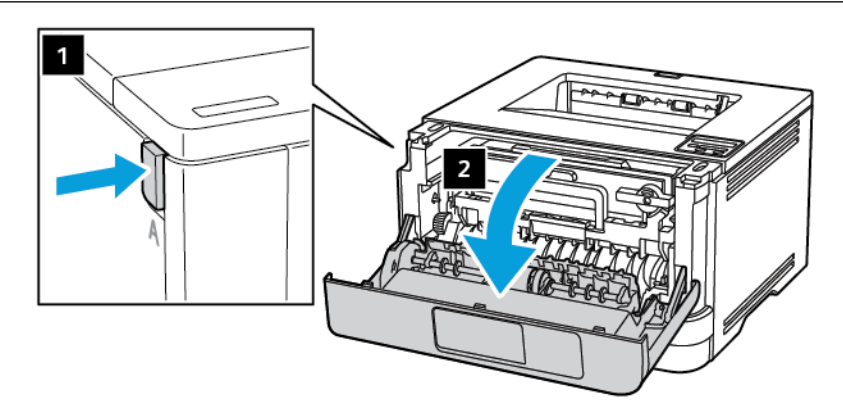

2. Die gebrauchte Belichtungseinheit entfernen.

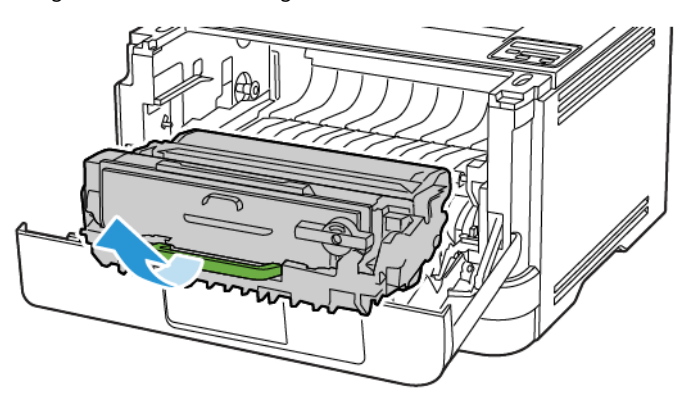

3. Den blauen Riegel drehen und die Tonerkassette aus der gebrauchten Belichtungseinheit entfernen.

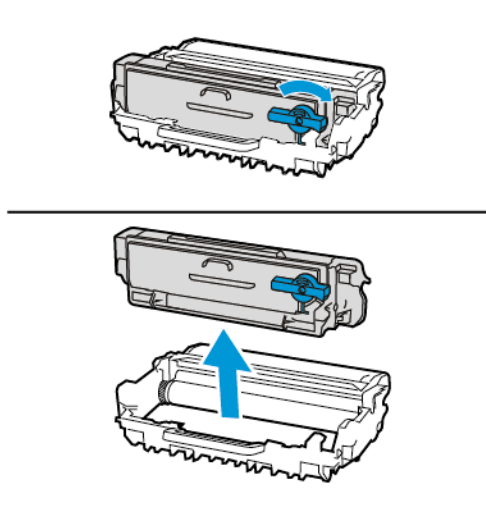

4. Die neue Belichtungseinheit aus der Verpackung nehmen und dann die Tonerkassette einsetzen, bis sie *hörbar einrastet*.

Warnung: Die Belichtungseinheit nicht länger als zehn Minuten direktem Licht aussetzen. Längere Lichteinwirkung kann zu Problemen mit der Druckqualität führen.

Warnung: Keinesfalls die Fotoleitereinheit berühren. Dies kann sich negativ auf die Qualität zukünftiger Druckaufträge auswirken.

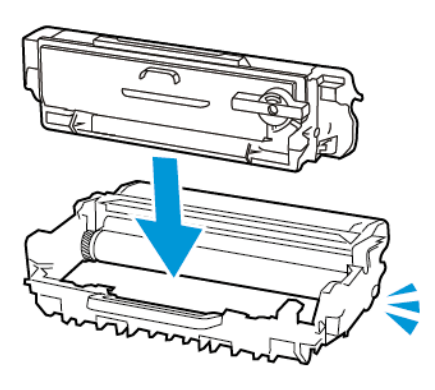

5. Die neue Belichtungseinheit einsetzen.

 $\sqrt{N}$ 

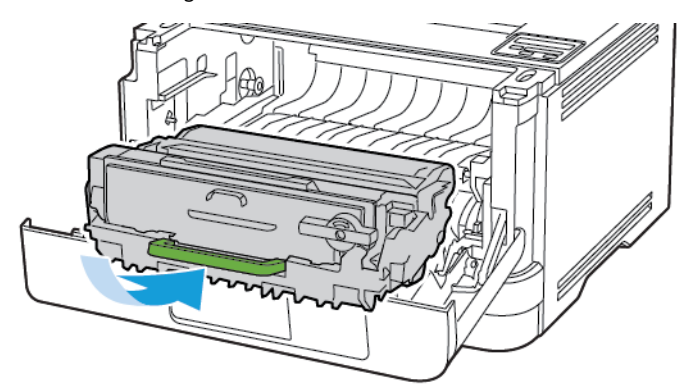

6. Die Klappe schließen.

#### **AUSTAUSCHEN DES FACHS**

1. Das gebrauchte Fach entfernen.

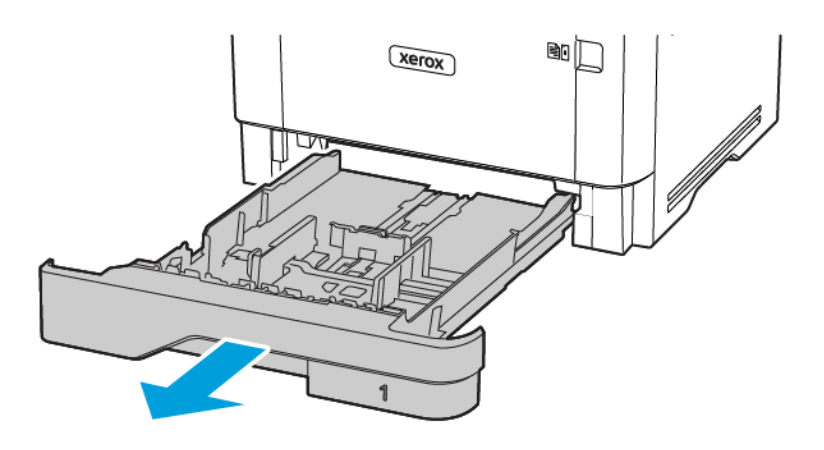

- 2. Das neue Fach aus der Verpackung nehmen.
- 3. Das neue Fach einsetzen.

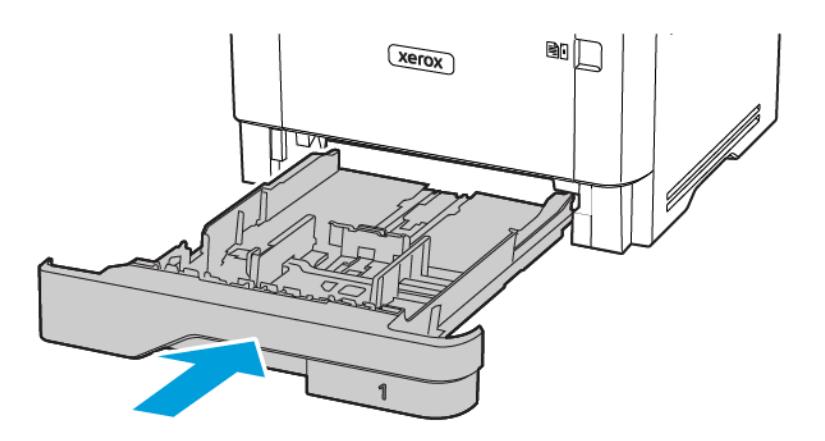

#### <span id="page-130-0"></span>Reinigen der Druckerteile

#### **REINIGEN DES DRUCKERS**

 $\sqrt{A}$  VORSICHT – STROMSCHLAGGEFAHR: Um das Risiko eines elektrischen Schlags beim Reinigen des Druckergehäuses zu vermeiden, vor der Ausführung weiterer Schritte das Netzkabel aus der Steckdose ziehen und sämtliche Kabel vom Drucker abziehen.

- Diese Aufgabe alle paar Monate durchführen.
- Die Gewährleistung für den Drucker schließt Schäden aus, die durch eine unsachgemäße Behandlung des Druckers verursacht werden.
- 1. Den Drucker ausschalten und das Netzkabel aus der Steckdose ziehen.
- 2. Das Papier aus der Standardablage und der Universalzufuhr entfernen.
- 3. Staub, Flusen und Papierteile am Drucker mit Hilfe einer weichen Bürste oder eines Staubsaugers entfernen.
- 4. Die Außenseite des Druckers mit einem feuchten, weichen, fusselfreien Tuch abwischen.
	- Keine Reinigungsmittel verwenden, da diese die Oberfläche des Druckers beschädigen können.
	- Sicherstellen, dass alle Bereiche des Druckers nach der Reinigung trocken sind.
- 5. Das Netzkabel an die Steckdose anschließen und den Drucker einschalten.

VORSICHT – VERLETZUNGSGEFAHR: Um das Risiko eines Feuers oder eines elektrischen Schlags zu vermeiden, das Netzkabel an eine ordnungsgemäß geerdete Steckdose anschließen, die sich in der Nähe des Geräts befindet und leicht zugänglich ist.

#### <span id="page-131-0"></span>Sparen von Energie und Papier

#### **KONFIGURIEREN DER STROMSPARMODUS-EINSTELLUNGEN**

#### **Sleep-Modus**

- 1. Am Bedienfeld wie folgt navigieren: Einstellungen > OK > Gerät > OK > Energiemanagement > OK > Zeitsperren > OK > Energiesparmodus > OK
- 2. Die Zeit eingeben, die der Drucker bis zur Aktivierung des Energiesparmodus warten soll.

#### **Ruhemodus**

- 1. Am Bedienfeld wie folgt navigieren: Einstellungen > OK > Gerät > OK > Energiemanagement > OK > Zeitsperren > OK > Ruhemodus > OK
- 2. Den Zeitraum, bevor der Drucker in den Ruhezustand wechselt wählen.
	- Vor dem Senden eines neuen Druckauftrags sicherstellen, dass der Ruhezustand beendet wurde.
	- Die Netztaste drücken, um den Ruhemodus des Druckers zu beenden.
	- Der Embedded Web Server ist deaktiviert, wenn sich der Drucker im Ruhemodus befindet.

#### **EINSPAREN VON VERBRAUCHSMATERIAL**

• Beide Seiten des Papiers bedrucken.

Hinweis: Beidseitiges Drucken ist die Standardeinstellung im Druckertreiber.

- Mehrere Seiten auf einem Blatt drucken.
- Mithilfe der Vorschau-Funktion vor dem Drucken prüfen, wie das Dokument aussieht.
- Zunächst eine Kopie des Dokuments drucken und dann prüfen, ob Inhalt und Format korrekt sind.

#### <span id="page-132-0"></span>Umsetzen des Druckers an einen anderen Standort

 $\triangle$  VORSICHT – VERLETZUNGSGEFAHR: Wenn der Drucker mehr als 20 kg wiegt, sind zum sicheren Anheben mindestens zwei Personen notwendig.

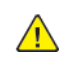

**A VORSICHT – VERLETZUNGSGEFAHR:** Um das Risiko eines Feuers oder elektrischen Schlags zu vermeiden, ausschließlich das im Lieferumfang des Produkts enthaltene Netzkabel bzw. ein durch den Hersteller zugelassenes Ersatzkabel verwenden.

VORSICHT – VERLETZUNGSGEFAHR: Vor dem Umsetzen des Druckers diese Anweisungen befolgen, um Verletzungen vorzubeugen und Schäden am Drucker zu vermeiden:

- Sicherstellen, dass alle Klappen und Fächer geschlossen sind.
- Den Drucker ausschalten und das Netzkabel aus der Steckdose ziehen.
- Alle Kabel vom Drucker abziehen.
- Wenn auf dem Boden stehende optionale Druckmaterialbehälter oder Ausgabeoptionen mit dem Drucker verbunden sind, diese vor dem Umsetzen des Druckers trennen.
- Wenn der Drucker über eine Grundplatte mit Rollen verfügt, den Drucker vorsichtig an den neuen Standort rollen. Beim Passieren von Türschwellen oder Rissen im Boden besonders vorsichtig sein.
- Wenn der Drucker keine Grundplatte mit Rollen hat, aber mit optionalen Druckmaterialbehältern oder Ausgabeoptionen ausgestattet ist, die Ausgabeoptionen entfernen und den Drucker von den Behältern heben. Keinesfalls versuchen, den Drucker und optionale Behälter oder Fächer gleichzeitig anzuheben.
- Zum Anheben des Druckers immer in die seitlichen Griffmulden am Drucker fassen.
- Wenn zum Umsetzen des Druckers ein Transportwagen verwendet wird, muss dieser auf seiner Oberfläche die gesamte Standfläche des Druckers tragen können.
- Beim Umsetzen der Hardware-Optionen mit einem Transportwagen muss dessen Oberfläche für die Abmessungen der Optionen ausgelegt sein.
- Darauf achten, dass der Drucker in aufrechter Position bleibt.
- Heftige Erschütterungen vermeiden.
- Den Drucker beim Absetzen so halten, dass sich Ihre Finger nicht unter dem Drucker befinden.
- Sicherstellen, dass um den Drucker herum ausreichend Freiraum vorhanden ist.

Hinweis: Die Gewährleistung für den Drucker schließt Schäden aus, die durch unsachgemäßes Umsetzen des Druckers verursacht werden.

[Wartung](#page-118-0) des Druckers

# $\boldsymbol{\mathcal{Q}}$

# <span id="page-134-0"></span>Beheben eines Problems

Inhalt dieses Kapitels:

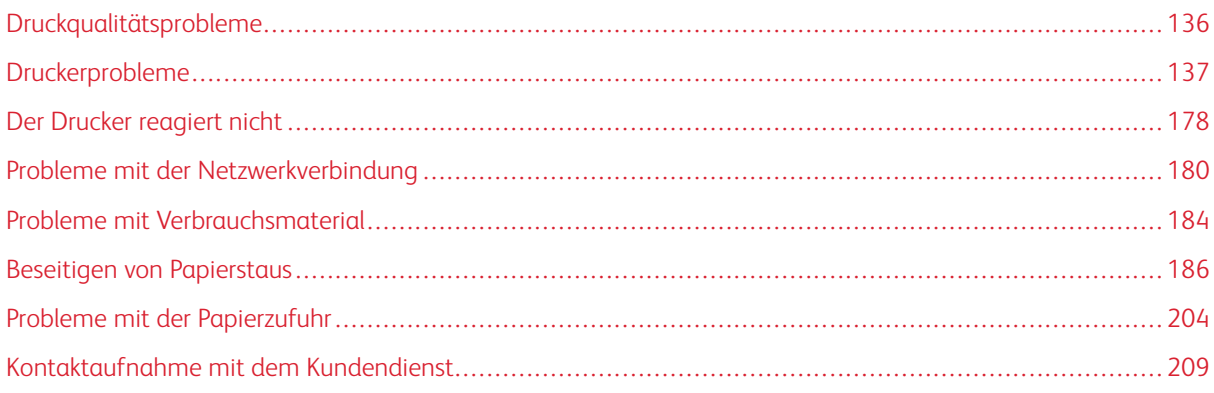

#### <span id="page-135-0"></span>Druckqualitätsprobleme

Nach dem Bild suchen, das dem Problem hinsichtlich der Druckqualität entspricht, und anschließend auf den nachstehenden Link klicken, um Anweisungen zum Lösen des Problems zu erhalten.

- Leere oder weiße [Seiten](#page-136-1)
- Zu [dunkler](#page-137-0) Druck
- Feine Linien werden nicht korrekt [gedruckt](#page-140-0)
- Gefaltetes und [zerknittertes](#page-141-0) Papier
- Grauer [Hintergrund](#page-143-0)
- [Horizontale,](#page-159-0) helle Streifen
- [Falsche](#page-145-0) Ränder
- Zu heller [Druck](#page-146-0)
- [Fleckige](#page-149-0) Drucke und Punkte
- [Papier](#page-151-0) wellt sich
- Schiefer oder [verzerrter](#page-153-0) Ausdruck
- Schiefer oder [verzerrter](#page-153-0) Ausdruck
- [Vollflächige](#page-154-0) schwarze Seiten
- [Abgeschnittene](#page-156-0) Texte oder Bilder
- Toner lässt sich leicht [abwischen](#page-158-0)
- [Vertikale,](#page-164-0) dunkle Streifen
- [Vertikale](#page-166-0) dunkle Linien oder Steifen
- [Vertikale,](#page-168-0) dunkle Streifen und fehlende Bilder
- [Vertikale,](#page-161-0) helle Streifen
- [Vertikale](#page-162-0) weiße Linien

## <span id="page-136-0"></span>Druckerprobleme

#### **DRUCKQUALITÄT IST SCHLECHT**

#### <span id="page-136-1"></span>**Leere oder weiße Seiten**

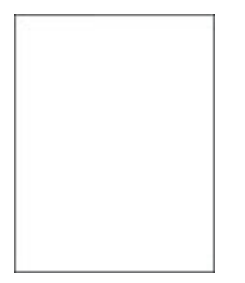

 $\mathscr{D}^{\circ}$ 

Hinweis: Vor Behebung des Problems, die Druckqualitätstestseiten ausdrucken. Am Bedienfeld zu Einstellungen > Fehlerbehebung > Seiten für Druckqualitätstests ausdrucken navigieren. Bei Druckermodellen ohne Touchscreen drücken, um durch die Einstellungen zu navigieren.

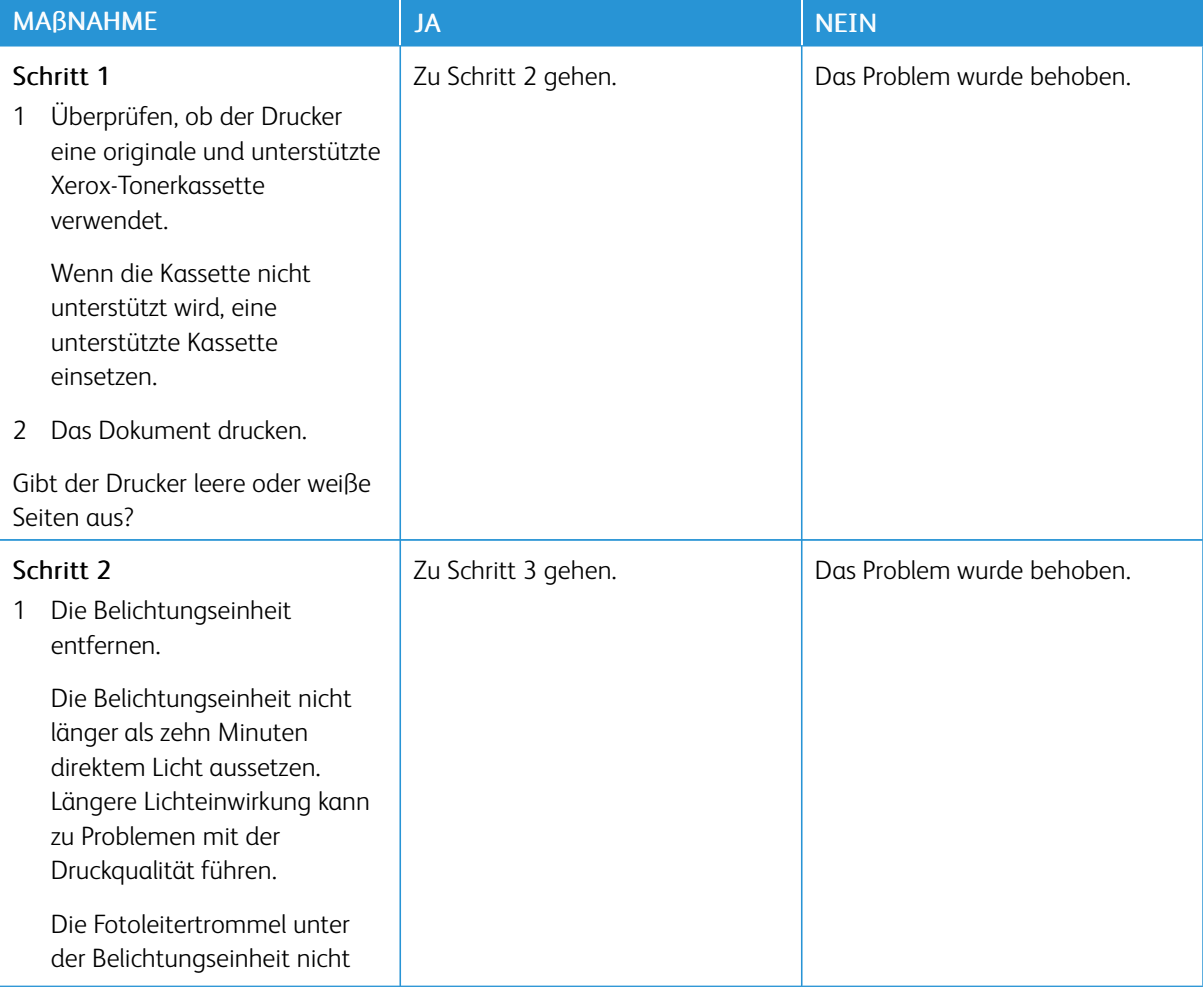

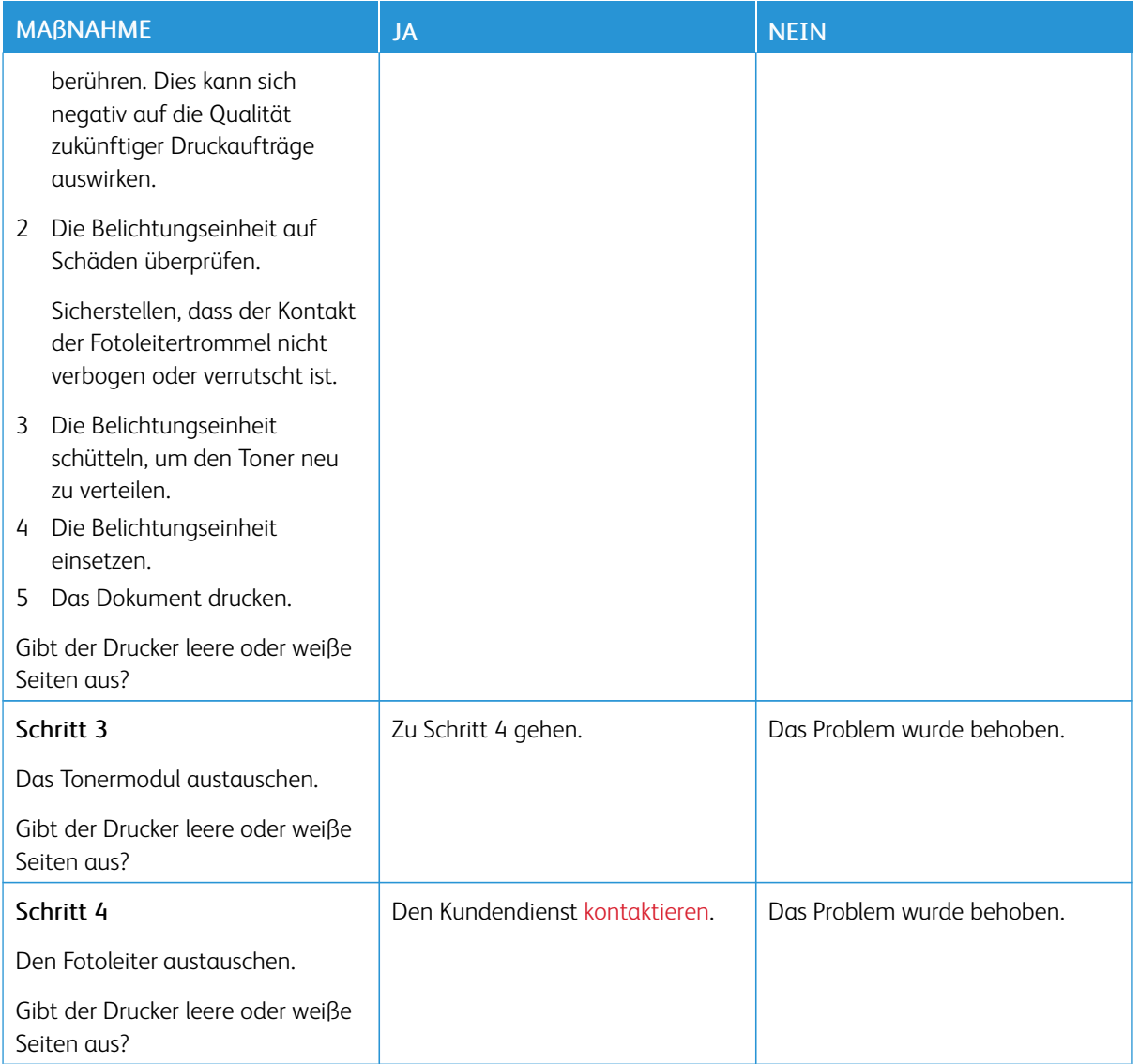

#### <span id="page-137-0"></span>**Zu dunkler Druck**

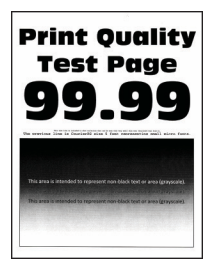

P Hinweis: Vor Behebung des Problems, die Druckqualitätstestseiten ausdrucken. Am Bedienfeld zu Einstellungen > Fehlerbehebung > Seiten für Druckqualitätstests ausdrucken navigieren. Bei Druckermodellen ohne Touchscreen drücken, um durch die Einstellungen zu navigieren.

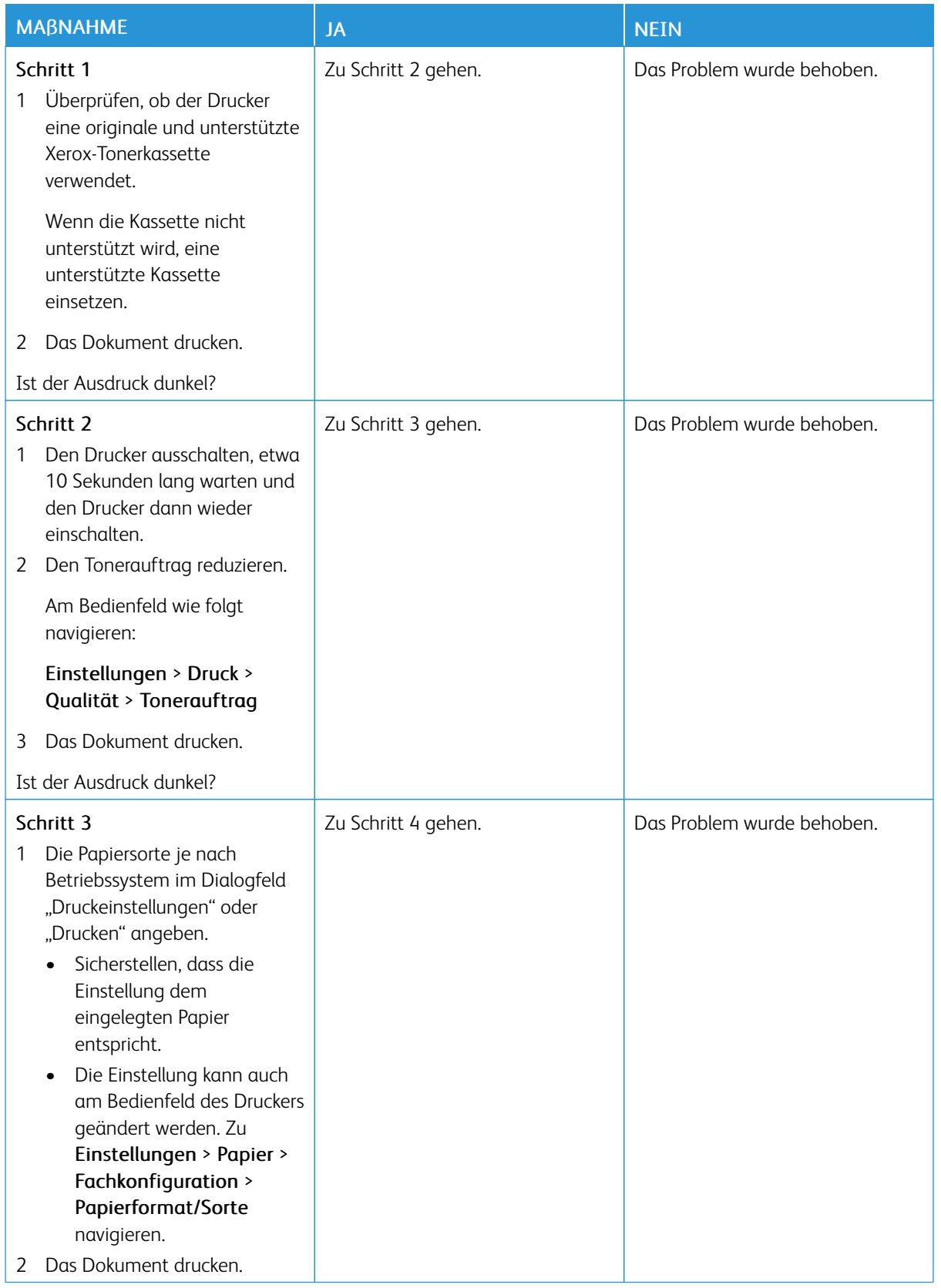

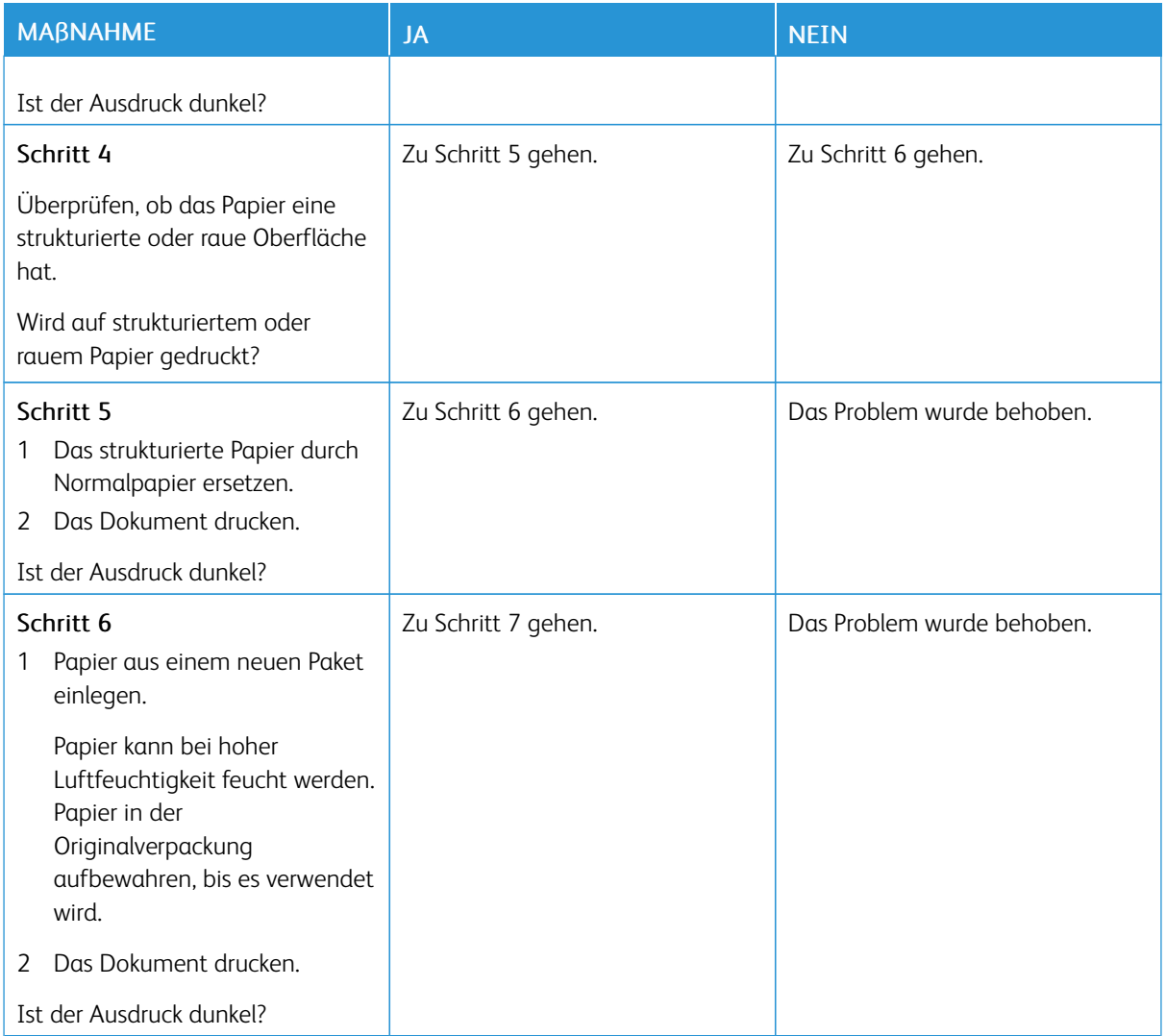

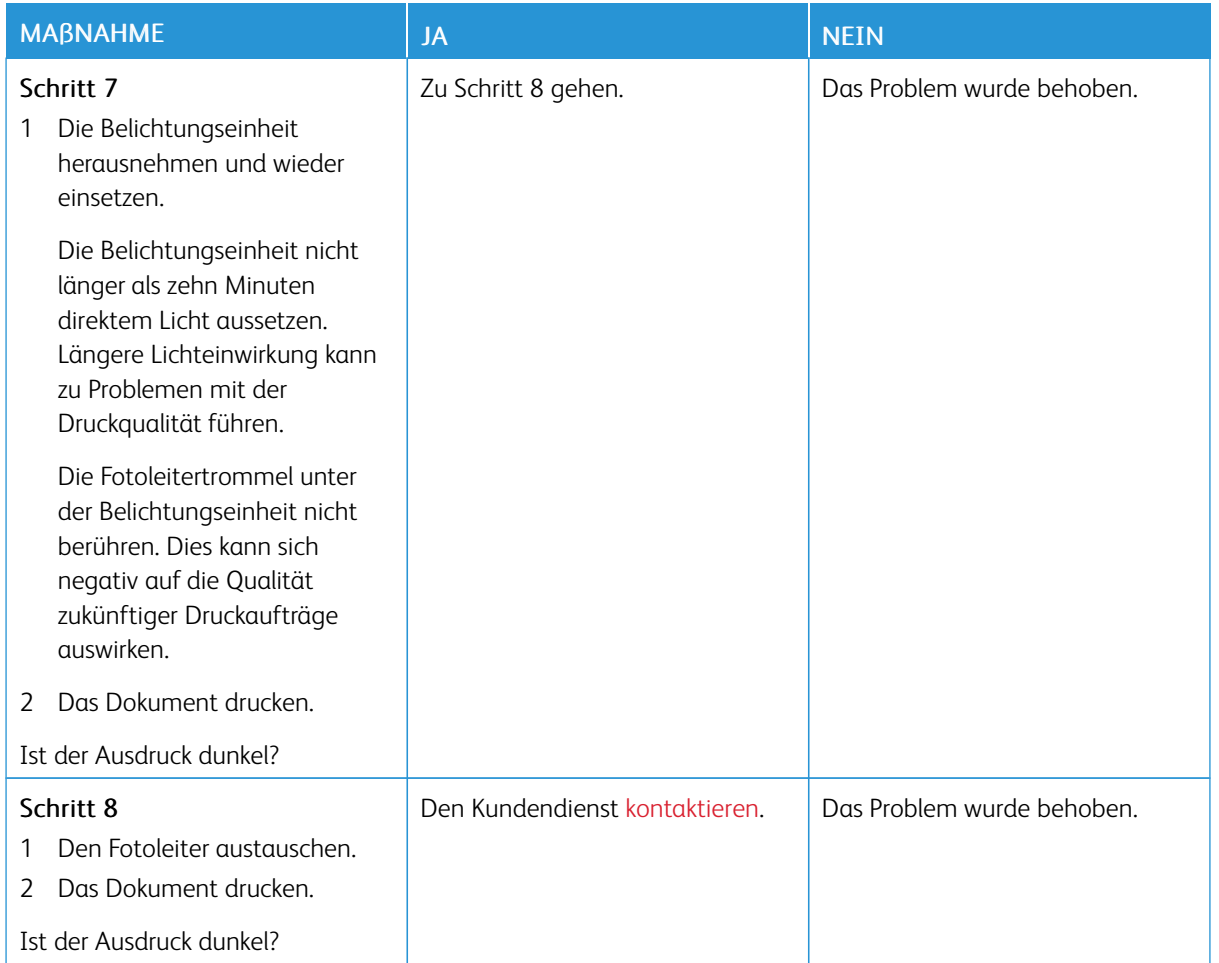

#### <span id="page-140-0"></span>**Feine Linien werden nicht korrekt gedruckt**

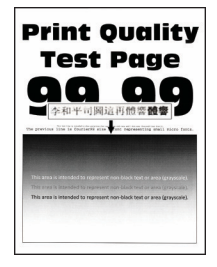

 $\mathscr{O}$ Hinweis: Vor Behebung des Problems, die Druckqualitätstestseiten ausdrucken. Am Bedienfeld zu Einstellungen > Fehlerbehebung > Seiten für Druckqualitätstests ausdrucken navigieren. Bei Druckermodellen ohne Touchscreen **OK** drücken, um durch die Einstellungen zu navigieren.

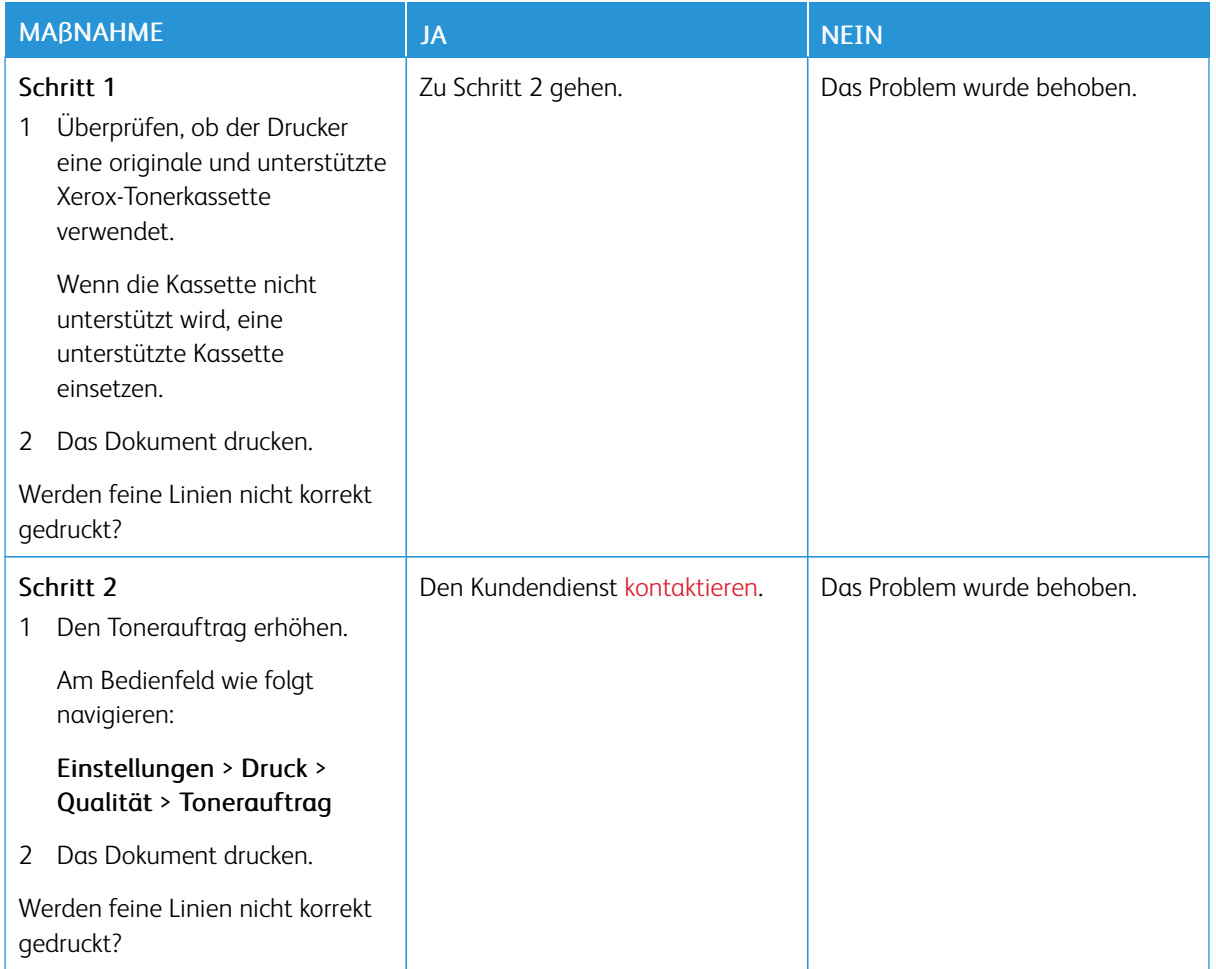

#### <span id="page-141-0"></span>**Gefaltetes und zerknittertes Papier**

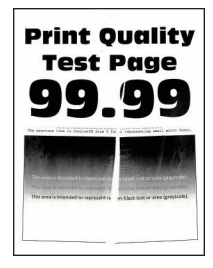

 $\mathscr{O}$ Hinweis: Vor Behebung des Problems, die Druckqualitätstestseiten ausdrucken. Am Bedienfeld zu Einstellungen > Fehlerbehebung > Seiten für Druckqualitätstests ausdrucken navigieren. Bei Druckermodellen ohne Touchscreen **OK** drücken, um durch die Einstellungen zu navigieren.

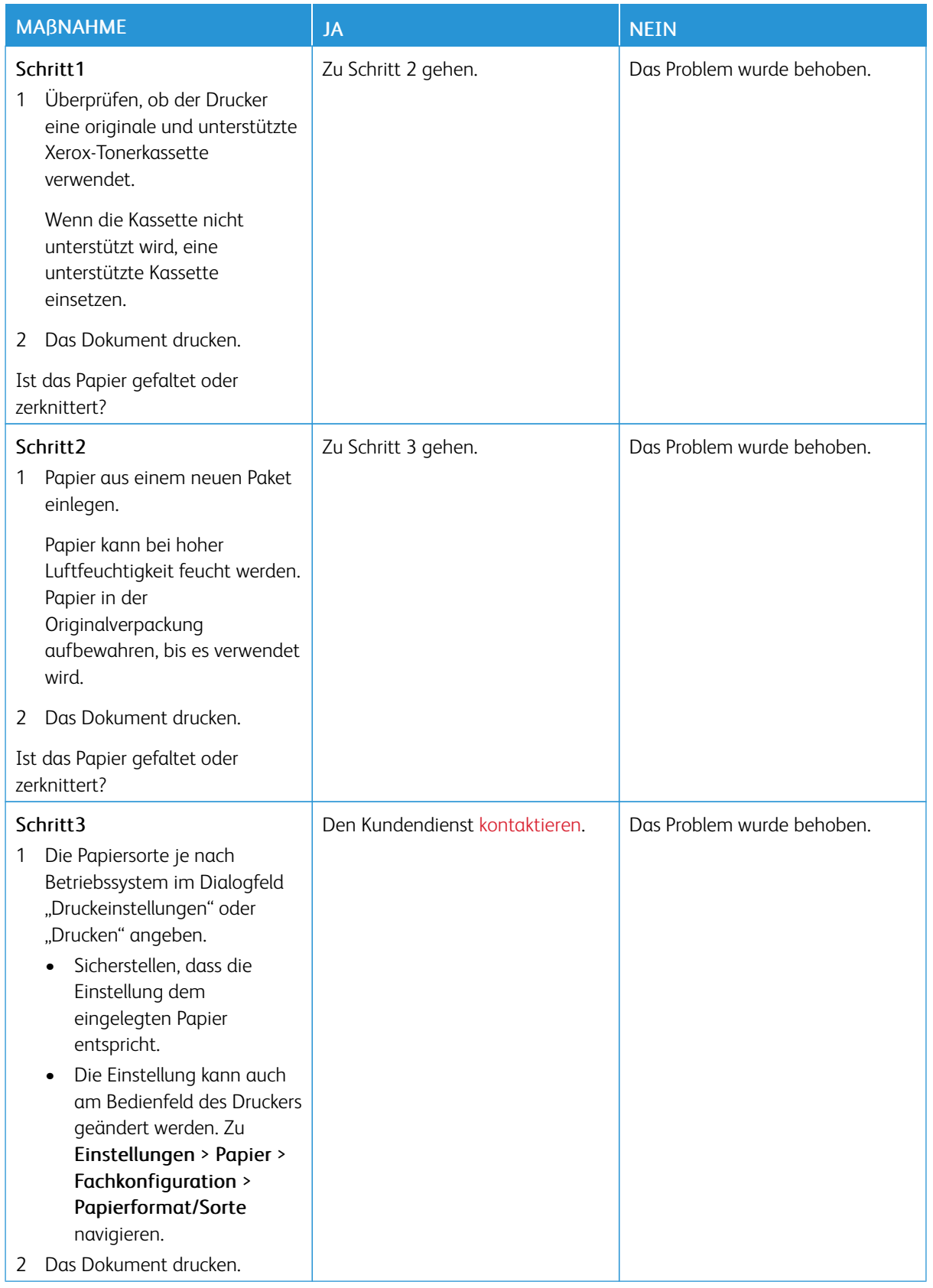

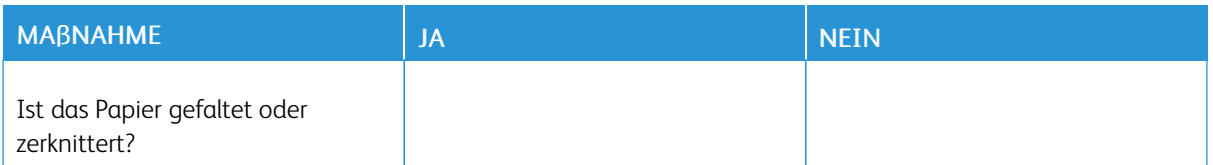

#### <span id="page-143-0"></span>**Grauer Hintergrund**

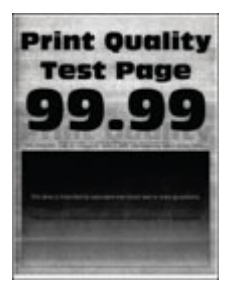

Hinweis: Vor Behebung des Problems, die Druckqualitätstestseiten ausdrucken. Am Bedienfeld zu 0 Einstellungen > Fehlerbehebung > Seiten für Druckqualitätstests ausdrucken navigieren. Bei Druckermodellen ohne Touchscreen **OK** drücken, um durch die Einstellungen zu navigieren.

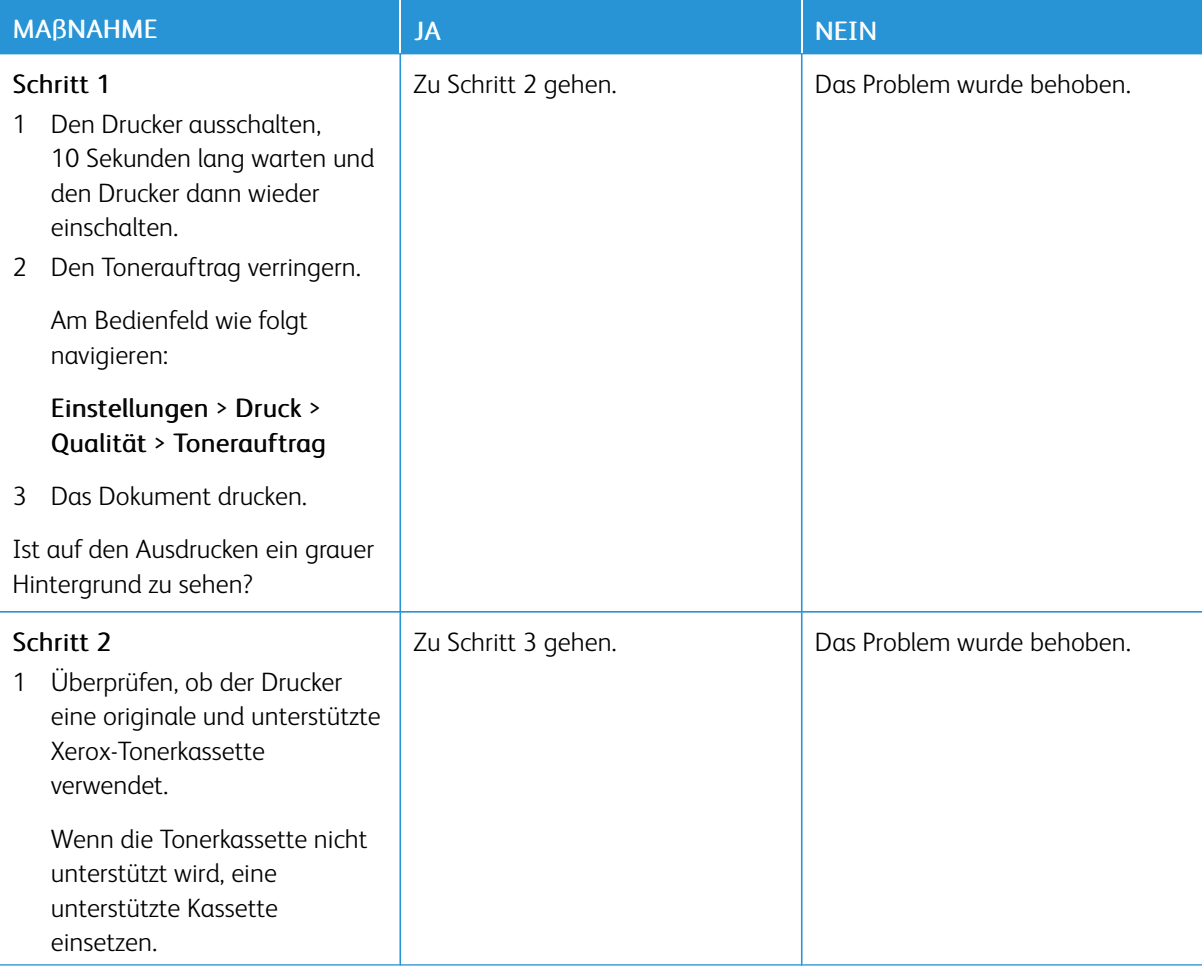
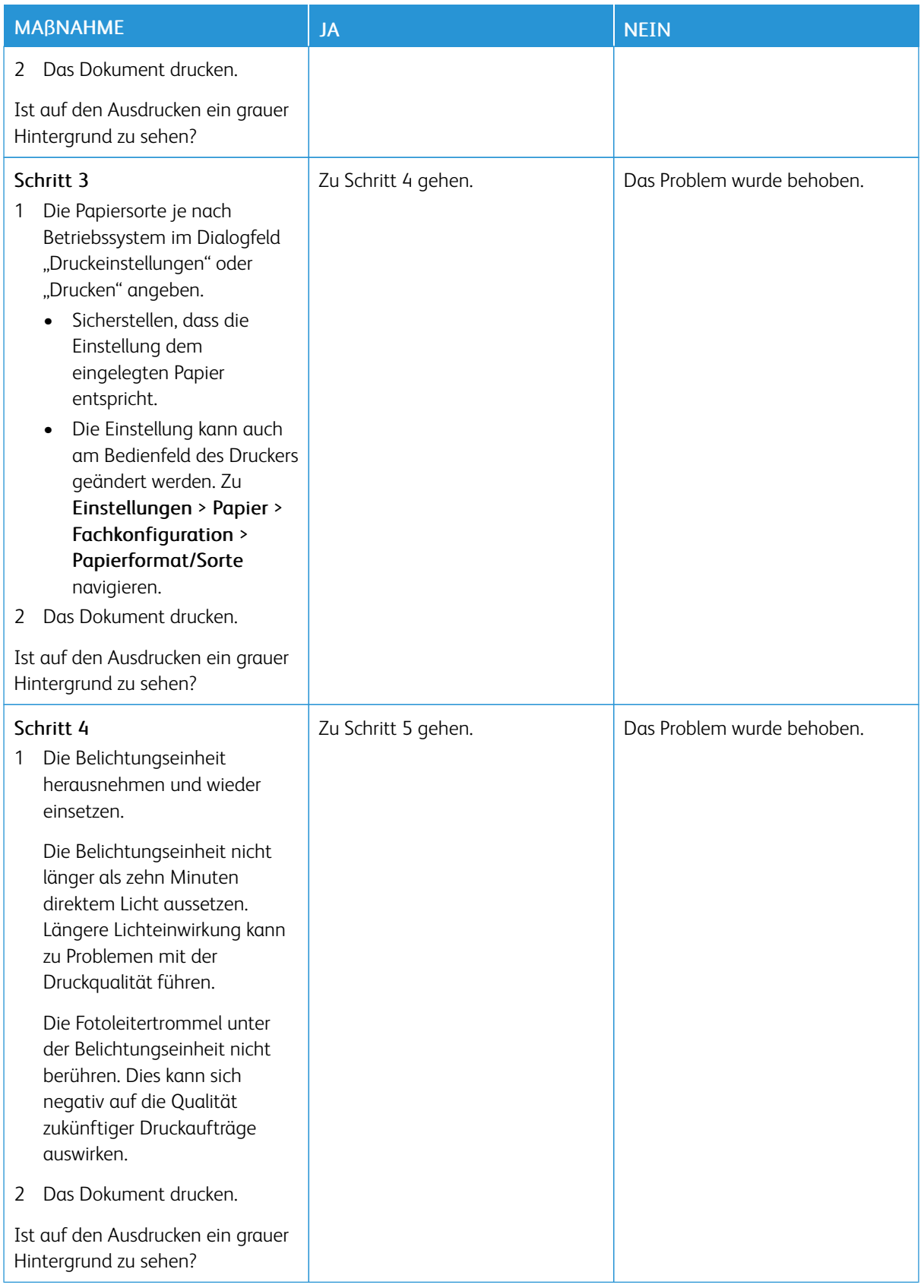

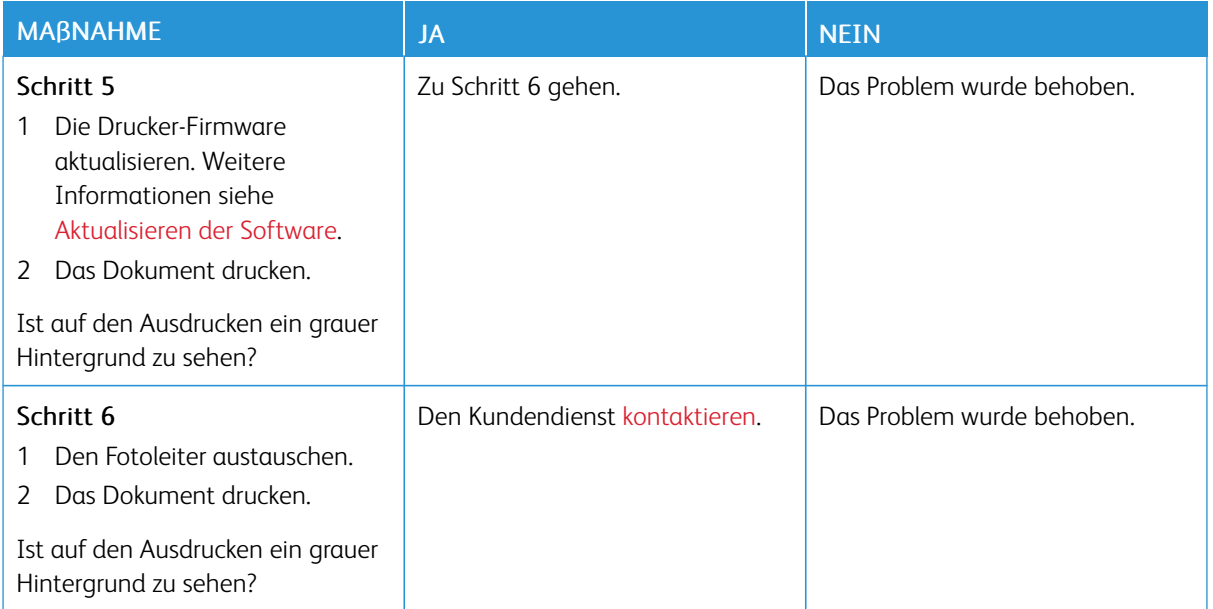

#### **Falsche Ränder**

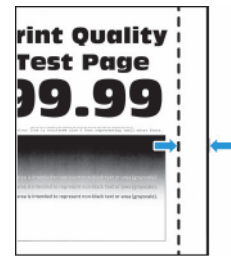

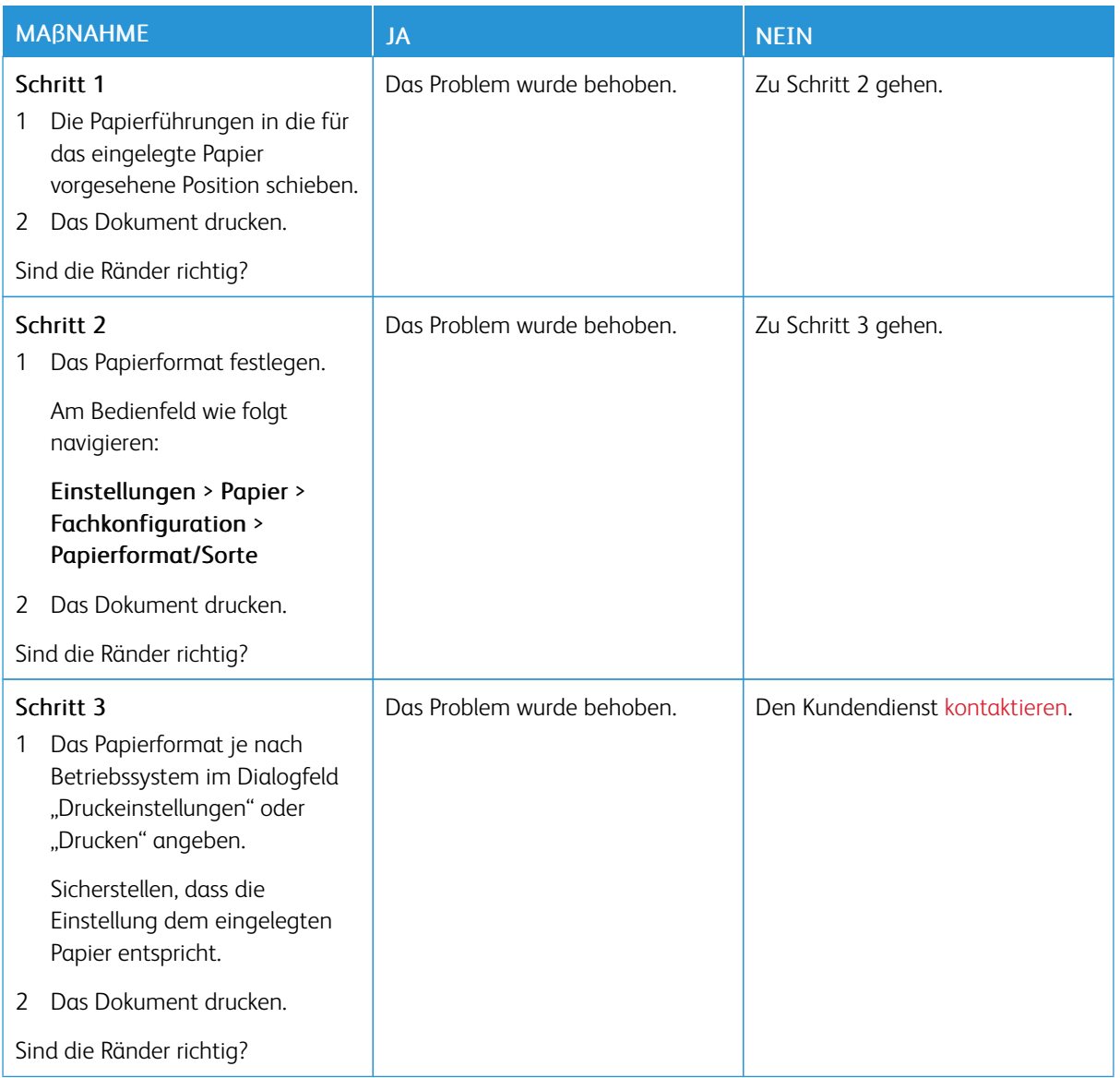

### **Zu heller Druck**

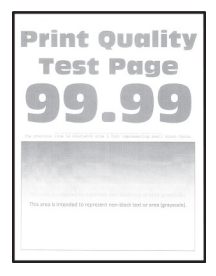

P Hinweis: Vor Behebung des Problems, die Druckqualitätstestseiten ausdrucken. Am Bedienfeld zu Einstellungen > Fehlerbehebung > Seiten für Druckqualitätstests ausdrucken navigieren. Bei

Druckermodellen ohne Touchscreen **OK** drücken, um durch die Einstellungen zu navigieren.

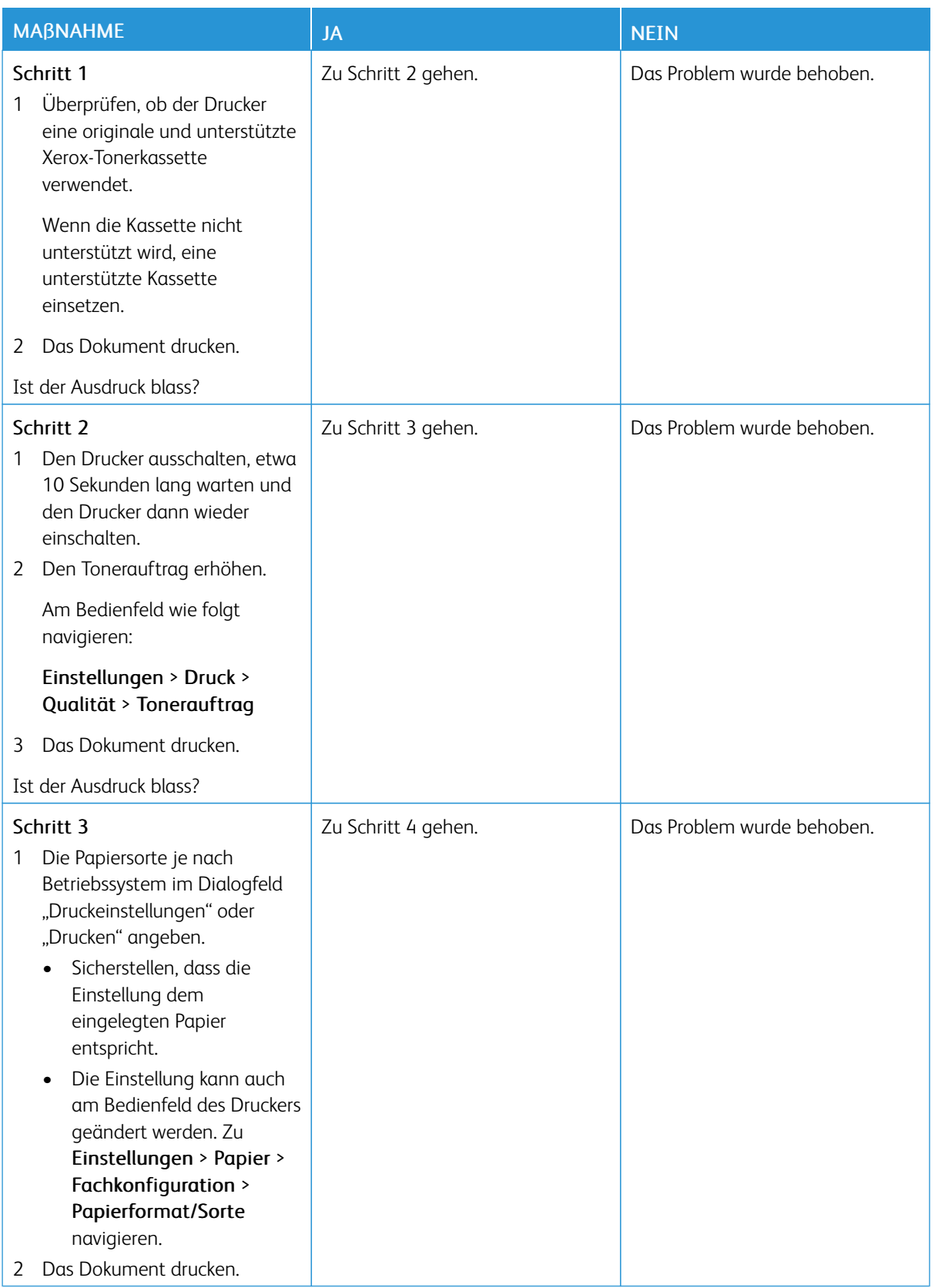

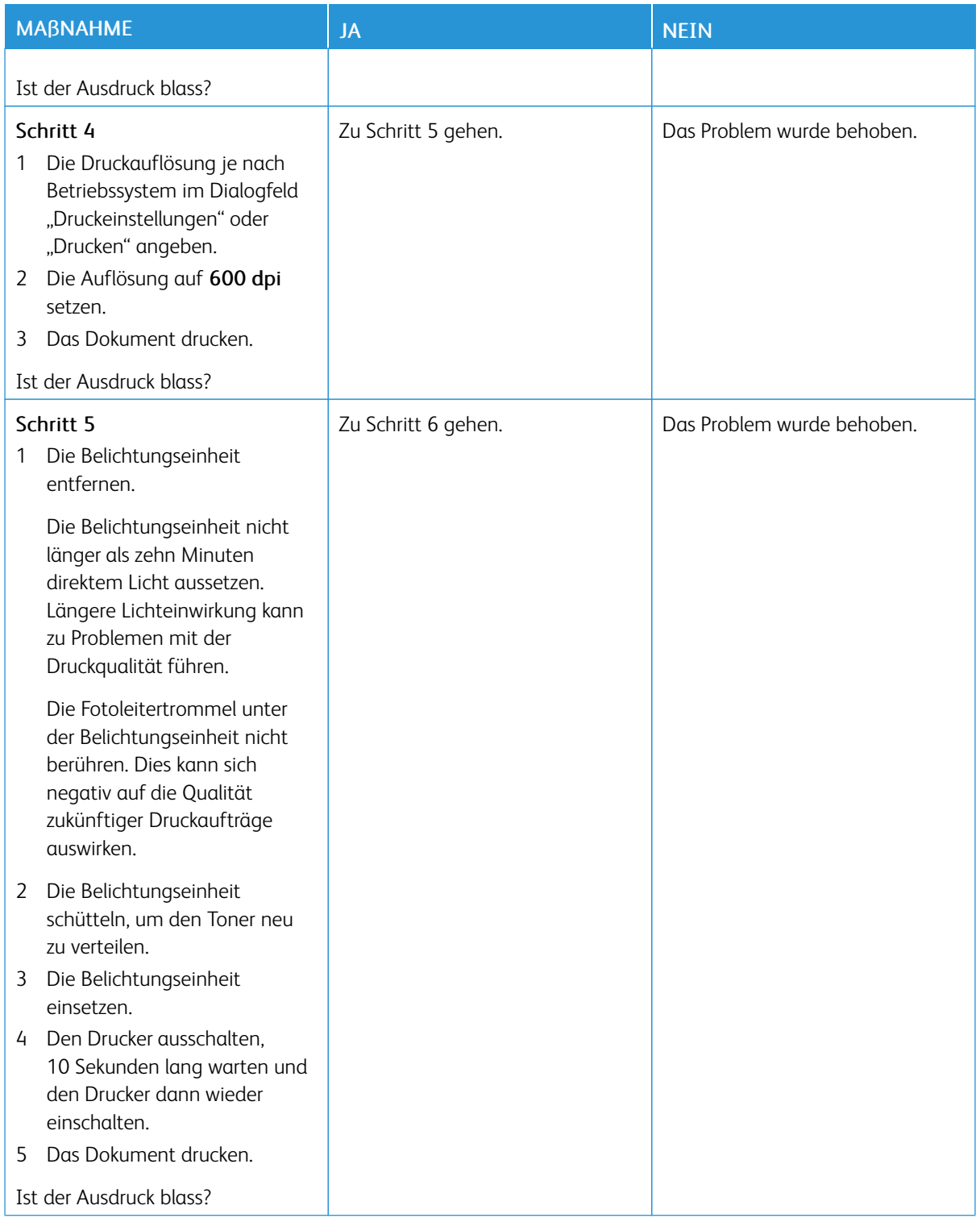

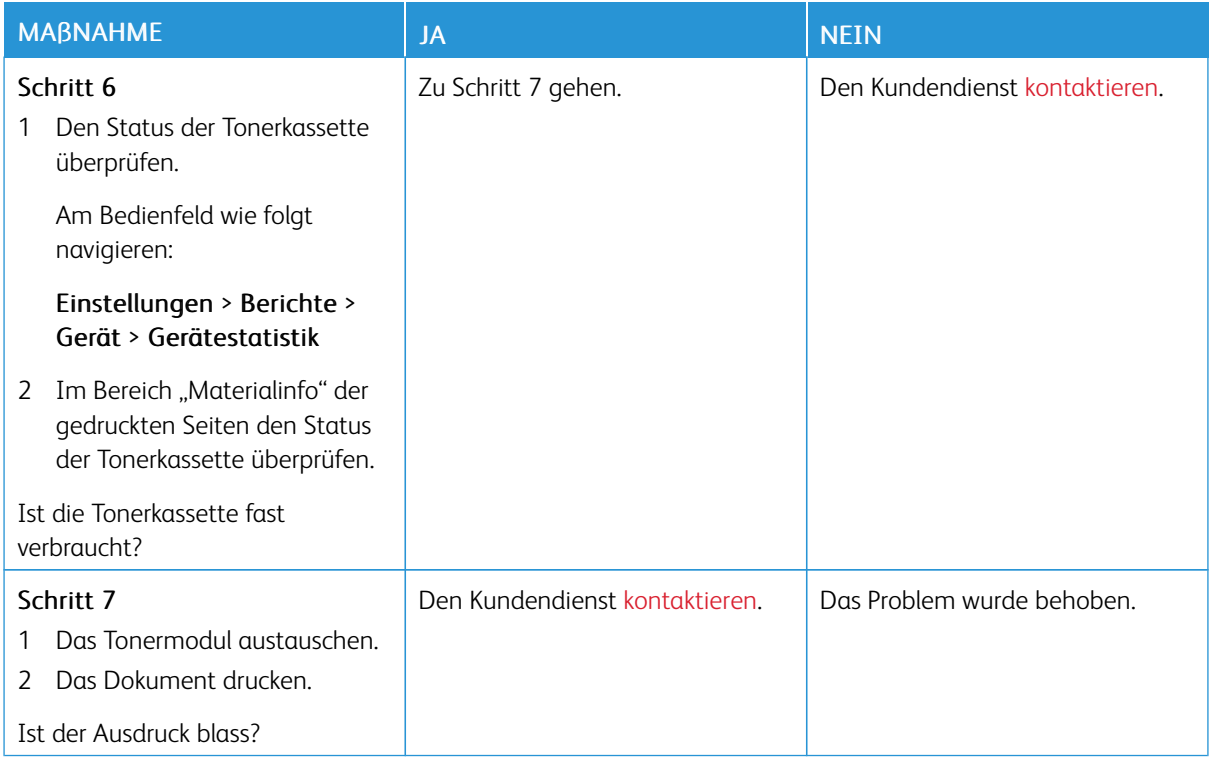

# **Fleckige Drucke und Punkte**

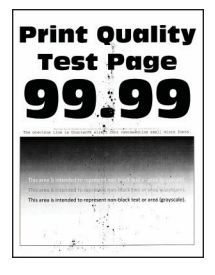

 $\mathscr{O}$ Hinweis: Vor Behebung des Problems, die Druckqualitätstestseiten ausdrucken. Am Bedienfeld zu Einstellungen > Fehlerbehebung > Seiten für Druckqualitätstests ausdrucken navigieren. Bei Druckermodellen ohne Touchscreen OK drücken, um durch die Einstellungen zu navigieren.

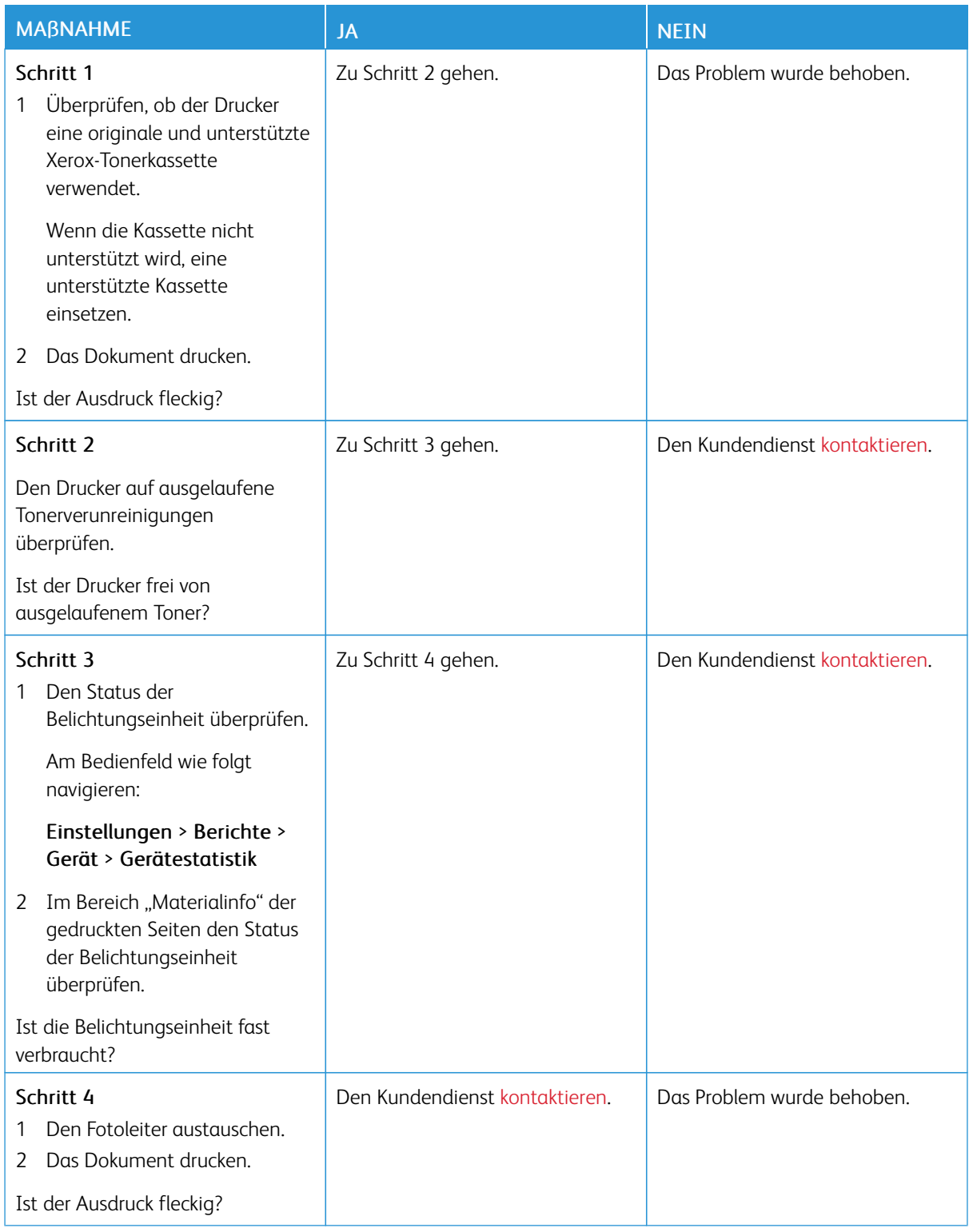

#### **Papier wellt sich**

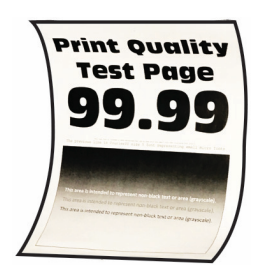

╱ Hinweis: Vor Behebung des Problems, die Druckqualitätstestseiten ausdrucken. Am Bedienfeld zu Einstellungen > Fehlerbehebung > Seiten für Druckqualitätstests ausdrucken navigieren. Bei

Druckermodellen ohne Touchscreen **OK** drücken, um durch die Einstellungen zu navigieren.

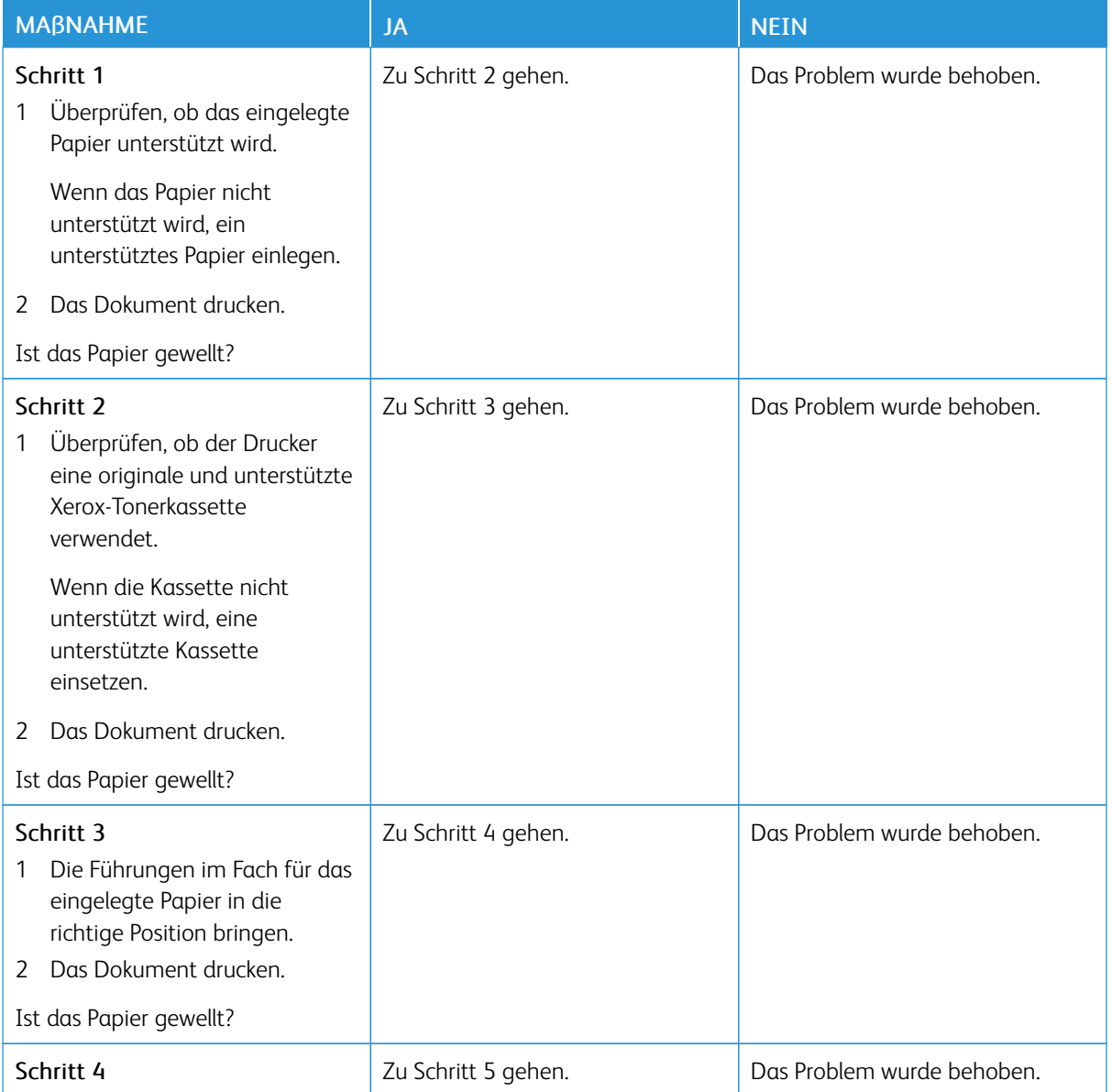

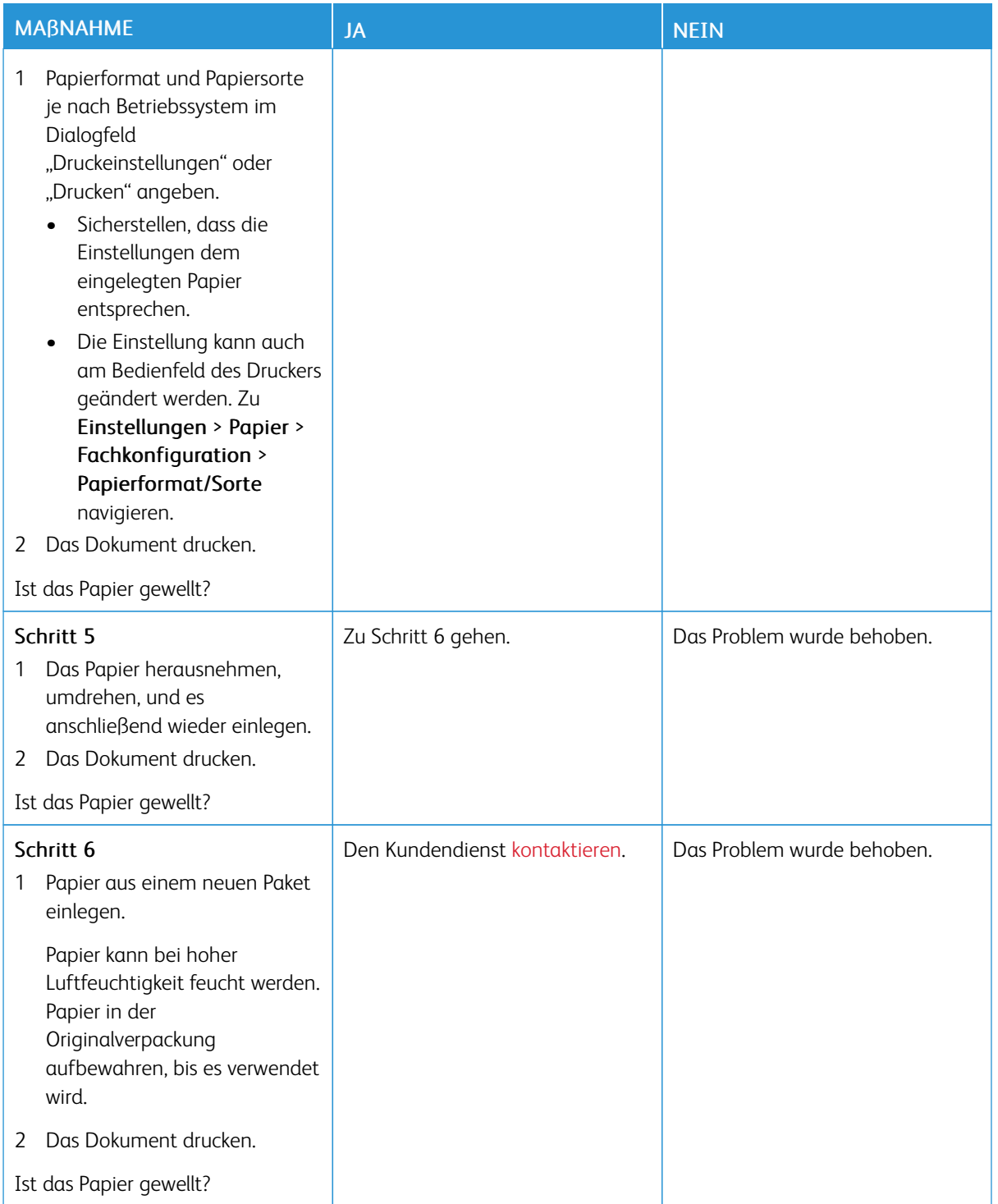

## **Schiefer oder verzerrter Ausdruck**

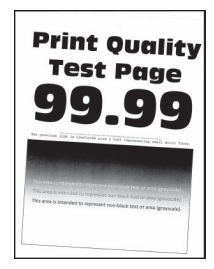

Í Hinweis: Vor Behebung des Problems, die Druckqualitätstestseiten ausdrucken. Am Bedienfeld zu Einstellungen > Fehlerbehebung > Seiten für Druckqualitätstests ausdrucken navigieren. Bei Druckermodellen ohne Touchscreen **OK** drücken, um durch die Einstellungen zu navigieren.

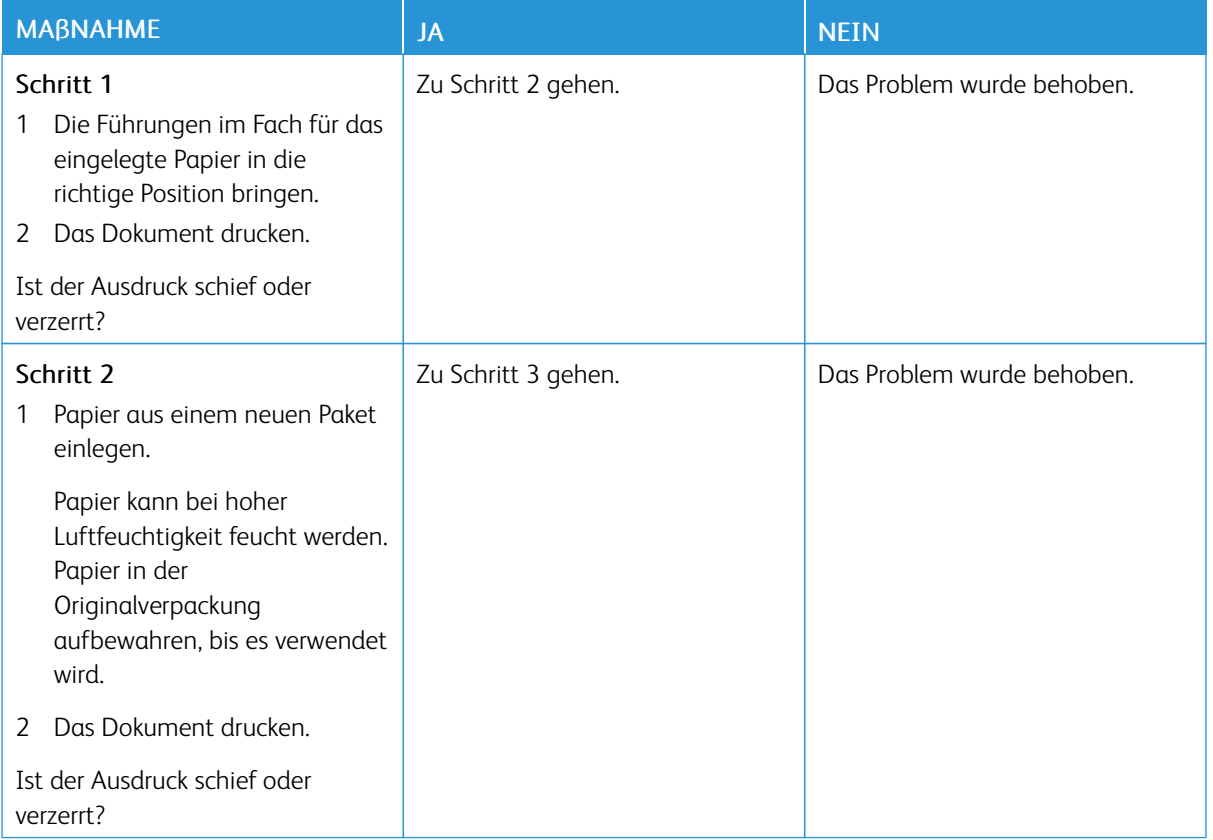

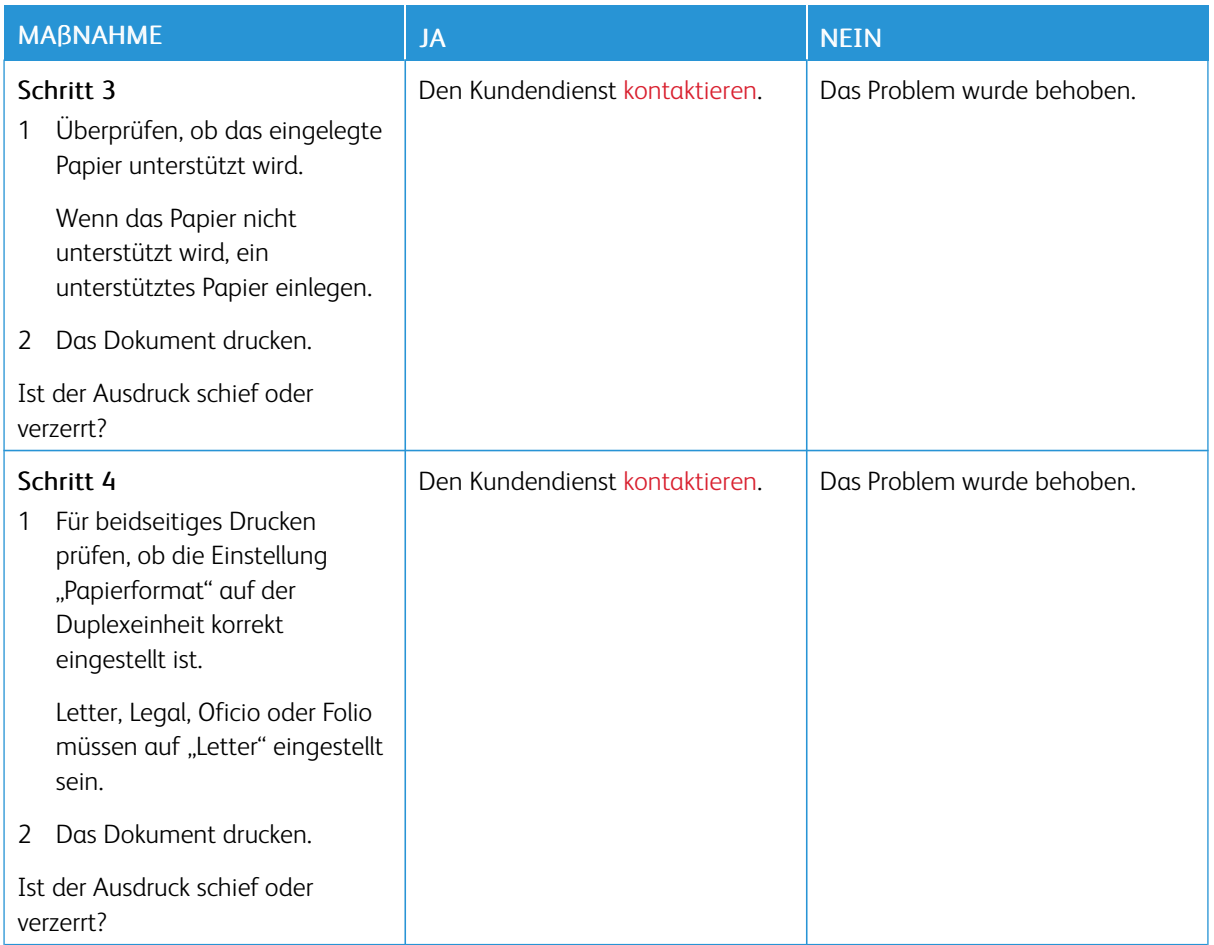

#### **Vollflächige schwarze Seiten**

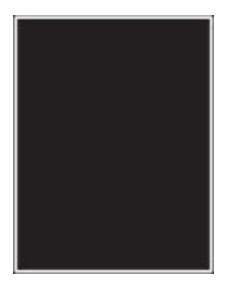

 $\mathscr{O}^{\circ}$ 

Hinweis: Vor Behebung des Problems, die Druckqualitätstestseiten ausdrucken. Am Bedienfeld zu Einstellungen > Fehlerbehebung > Seiten für Druckqualitätstests ausdrucken navigieren. Bei Druckermodellen ohne Touchscreen **OK** drücken, um durch die Einstellungen zu navigieren.

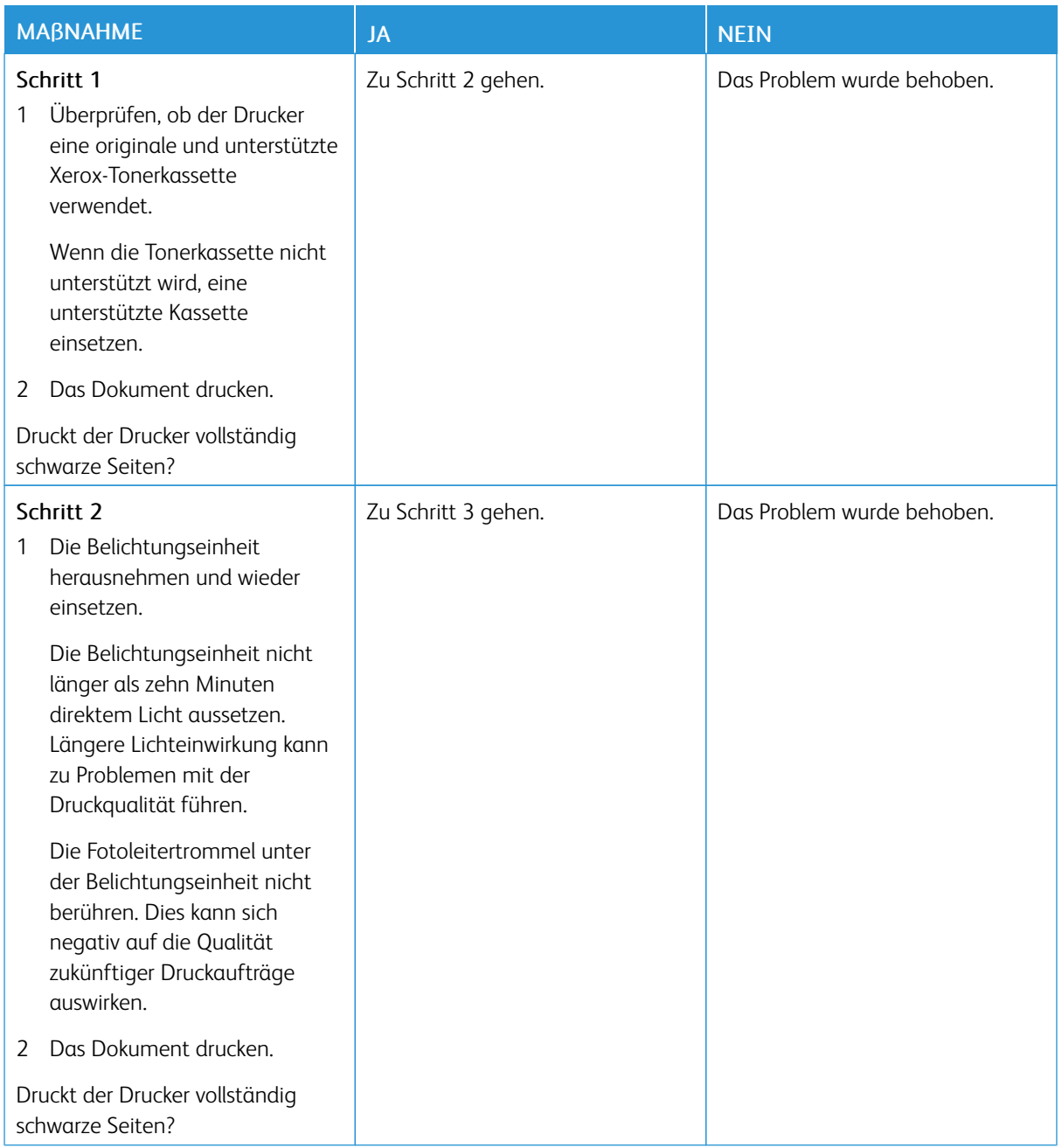

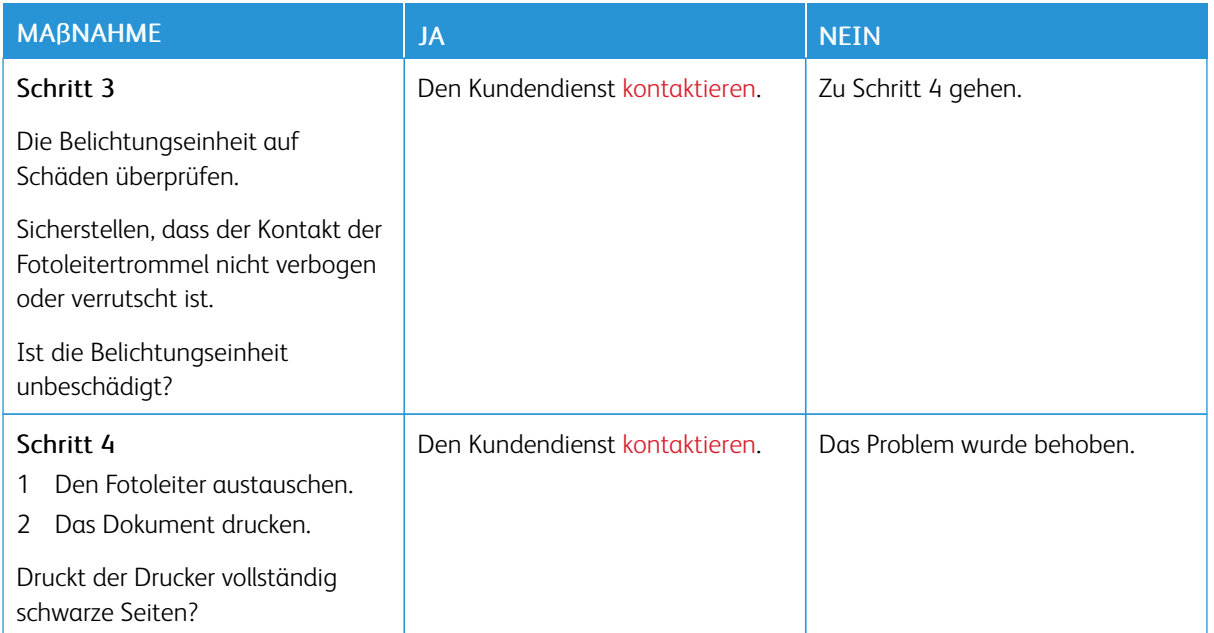

### **Abgeschnittene Texte oder Bilder**

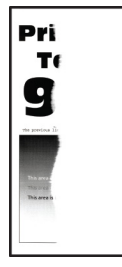

P Hinweis: Vor Behebung des Problems, die Druckqualitätstestseiten ausdrucken. Am Bedienfeld zu Einstellungen > Fehlerbehebung > Seiten für Druckqualitätstests ausdrucken navigieren. Bei Druckermodellen ohne Touchscreen OK drücken, um durch die Einstellungen zu navigieren.

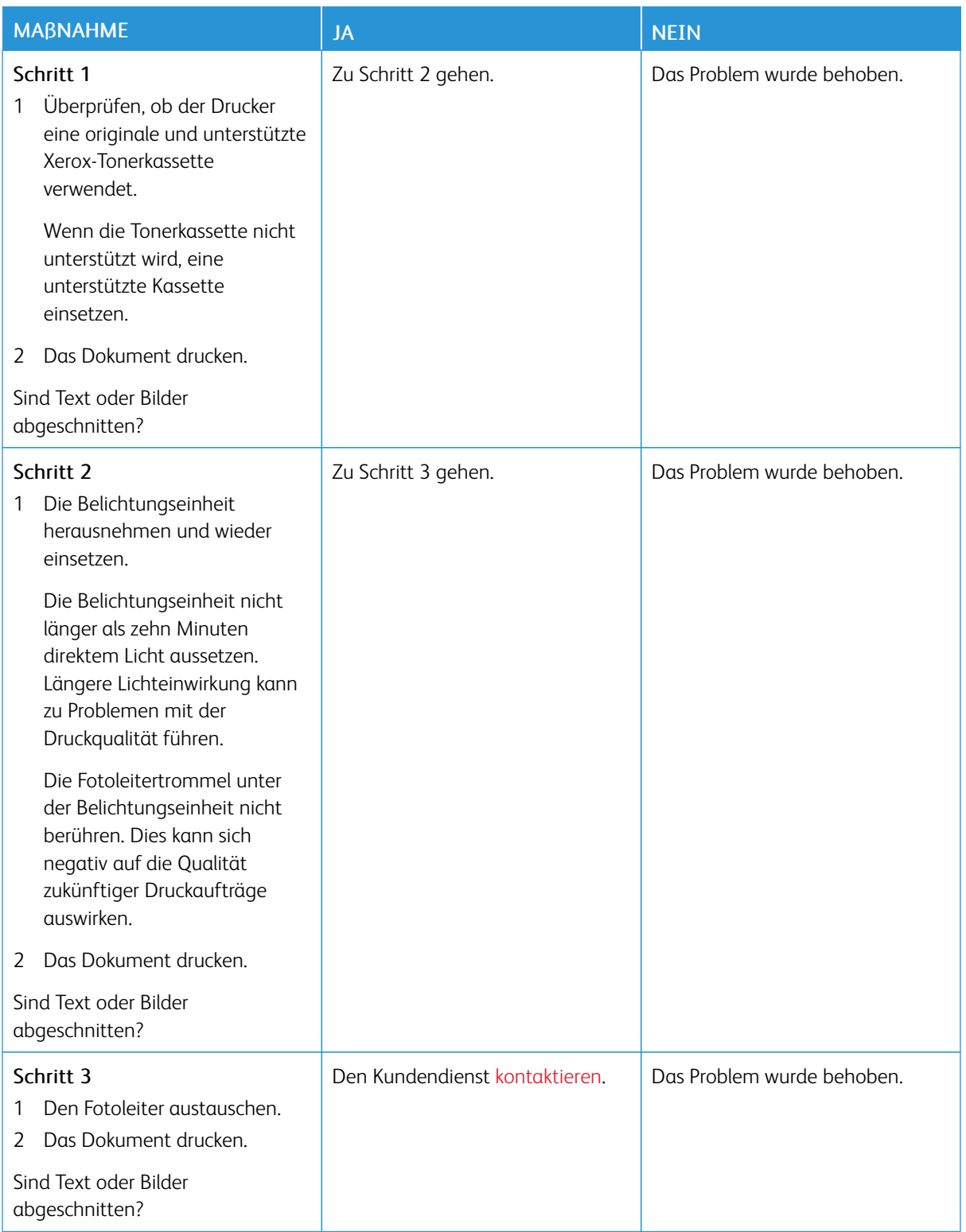

**Toner lässt sich leicht abwischen**

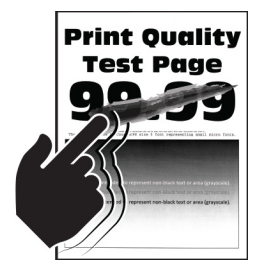

Ø Hinweis: Vor Behebung des Problems, die Druckqualitätstestseiten ausdrucken. Am Bedienfeld zu Einstellungen > Fehlerbehebung > Seiten für Druckqualitätstests ausdrucken navigieren. Bei Druckermodellen ohne Touchscreen **OK** drücken, um durch die Einstellungen zu navigieren.

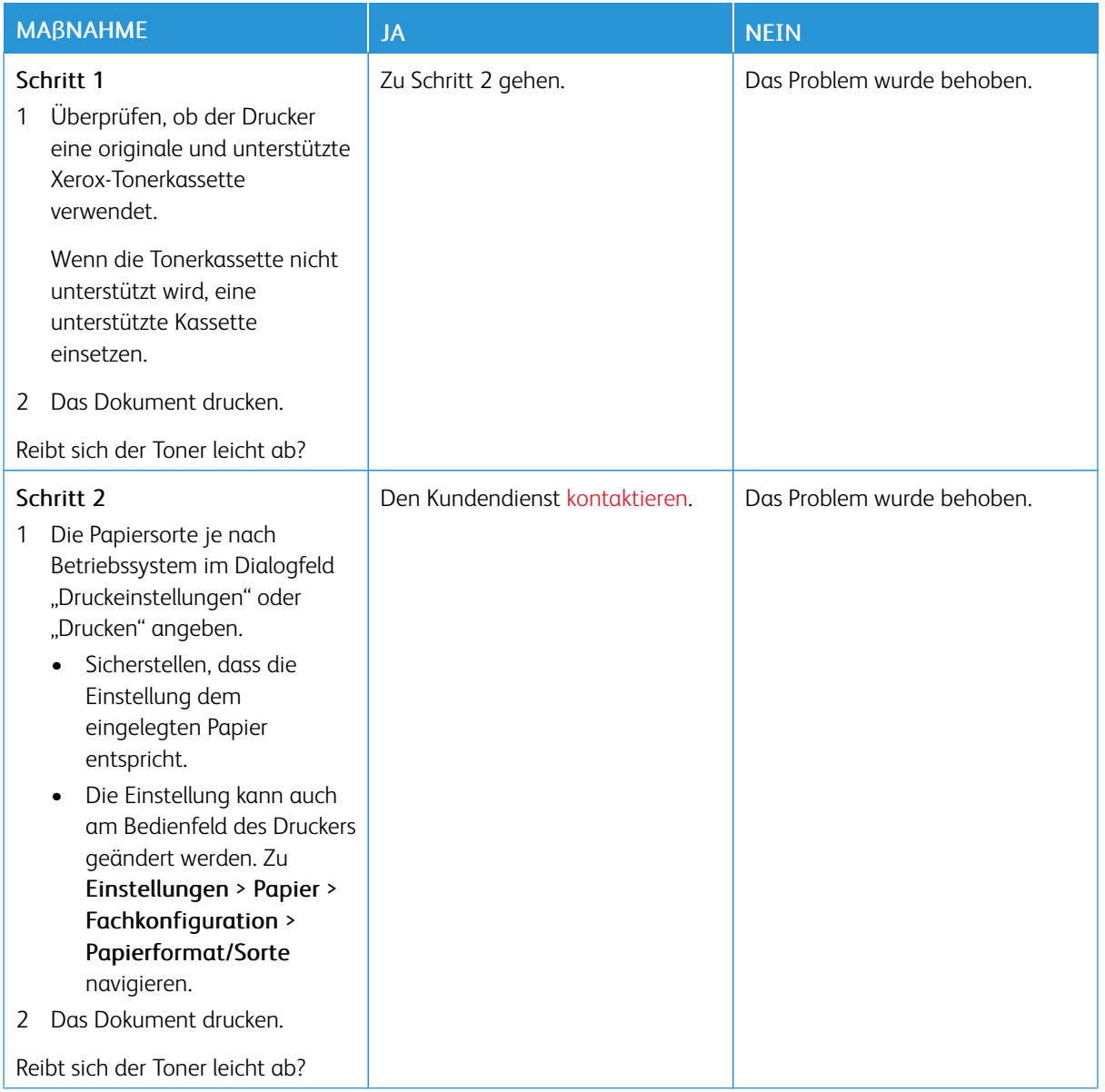

#### **Horizontale, helle Streifen**

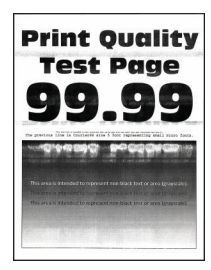

Í

Hinweis: Vor Behebung des Problems, die Druckqualitätstestseiten ausdrucken. Am Bedienfeld zu Einstellungen > Fehlerbehebung > Seiten für Druckqualitätstests ausdrucken navigieren. Bei Druckermodellen ohne Touchscreen **OK** drücken, um durch die Einstellungen zu navigieren.

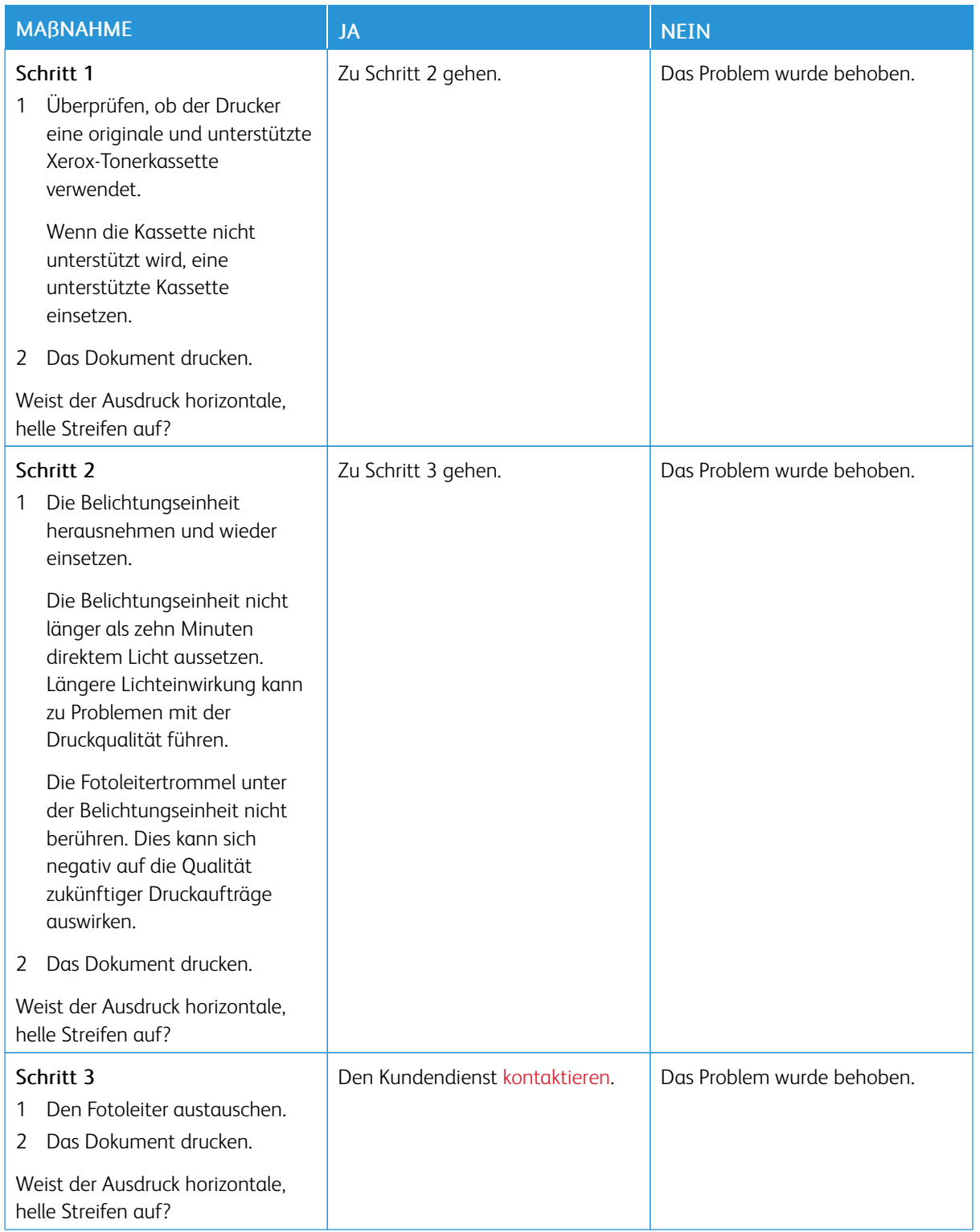

**Vertikale, helle Streifen**

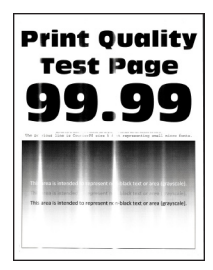

Í Hinweis: Vor Behebung des Problems, die Druckqualitätstestseiten ausdrucken. Am Bedienfeld zu Einstellungen > Fehlerbehebung > Seiten für Druckqualitätstests ausdrucken navigieren. Bei Druckermodellen ohne Touchscreen **OK** drücken, um durch die Einstellungen zu navigieren.

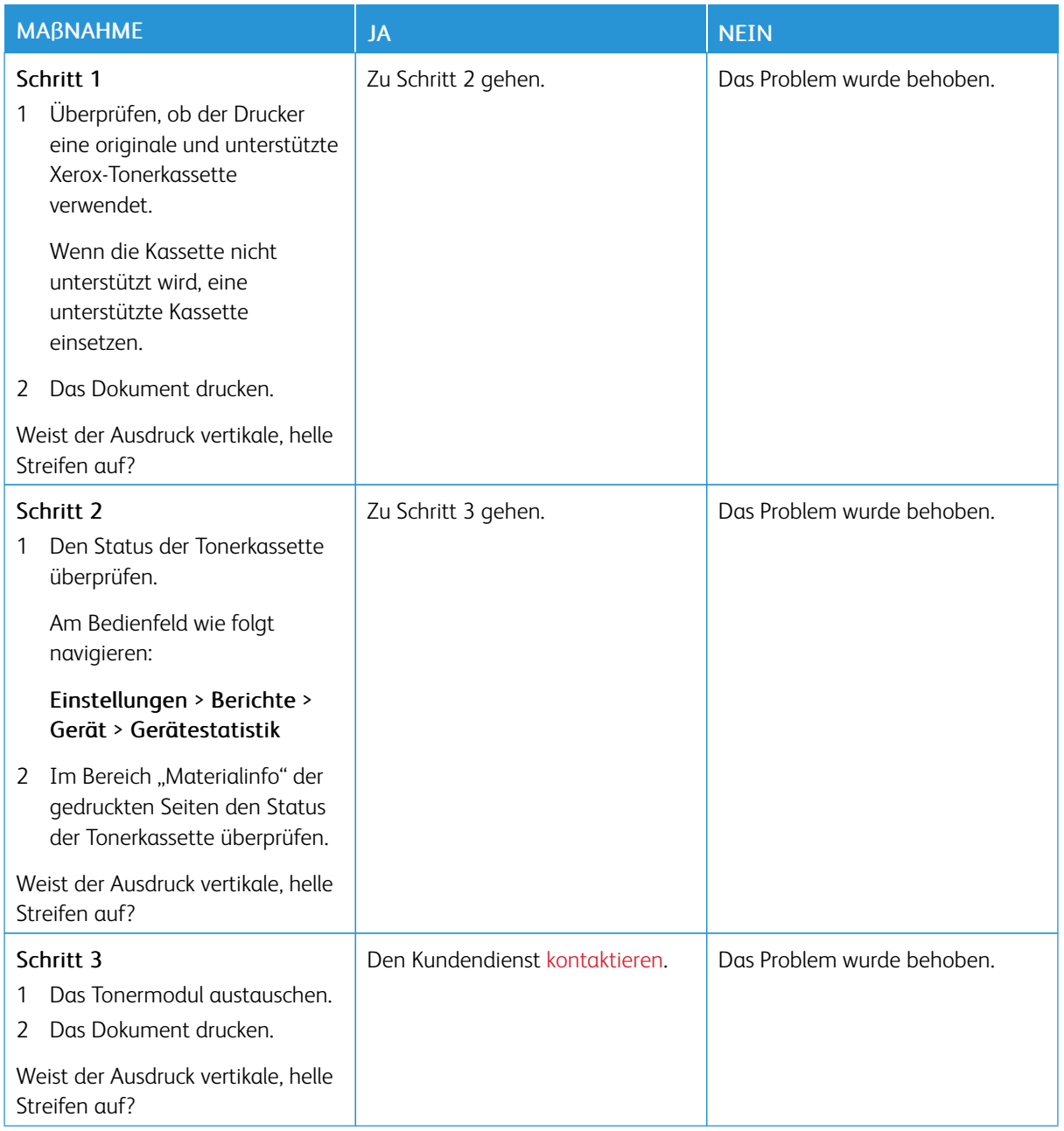

## **Vertikale weiße Linien**

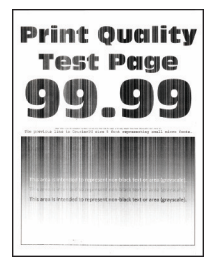

P Hinweis: Vor Behebung des Problems, die Druckqualitätstestseiten ausdrucken. Am Bedienfeld zu Einstellungen > Fehlerbehebung > Seiten für Druckqualitätstests ausdrucken navigieren. Bei

Druckermodellen ohne Touchscreen **OK** drücken, um durch die Einstellungen zu navigieren.

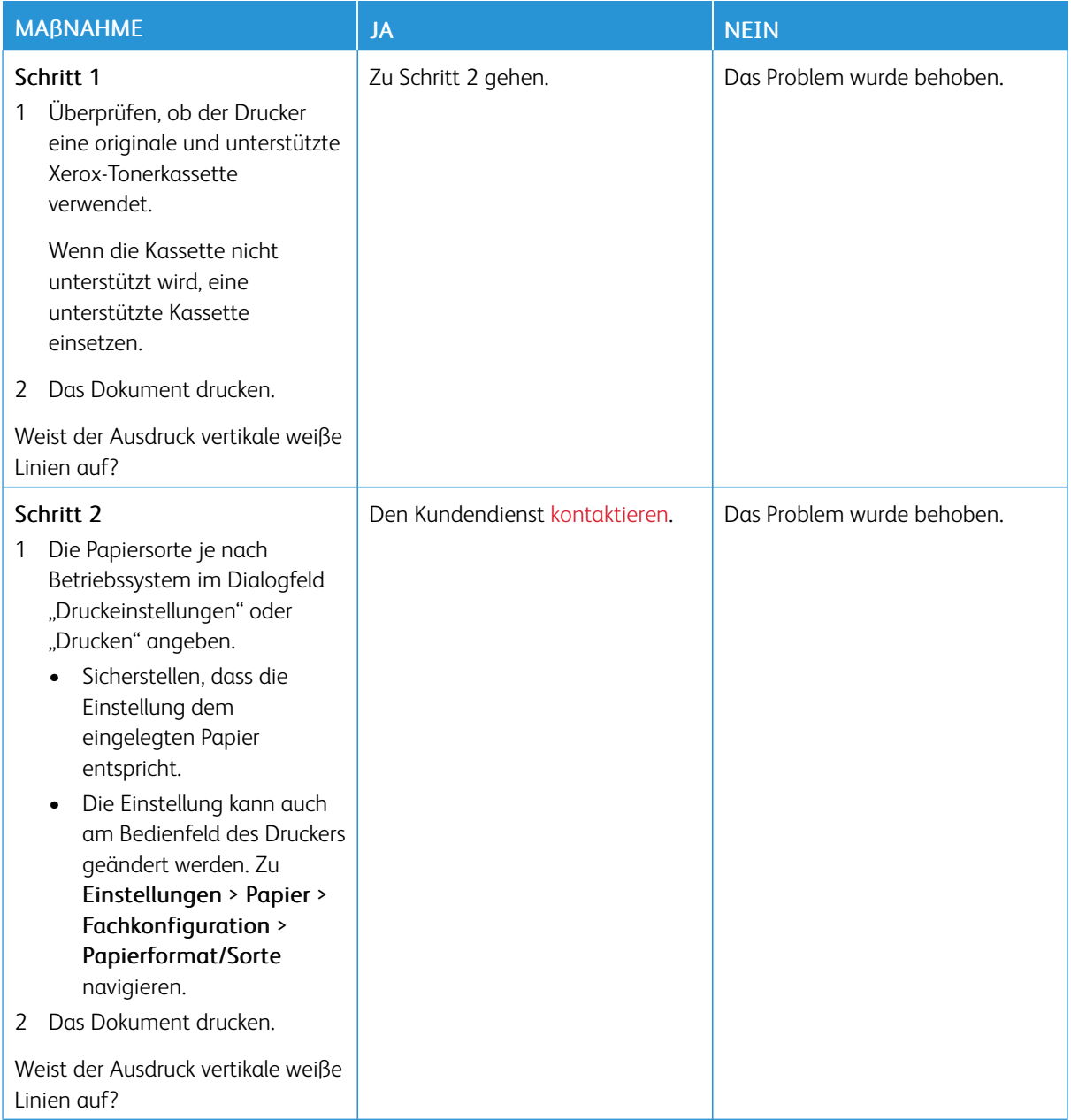

**Vertikale, dunkle Streifen**

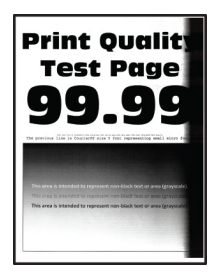

Í Hinweis: Vor Behebung des Problems, die Druckqualitätstestseiten ausdrucken. Am Bedienfeld zu Einstellungen > Fehlerbehebung > Seiten für Druckqualitätstests ausdrucken navigieren. Bei Druckermodellen ohne Touchscreen **OK** drücken, um durch die Einstellungen zu navigieren.

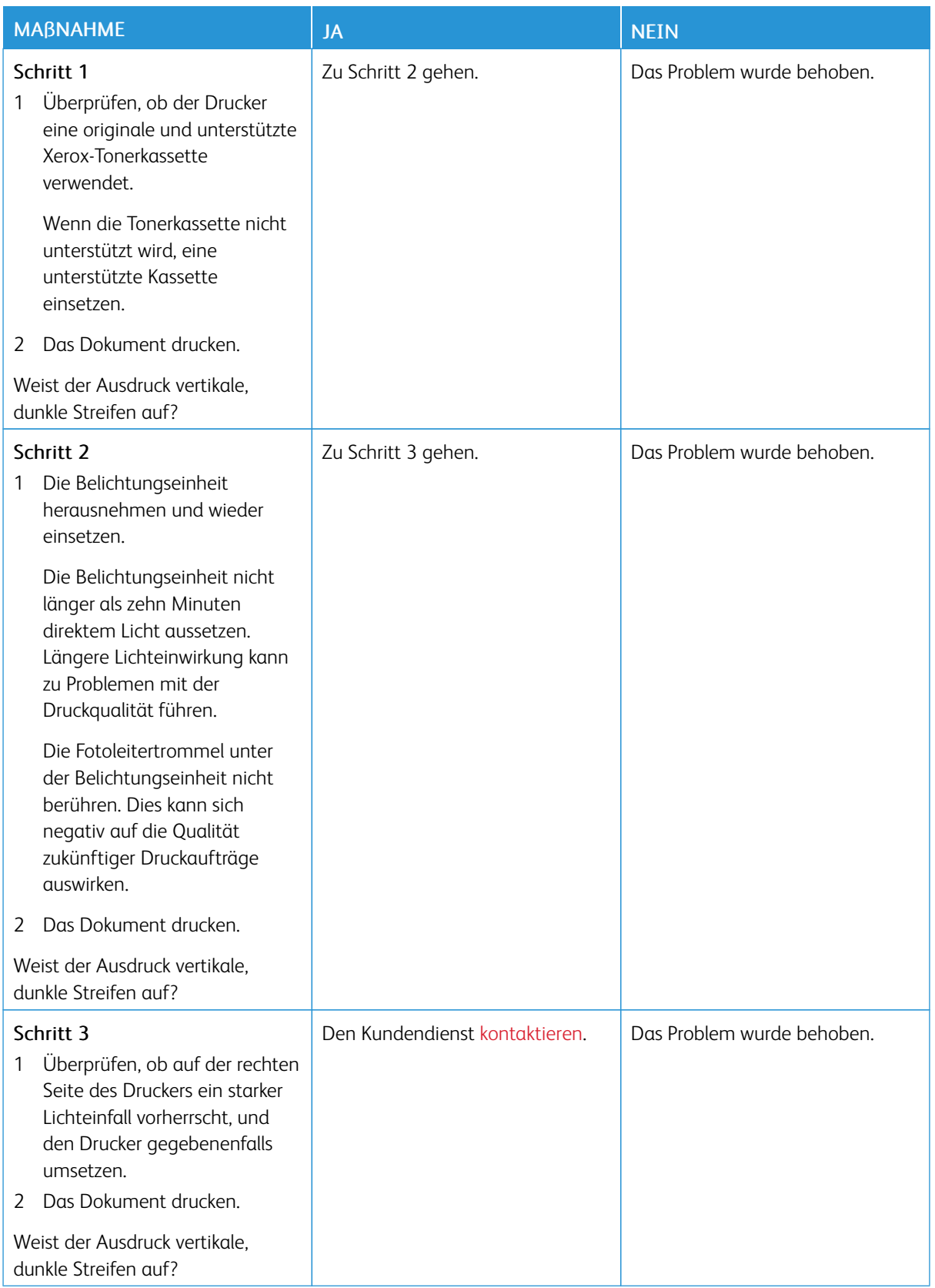

**Vertikale dunkle Linien oder Steifen**

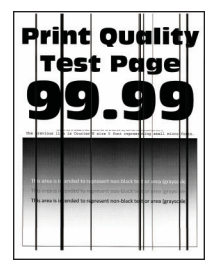

Í

Hinweis: Vor Behebung des Problems, die Druckqualitätstestseiten ausdrucken. Am Bedienfeld zu Einstellungen > Fehlerbehebung > Seiten für Druckqualitätstests ausdrucken navigieren. Bei Druckermodellen ohne Touchscreen **OK** drücken, um durch die Einstellungen zu navigieren.

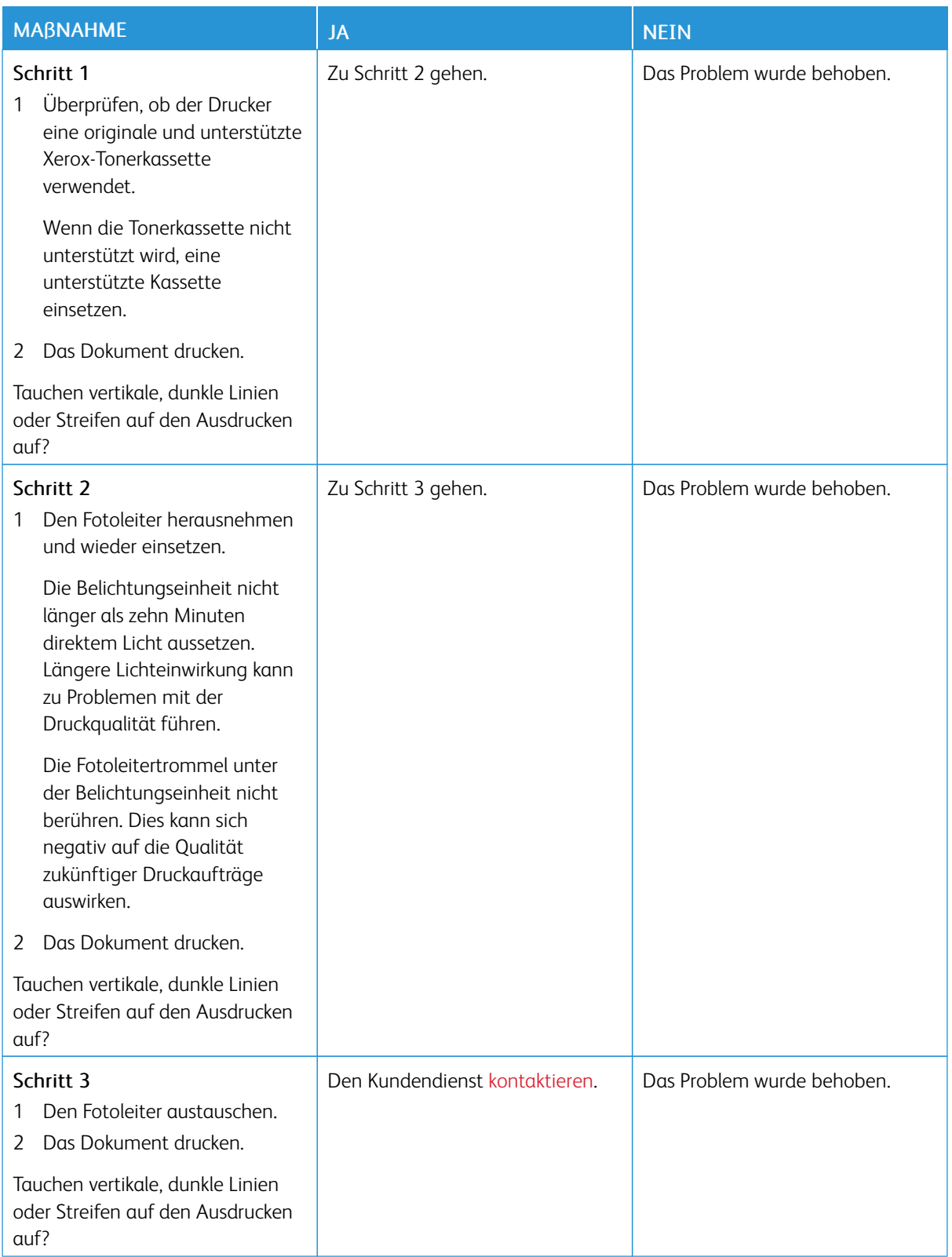

#### **Vertikale, dunkle Streifen und fehlende Bilder**

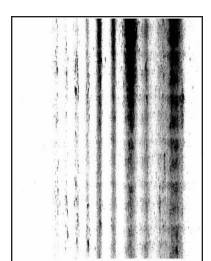

D Hinweis: Vor Behebung des Problems, die Druckqualitätstestseiten ausdrucken. Am Bedienfeld zu Einstellungen > Fehlerbehebung > Seiten für Druckqualitätstests ausdrucken navigieren. Bei Druckermodellen ohne Touchscreen **OK** drücken, um durch die Einstellungen zu navigieren.

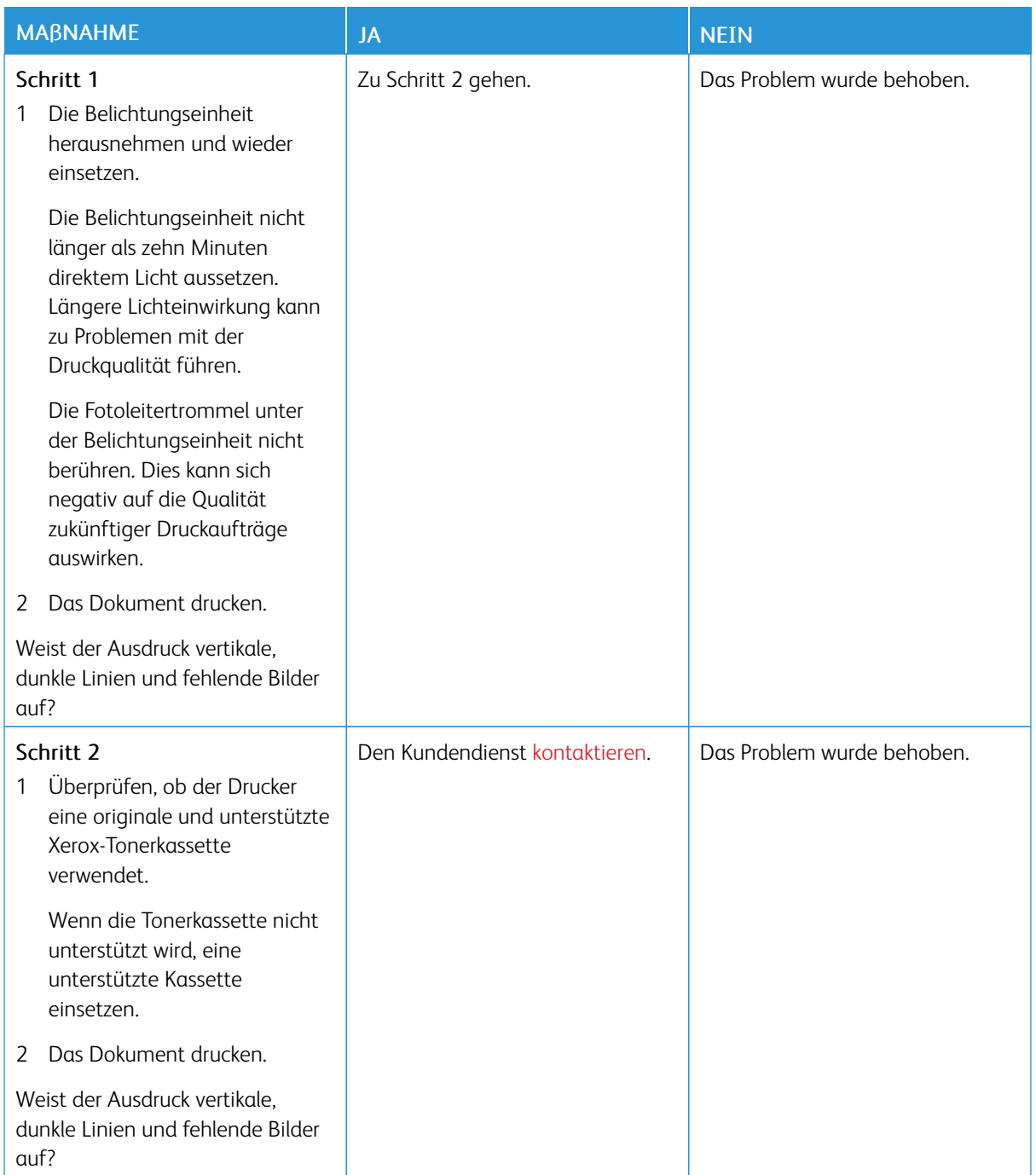

**Sich wiederholende Fehler**

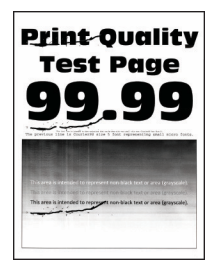

D

Hinweis: Vor Behebung des Problems, die Druckqualitätstestseiten ausdrucken. Am Bedienfeld zu Einstellungen > Fehlerbehebung > Seiten für Druckqualitätstests ausdrucken navigieren. Bei Druckermodellen ohne Touchscreen **OK** drücken, um durch die Einstellungen zu navigieren.

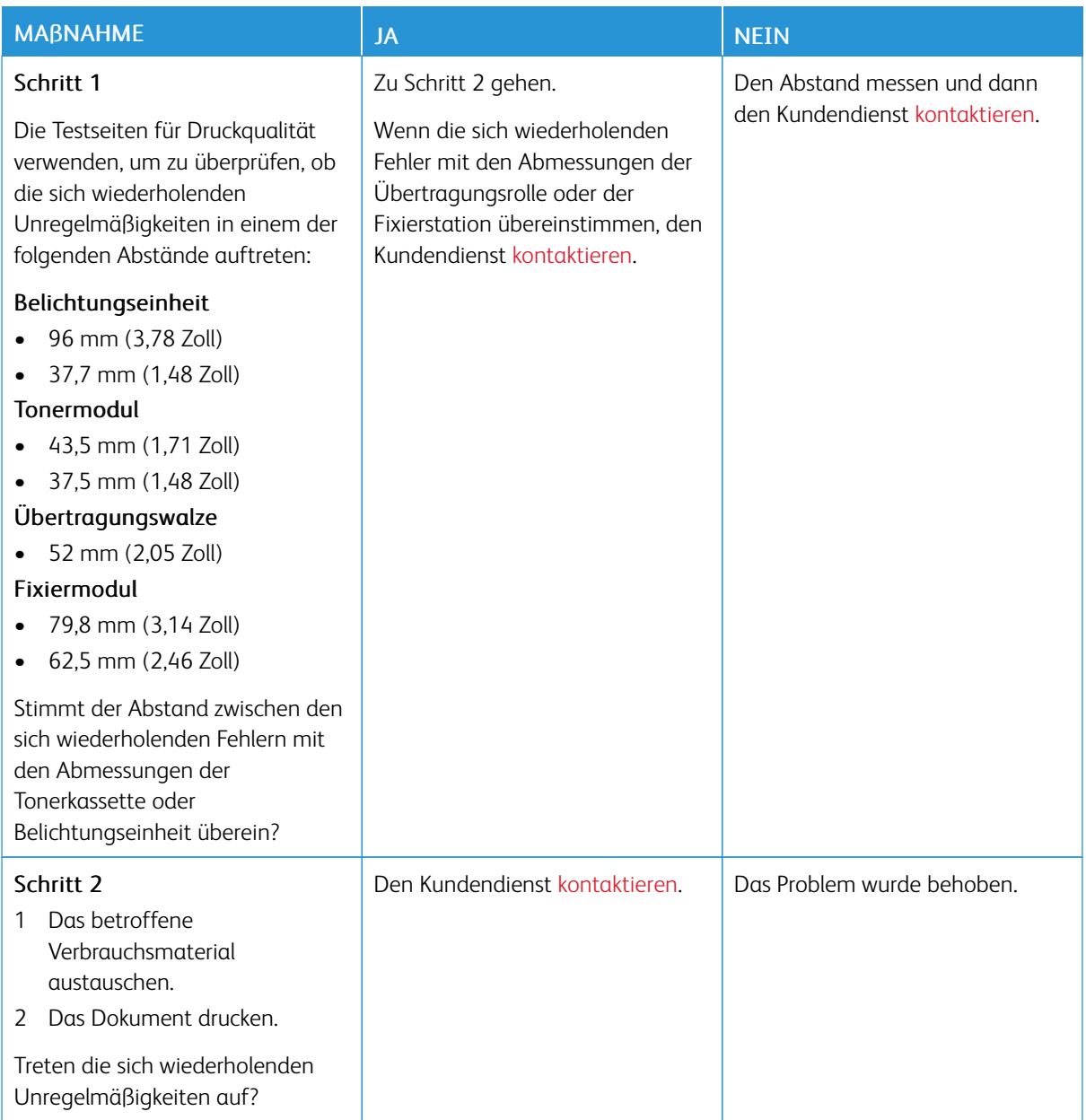

# **DRUCKAUFTRÄGE WERDEN NICHT GEDRUCKT**

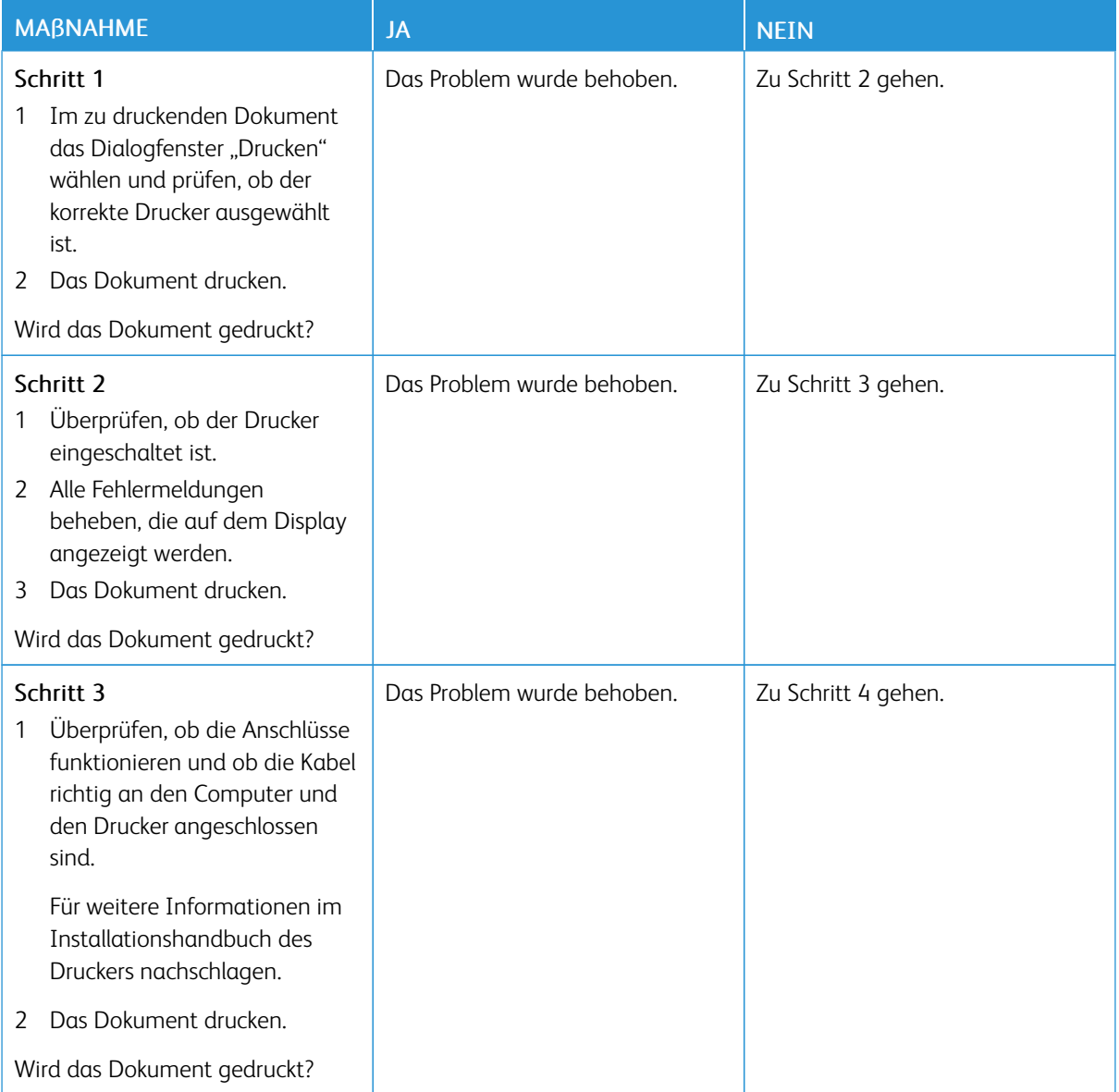

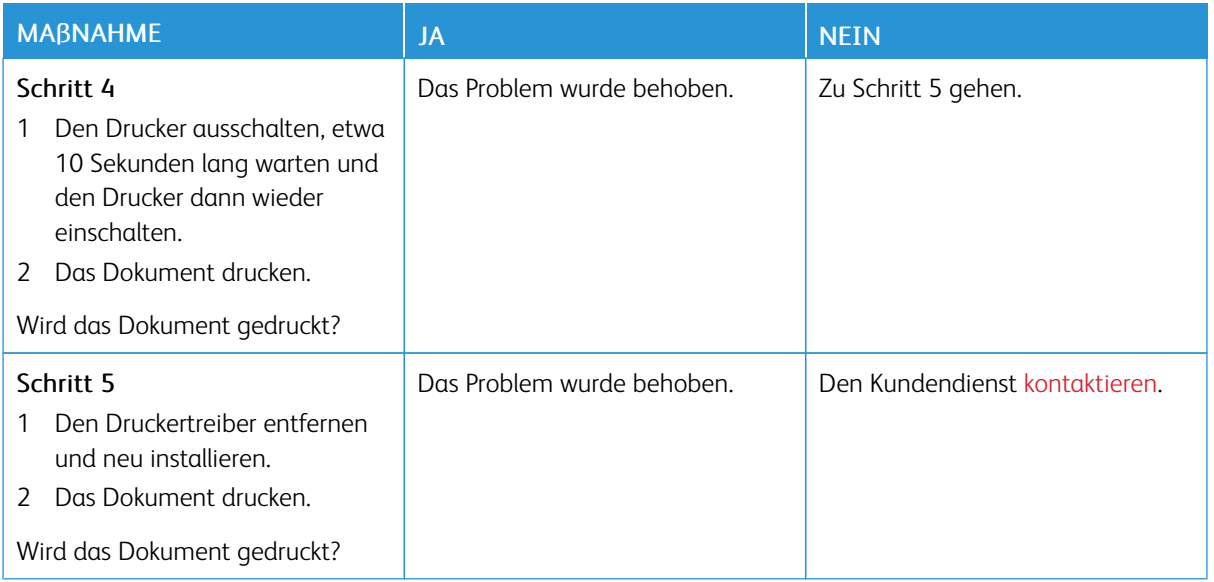

## **LANGSAMES DRUCKEN**

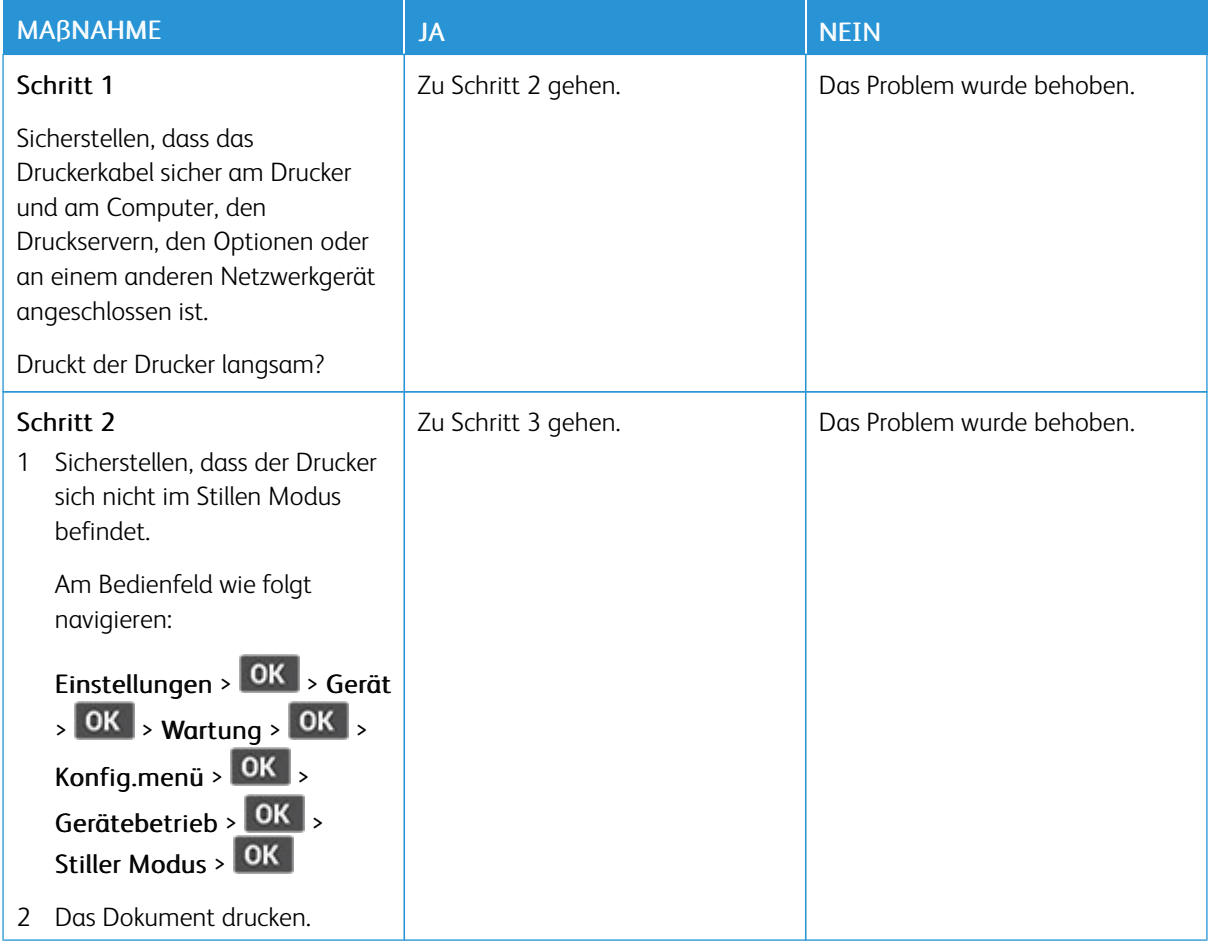

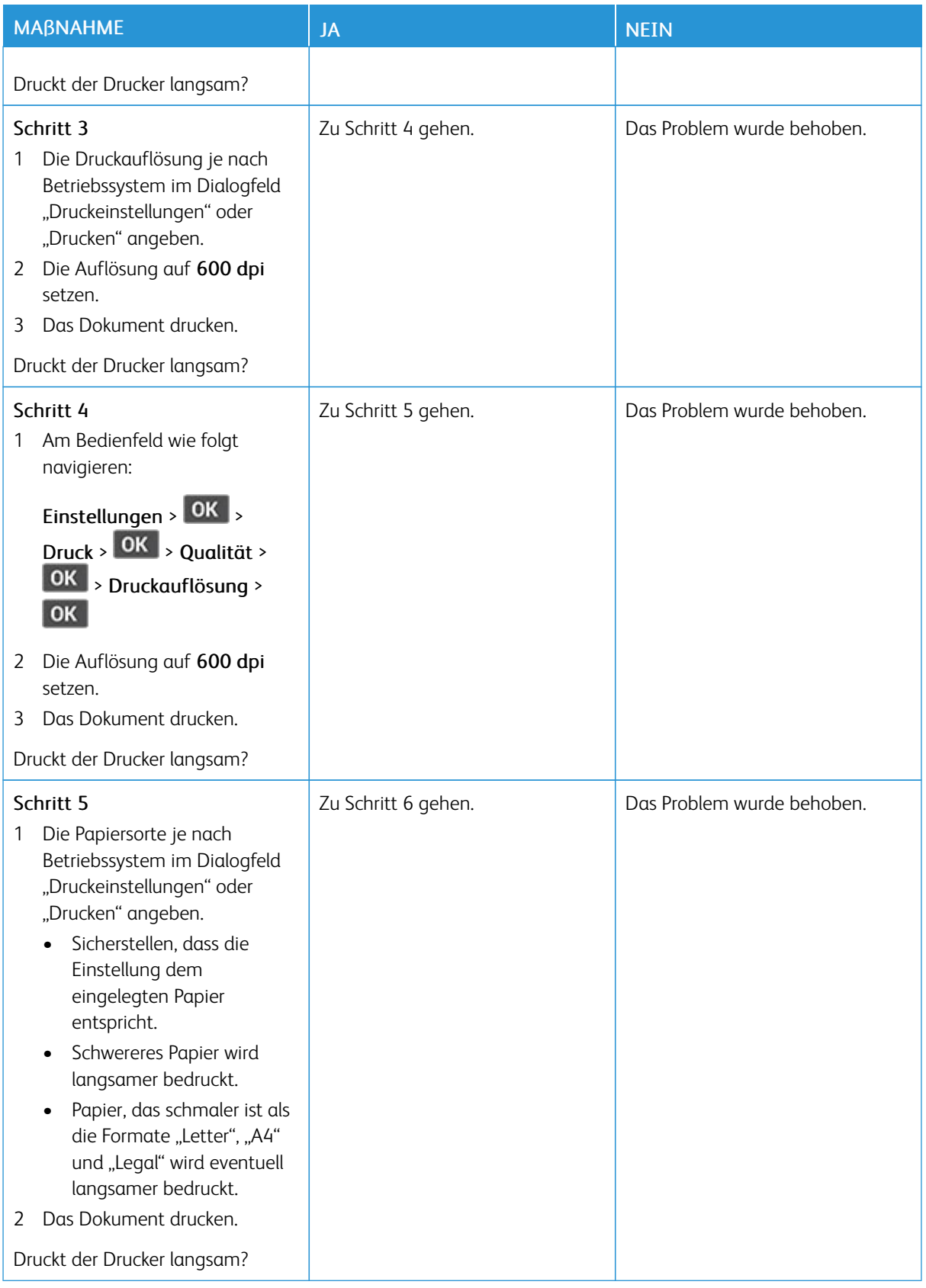

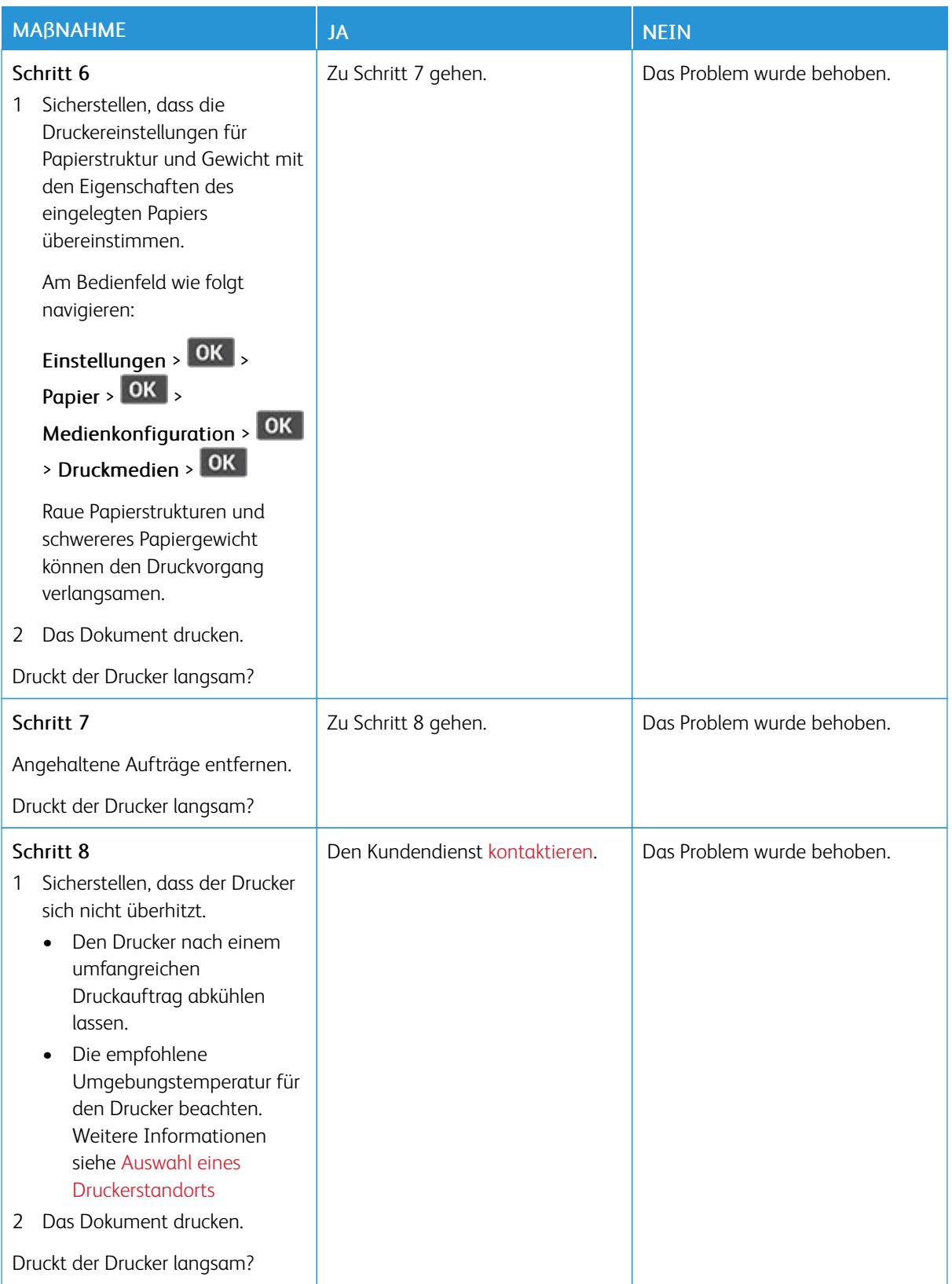

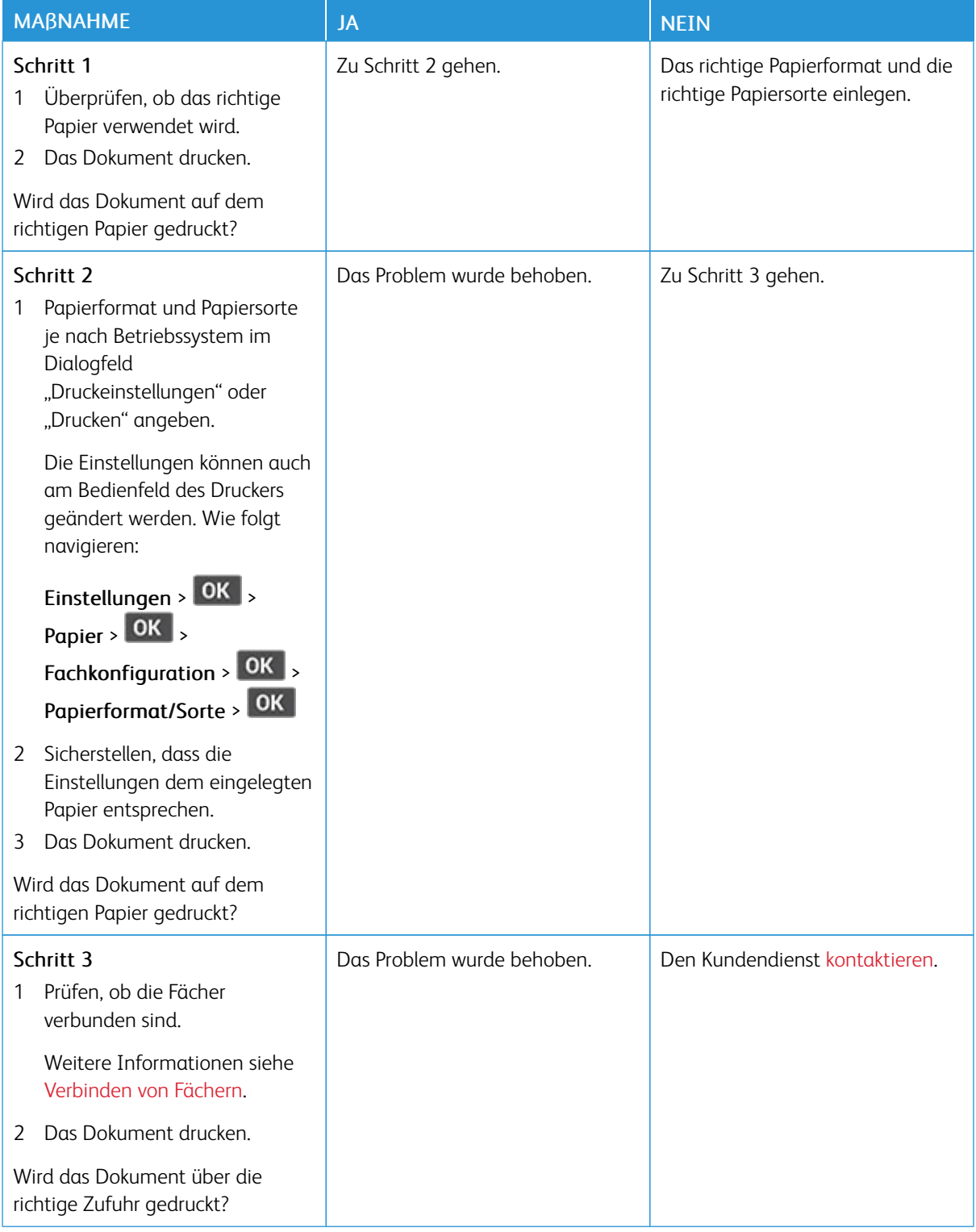

# **AUFTRAG WIRD AUS DEM FALSCHEN FACH ODER AUF FALSCHEM PAPIER GEDRUCKT**

# Der Drucker reagiert nicht

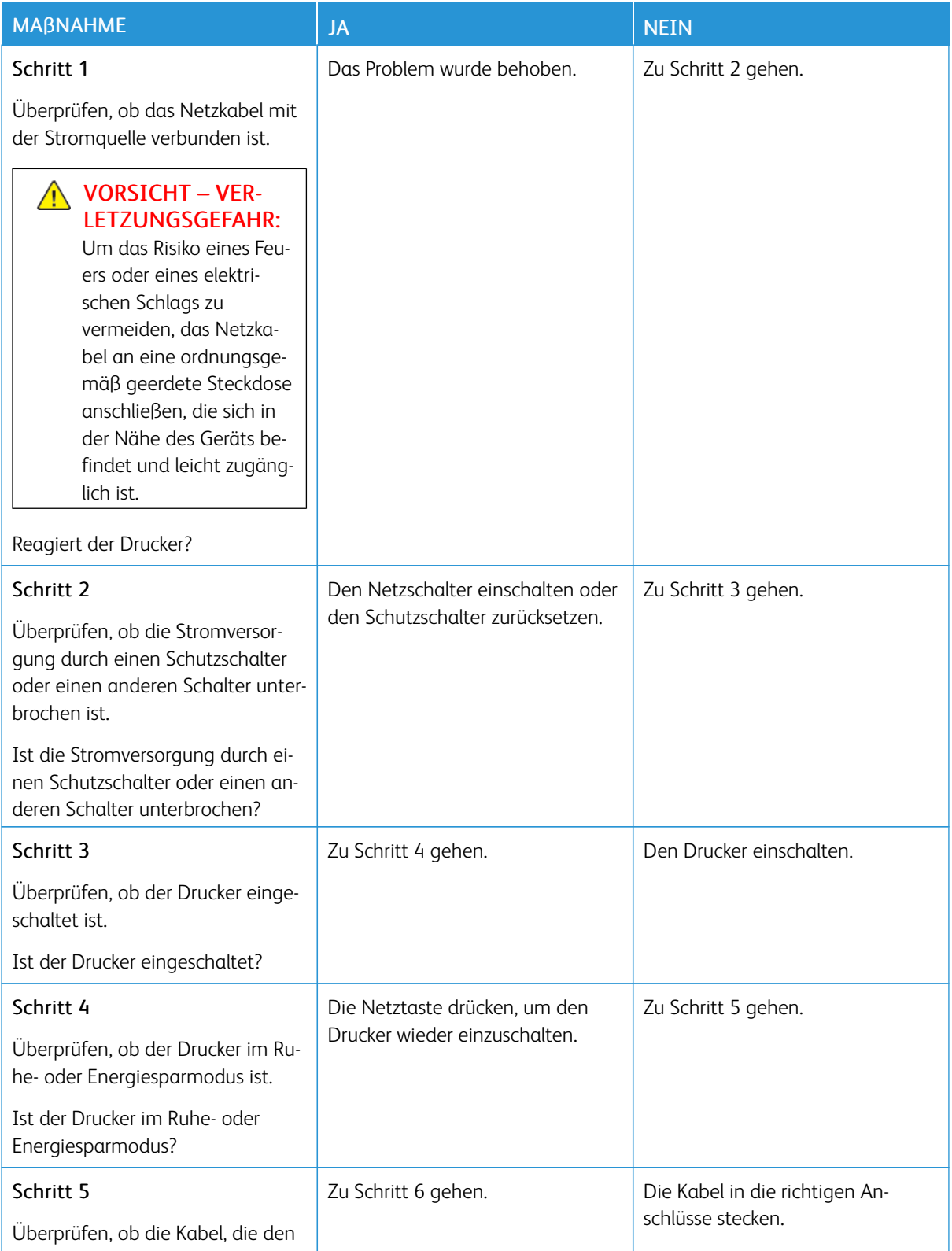

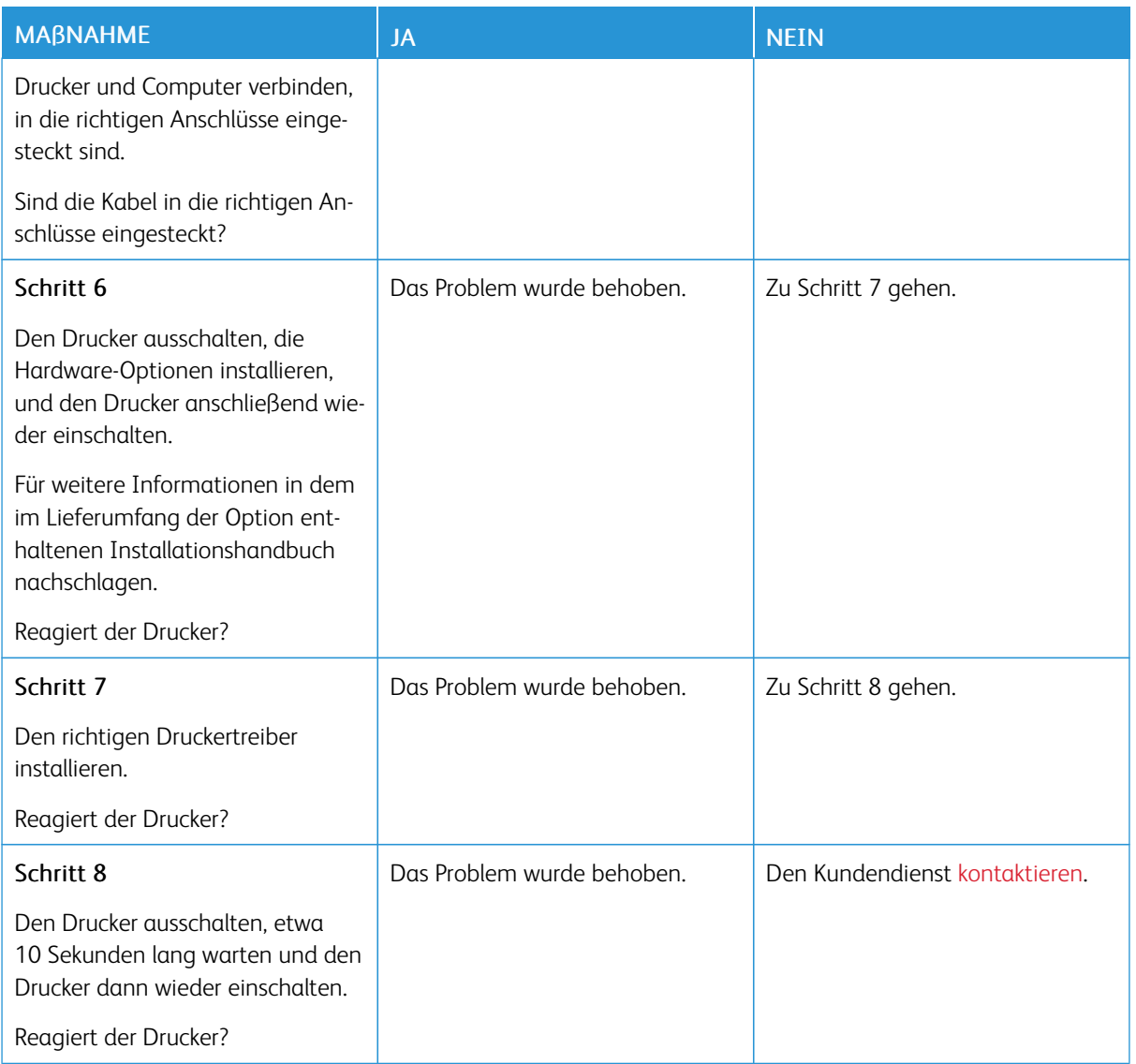

# Probleme mit der Netzwerkverbindung

# **EMBEDDED WEB SERVER KANN NICHT GEÖFFNET WERDEN**

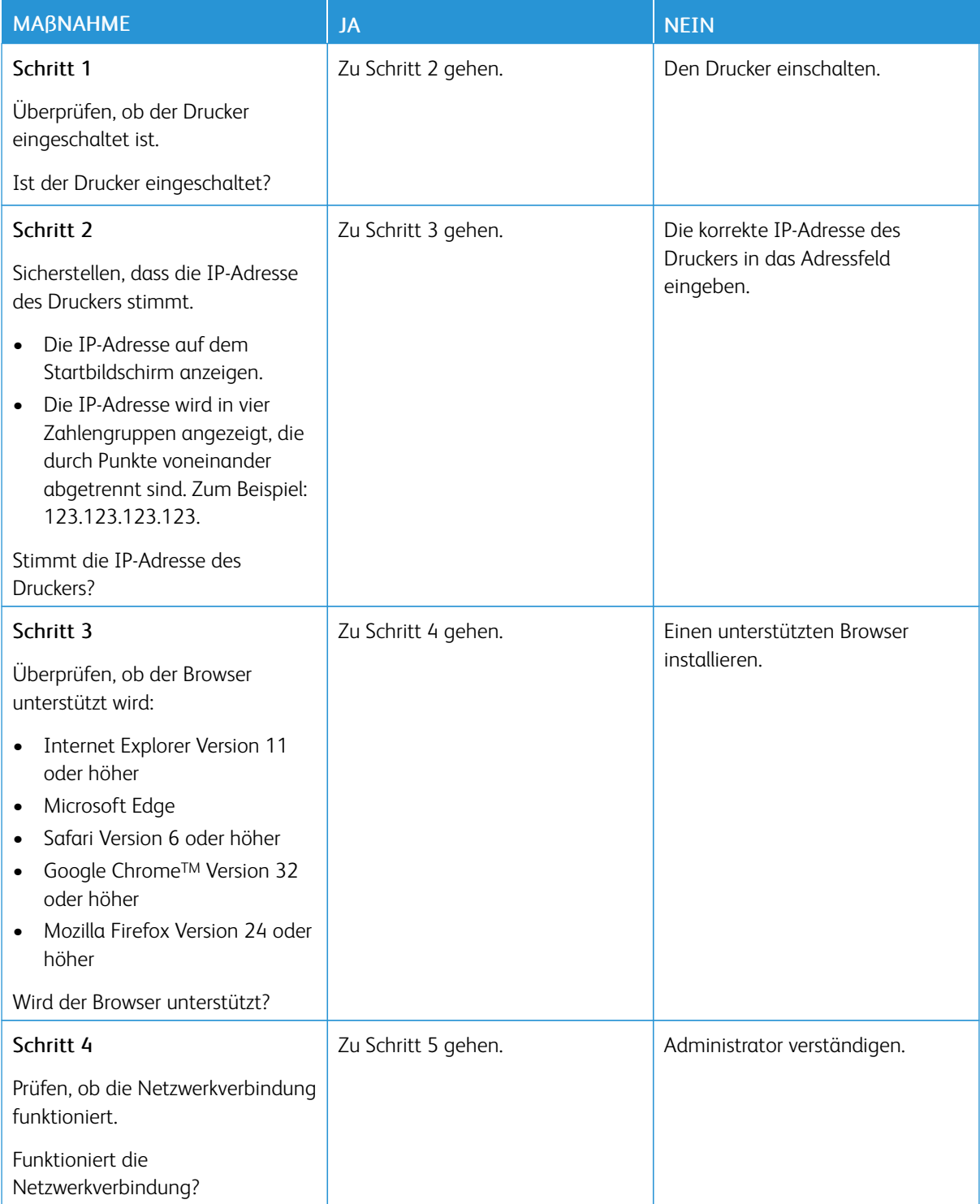
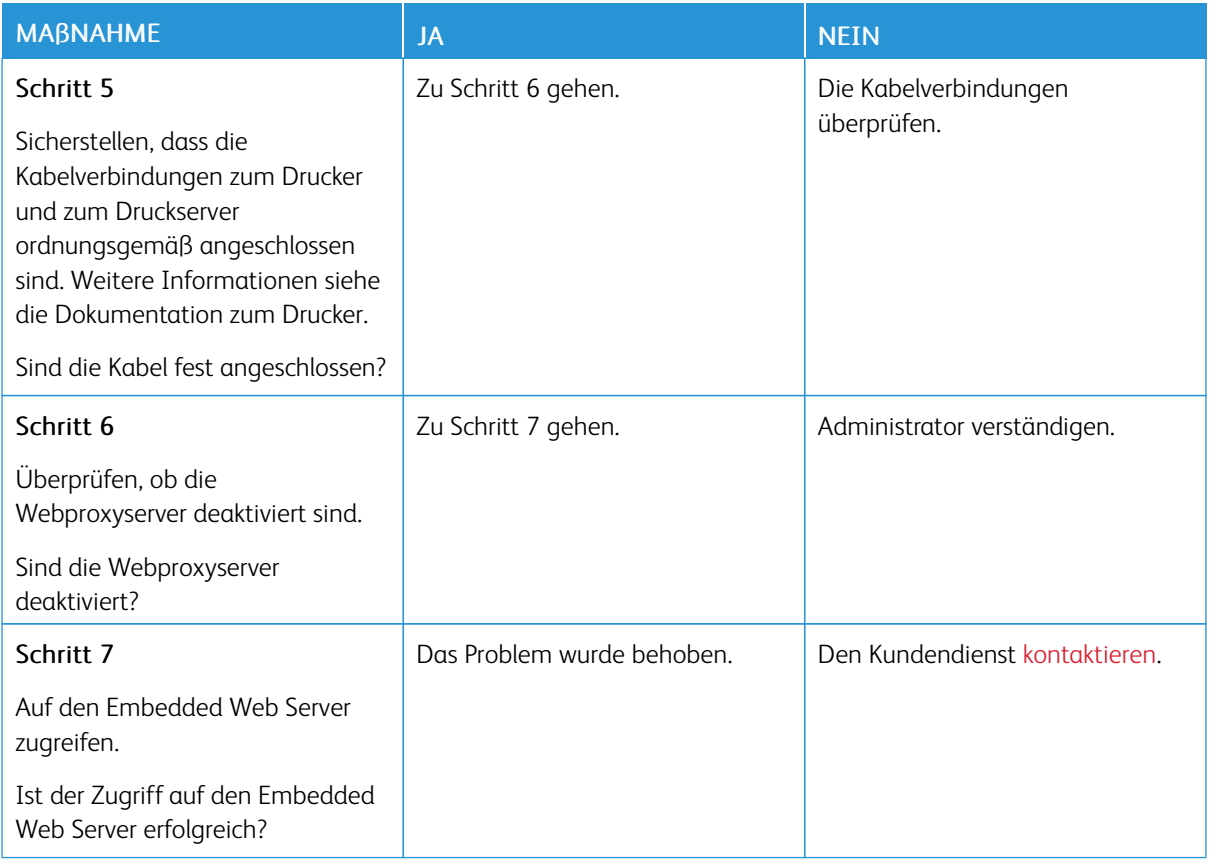

## **DER DRUCKER KANN NICHT MIT EINEM WI-FI-NETZWERK VERBUNDEN WERDEN**

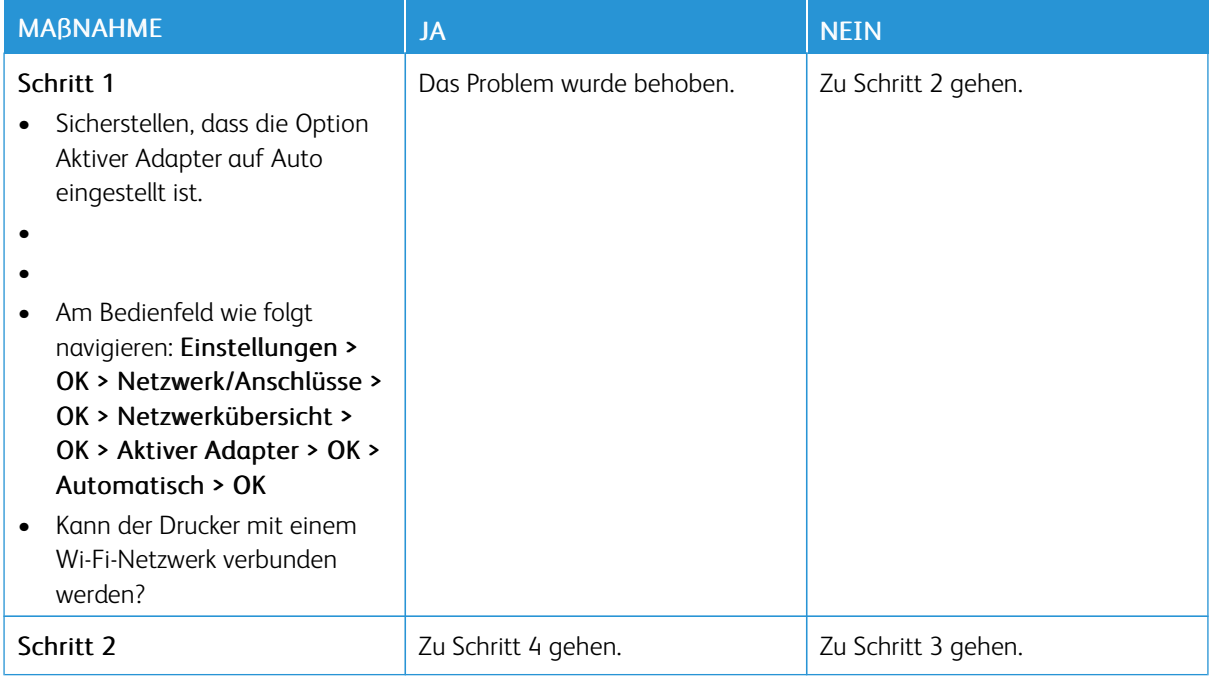

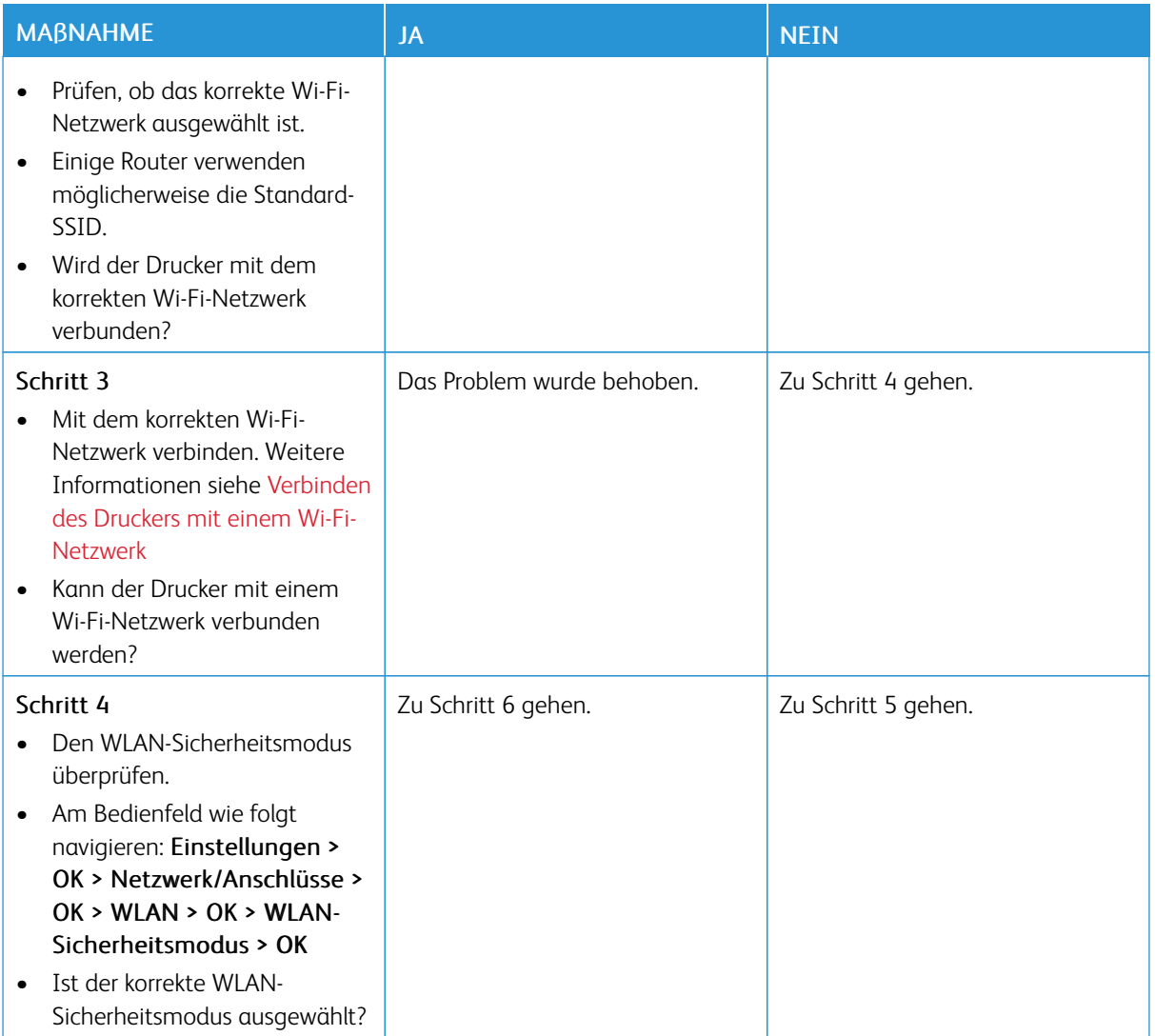

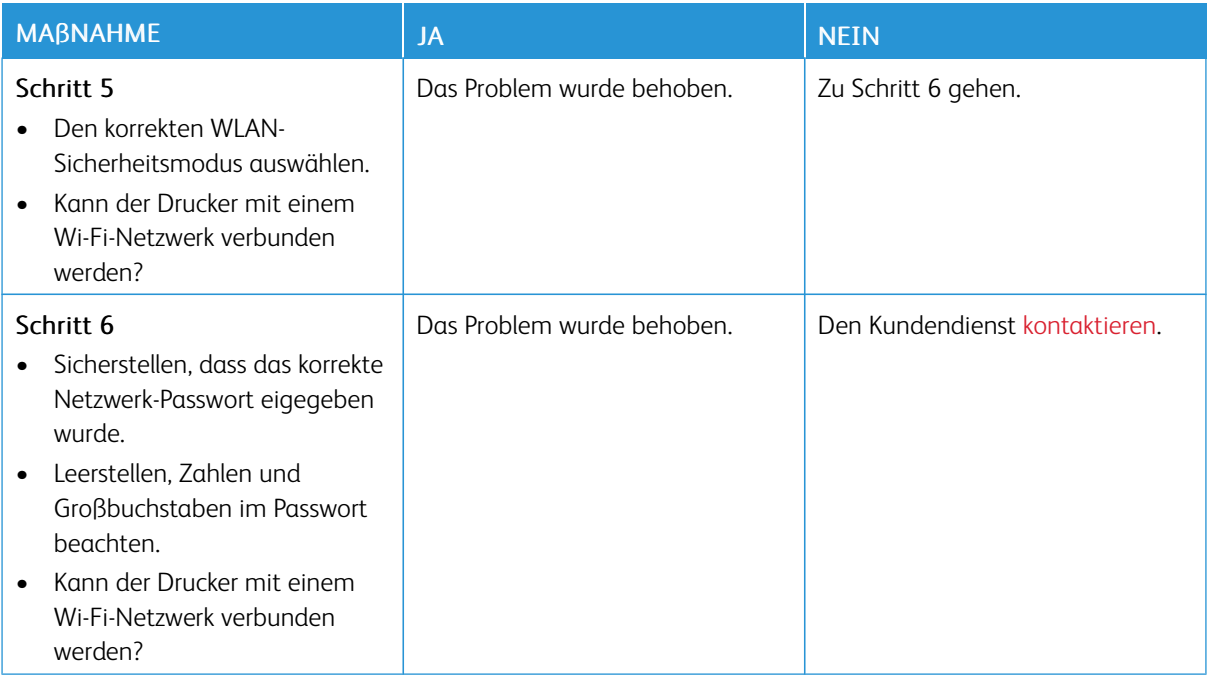

## Probleme mit Verbrauchsmaterial

## **KASSETTE AUSTAUSCHEN, FALSCHE DRUCKERREGION**

Eine Kassette mit der zur Druckerregion passenden Region oder eine weltweit gültige Kassette kaufen, um dieses Problem zu beheben.

- Die erste Ziffer nach der 42 in der Nachricht gibt die Druckerregion an.
- Die zweite Ziffer nach der 42 in der Nachricht gibt die Region der Kassette an.

## Tabelle 8.1 Drucker- und Tonerkassettenregionen

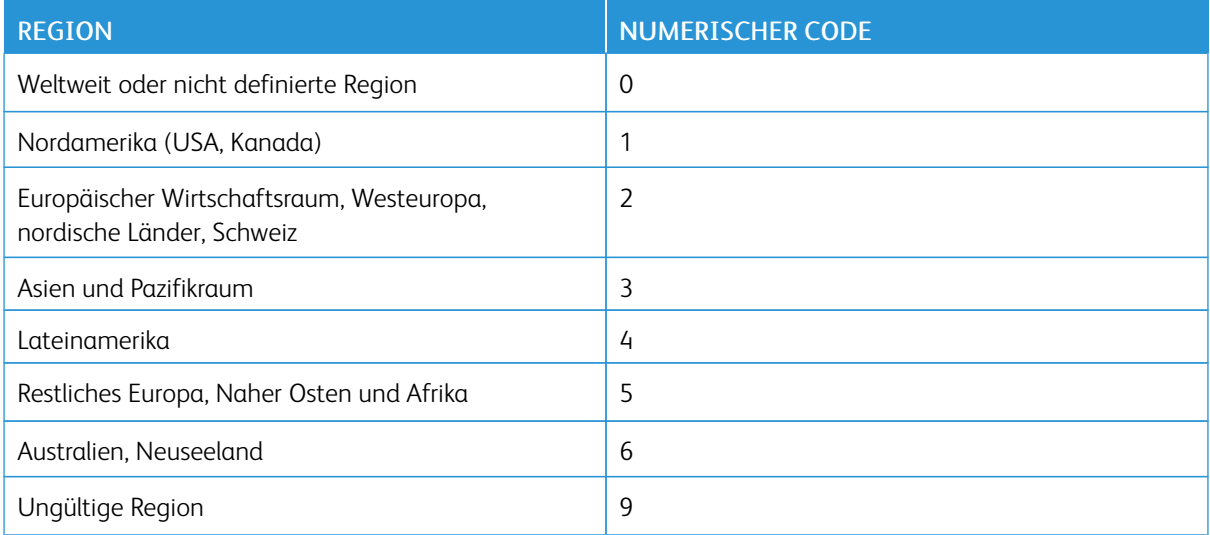

Hinweis: Die Seiten zum Qualitätstest ausdrucken, um die Regionseinstellungen des Druckers und der Tonerkassette zu sehen. Am Bedienfeld wie folgt navigieren: Einstellungen > Fehlerbehebung > Seiten zum Qualitätstest drucken.

#### **TEILE UND VERBRAUCHSMATERIAL ANDERER HERSTELLER**

Der Drucker hat festgestellt, dass Teile oder Verbrauchsmaterialien verwendet werden, die nicht von Xerox stammen.

Eine optimale Funktionsweise Ihres Xerox-Druckers kann nur mit Originalteilen und -verbrauchsmaterialien von Xerox gewährleistet werden. Die Verwendung von Teilen oder Verbrauchsmaterialien von Drittanbietern könnte die Leistung, Zuverlässigkeit oder Lebensdauer des Druckers und seiner Bildkomponenten beeinträchtigen.

Sämtliche Lebensdauerindikatoren sind darauf ausgerichtet, dass Verbrauchsmaterialien und Teile von Xerox verwendet werden. Werden Teile oder Verbrauchsmaterialien von Drittanbietern verwendet, kann dies zu unvorhersehbaren Ergebnissen führen. Werden Bildkomponenten länger als vorgesehen verwendet, können der Xerox-Drucker oder entsprechende Komponenten dadurch beschädigt werden.

Warnung: Die Verwendung von Verbrauchsmaterialien oder Teilen von Drittanbietern kann sich auf die Garantie auswirken. Schäden, die durch die Verwendung von Verbrauchsmaterial oder Teilen von Drittanbietern entstanden sind, werden u. U. nicht durch die Garantie abgedeckt.

Um diese Risiken einzeln und insgesamt zu akzeptieren und mit der Verwendung von Verbrauchsmaterial, bei dem es sich nicht um das Original handelt, für den Drucker fortzufahren, am Bedienfeld gleichzeitig die Tasten "X" und "OK" drücken und sie 15 Sekunden lang gedrückt halten.

Wenn diese Risiken nicht akzeptiert werden sollen, Verbrauchsmaterialien eines Drittanbieters aus dem Drucker herausnehmen und Original-Verbrauchsmaterialien von Xerox installieren. Weitere Informationen siehe Verwenden von Originalteilen und [-verbrauchsmaterialien](#page-123-0) von Xerox.

## Beseitigen von Papierstaus

## **VERMEIDEN VON PAPIERSTAUS**

## **Papier richtig einlegen**

• Sicherstellen, dass das Papier flach im Fach liegt und nicht gebogen ist.

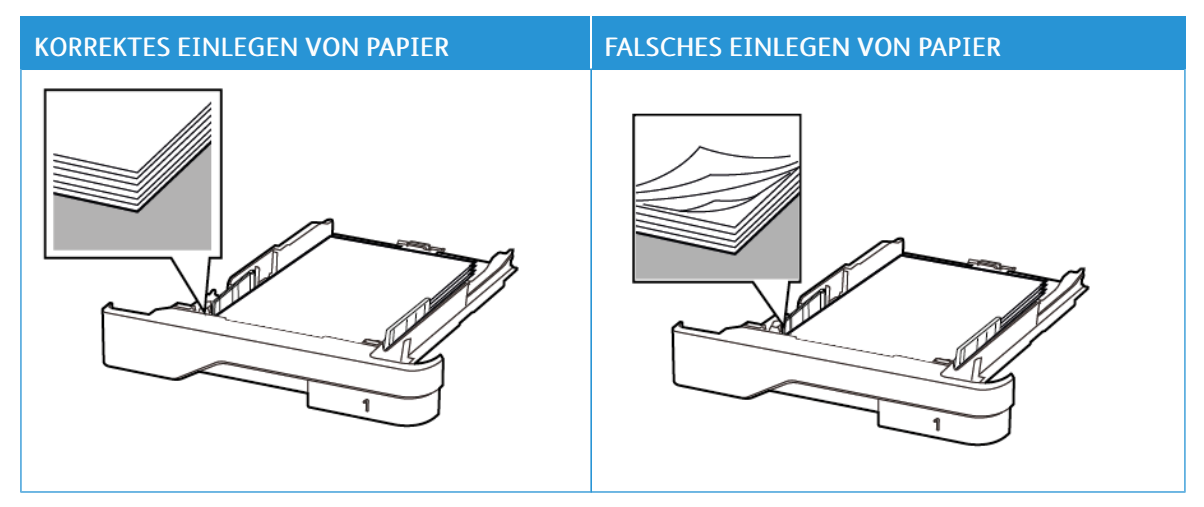

- Während der Drucker einen Druckauftrag ausführt, kein Papier in ein Fach einlegen oder entfernen.
- Nicht zu viel Papier einlegen. Sicherstellen, dass die Stapelhöhe die Markierung für die maximale Füllhöhe nicht überschreitet.
- Das Papier nicht in das Fach schieben. Das Papier wie in der Abbildung gezeigt einlegen.

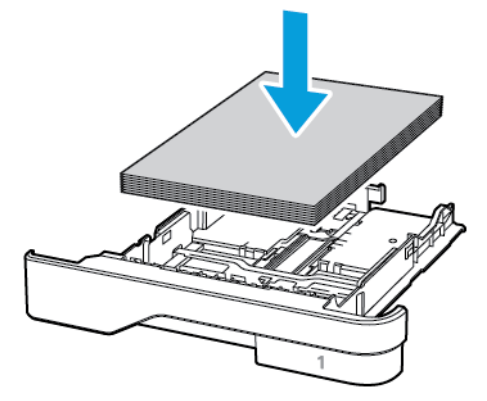

- Sicherstellen, dass die Papierführungen richtig positioniert sind und nicht fest am Papier oder den Briefumschlägen anliegen.
- Nach dem Einlegen des Papiers, das Fach fest in den Drucker einschieben.

#### **Verwenden von empfohlenem Papier**

- Nur empfohlenes Papier bzw. empfohlene Spezialdruckmedien empfehlen.
- Kein Papier einlegen, das Knitterspuren oder Falten aufweist bzw. feucht oder gewellt ist.
- Das Papier vor dem Einlegen in beide Richtungen biegen, auffächern, und die Kanten angleichen.

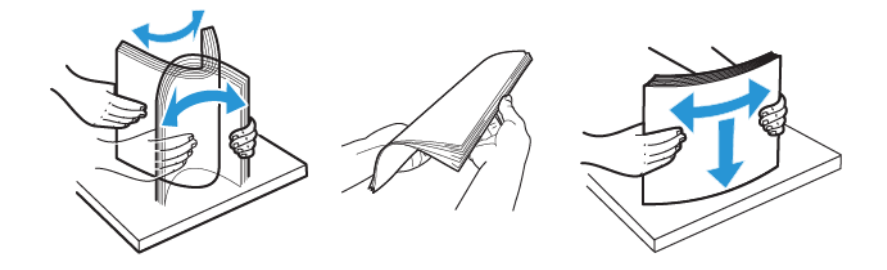

- Kein Papier verwenden, das manuell zugeschnitten wurde.
- Keine unterschiedlichen Papierformate, -gewichte oder -sorten in ein Fach einlegen.
- Sicherstellen, dass Papierformat und -sorte auf dem Computer oder Druckerbedienfeld richtig eingestellt wurden.
- Das Papier entsprechend den Empfehlungen des Herstellers lagern.

## **ERKENNEN VON PAPIERSTAUBEREICHEN**

- Wenn "Stauassistent" auf "Ein" gesetzt ist, werden leere Seiten oder teilweise bedruckte Seiten nach dem Entfernen einer gestauten Seite vom Drucker ausgegeben. Die gedruckte Ausgabe auf leere Seiten überprüfen.
- Wenn "Nach Stau" weiter auf "Ein" oder "Auto" gestellt ist, druckt der Drucker gestaute Seiten neu.

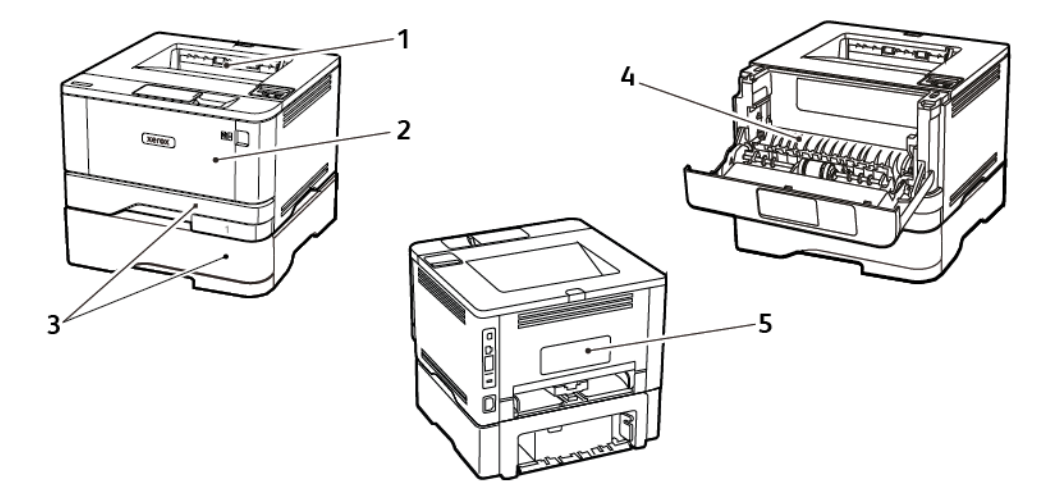

- 1. Standardausgabefach
- 2. Universalzufuhr
- 3. Behälter/Fächer
- 4. Duplexeinheit
- 5. Hintere Klappe

#### **PAPIERSTAU IM STANDARDAUSGABEFACH**

Gestautes Material entfernen.

Hinweis: Sicherstellen, dass alle Papierteile entfernt werden.

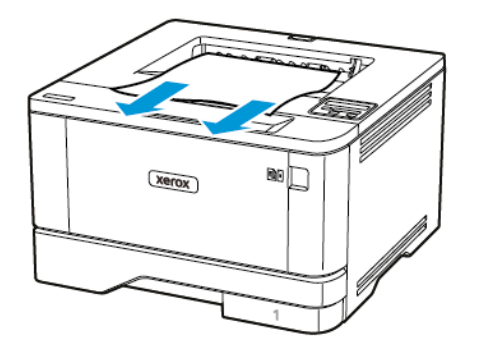

## **PAPIERSTAU IN DER UNIVERSALZUFUHR**

1. Das Papier aus der Universalzufuhr nehmen.

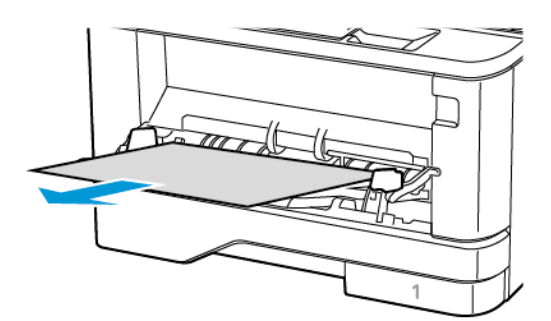

2. Gestautes Material entfernen.

Hinweis: Sicherstellen, dass alle Papierteile entfernt werden.

3. Die Universalzufuhr schließen.

## 4. Die vordere Klappe öffnen.

Warnung: Vor dem Öffnen des Druckers oder der Berührung des Innenbereichs des Druckers den  $\Lambda$ freiliegenden Metallrahmen des Druckers berühren, um Schäden durch elektrostatische Entladungen zu vermeiden.

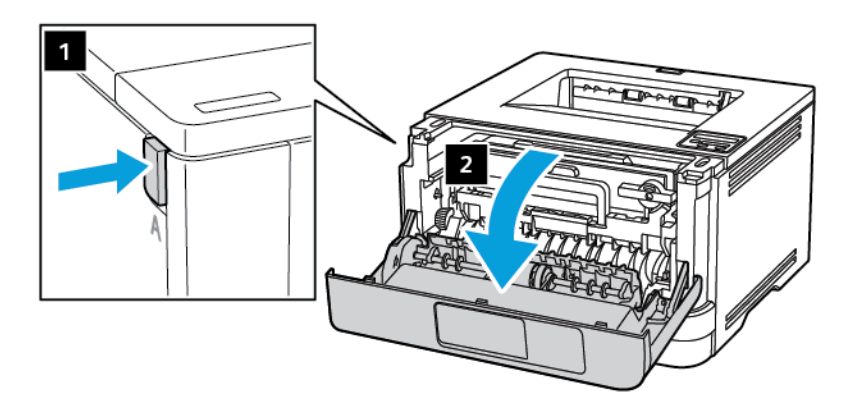

 $\sqrt{1}$ 

5. Die Belichtungseinheit entfernen.

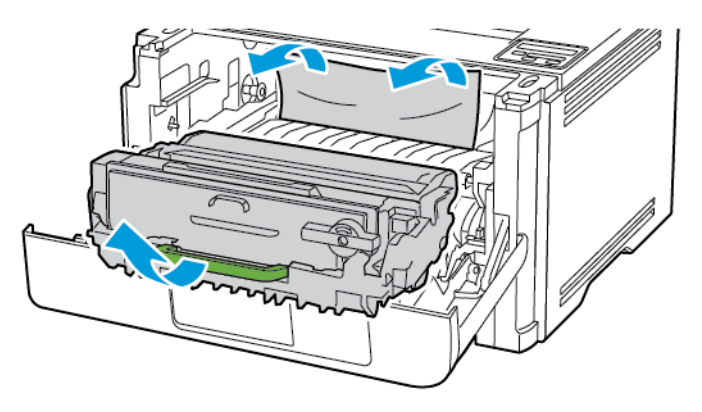

 $\sqrt{N}$ Warnung: Die Belichtungseinheit nicht länger als zehn Minuten direktem Licht aussetzen. Längere Lichteinwirkung kann zu Problemen mit der Druckqualität führen.

Warnung: Keinesfalls die Fotoleitereinheit berühren. Dies kann sich negativ auf die Qualität zukünftiger Druckaufträge auswirken.

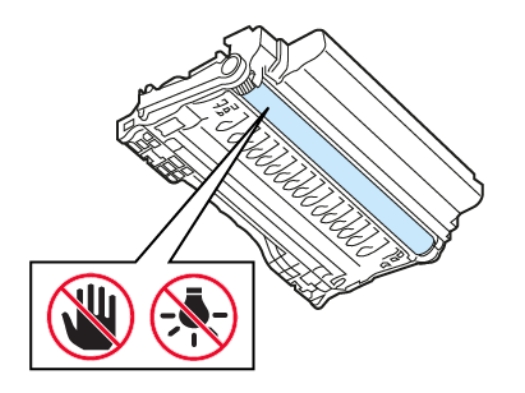

### 6. Gestautes Material entfernen.

VORSICHT – HEISS: Das Innere des Druckers kann sehr heiß sein. Heiße Komponenten vor der Berührung stets abkühlen lassen, um Verletzungen zu vermeiden.

Hinweis: Sicherstellen, dass alle Papierteile entfernt werden.

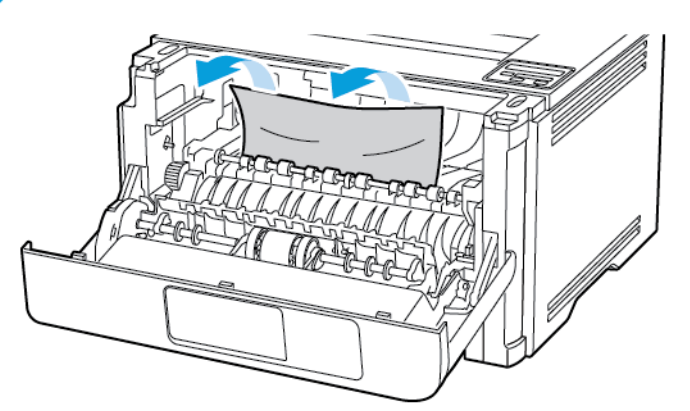

7. Die Belichtungseinheit einsetzen.

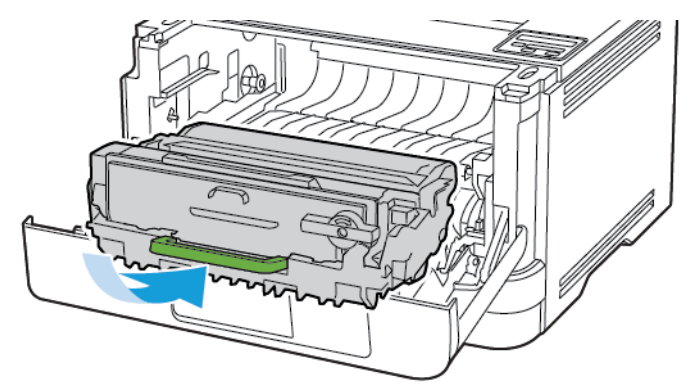

8. Die Klappe schließen.

9. Die Universalzufuhr öffnen.

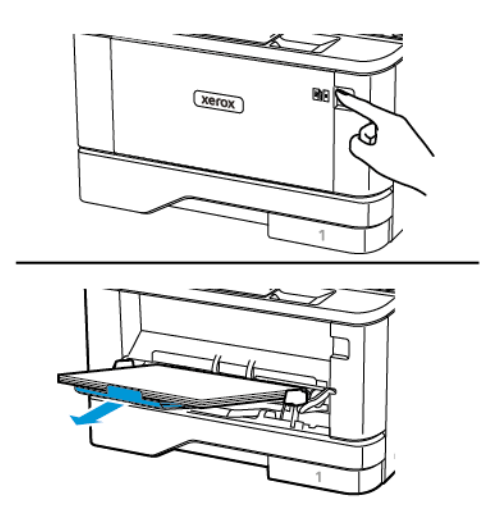

10. Das Papier vor dem Einlegen in beide Richtungen biegen, auffächern, und die Kanten angleichen.

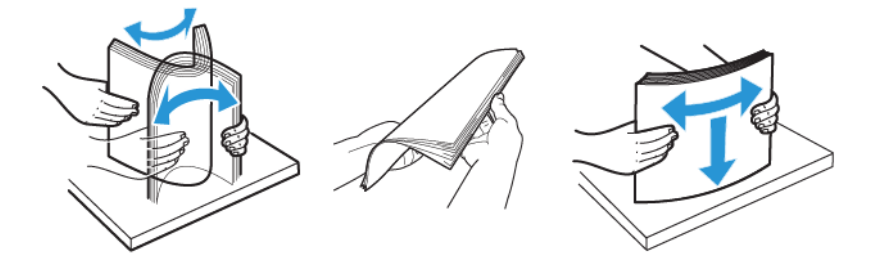

11. Das Papier wieder einlegen.

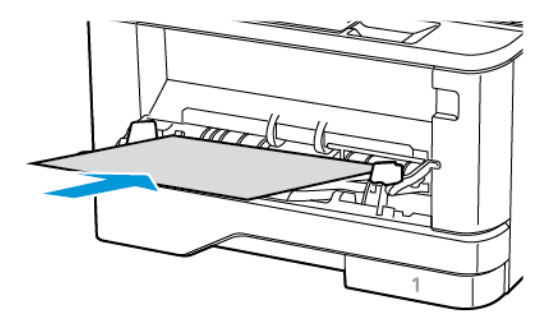

## **PAPIERSTAU IN FÄCHERN**

1. Das Fach herausziehen.

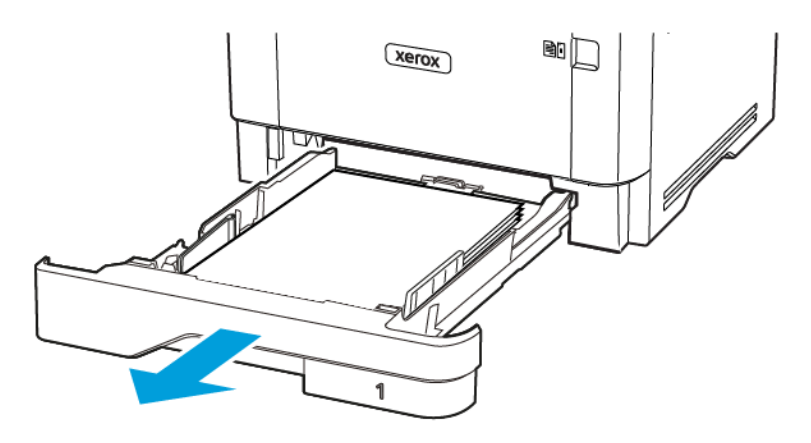

2. Die vordere Klappe öffnen.

Warnung: Vor dem Öffnen des Druckers oder der Berührung des Innenbereichs des Druckers den freiliegenden Metallrahmen des Druckers berühren, um Schäden durch elektrostatische Entladungen zu vermeiden.

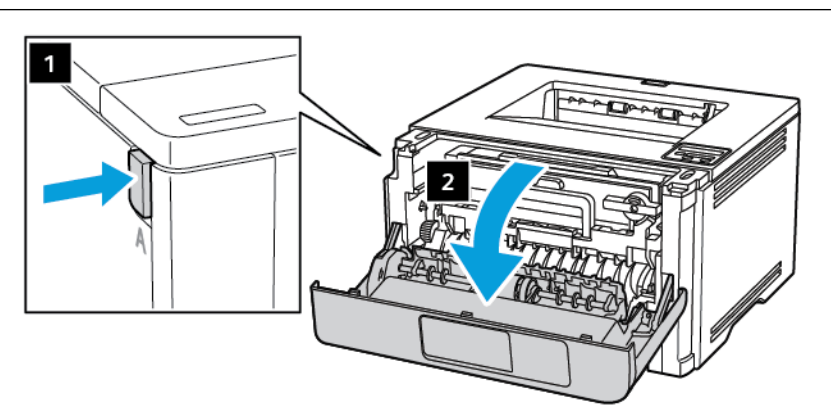

 $\sqrt{1}$ 

3. Die Belichtungseinheit entfernen.

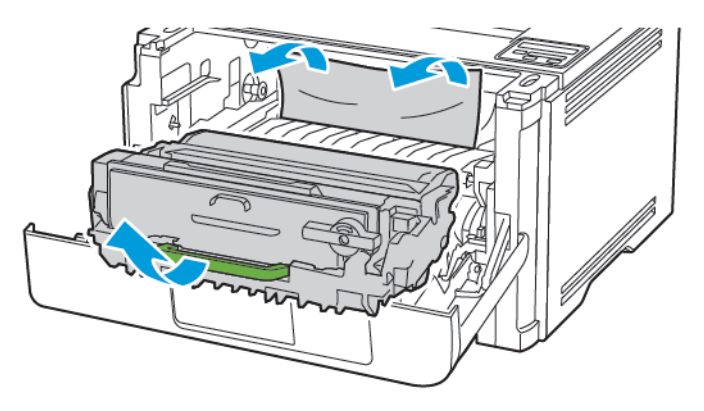

 $\sqrt{N}$ Warnung: Die Belichtungseinheit nicht länger als zehn Minuten direktem Licht aussetzen. Längere Lichteinwirkung kann zu Problemen mit der Druckqualität führen.

Warnung: Keinesfalls die Fotoleitereinheit berühren. Dies kann sich negativ auf die Qualität zukünftiger Druckaufträge auswirken.

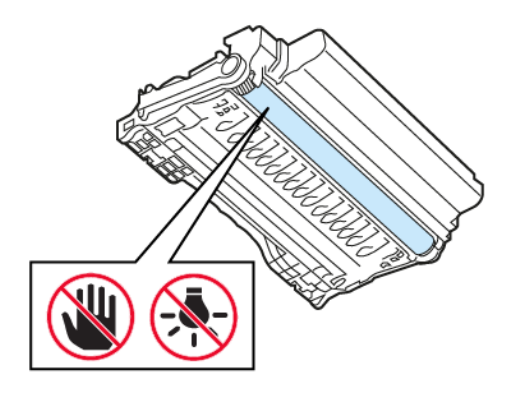

#### 4. Gestautes Material entfernen.

VORSICHT – HEISS: Das Innere des Druckers kann sehr heiß sein. Heiße Komponenten vor der Berührung stets abkühlen lassen, um Verletzungen zu vermeiden.

Hinweis: Sicherstellen, dass alle Papierteile entfernt werden.

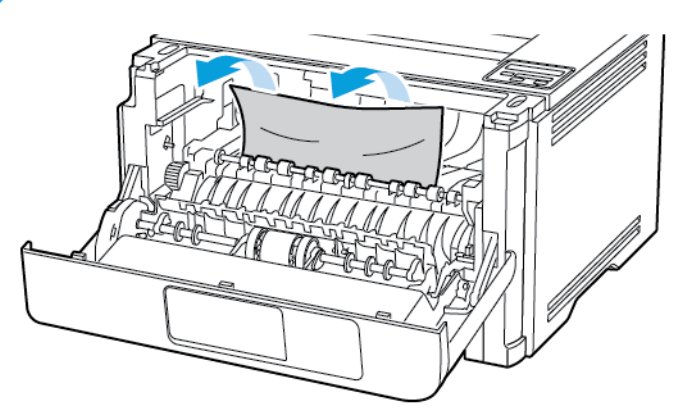

5. Die Belichtungseinheit einsetzen.

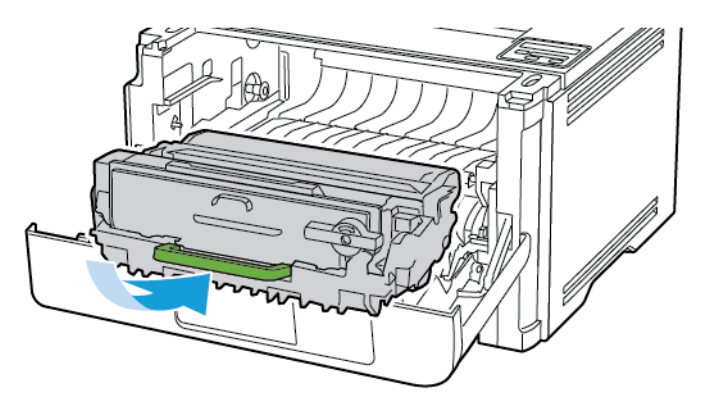

6. Die vordere Klappe schließen und das Fach einsetzen.

7. Die hintere Klappe öffnen.

VORSICHT – HEISS: Das Innere des Druckers kann sehr heiß sein. Heiße Komponenten vor der Berührung stets abkühlen lassen, um Verletzungen zu vermeiden.

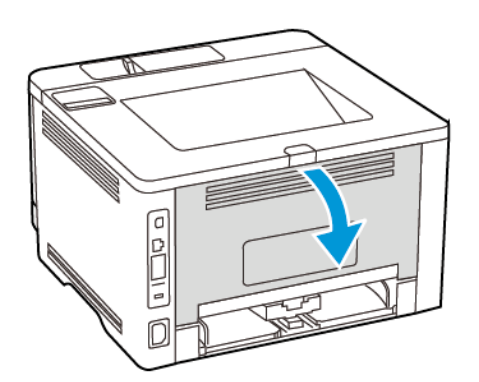

8. Gestautes Material entfernen.

Hinweis: Sicherstellen, dass alle Papierteile entfernt werden.

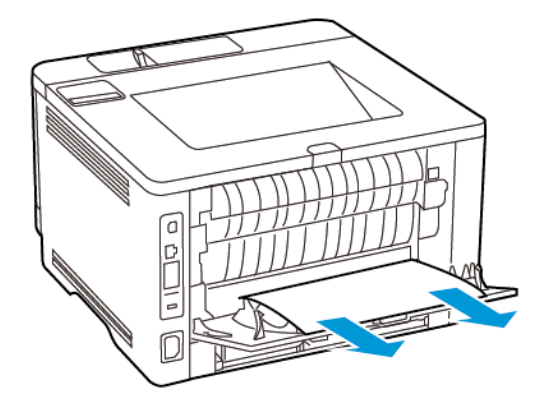

- 9. Hintere Abdeckung schließen.
- 10. Das optionale Fach entfernen.

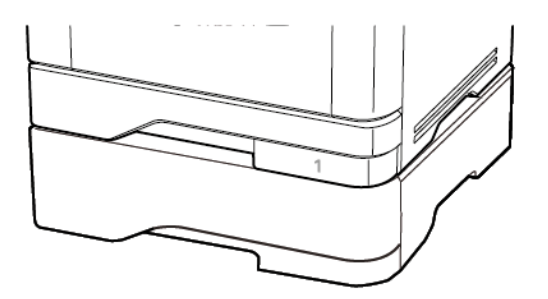

11. Gestautes Material entfernen.

Hinweis: Sicherstellen, dass alle Papierteile entfernt werden.

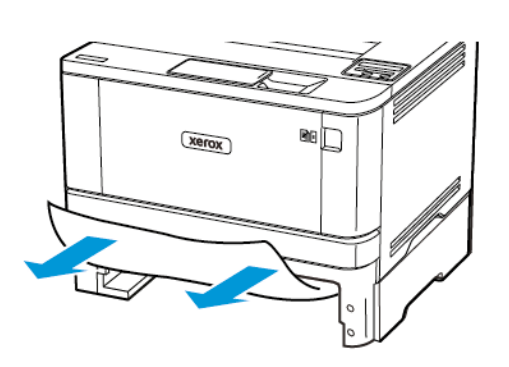

12. Das Fach in den Drucker schieben.

## **PAPIERSTAU IN DER DUPLEXEINHEIT**

1. Die vordere Klappe öffnen.

Warnung: Vor dem Öffnen des Druckers oder der Berührung des Innenbereichs des Druckers den  $\Lambda$ freiliegenden Metallrahmen des Druckers berühren, um Schäden durch elektrostatische Entladungen zu vermeiden.

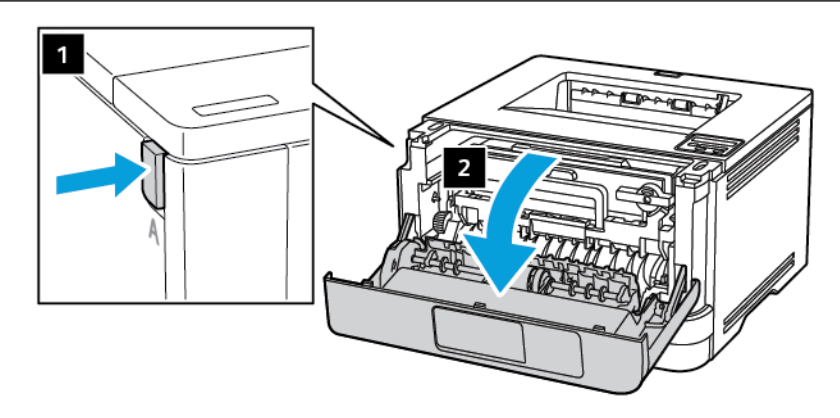

 $\sqrt{1}$ 

2. Die Belichtungseinheit entfernen.

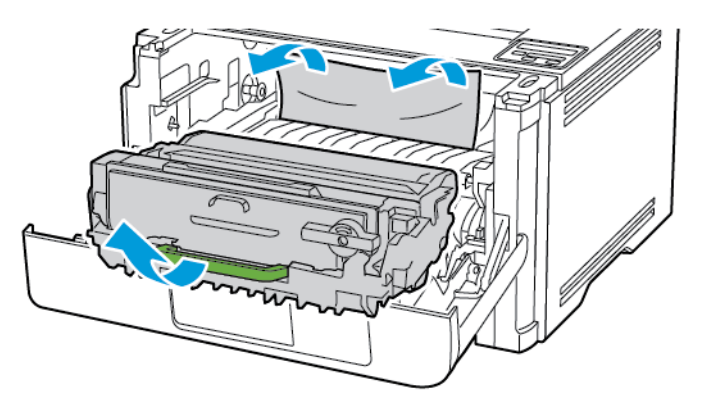

 $\sqrt{N}$ Warnung: Die Belichtungseinheit nicht länger als zehn Minuten direktem Licht aussetzen. Längere Lichteinwirkung kann zu Problemen mit der Druckqualität führen.

Warnung: Keinesfalls die Fotoleitereinheit berühren. Dies kann sich negativ auf die Qualität zukünftiger Druckaufträge auswirken.

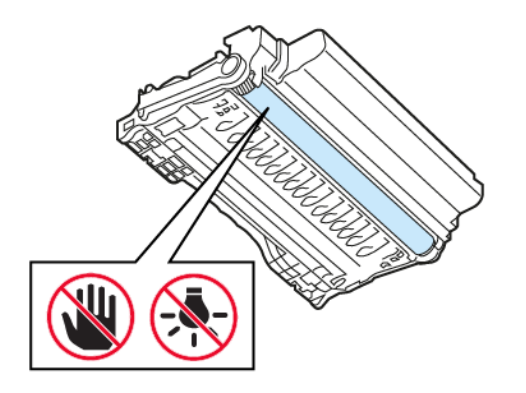

#### 3. Gestautes Material entfernen.

VORSICHT – HEISS: Das Innere des Druckers kann sehr heiß sein. Heiße Komponenten vor der Berührung stets abkühlen lassen, um Verletzungen zu vermeiden.

Hinweis: Sicherstellen, dass alle Papierteile entfernt werden.

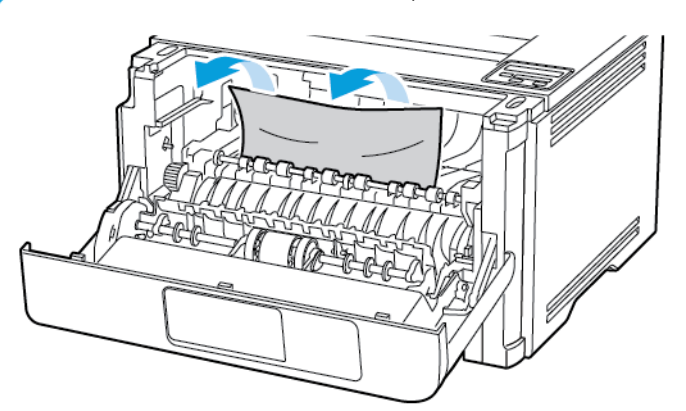

4. Die Belichtungseinheit einsetzen.

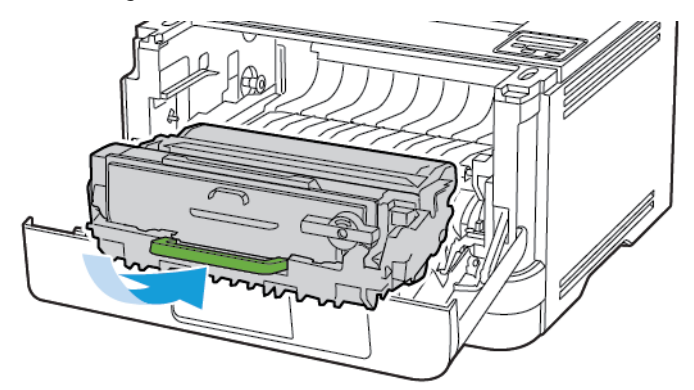

- 5. Die Klappe schließen.
- 6. Das Fach herausziehen.

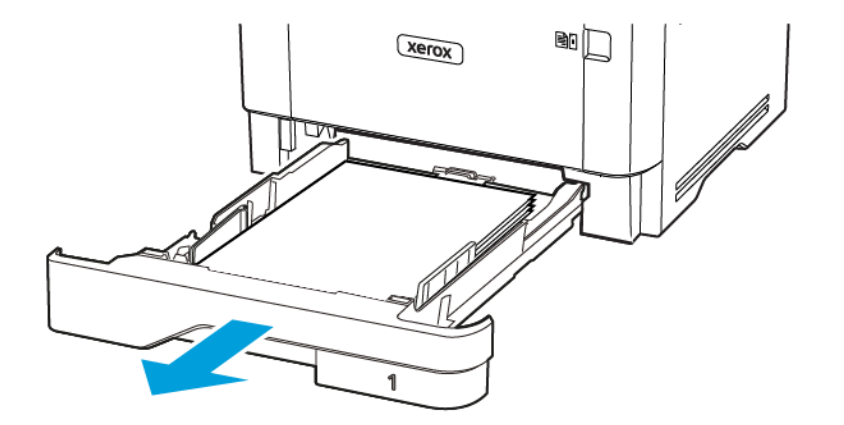

7. Auf die Verriegelung der Duplexeinheit drücken, um die Duplexeinheit zu öffnen.

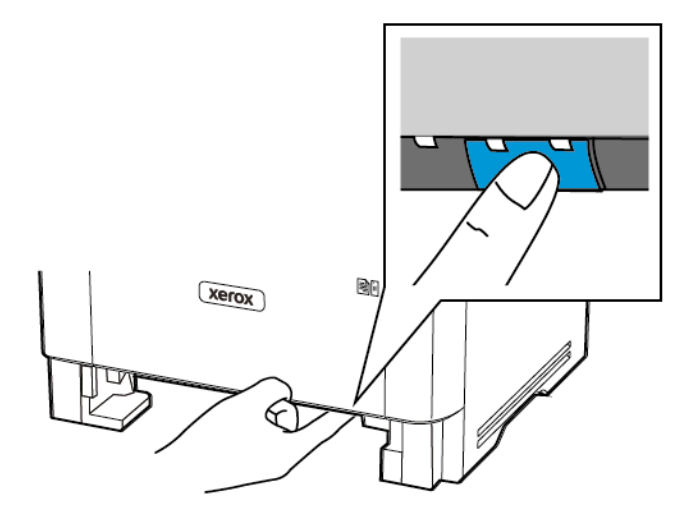

8. Gestautes Material entfernen.

Hinweis: Sicherstellen, dass alle Papierteile entfernt werden.

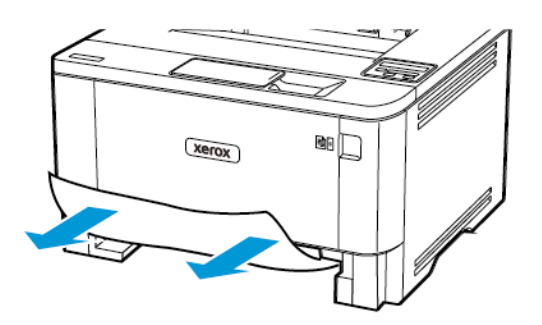

- 9. Die Duplexeinheit schließen.
- 10. Das Fach in den Drucker schieben.

## **PAPIERSTAU IN DER HINTEREN KLAPPE**

1. Die vordere Klappe öffnen.

Warnung: Vor dem Öffnen des Druckers oder der Berührung des Innenbereichs des Druckers den freiliegenden Metallrahmen des Druckers berühren, um Schäden durch elektrostatische Entladungen zu vermeiden.

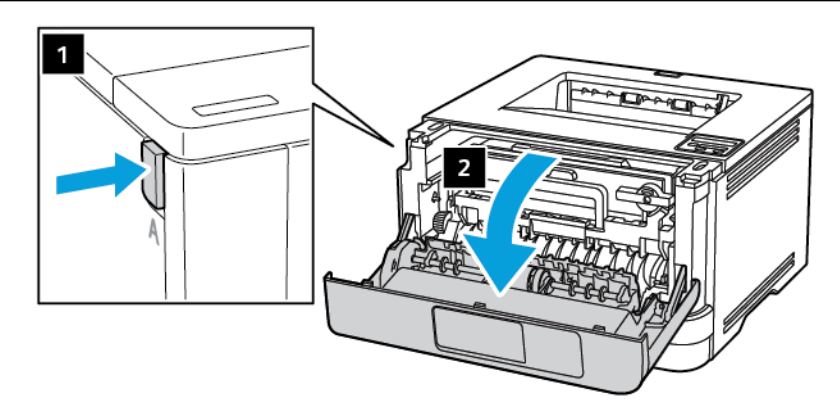

2. Die Belichtungseinheit entfernen.

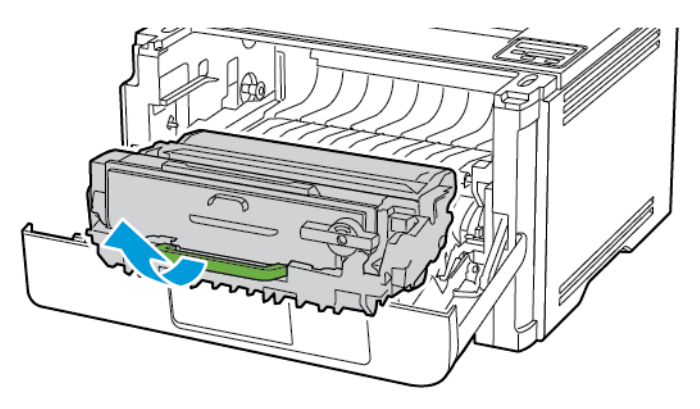

Warnung: Die Belichtungseinheit nicht länger als zehn Minuten direktem Licht aussetzen. Längere Lichteinwirkung kann zu Problemen mit der Druckqualität führen.

Warnung: Keinesfalls die Fotoleitereinheit berühren. Dies kann sich negativ auf die Qualität zukünftiger Druckaufträge auswirken.

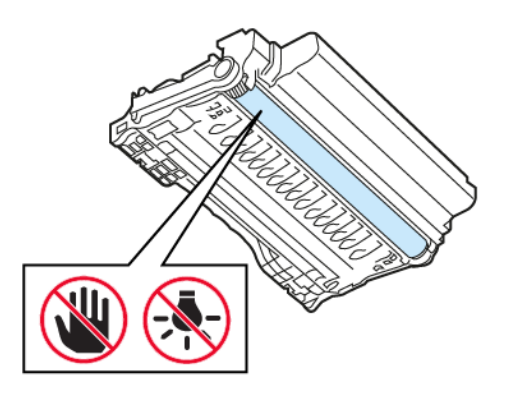

3. Die hintere Klappe öffnen.

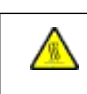

 $\sqrt{N}$ 

 $\bigwedge$ 

VORSICHT – HEISS: Das Innere des Druckers kann sehr heiß sein. Heiße Komponenten vor der Berührung stets abkühlen lassen, um Verletzungen zu vermeiden.

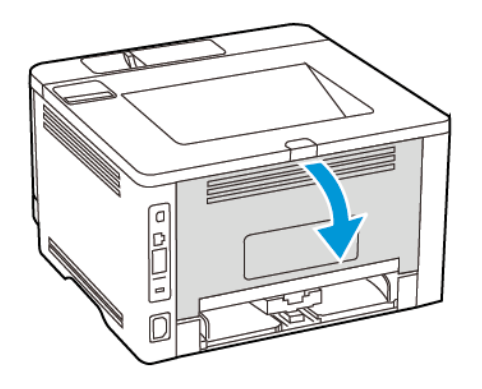

4. Gestautes Material entfernen.

Hinweis: Sicherstellen, dass alle Papierteile entfernt werden.

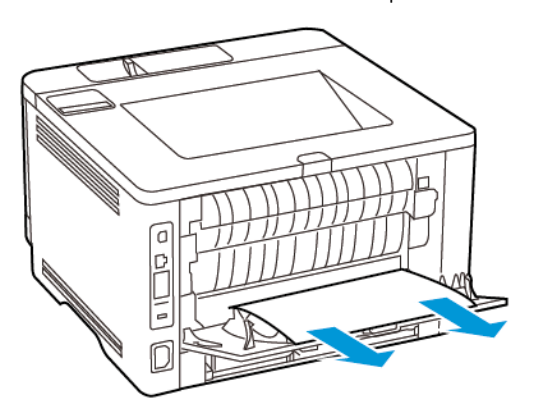

- 5. Hintere Abdeckung schließen.
- 6. Die Belichtungseinheit einsetzen.

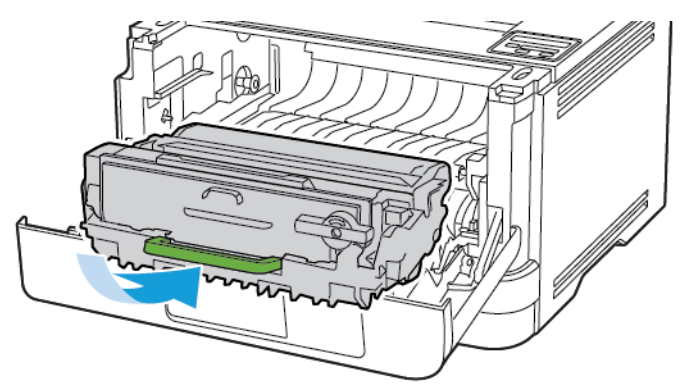

7. Vordere Abdeckung schließen.

## Probleme mit der Papierzufuhr

## **UMSCHLÄGEN KLEBEN BEIM DRUCKEN ANEINANDER**

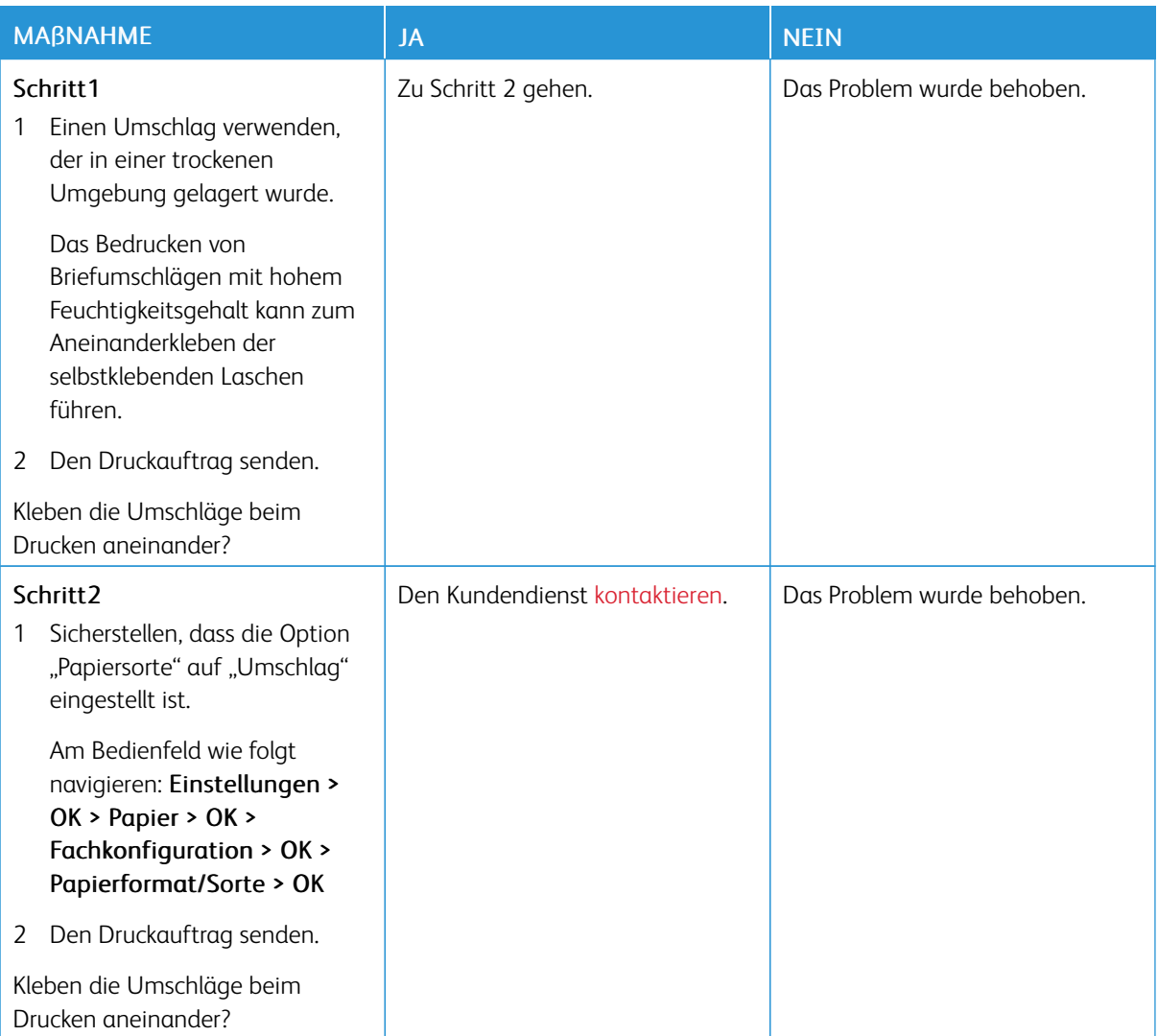

## **SORTIERTES DRUCKEN FUNKTIONIERT NICHT**

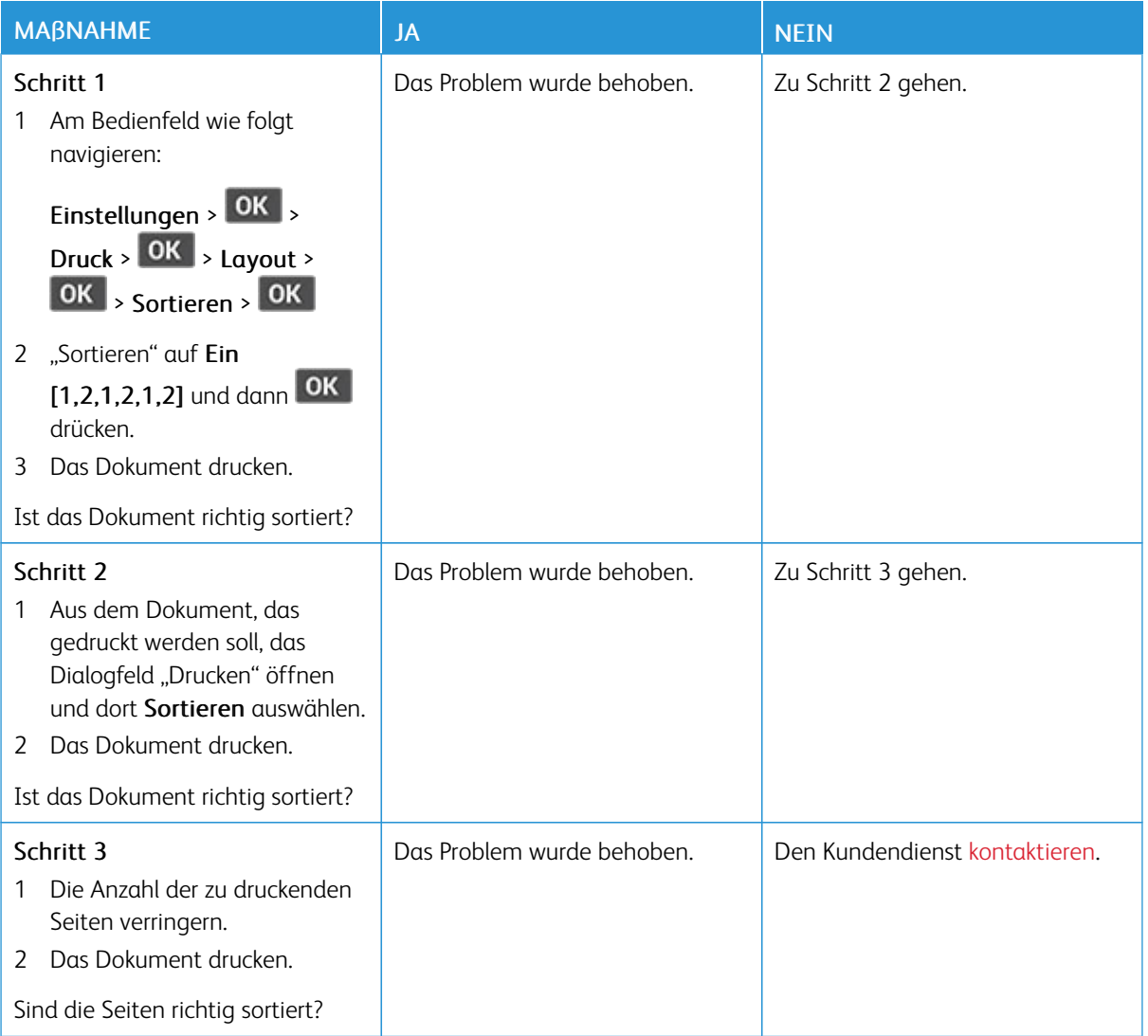

## **DIE FACHVERBINDUNG FUNKTIONIERT NICHT**

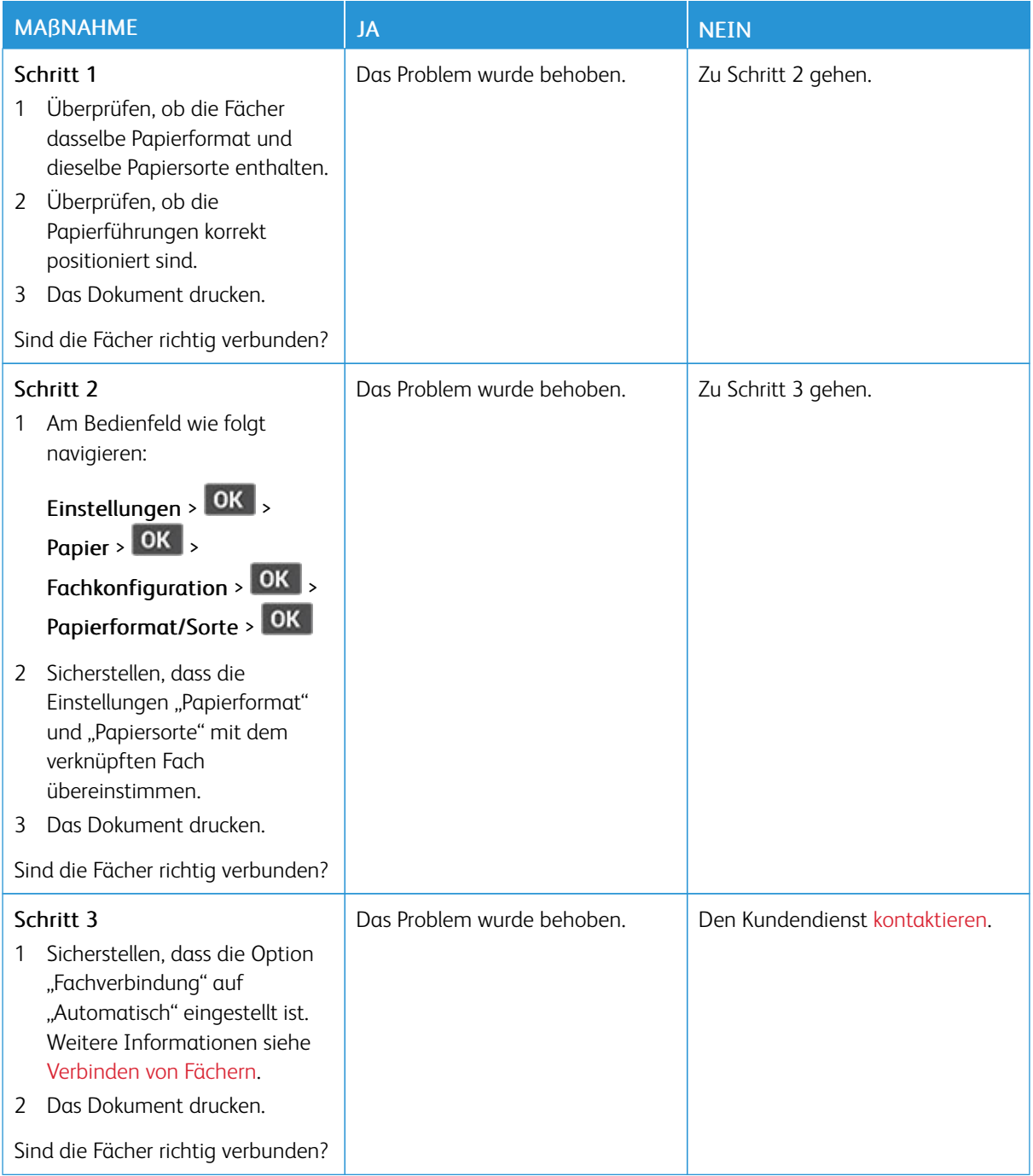

## **ES KOMMT HÄUFIG ZU PAPIERSTAUS**

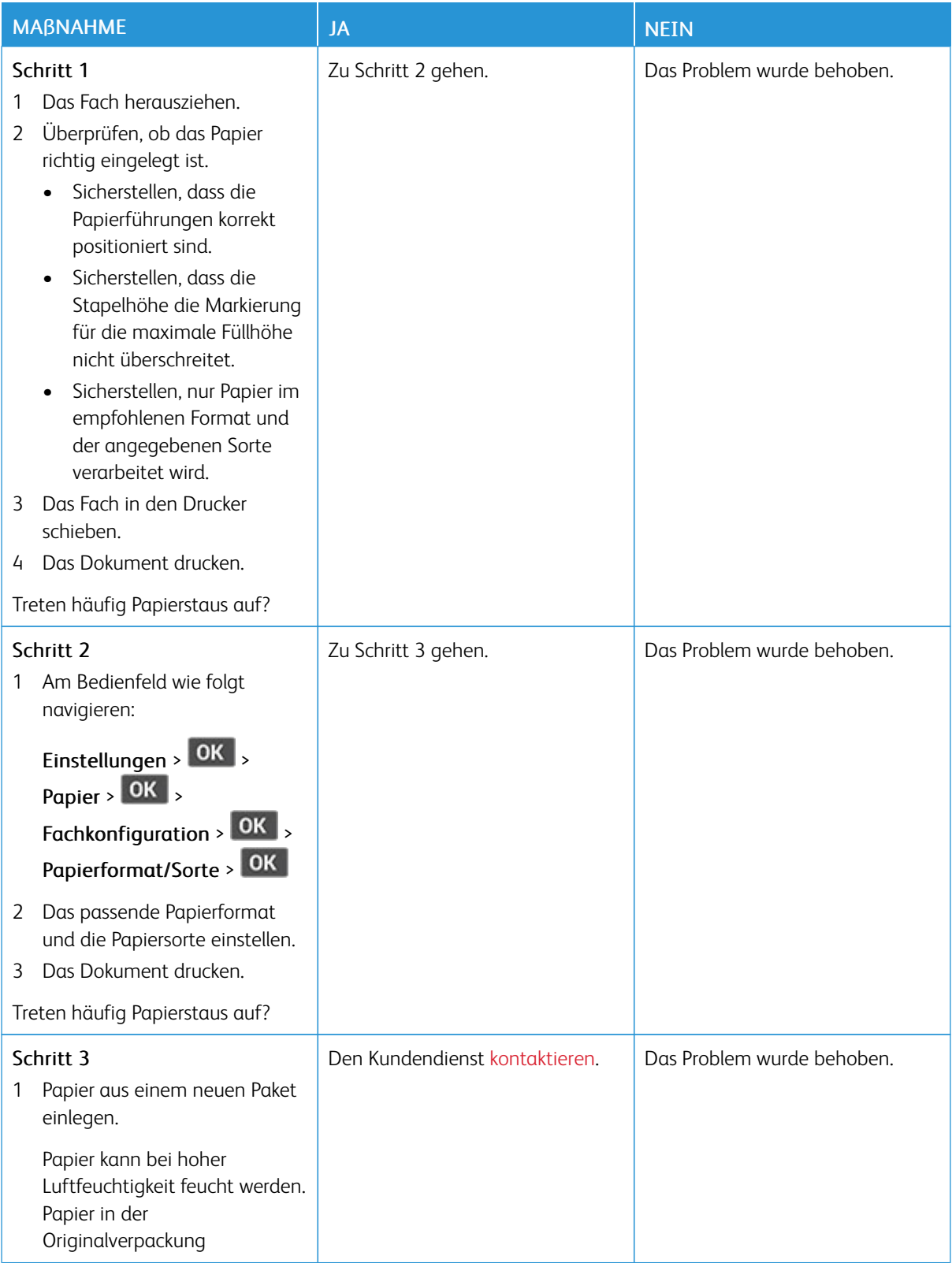

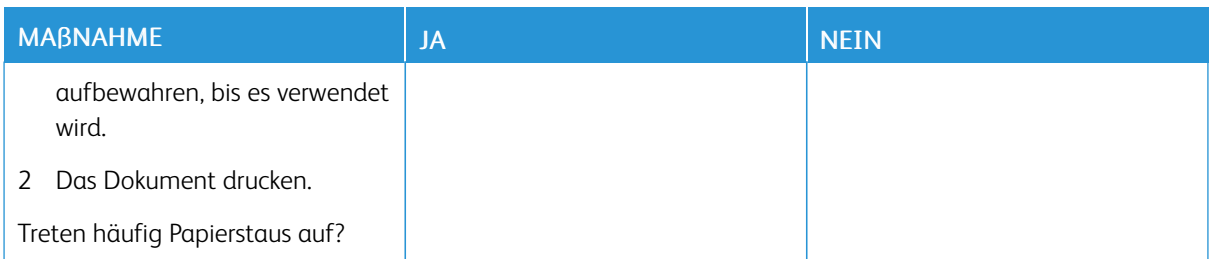

## **GESTAUTE SEITEN WERDEN NICHT NEU GEDRUCKT**

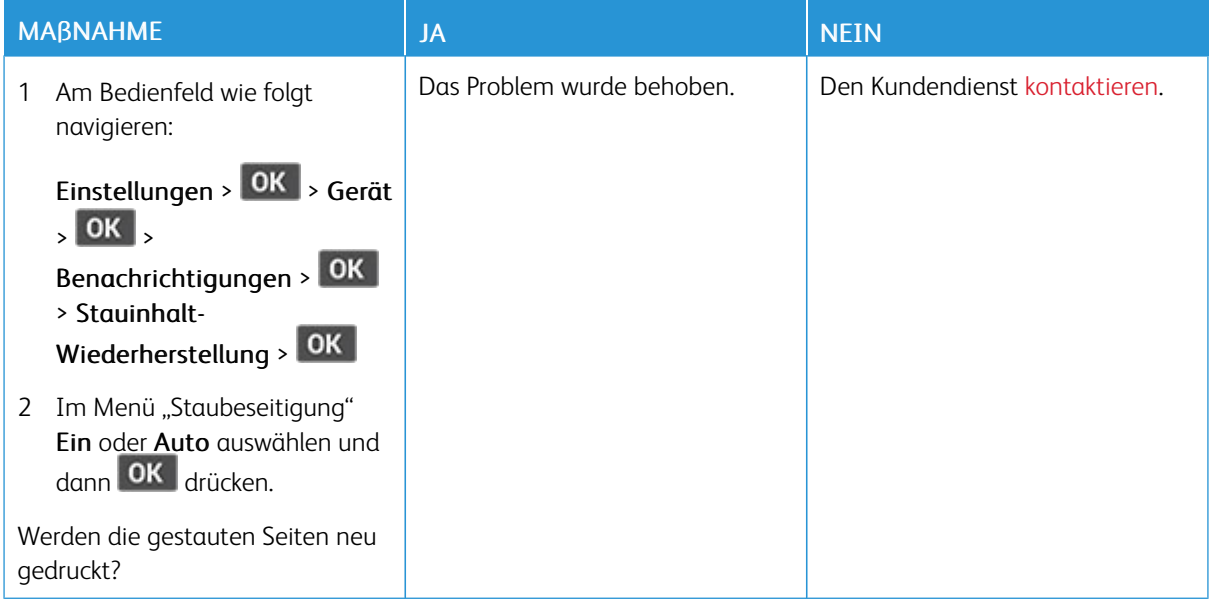

## <span id="page-208-0"></span>Kontaktaufnahme mit dem Kundendienst

Vor dem Kontaktieren des Kundendienstes sicherstellen, dass die folgenden Informationen vorliegen:

- Druckerproblem
- Fehlermeldung
- Druckermodell und Seriennummer

Um Support per E-Mail oder Chat zu erhalten, die Support-Dokumentation nach der Problemlösung zu durchsuchen oder auf Treiber und andere Downloads zuzugreifen, [www.xerox.com](https://www.xerox.com/) aufrufen, auf den Link Kunden-Support klicken und nach dem betreffenden Produkt suchen.

Technischer Kundendienst über Telefon ist ebenfalls verfügbar. In den USA oder Kanada [www.xerox.com/](https://www.office.xerox.com/cgi-bin/printer.pl?APP=udpdfs&Page=color&PgName=order) [supplies](https://www.office.xerox.com/cgi-bin/printer.pl?APP=udpdfs&Page=color&PgName=order) aufrufen. Hinweise für andere Länder oder Regionen sind bei dem Fachhändler erhältlich, bei dem der gekauft wurde.

Beheben eines [Problems](#page-134-0)

# <span id="page-210-0"></span>Gesetzliche Bestimmungen

## Dieser Anhang enthält:

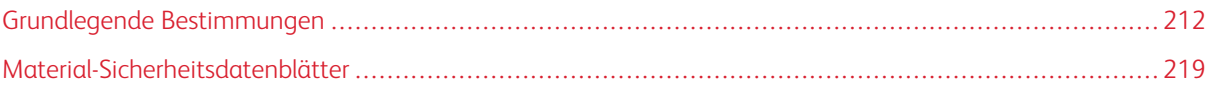

## <span id="page-211-0"></span>Grundlegende Bestimmungen

## **GERÄUSCHEMISSIONSPEGEL**

Die folgenden Messungen wurden gemäß ISO 7779 durchgeführt und gemäß ISO 9296 berichtet.

Hinweis: Einige Modi gelten möglicherweise nicht für Ihr Produkt.

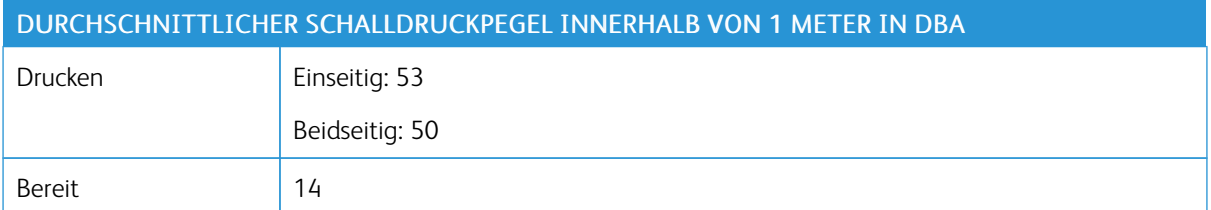

## **HINWEIS ZUR STATISCHEN EMPFINDLICHKEIT**

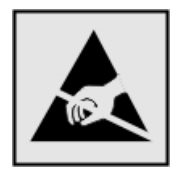

Mit diesem Symbol sind Teile gekennzeichnet, die gegen statische Aufladungen empfindlich sind. Vor dem Berühren der Bereiche um diese Symbole zuerst einen Metallgegenstand in einem entfernten Bereich zu dem Symbol berühren.

Zur Vermeidung von Schäden durch elektrostatische Entladung bei der Durchführung von Wartungsarbeiten, zum Beispiel das Entfernen von Papierstaus oder die Ersetzung von Verbrauchsmaterial, den freiliegenden Metallrahmen des Druckers berühren, bevor auf den Innenbereich des Druckers zugegriffen oder dieser Bereich berührt wird, selbst wenn das Symbol nicht vorhanden ist.

## **ENERGY STAR**

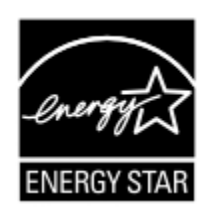

Alle Xerox-Produkte mit dem ENERGY STAR-Symbol auf dem Produkt oder einem Startbildschirm erfüllen ab dem Herstellungsdatum nachweislich die ENERGY STAR-Anforderungen der US-Umweltschutzbehörde (Environmental Protection Agency, EPA).

#### **TEMPERATURINFORMATIONEN**

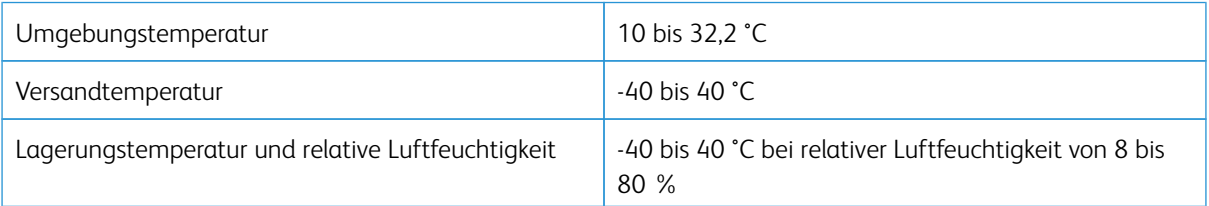

## **INFORMACIÓN DE LA ENERGÍA DE MÉXICO**

- Consumo de energía en operación: 570 Wh
- Consumo de energía en modo de espera: 0,1 Wh
- Cantidad de producto por unidad de energía consumida: 4,42 páginas/Wh

#### **LASER-HINWEIS**

Der Drucker wurde in den USA zertifiziert und entspricht den Anforderungen der Vorschriften DHHS 21 CFR Kapitel I für Laserprodukte der Klasse I (1), andernorts ist er als Laserprodukt der Klasse I zertifiziert, das den Anforderungen von IEC 60825-1 entspricht: 2014.

Laserprodukte der Klasse I werden nicht als gefährlich betrachtet. Das Lasersystem und der Drucker sind so konstruiert, dass unter normalen Betriebsbedingungen, bei der Wartung durch den Benutzer oder bei den vorgeschriebenen Wartungsbedingungen Menschen keiner Laserstrahlung ausgesetzt sind, die die Werte für Klasse I überschreitet. Der Drucker verfügt über eine Druckkopfeinheit, die nicht gewartet werden kann und mit einem Laser mit den folgenden Spezifikationen ausgestattet ist.

- Klasse: IIIb (3b) AlGaInP
- Nennausgangsleistung (Milliwatt): 25
- Wellenlänge (Nanometer): 775-800

## **ELEKTRISCHE ANSCHLUSSWERTE**

#### **Leistungsaufnahme des Produkts**

In der folgenden Tabelle wird die Leistungsaufnahme des Produkts aufgezeigt.

Hinweis: Einige Modi gelten möglicherweise nicht für Ihr Produkt.

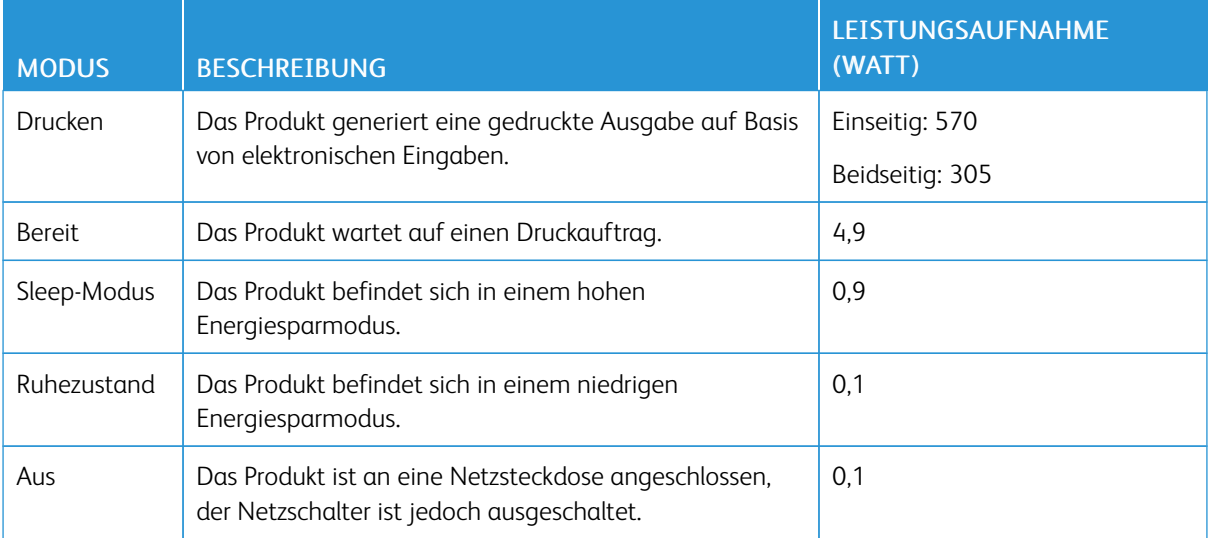

Bei den in der vorhergehenden Tabelle aufgeführten Werten handelt es sich um zeitgemittelte Messungen. Die spontane Leistungsaufnahme kann wesentlich höher liegen als der Durchschnitt.

## **Sleep-Modus**

Dieses Produkt verfügt über einen Energiesparmodus, der als Ruhemodus bezeichnet wird. Im Ruhemodus wird Energie gespart, indem der Energieverbrauch bei längerer Inaktivität reduziert wird. Der Ruhemodus wird automatisch aktiviert, wenn das Produkt über einen festgelegten Zeitraum, der auch als Zeitlimit für den Ruhemodus bezeichnet wird, nicht verwendet wurde.

Hinweis: Werksseitig ist das Zeitlimit für den Ruhemodus des Produkts auf 15 Minuten eingestellt.

Über die Konfigurationsmenüs kann das Zeitlimit für den Ruhemodus auf einen Wert zwischen 1 Minute und 120 Minuten eingestellt werden. Wenn die Druckgeschwindigkeit bei 30 Seiten pro Minute oder weniger liegt, kann das Zeitlimit auf maximal 60 Minuten eingestellt werden. Wenn das Zeitlimit für den Ruhemodus auf einen niedrigen Wert eingestellt wird, verringert sich zwar der Energieverbrauch, während die Reaktionszeit des Produkts jedoch verlängert werden kann. Bei einem hohen Wert für das Zeitlimit ist die Reaktionszeit zwar kurz, gleichzeitig wird jedoch mehr Energie verbraucht.

## **Ruhemodus**

Dieses Produkt verfügt über einen Betriebsmodus mit sehr niedrigem Stromverbrauch, der Ruhemodus genannt wird. Im Ruhemodus werden alle anderen Systeme und Geräte sicher heruntergefahren.

Die Ruhemodus kann über eine der folgenden Methoden aktiviert werden:

- Verwenden des Zeitlimits für den Ruhemodus
- Verwenden von "Energiemodi planen"

Hinweis: Die Werkseinstellung des Zeitlimits für den Ruhezustand für dieses Produkt in allen Ländern oder Regionen ist 3 Tage.

Die Zeit, die der Drucker wartet, nachdem ein Auftrag gedruckt wurde und bevor er in den Ruhemodus wechselt, kann auf einen Zeitraum zwischen einer Stunde und einem Monat eingestellt werden.

## **Ausgeschalteter Zustand**

Wenn dieser Drucker auch im ausgeschalteten Zustand eine geringe Menge Strom verbraucht, den Netzstecker aus der Netzsteckdose ziehen, um den Energieverbrauch vollständig zu unterbinden.

#### **Gesamter Energieverbrauch**

Manchmal ist es sinnvoll, den gesamten Energieverbrauch des Produkts abzuschätzen. Da die Energieverbrauchswerte in der Einheit Watt angegeben werden, muss der Energieverbrauch mit der Zeit multipliziert werden, die das Produkt in den einzelnen Modi verbringt. Auf diese Weise kann der gesamte Energieverbrauch berechnet werden. Beim gesamten Energieverbrauch des Produkts handelt es sich um die Summe der Energieverbrauchswerte für die einzelnen Modi.

## **RECHTLICHE HINWEISE ZU KABELLOSEN PRODUKTEN**

Dieser Abschnitt enthält rechtliche Informationen, die nur für kabellose Modelle gelten.

Informationen dazu, ob es sich bei Ihrem Gerät um ein kabelloses Modell handelt, siehe [http://support.xerox.](http://support.xerox.com) [com.](http://support.xerox.com)

#### **Hinweis zu modularen Komponenten**

Kabellose Modelle enthalten die folgenden modularen Komponenten: An den Etiketten des Produkts ist erkennbar, welche modularen Komponenten installiert sind.

#### **Hochfrequenzstrahlung**

Die abgestrahlte Ausgangsleistung dieses Geräts liegt deutlich unter den von der FCC und anderen Regulierungsbehörden festgelegten Grenzwerten für Hochfrequenzstrahlung. Zwischen der Antenne und den Bedienern des Geräts muss ein Mindestabstand von 20 cm eingehalten werden, um die Anforderungen der FCC und anderer Regulierungsbehörden zur Hochfrequenzstrahlung zu erfüllen.

#### **Innovation, Science and Economic Development Canada**

Dieses Gerät entspricht den lizenzfreien RSS-Standards der Behörde ISED (Innovation, Science and Economic Development Canada). Der Betrieb unterliegt folgenden beiden Bedingungen:

- 1. Das Gerät darf keine Störungen verursachen und
- 2. das Gerät muss sämtliche Störungen, einschließlich Störungen, die seinen Betrieb stören können, tolerieren.

#### **Innovation, Sciences et Développement économique Canada**

Cet appareil est conforme aux normes RSS exemptes de licence d'Innovation, Sciences et Développement économique Canada. Son fonctionnement est soumis aux deux conditions suivantes:

- 1. Cet appareil ne doit pas causer d'interférences et
- 2. Il doit accepter toutes les interférences, y compris les celles qui peuvent entraîner un fonctionnement indésirable.

#### **Einhaltung der Bestimmungen der Europäischen Union und des Europäischen Wirtschaftsraums**

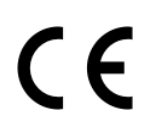

Das auf diesem Produkt angebrachte CE-Kennzeichen zeigt an, dass das Produkt die Anforderungen der einschlägigen EU-Richtlinien erfüllt. Der vollständige Text der EU-Konformitätserklärung ist unter <https://www.xerox.com/en-us/about/ehs> zu finden.

## **Angaben der EU und anderer Länder zum Betriebsfrequenzbereich und zur maximalen HF-Leistung von Funksendern**

Diese Funkanlage überträgt entweder im 2,4-GHz-Frequenzbereich (2,412 – 2,472 GHz in der EU) oder im 5- GHz-Frequenzbereich (5,15 – 5,35, 5,47 – 5,725 in der EU). Die maximale EIRP-Ausgangssendeleistung, einschließlich Antennengewinn, beträgt ≤ 20 dBm für beide Bänder.

## **FEDERAL COMMUNICATIONS COMMISSION (FCC)-KONFORMITÄTSERKLÄRUNG**

Dieses Produkt wurde getestet und entspricht den Grenzwerten für digitale Geräte der Klasse B (siehe Abschnitt 15 der FCC-Bestimmungen). Der Betrieb unterliegt folgenden beiden Bedingungen:

- 1. Dieser Drucker darf keine schädlichen Interferenzen verursachen und
- 2. das Gerät darf in seiner Funktion durch von außen verursachte Störungen nicht beeinflusst werden.

Die Grenzwerte der FCC-Klasse B dienen dem angemessenen Schutz vor schädlichen Interferenzen bei Installation in Wohngebieten. Das Gerät erzeugt und verwendet Hochfrequenzenergie und kann diese abstrahlen. Wird das Gerät nicht den Anweisungen entsprechend installiert und verwendet, kann es den Funkverkehr stören. Es kann jedoch nicht garantiert werden, dass bei einer bestimmten Installation nicht doch Störungen auftreten. Sollte der Radio- oder Fernsehempfang durch dieses Gerät gestört werden, was durch Aus- und Einschalten des Geräts festgestellt werden kann, wird empfohlen, die Interferenz durch eine oder mehrere der folgenden Maßnahmen zu beseitigen:

- Empfangsantenne neu ausrichten oder ihre Position ändern.
- Abstand zwischen Gerät und Empfänger vergrößern.
- Gerät an eine andere Steckdose anschließen, damit Gerät und Empfänger an verschiedenen Stromkreisen angeschlossen sind.
- Weitere Vorschläge zur Lösung dieses Problems bei dem Händler, bei dem das Gerät gekauft wurde, oder einem Servicetechniker erfragen.

Der Hersteller ist nicht verantwortlich für Störungen von Radio- oder Fernsehempfangsgeräten, die durch die Verwendung anderer als der empfohlenen Kabel oder nicht genehmigte Änderungen oder Modifikationen an diesem Gerät verursacht werden. Nicht genehmigte Änderungen oder Modifikationen an diesem Gerät können die Berechtigung des Benutzers zum Betrieb dieses Geräts ungültig machen.

Hinweis: Um die Einhaltung der FCC-Bestimmungen zu elektromagnetischen Störungen für ein Computergerät der Klasse B zu gewährleisten, ein ordnungsgemäß geschirmtes und geerdetes Kabel verwenden. Die Verwendung eines nicht ordnungsgemäß geschirmten und geerdeten Kabels kann zu einem Verstoß gegen die FCC-Bestimmungen führen.

Weitere Informationen zu Umwelt, Gesundheit und Sicherheit in Bezug auf dieses Xerox-Produkt und die Verbrauchsmaterialien sind wie folgt erhältlich:

Im Internet unter: <https://www.xerox.com/en-us/about/ehs>

Telefonisch (nur USA und Kanada): 1–800–ASK-XEROX (1–800–275–9376)

Per E-Mail: EHS-Europe@xerox.com

## **ISED CANADA (INNOVATION, SCIENCE, AND ECONOMIC DEVELOPMENT) –**

#### **KONFORMITÄTSERKLÄRUNG**

Dieses digitale Gerät der Klasse B erfüllt alle Anforderungen der kanadischen Norm ICES-003 (Interference-Causing Equipment Standard).
### **Avis de conformité aux normes de l'Innovation, Sciences et Développement économique Canada**

Cet appareil numérique de classe B est conforme aux exigences de la norme canadienne relative aux équipements pouvant causer des interférences NMB-003.

## **DEUTSCHLAND**

### **Deutschland – Blauer Engel**

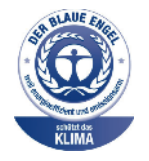

Die folgende Konfiguration dieses Geräts wurde von RAL, dem Deutschen Institut für Gütesicherung und Kennzeichnung, mit dem Umweltzeichen "Der Blaue Engel" ausgezeichnet:

Netzwerkdrucker mit automatischem Duplexdruck für USB- und Netzwerkanschluss.

Dadurch wird bestätigt, dass Design, Herstellungsprozess und Betriebsverhalten dieses Geräts den Kriterien des Umweltzeichens "Der Blaue Engel" für Umweltfreundlichkeit entsprechen. Weitere Informationen siehe [www.blauer-engel.de.](http://www.blauer-engel.de)

#### **Blendschutz**

Das Gerät ist nicht für die Benutzung im unmittelbaren Gesichtsfeld am Bildschirmarbeitsplatz vorgesehen. Um störende Reflexionen am Bildschirmarbeitsplatz zu vermeiden, darf dieses Produkt nicht im unmittelbaren Gesichtsfeld platziert werden.

### **Importeur**

Xerox GmbH Hellersbergstraße 2-4 41460 Neuss Deutschland

## **TÜRKISCHE ROHS-BESTIMMUNG**

In Übereinstimmung mit Artikel 7 (d) bestätigen wir hiermit, dass das Gerät "der EEE-Bestimmung entspricht". "EEE yönetmeliğine uygundur."

#### **EINHALTUNG DER ROHS-RICHTLINIE DER UKRAINE**

Обладнання відповідаєвимогам Технічного регламенту щодо обмеження використання деяких небезпечних речовин в електричному та електронному обладнані, затвердженого постановою Кабінету Міністрів України від 3 грудня

## 2008 № 1057.

(Das Gerät entspricht den technischen Vorschriften zur Beschränkung der Verwendung bestimmter gefährlicher Stoffe in Elektro- und Elektronikgeräten gemäß Beschluss des Ministerkabinetts der Ukraine vom 3. Dezember 2008.)

## Material-Sicherheitsdatenblätter

Sicherheitsdatenblätter sind verfügbar unter:

- Im Internet unter: <https://safetysheets.business.xerox.com/en-us/>
- USA und Kanada: 1-800-ASK-XEROX (1-800-275-9376)
- Andere Märkte: Anfordern mit einer E-Mail an [EHS-Europe@xerox.com](mailto:EHS-Europe@xerox.com)

Gesetzliche [Bestimmungen](#page-210-0)

# <span id="page-220-0"></span>Recycling und Entsorgung

# Dieser Anhang enthält:

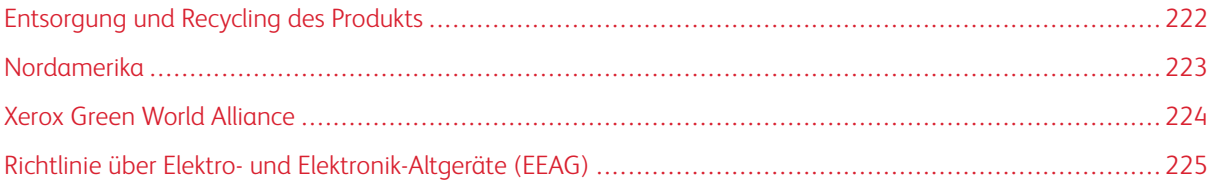

# <span id="page-221-0"></span>Entsorgung und Recycling des Produkts

Den Drucker und die Verbrauchsmaterialien keinesfalls im normalen Hausmüll entsorgen. Informationen zu Entsorgung und Recycling sind bei den lokal zuständigen Behörden erhältlich.

## <span id="page-222-0"></span>Nordamerika

Xerox hat ein Rücknahme-, Wiederverwertungs- und Recycling-Programm eingerichtet. Beim Xerox-Partner (1– 800–ASK-XEROX) erfragen, ob das Xerox-Produkt Teil dieses Programms ist. Weitere Informationen zu Xerox-Umweltprogrammen siehe [https://www.xerox.com/en-us/about/ehs.](https://www.xerox.com/en-us/about/ehs)

## <span id="page-223-0"></span>Xerox Green World Alliance

Im Rahmen des Programms Xerox Green World Alliance können bestimmte Verbrauchsmaterialien zur Weiterverwendung oder zum Recycling an Xerox zurückgegeben werden. Alle an Xerox zurückgegebenen leeren Kassetten werden entweder wiederverwendet oder für das Recycling zerlegt. Die zur Rückgabe der Kassetten verwendeten Verpackungen werden ebenfalls recycelt.

Um Xerox-Kassetten zur Wiederverwendung oder zum Recycling zurückzugeben, wie folgt vorgehen:

- 1. <https://www.xerox.com/office/recycle> aufrufen.
- 2. Auf Recycling klicken.
- 3. Eine Rückgabeoption auswählen.

## <span id="page-224-0"></span>Richtlinie über Elektro- und Elektronik-Altgeräte (EEAG)

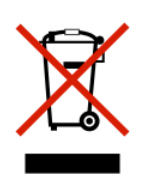

Das EEAG-Logo kennzeichnet bestimmte Recycling-Programme und -Vorgänge für elektronische Produkte in Ländern der Europäischen Union. Wir fördern das Recycling unserer Produkte.

Weitere Fragen zu Recycling-Optionen sind an die Vertriebsniederlassung in der Nähe zu richten.

## **ELEKTROSCHROTT-HINWEIS FÜR INDIEN**

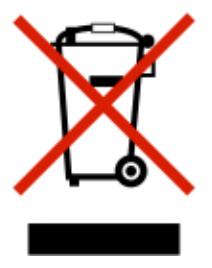

Dieses Produkt, einschließlich der Komponenten, des Zubehörs, der Ersatz- und sonstigen Teile, entspricht den Bestimmungen des indischen Gesetzes zur Handhabung und Entsorgung von Elektroschrott ("India E-Waste Rules") und enthält abgesehen von den nach diesem Gesetz zulässigen Ausnahmen weder Blei, Quecksilber, sechswertiges Chrom, polybromierte Biphenyle oder polybromierte Diphenylether in Gewichtskonzentrationen über 0,1 % noch Cadmium in Gewichtskonzentrationen über 0,01 %.

Recycling und [Entsorgung](#page-220-0)

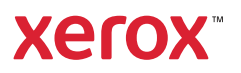